# SISTEMA DE INFORMACIÓN Y RENDICION DE CUENTAS

## (SIRC)

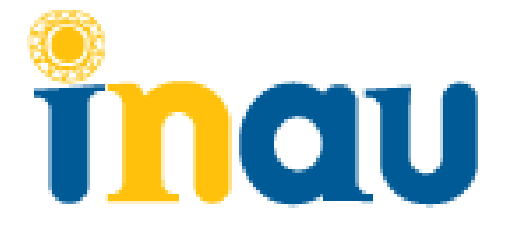

## **Indice**

<span id="page-1-0"></span>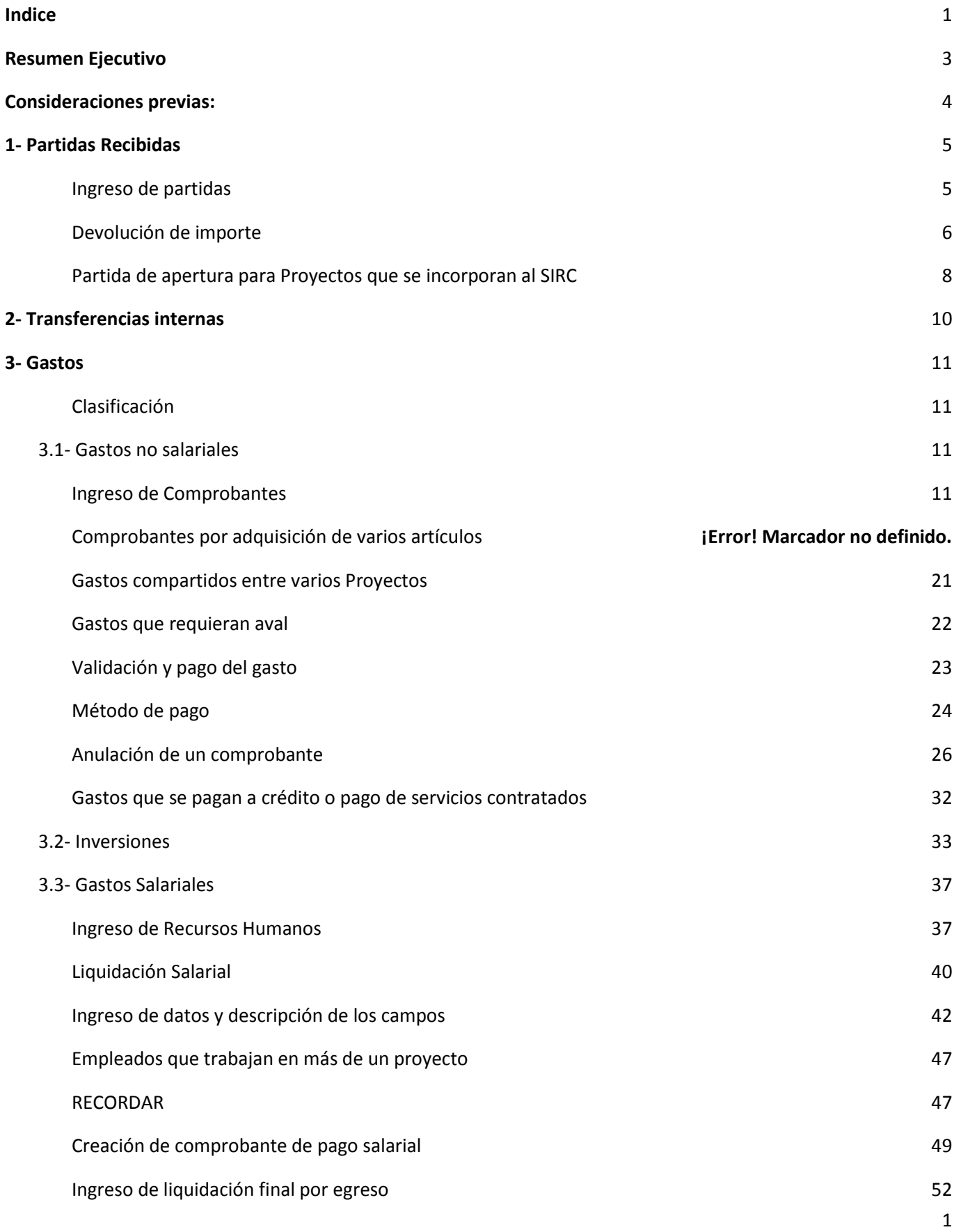

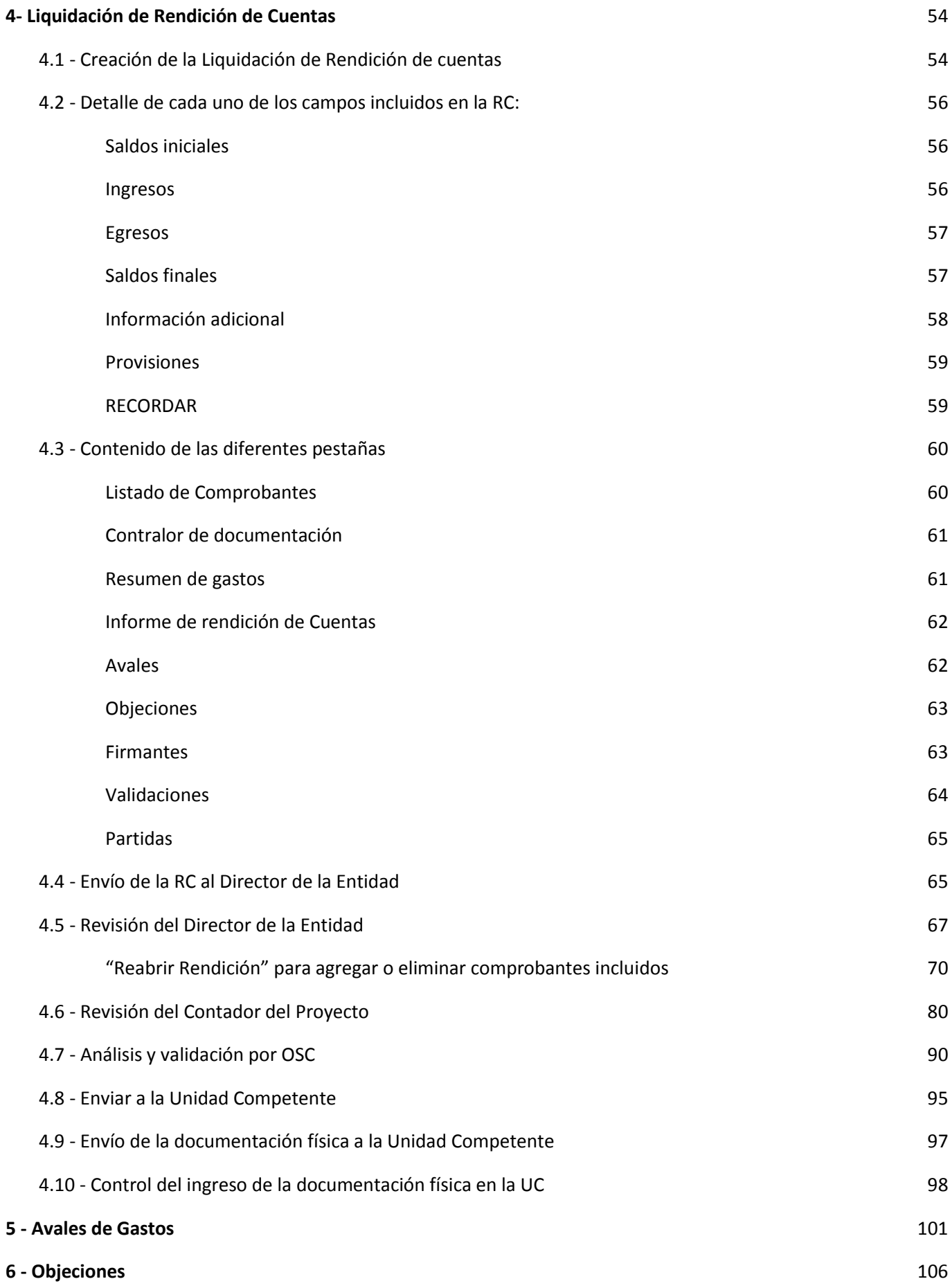

## <span id="page-3-0"></span>**Resumen Ejecutivo**

El presente documento tiene como objetivo facilitar el uso del nuevo programa informático que el INAU comenzó a implementar en conjunto con las OSC´s para las Rendiciones de Cuentas, a fin de mejorar la información presentada ante el Instituto en forma cuantitativa y cualitativa.

Objetivos que persigue la implementación del SIRC:

- Incorporar esta herramienta informática para facilitar el proceso de Rendición de Cuentas de los fondos recibidos del INAU que realizan las Entidades.
- Contar con un sistema para la mejora del control financiero y la gestión de todos los actores que participan en el proceso.
- Disponibilizar y sistematizar información relativa a la gestión de los Convenios, de utilidad para el Organismo, las OSC y la Sociedad.
- Mejorar la gestión y el control de los Provectos: controles de laudos salariales, control sobre registro único de RUT y CI, alertas sobre diferentes vencimientos, saldos actualizados de las cuentas caja y banco, entre otros.
- Gestionar y realizar sequimiento en tiempo real de avales y objeciones.
- Monitorear en tiempo real la Rendición de Cuentas.

Generar reportes dinámicos según la seguridad y las habilitaciones definidas para cada usuario. Utilidades del sistema:

- provee la facilidad de que los registros sean almacenados y puedan ser eliminados o cancelados, hasta tanto no se vinculen a una "Rendición de Cuentas".
- los operadores en los distintos niveles cuentan con la seguridad de que, hasta que todos y cada uno de los ingresos, movimientos de fondos y egresos, sean revisados y se genere la "Rendición de Cuentas", no serán controlados por las Unidades Competentes (aunque puedan visualizarse en "tiempo real" desde la Mesa de Ayuda). La RC será controlada un vez que haya sido generada y enviada a la UC.
- habilita a que mientras la "Rendición de Cuentas" esté en el ámbito de la Entidad, la misma puede ser MODIFICADA, CANCELADA por el usuario asignado o DEVUELTA al usuario anterior. Una vez que la RC es enviada a la UC la misma no puede ser modificada.
- incluye en su plataforma una línea de comunicación directa entre los distintos usuarios registrados (chat), que facilita realizar consultas en tiempo real.
- permite añadir a la creación de los distintos objetos (partidas, transferencias, comprobantes, etc.) notas internas (aclaraciones) y adjuntos (documentos).

Las realidades presentadas por los diferentes Convenios en la gestión de los Proyectos y sus particularidades exceden estas páginas, pero se procura proveer las herramientas esenciales para la ejecución de la tarea en esta primera etapa de expansión de la utilización del Sistema de Información y Contralor Financiero de los Convenios con el INAU.

## <span id="page-4-0"></span>**Consideraciones previas:**

La rendición de cuentas es la presentación de los comprobantes de todos aquellos gastos realizados con fondos del Instituto en determinado período de tiempo, y permitidos según las disposiciones establecidas en el Reglamento General de Convenios.

La naturaleza de estos gastos se enmarca por el Convenio suscrito, en el que se define la Modalidad de Atención y el Perfil así como el cupo, orientando acerca de los recursos humanos y materiales necesarios para la gestión del Proyecto.

Actualmente se percibe la subvención y se realizan gastos con dichos ingresos, luego son registrados en la planilla excel y finalmente se realiza la entrega de la documentación en la Unidad de Contralor.

A través del Programa SIRC se ingresarán las partidas, las transferencias internas, los gastos y/o devoluciones de importes y las solicitudes de avales relacionadas a aquellos comprobantes que así lo requieren. Una vez realizado ello se creará la "Liquidación de Rendición de Cuentas" para el período deseado y se remitirá a través del sistema a la Unidad de Contralor (en adelante UC). Conjuntamente se enviarán los comprobantes físicos a fin de que la UC compruebe la exactitud y pertinencia de la información ingresada.

#### **El presente Manual:**

#### **1- está dirigido a los siguiente usuarios de las Entidades:**

#### **Rol Administrativo Proyecto:**

Habilitado a: ingresar comprobantes, liquidaciones salariales y solicitud de avales, crear Rendición de Cuentas y gestionar Objeciones.

#### **Rol Contador:**

Verifica lo establecido en el Pronunciamiento N°20 del CCEAU. Realiza y adjunta el Informe de Rendición **Cuentas.** 

#### **Rol Directorio OSC:**

Conforma la pertinencia de los gastos que integrarán la RC, realiza Declaración Jurada de disponibilidades, avala lo tramitado por el Administrativo de Proyecto.

#### **2- Contiene instrucciones para registrar:**

- ❖ Ingresos: Partidas recibidas, naturaleza, importe, concepto, período.
- ❖ Transferencias internas: movimientos de fondos desde/hacia el banco o la caja.
- ❖ Gastos realizados, clasificados por su naturaleza en: no salariales, salariales y de inversión.
- ❖ Rendición de Cuentas: etapa en la que el sistema integra todos los datos ingresados y arroja el total de ingresos y de egresos del período seleccionado, y efectúa las operaciones necesarias para determinar los saldos (bancario y de caja).
- ❖ Ingreso de solicitud de avales, con o sin intervención del Directorio según su monto.
- ❖ Objeciones: respuesta a las mismas.

## <span id="page-5-0"></span>**1- Partidas Recibidas**

Los fondos que transfiere INAU se depositan en la cuenta bancaria que declara el Proyecto una vez firmado el Convenio con la Institución.

## <span id="page-5-1"></span>**Ingreso de partidas**

Para registrar una partida, se debe ingresar desde el Menú a "Partidas Recibidas" y seleccionar la opción "Crear".

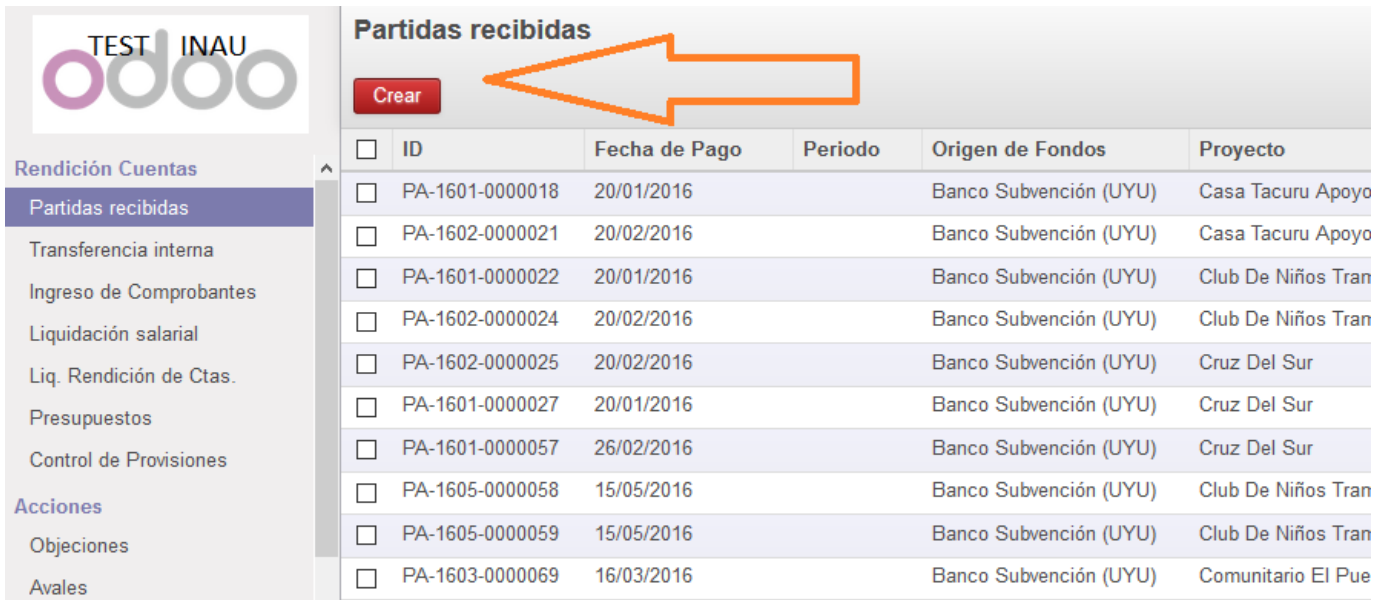

Se despliega un formulario que contiene distintos campos que deben ser completados:

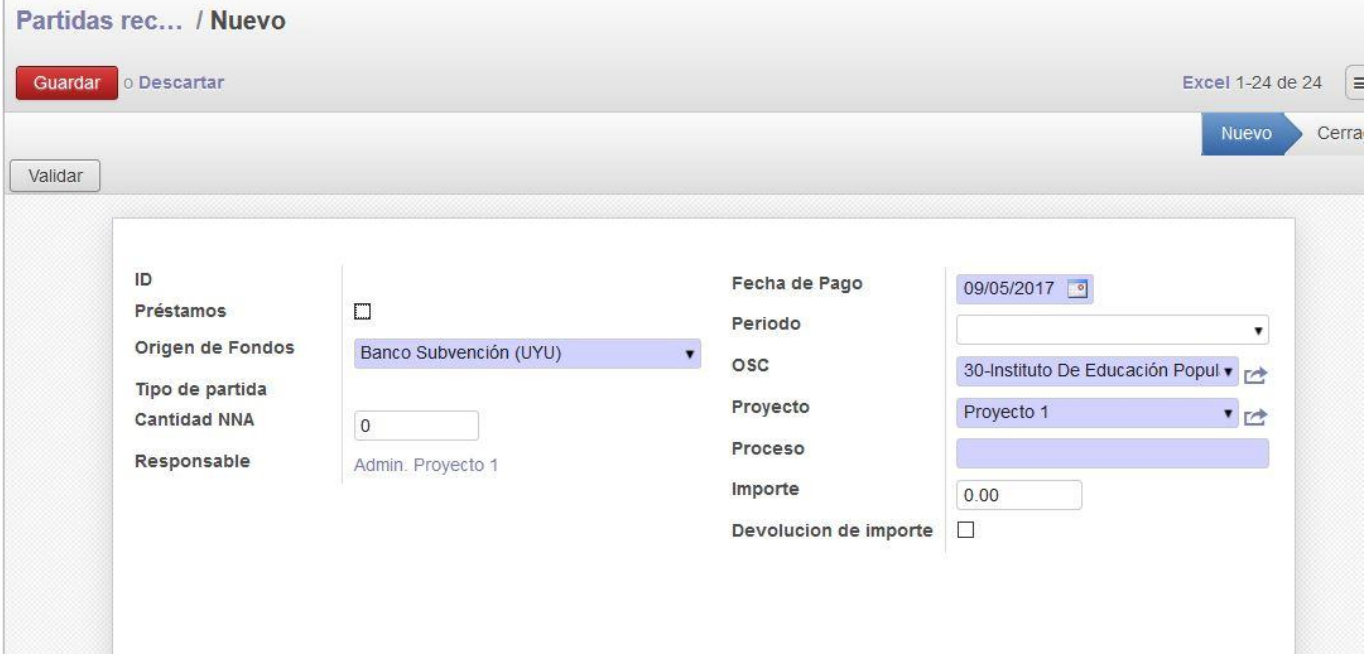

Las partidas recibidas por INAU deben ser ingresadas según su tipo; seleccionando debidamente: subvención, subsidio, préstamo o reintegro. Asimismo debe ser ingresada la cantidad de NNA por los cuales se percibe la partida (dato que figura en la liquidación del SIPI en el campo "SD Liquidados"), la fecha en la que se recibe y el período al que corresponde. El sistema completa automáticamente la información de la OSC y el Proyecto que reciben la partida, debiendo ingresarse el importe recibido en

pesos uruguayos y el número de proceso del SIPI, que se obtiene de la liquidación que el SIPI realiza (padrón).

El campo "período" se refiere al mes al que corresponde la partida, el que no necesariamente coincide con el mes de la fecha de pago. Para los casos de partidas por subvención el INAU transfiere a mes vencido, por lo que el mes a indicar en el campo "período" es el anterior al del la fecha de pago. (Ejemplo: la partida correspondiente al mes de febrero se transfiere en marzo, los últimos días del mes. Cuando se ingresa la partida recibida en marzo, el mes a ingresar en el campo "período" es febrero).

Una vez ingresados los datos se procede a seleccionar la opción "Guardar". Finalmente es necesario validar la información ingresada para su registración en el programa.

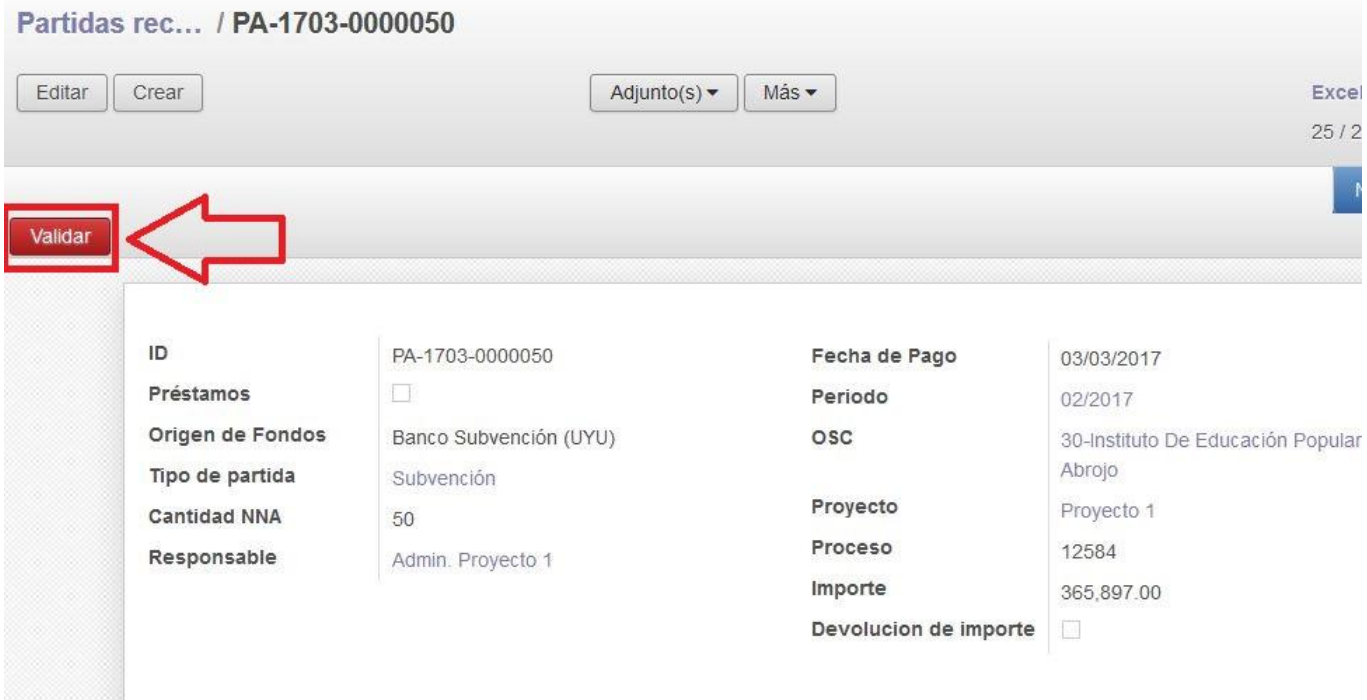

Cuando el sistema valida los datos genera un ID único para la partida registrada. Es conveniente anotar el número de registro (una opción puede ser escribirlo entre paréntesis junto a cada partida en el detalle de movimientos bancarios que se entregará a la UC con la documentación física).

#### <span id="page-6-0"></span>**Devolución de importe**

Este registro anula el comprobante creado de la partida ingresada. Es conveniente generar el registro de la devolución de importe partiendo del registro original de la partida. Para ello se deberá seguir la ruta "Menú/Partidas recibidas". En el extremo superior derecho se encuentra el buscador. Ingresando el número de la partida que se desea anular (en este caso la ID 50) el sistema permite un rápido acceso.

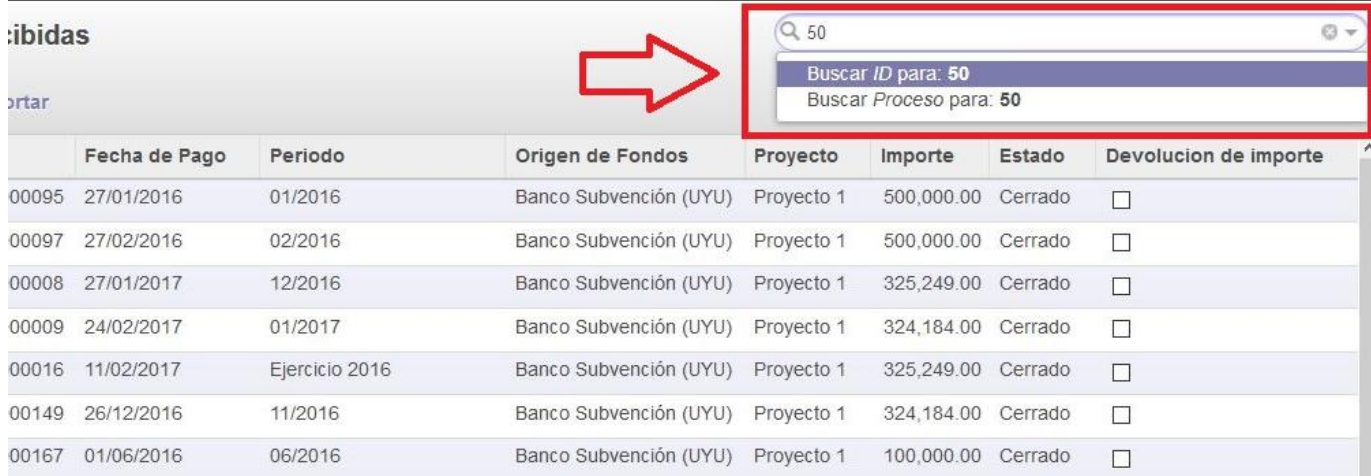

Seguidamente se selecciona el registro.

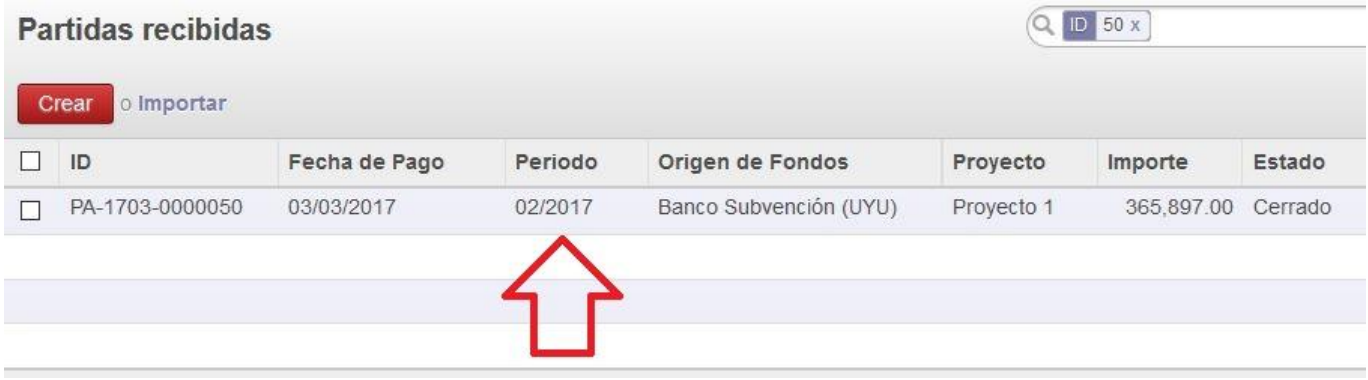

Una vez en él, la opción "Más" permite duplicar el comprobante original.

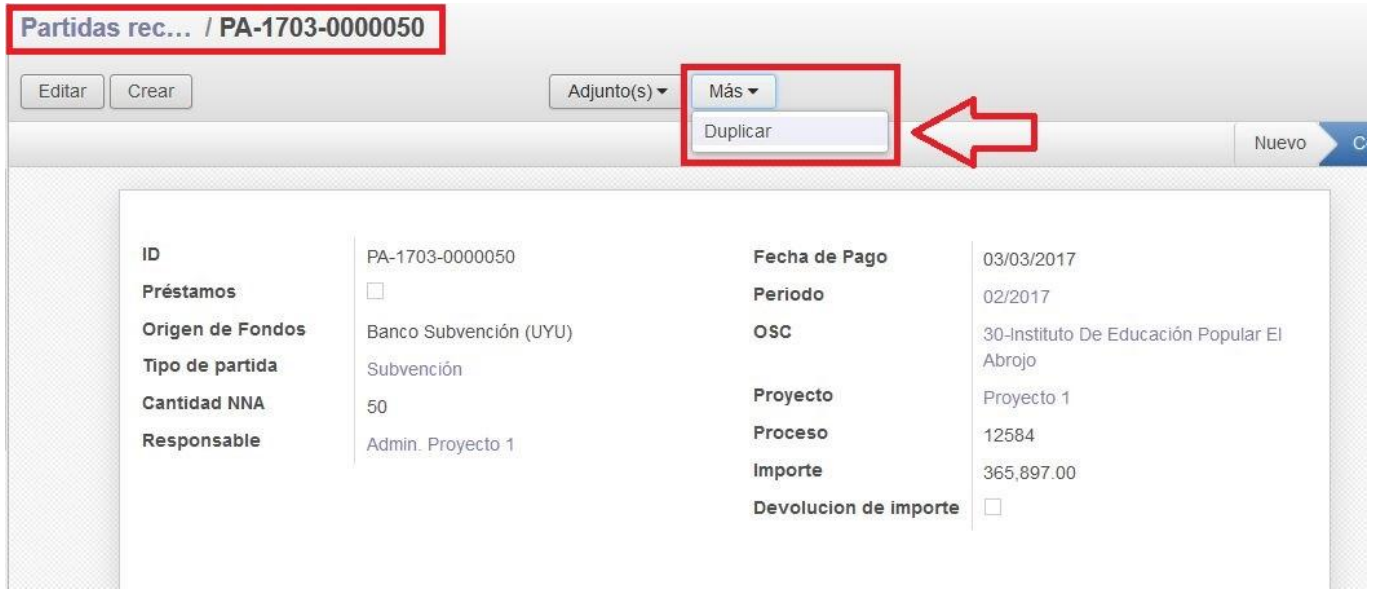

El sistema genera un nuevo registro, con distinto ID, que contiene los mismos datos que el original, pero con la posibilidad de editar los campos que lo integran.

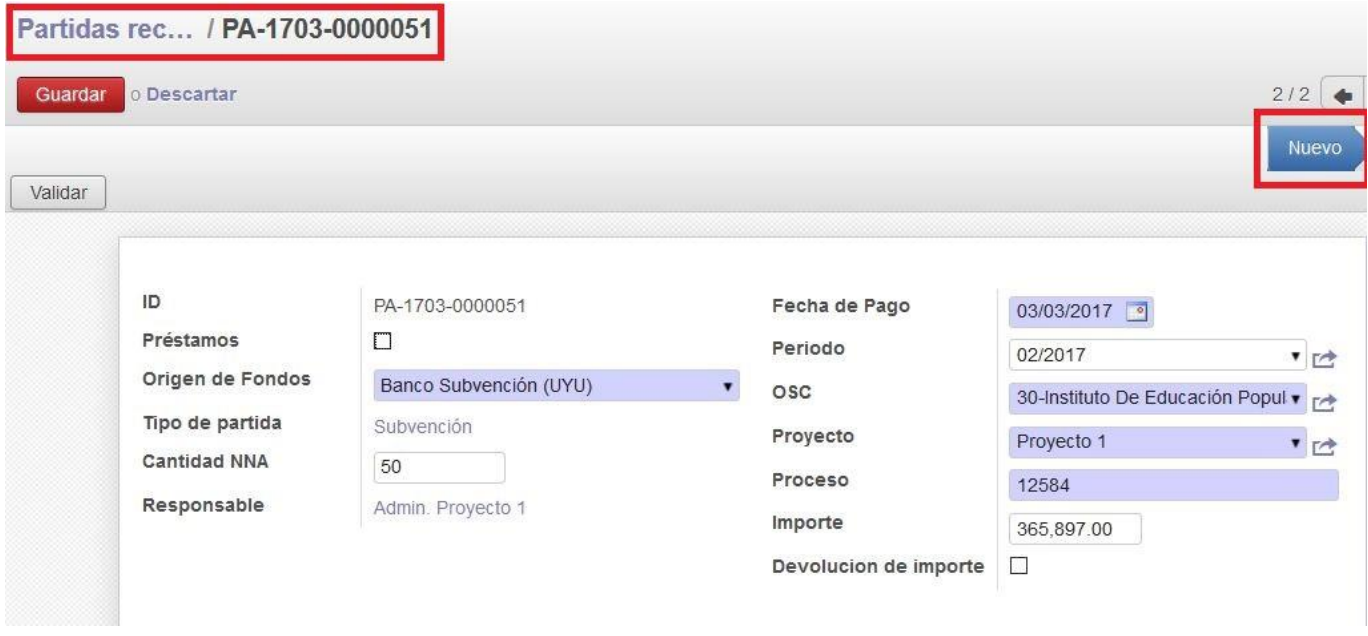

Para realizar la anulación solo es necesario modificar el campo "Devolución de importe" marcando la casilla de forma que aparezca tildada. Posteriormente, se debe "Guardar" y "Validar", pasando el registro al estado "Cerrado".

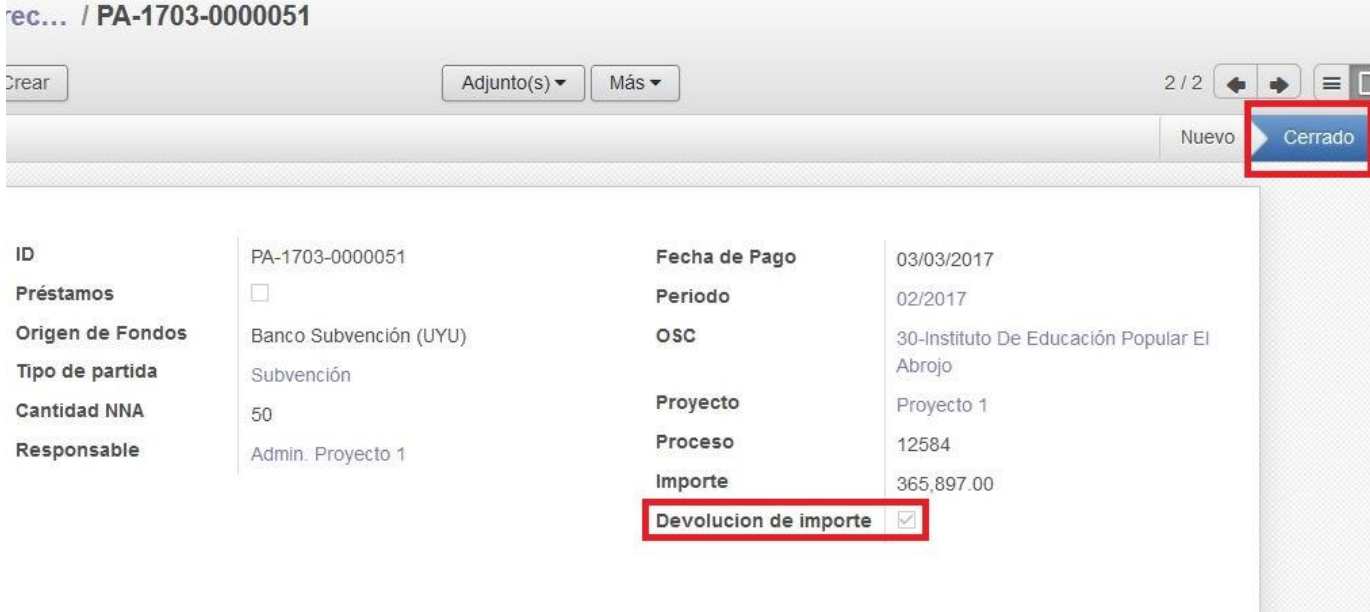

Para registrar efectivamente la partida luego de la devolución del importe, se debe crear otro comprobante e ingresar nuevamente los datos en forma correcta y validar. Se recomienda verificar todos los datos antes de validar para evitar anulaciones.

#### <span id="page-8-0"></span>**Partida de apertura para Proyectos que se incorporan al SIRC**

Cuando un Proyecto en actividad comienza a rendir a través del SIRC, el sistema no contiene datos del saldo del bimestre anterior que pueda incluir en la primera rendición. Sin embargo el Proyecto ha rendido por el sistema anterior con Planilla excel y en la hoja de resumen del último bimestre consta el saldo final de disponibilidades. Para incluir este saldo dentro del sistema, y que figure como fondos de INAU en poder de la Entidad, debe realizarse el siguiente procedimiento:

- desde la ruta "Menú/Partidas recibidas/Crear" acceder al formulario.
- registrar en el campo "Fecha" el primer o segundo día del primer mes del bimestre a rendir.

- en el campo "Período" se registrará el correspondiente al primer mes del bimestre a rendir.
- en "Proceso" se sugiere dar cuenta de que el ingreso corresponde al saldo final del bimestre anterior al ingreso al SIRC. En el ejemplo se crea la rendición del 3º bimestre (mayo - junio), por lo tanto el saldo del bimestre anterior corresponde al de la rendición del 2º bimestre (marzo abril).
- En "Importe" se deberá ingresar exactamente el que figura en la Planilla de Resumen del último mes rendido con el sistema de planilla excel, en el campo "Saldo final del bimestre".

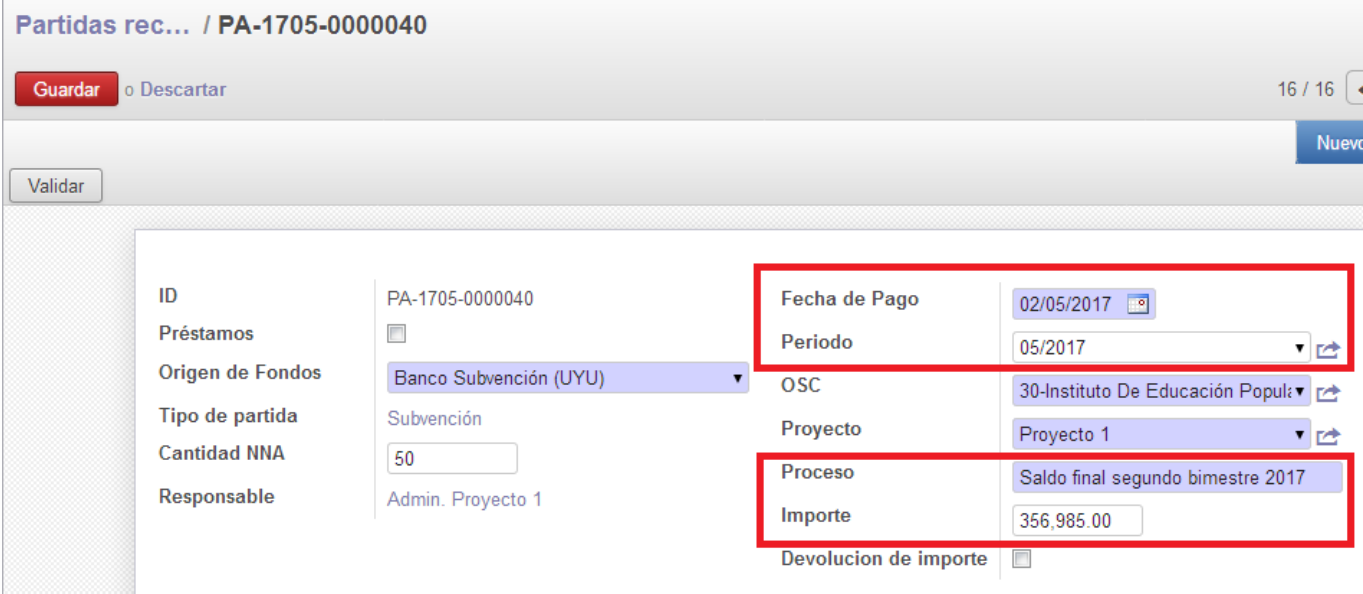

Seguidamente se procede a "Guardar" la información y posteriormente se deberá "Validar" el registro realizado.

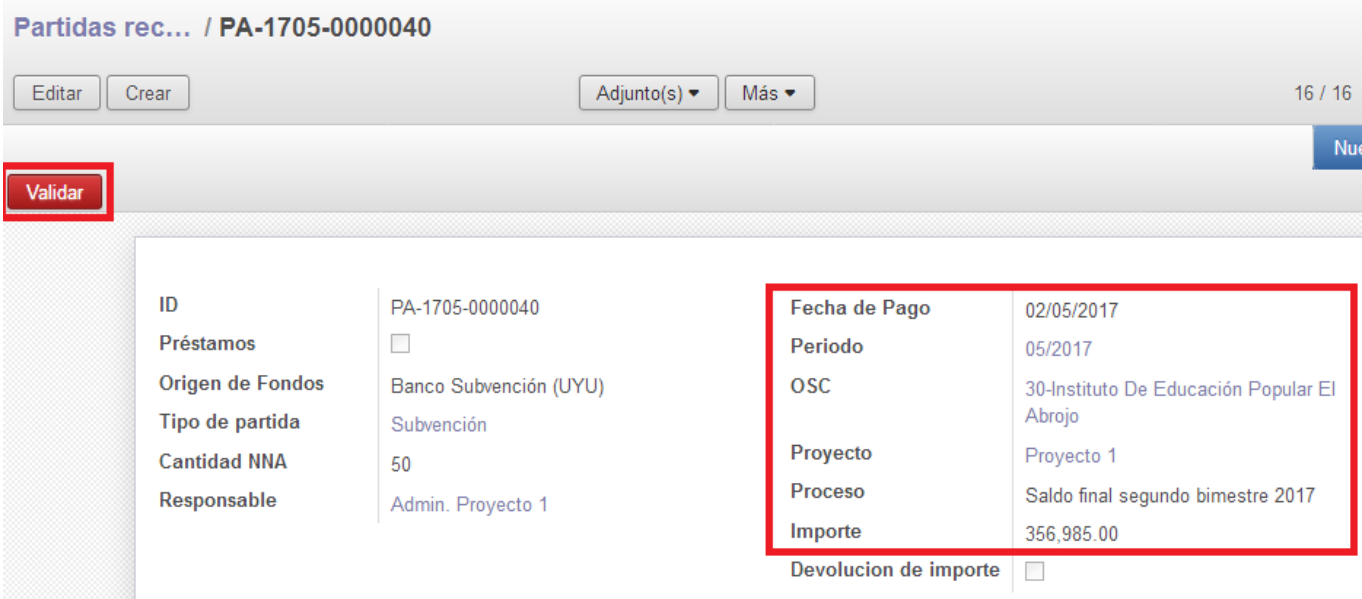

De esta forma la primera rendición de un Proyecto que ingresa al SIRC deberá tener obligatoriamente tres partidas registradas (dos en caso de que haya percibido con normalidad las partidas mensuales del período y la tercera dando cuenta del saldo final del bimestre anterior a su ingreso al sistema).

## <span id="page-10-0"></span>**2- Transferencias internas**

Los gastos que realiza el Proyecto pueden abonarse en efectivo o mediante transferencias bancarias, pagos e-brou, etc. De la modalidad utilizada dependerá si estos gastos deben imputarse a caja o banco. En el caso de que los gastos se paguen en efectivo (por caja), para acreditarlos debidamente en el sistema el operador deberá previamente realizar una transferencia interna desde la cuenta bancaria del Proyecto a la caja, de modo de contar con saldo disponible en esa cuenta.

Para realizar una transferencia interna se debe ingresar desde el Menú a "Tansferencias Internas" y seleccionar las opción "Crear".

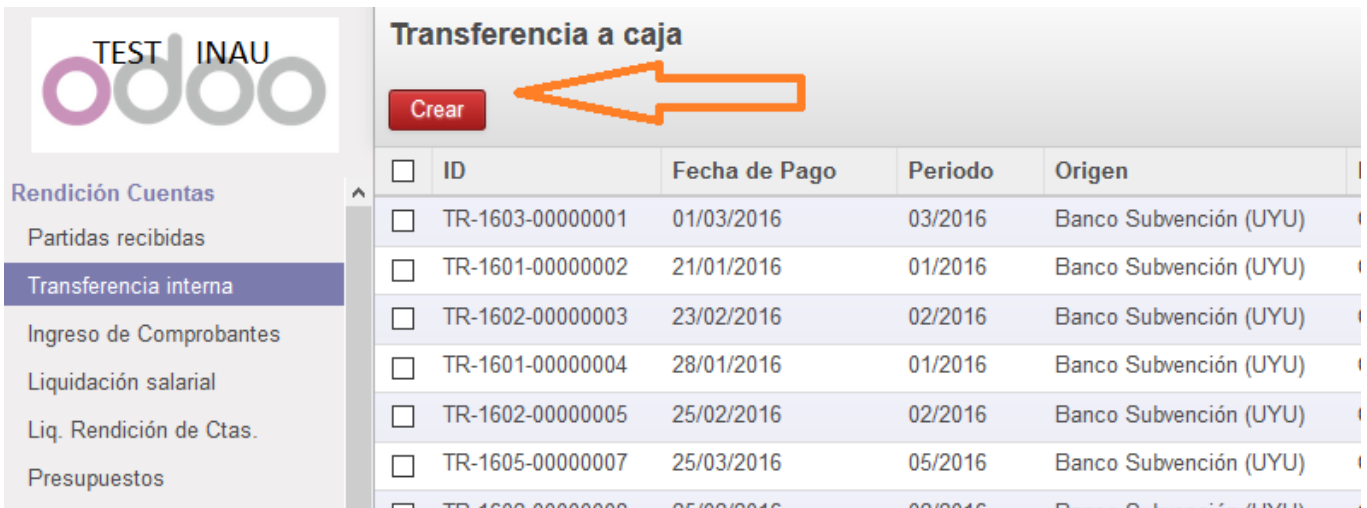

Se despliega un formulario que contiene distintos campos que deben ser completados:

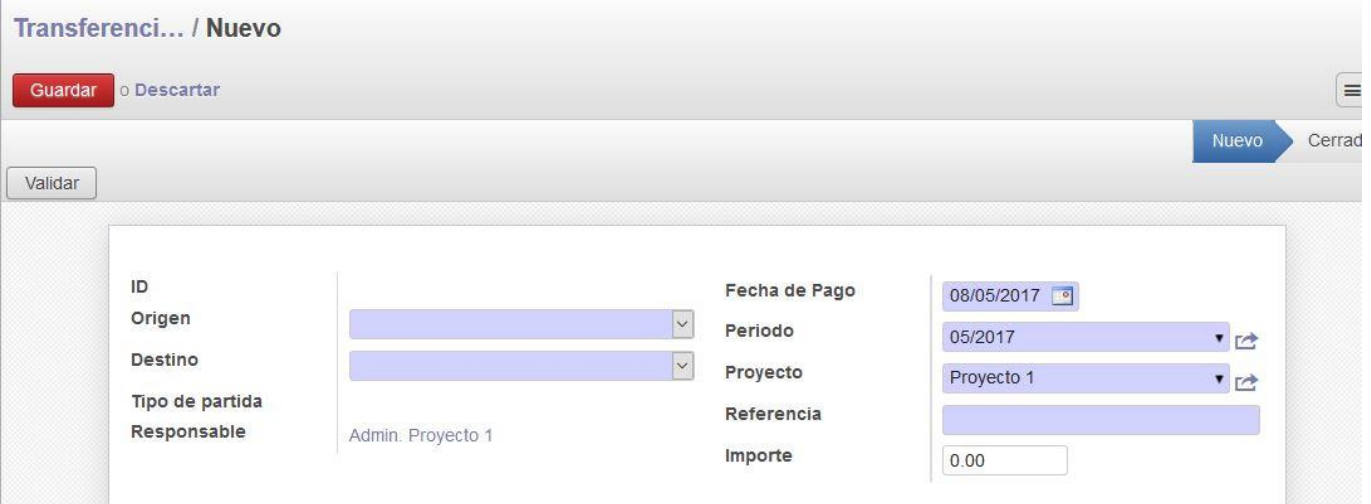

Las transferencias internas de fondos refieren a los movimientos de efectivo desde el banco a la caja del Proyecto o viceversa. Se selecciona adecuadamente el origen de la transferencia y el destino de los fondos, conjuntamente con la fecha, el período y el Proyecto correspondiente, acompañado de un número de referencia (comprobante de retiro o depósito bancario) y el importe en cuestión.

Finalmente se valida la información ingresada. El registro pasa entonces al estado "Cerrado". Es conveniente anotar el ID asignado por el sistema a la transferencia, así como el importe. De esta manera es posible calcular sí la cuenta a la que se imputan los gastos cuenta con saldo disponible.

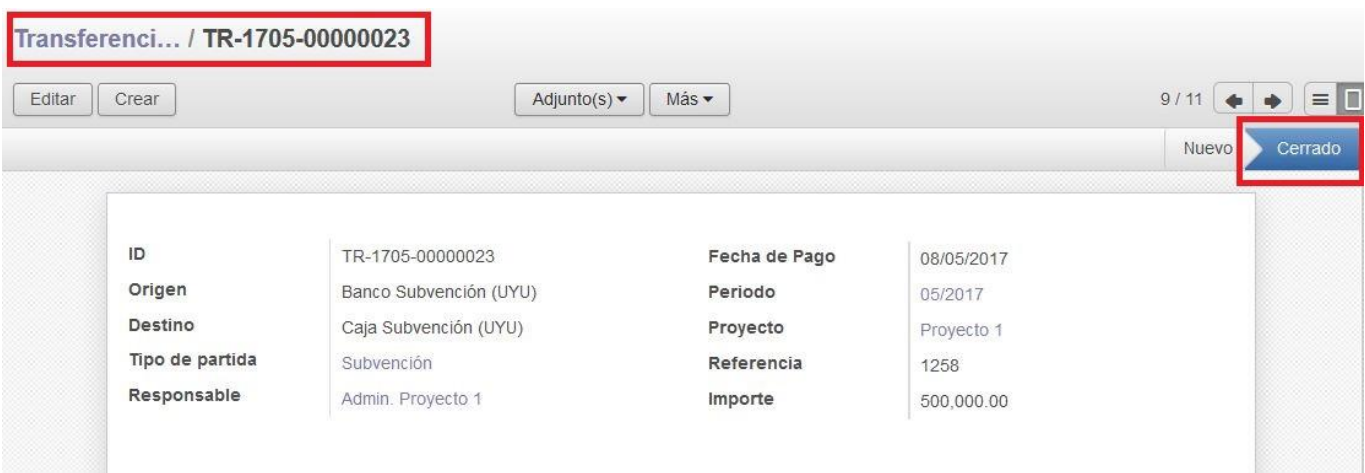

## <span id="page-11-0"></span>**3- Gastos**

Todos aquellos gastos en los que incurra el proyecto han de ser ingresados al programa conforme a las disposiciones detalladas en los Art. 46 y 47 del Reglamento General de Convenios.

## <span id="page-11-1"></span>**Clasificación**

Las categorías de gastos son: salarial, no salarial e inversiones.

Se entiende como gasto salarial los gastos en los que incurre el Provecto por tener personal bajo su órbita. Dentro de esta categoría se encuentran las remuneraciones, pagos a BPS por aportes patronales, personales e IRPF, pagos a BSE por la póliza Accidentes de trabajo y enfermedades profesionales, y pagos a distintas entidades por retenciones salariales.

Como gasto no salarial se entiende todo gasto, que no sea inversión, en que incurre el proyecto para el desarrollo de sus cometidos y actividades.

Por último, la categoría Inversiones comprende a la compra de bienes y útiles, o sea artículos no consumibles, cuya vida útil supera los doce meses.

## <span id="page-11-2"></span>**3.1- Gastos no salariales**

#### <span id="page-11-3"></span>**Ingreso de Comprobantes**

Para registrar un gasto debe ingresarse por la ruta "Menú/Ingreso de Comprobantes/Crear".

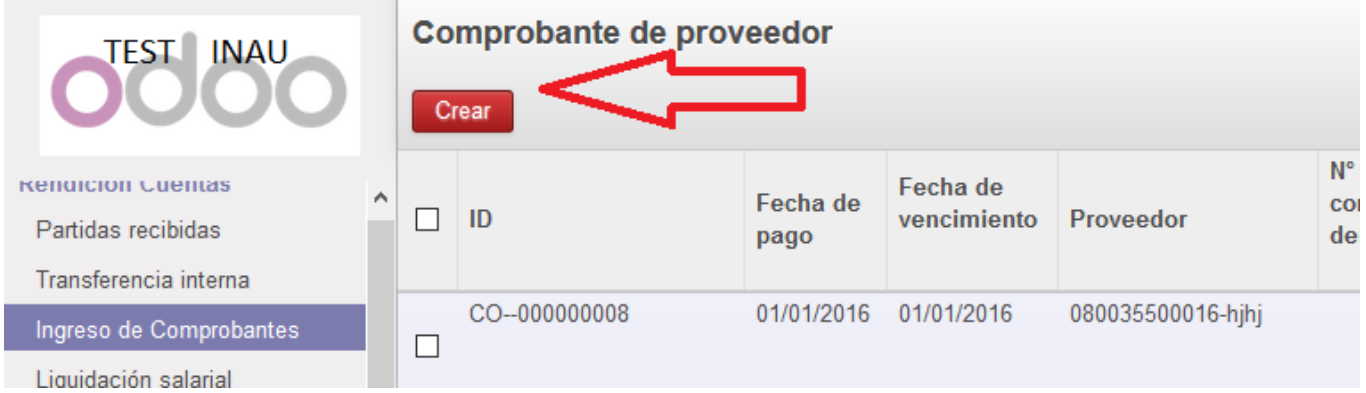

Se despliega un formulario que contiene distintos campos a completar.

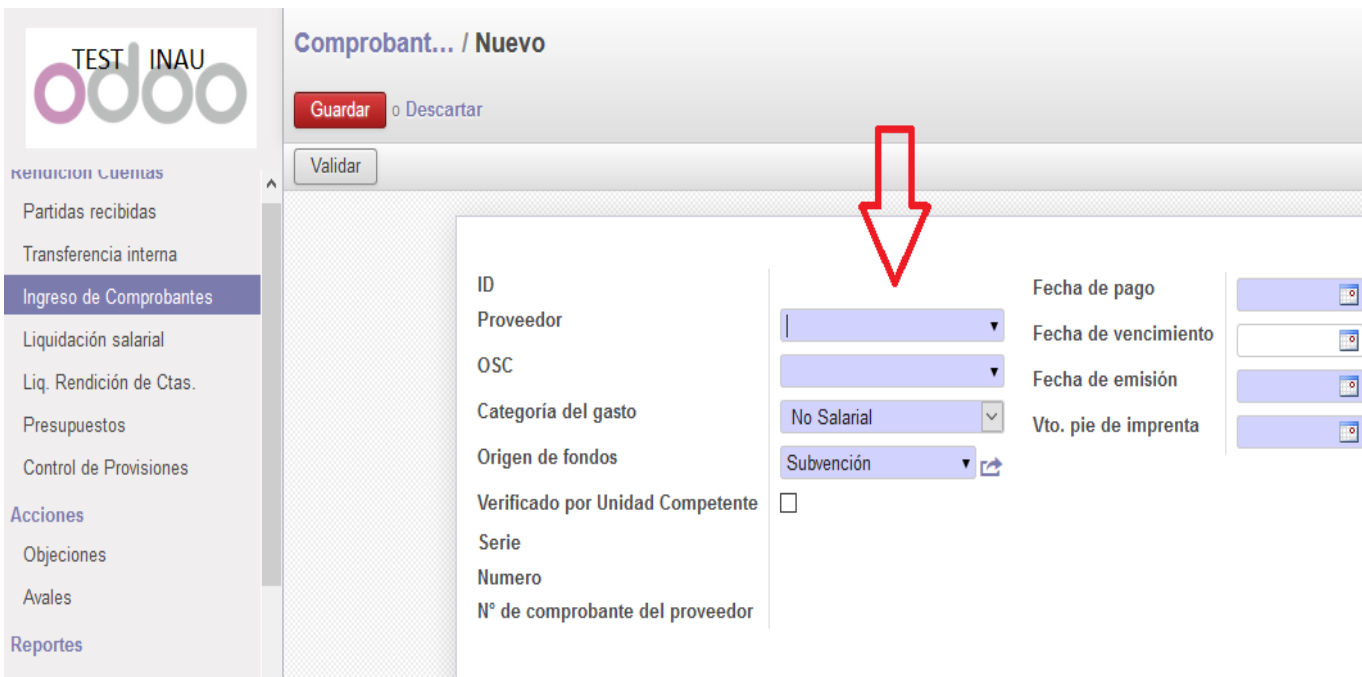

El ingreso de los datos del comprobante de gasto se realiza en dos instancias. En la primera deben completarse los campos que indican quien realiza el gasto y su naturaleza (OSC, Categoría del gasto y Origen de fondos) y la información que identifica a la empresa y al comprobante emitido que respalda el gasto (Proveedor, Serie, Número, Fecha de pago, Fecha de emisión, Fecha de vencimiento y Fecha de vencimiento del pie de imprenta). En una segunda instancia se completa el registro que enumera y detalla los artículos adquiridos y el importe total del gasto. En la primera instancia se solicita como dato inicial "Proveedor". Al clickear el campo, se despliega una lista de aquellos Proveedores que otras Entidades o Proyectos ya han registrado en el sistema.

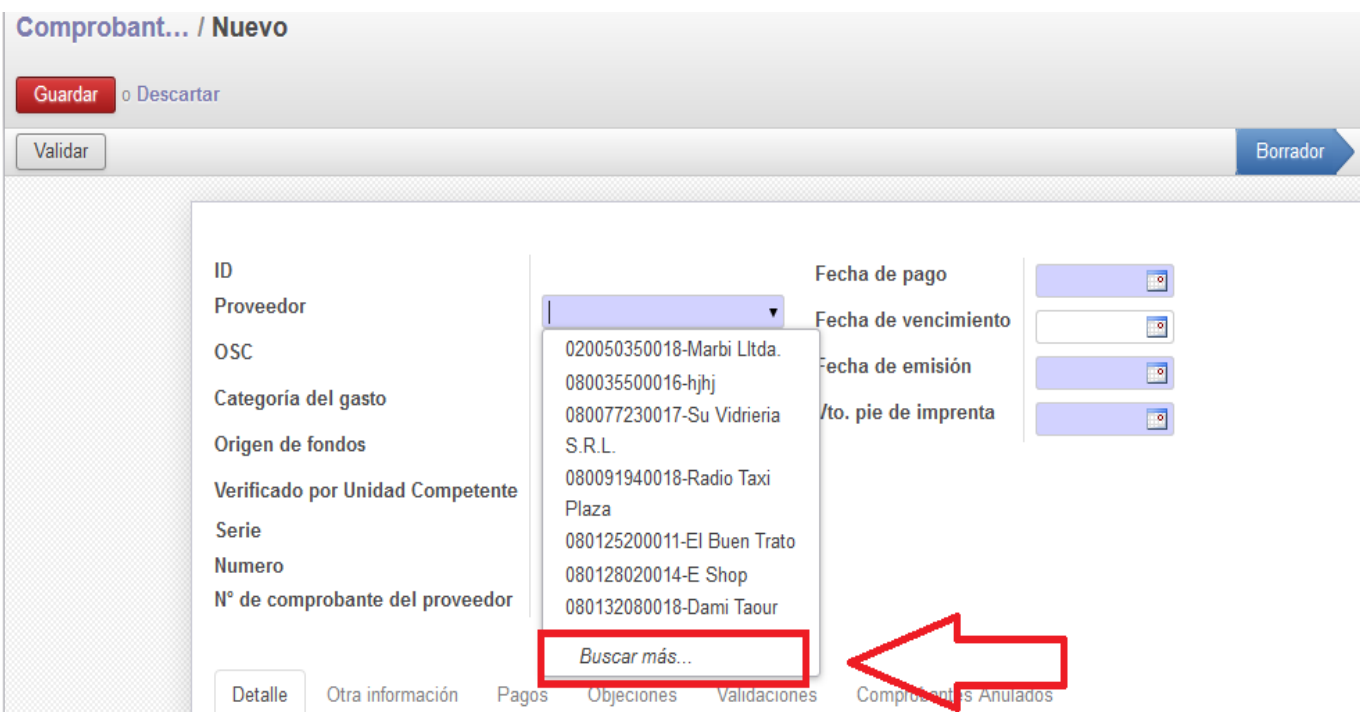

Sí no se visualiza debe seleccionarse la opción "Buscar más", desplegándose una lista que contiene los proveedores ya ingresados.

#### **Buscar: Proveedor**

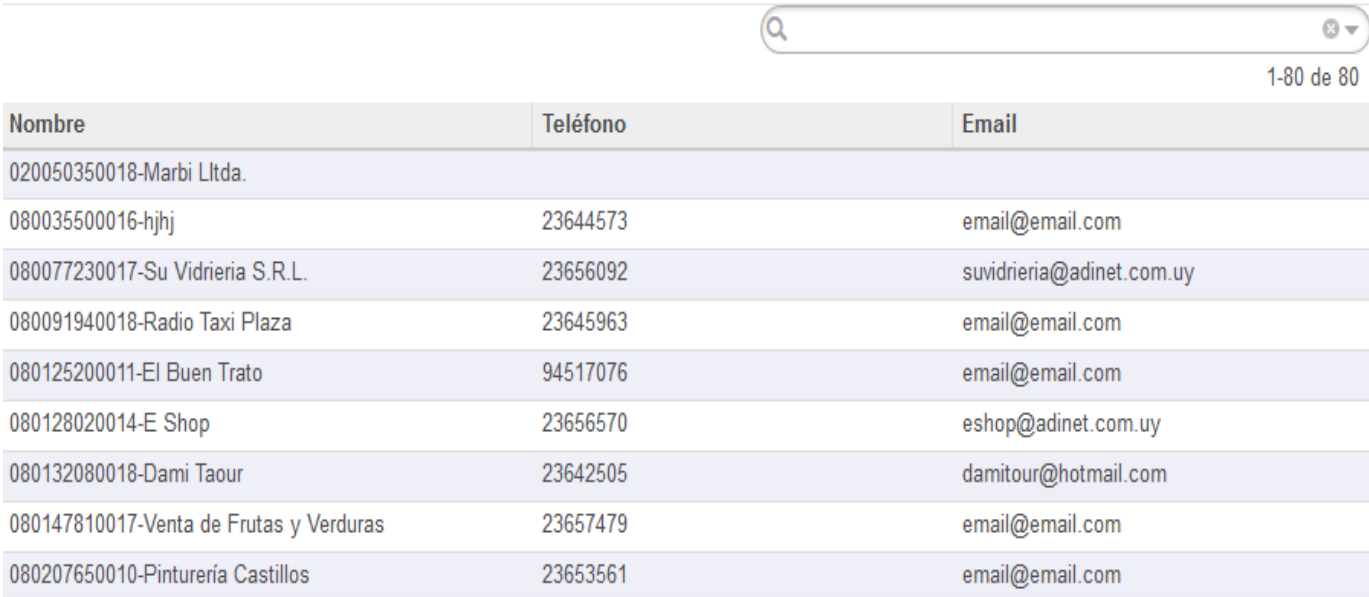

Si el proveedor no se encuentra registrado, existen dos maneras de crearlo en el sistema.

La primera se realiza desde el final de la misma lista, donde se encuentra la opción "Crear".

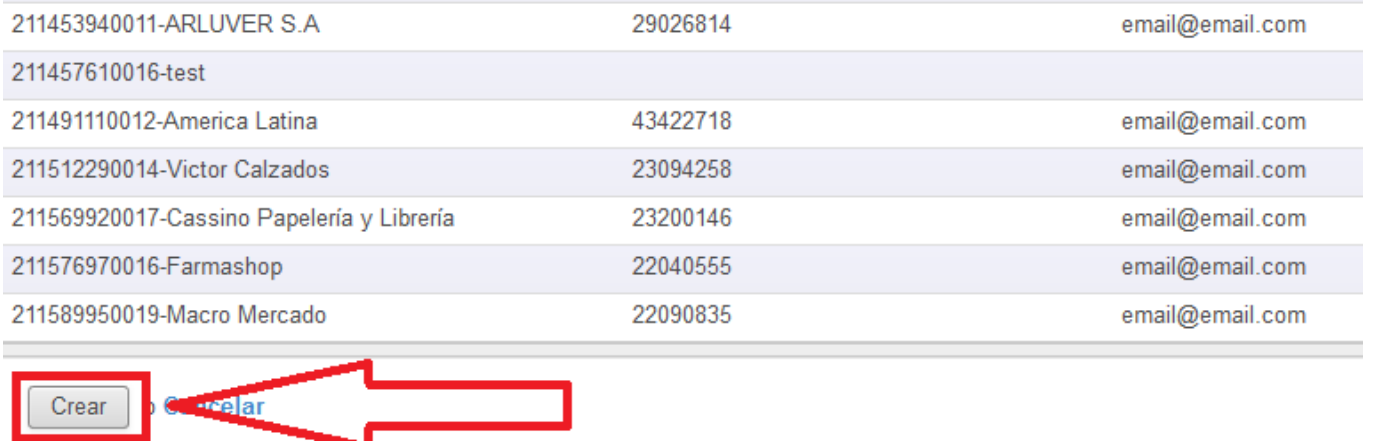

Haciendo click en esta se despliega un formulario que debe completarse en todos los campos requeridos, siendo obligatorios los que aparecen en color. Completado el proceso debe guardarse la información.

×

#### **Buscar: Proveedor**

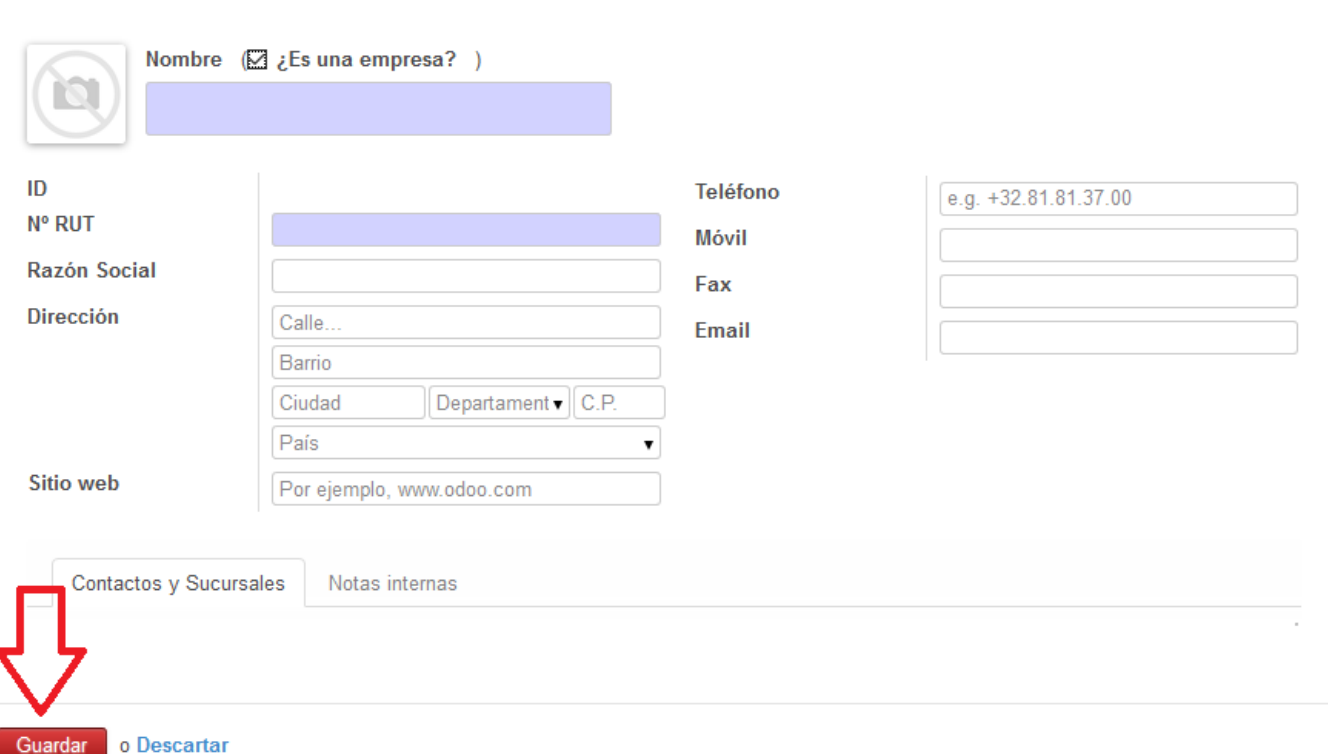

A la segunda manera (la más recomendable) se accede desde la ruta "Menu/Catálogos/Proveedores/ Crear".

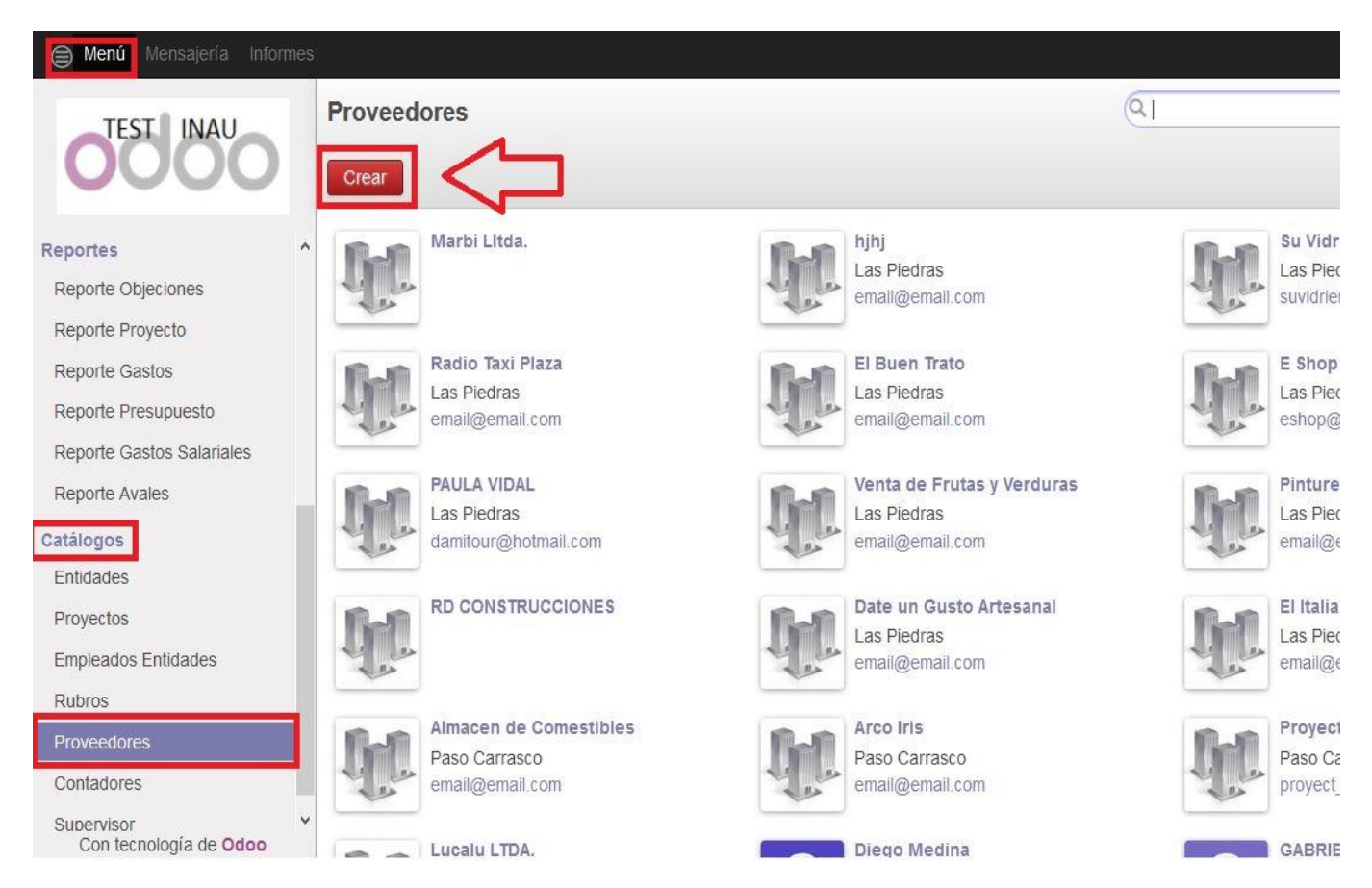

El formulario que se despliega contiene campos a completar, siendo obligatorios los que aparecen en color.

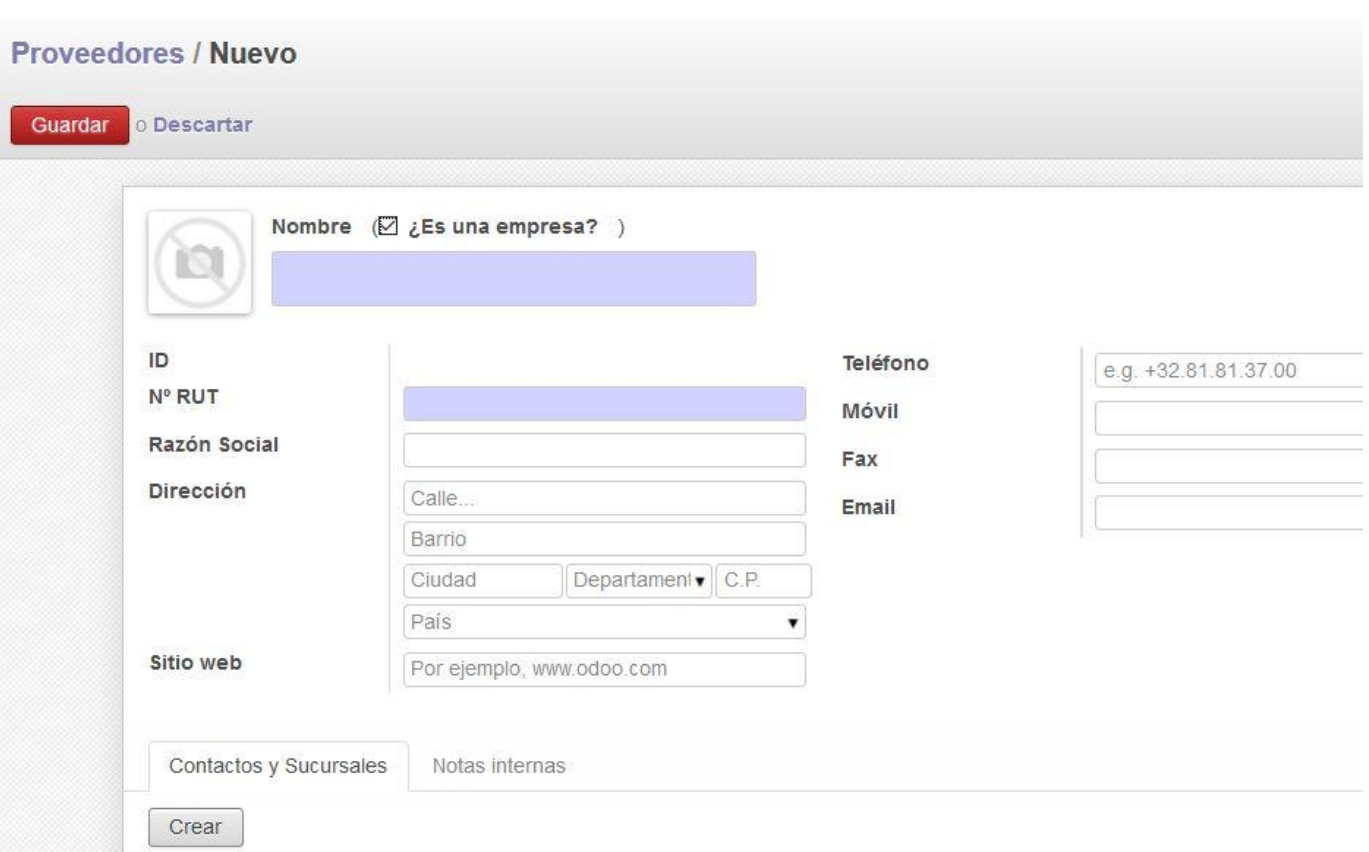

Una vez completados los campos se debe "Guardar" la información ingresada.

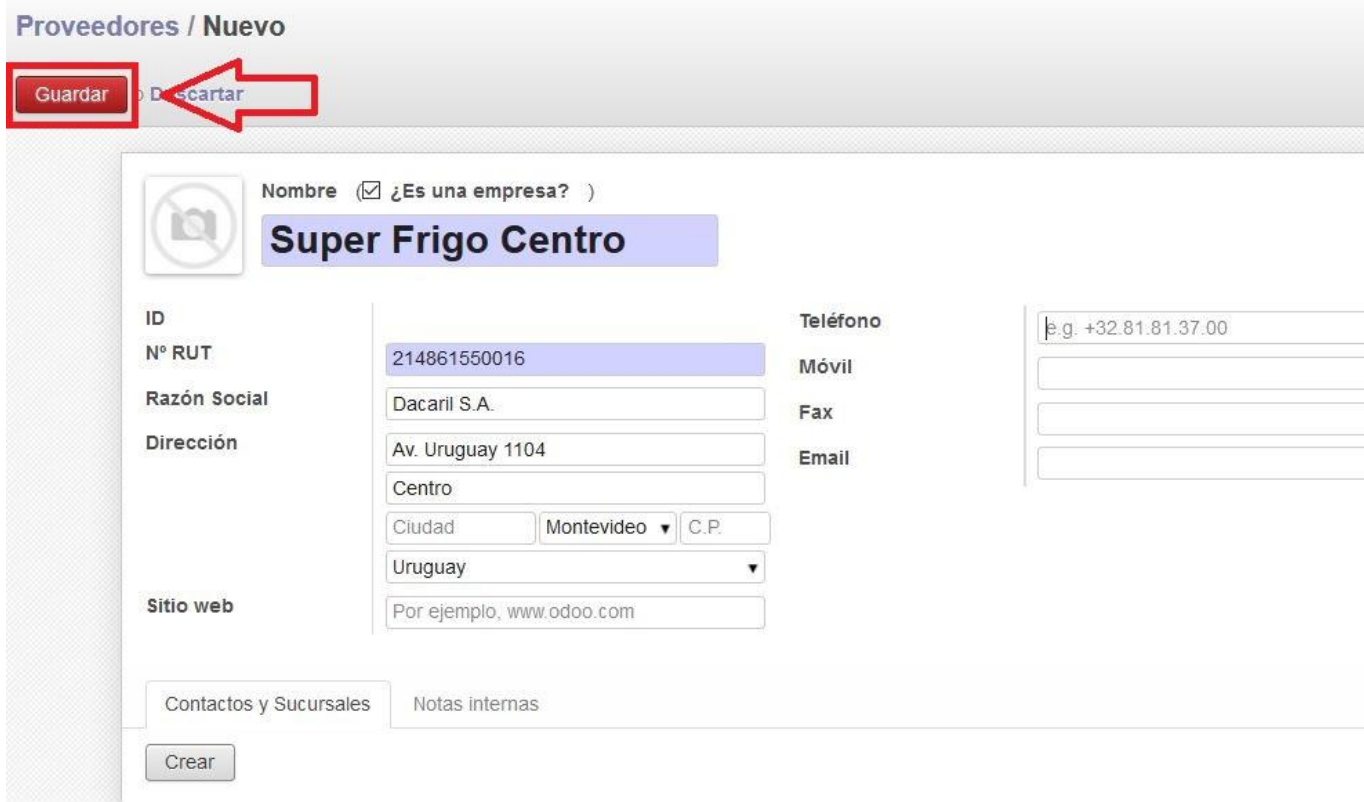

El proveedor ha sido creado y estará disponible para todos los usuarios, pudiendo posteriormente ser elegido desde la lista desplegable.

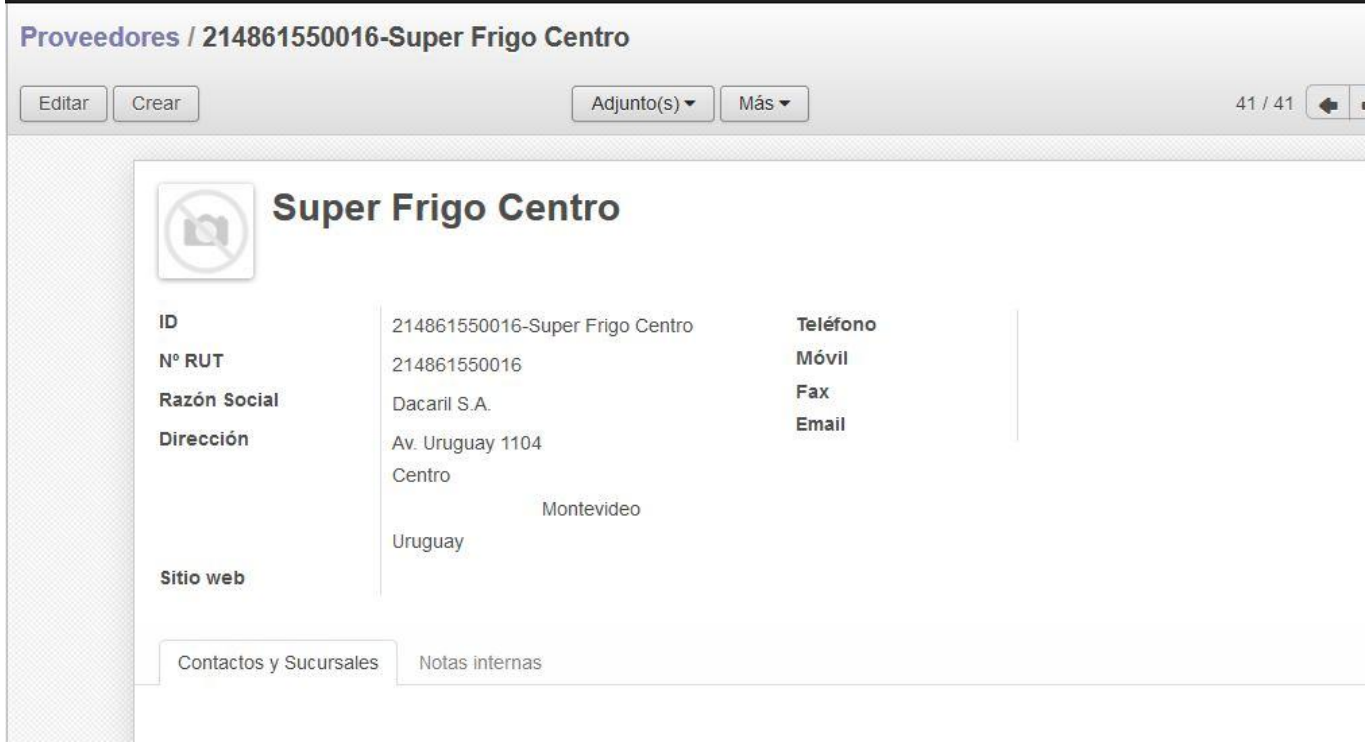

Una vez generado el Proveedor, se selecciona este y se procede a ingresar la información referente al comprobante del gasto.

Existen cuatro campos que contienen fecha:

"Fecha de emisión": es la fecha en la que el proveedor factura la venta y emite el comprobante. En caso de compras al contado, la fecha de emisión y pago son las mismas.

"Fecha de pago": es la fecha en que se abona el gasto. En compras al contado el gasto se abona en el momento. En las realizadas a crédito el pago se realiza con posterioridad.

"Fecha de vencimiento": informa acerca del plazo fijado para abonar el gasto. Este campo es requerido solo para compras a crédito o facturas de servicios contratados (ejemplo: UTE, ANTEL, OSE, etc.).

"Vencimiento pie de imprenta": determina la validez del documento, debiendo su fecha ser posterior a la fecha de pago.

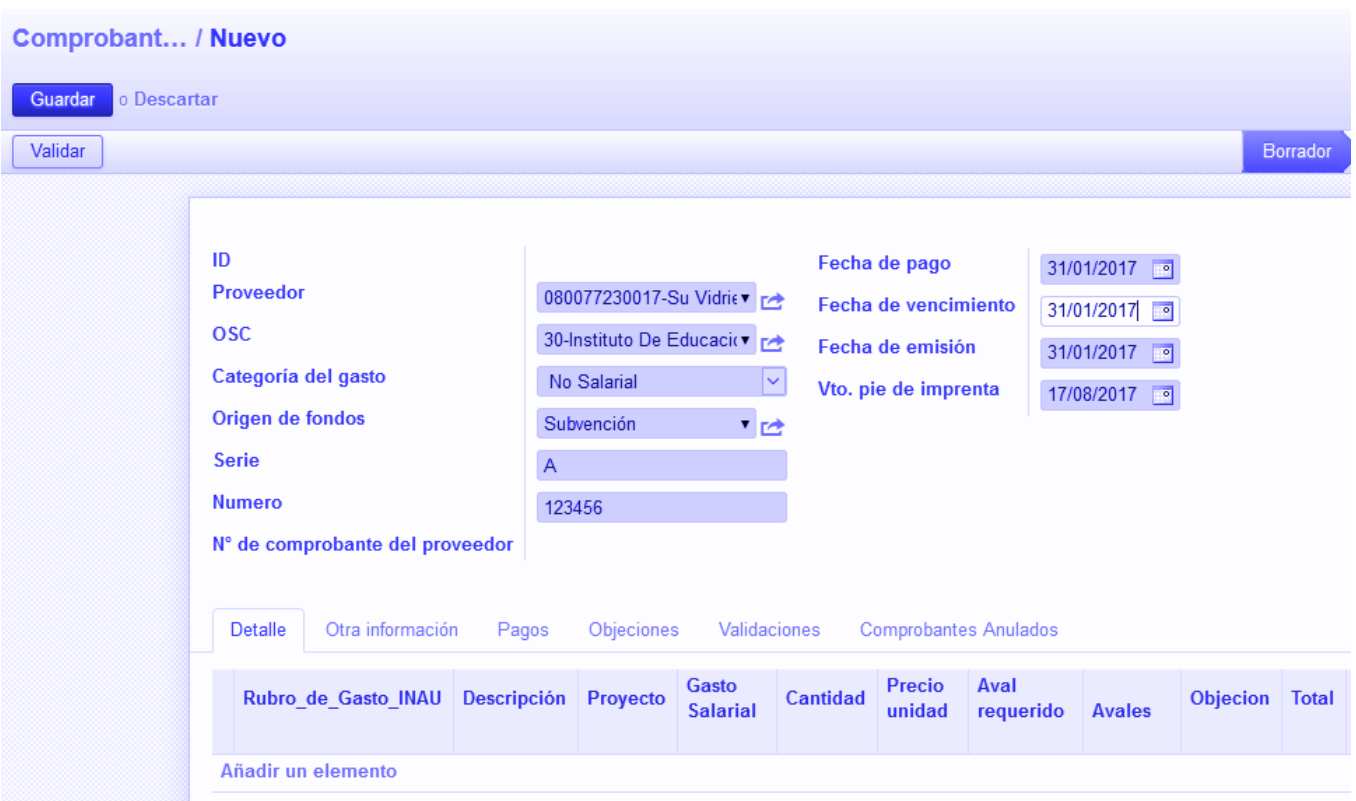

Campo "Categoría del gasto": este campo contiene tres opciones (Salarial, No Salarial e Inversión), y cada una de ellas está relacionada a los diferentes rubros de gastos que abarca. Por ejemplo: para registrar el pago de BPS debe seleccionarse la opción "Salarial", ya que no se puede acceder al rubro BPS desde "Inversiones" o "No Salarial".

Campos "Serie" y "Número": en todos los casos deben ingresarse los datos correspondientes. El sistema asignará al comprobante un ID compuesto por letras (CO) seguidas de la serie y el número de comprobante (ejemplo: A15689) y un número de registro interno correlativo para todos los comprobantes creados (independientemente de la Entidad y/o el Proyecto que los genere). Sí se desea buscar un comprobante, conociendo la serie y el número este dato puede filtrarse, dificultando la búsqueda en caso de haberse omitido al momento de registrarlo.

En segunda instancia deben completarse los datos del gasto realizado. El sistema dispone de un listado de rubros que abarca la naturaleza de todos los gastos que puede realizar cada Proyecto en el marco de su gestión. Se puede acceder al mismo desde la ruta "Menú", "Catálogos", "Rubros".

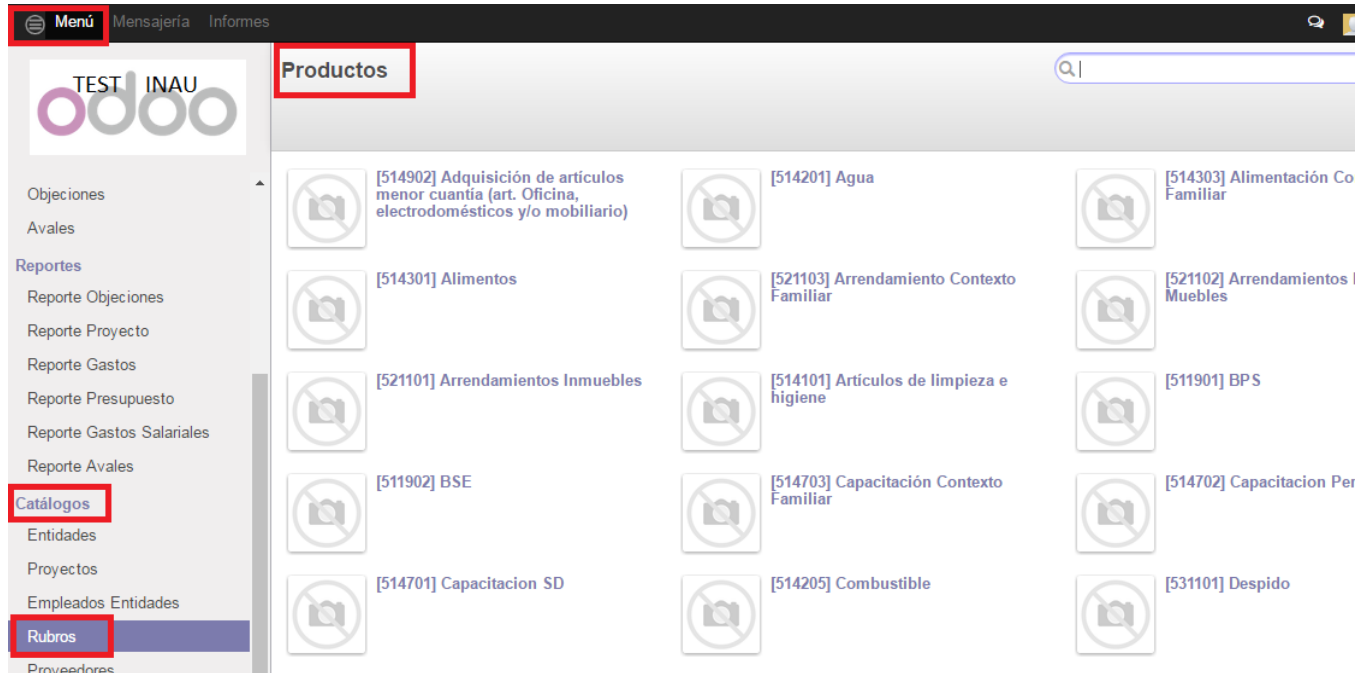

Antes de registrar un comprobante si se tienen dudas en cuanto al rubro al que se debe asociar, es conveniente revisar la lista mencionada. Se recuerda que los rubros visibles dependen de lo ingresado en el campo "Categoría del gasto".

Para completar el registro del gasto se debe seleccionar en la pestaña "Detalle" la opción "Añadir un elemento".

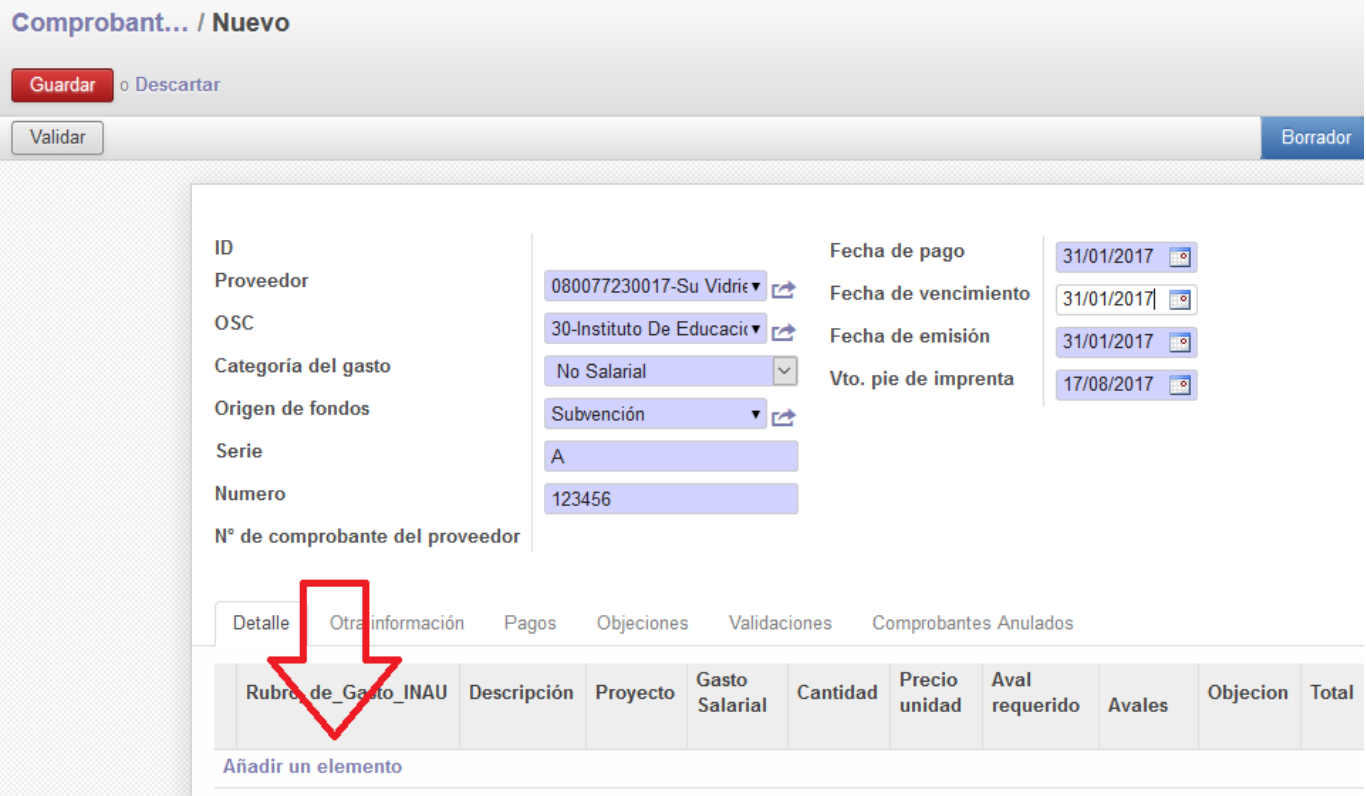

Esta opción habilita el ingreso de datos en las casillas "rubro del gasto", "descripción", "proyecto", "cantidad", "precio unidad", "aval requerido", "avales", y "objeción". Los campos aparecen en color azul, conteniendo algunos listas desplegables con opciones y permitiendo otros el ingreso manual de datos.

En el campo **"Rubro"** debe seleccionarse aquel que refleje la naturaleza del gasto efectuado. Por ejemplo: si se realiza una compra de productos de limpieza, deberá imputarse al rubro "Artículos de limpieza e higiene", etc.

En **"Descripción"** debe agregarse el detalle de lo adquirido. En el ejemplo anterior en que la compra incluye productos de higiene y otros artículos, se enumerarán los mismos, pudiendo agrupar en una línea varios productos de la misma naturaleza.

En el campo **"Cantidad"** el sistema arroja por defecto el número 1. En caso de que el comprobante contenga un claro detalle de la cantidad de cada artículo así como del precio unitario y el total con IVA incluido, debe ingresarse en este campo la cantidad de artículos adquiridos.

**El SIRC no realiza el cálculo del IVA sobre los datos del comprobante.** 

En el campo **"Precio por Unidad"** se debe seguir el criterio expuesto para el campo "Cantidad". Si la compra es de un solo artículo o varias unidades del mismo, se puede ingresar el número de artículos en "Cantidad" y el precio de cada uno más el IVA en "Precio por Unidad". Si los artículos son diversos y de menor cuantía, los agruparemos en un "conjunto" de los mismos: en "Cantidad" ingresaremos 1 y en "Precio por Unidad" el total del costo de todos ellos con el IVA incluido, debiendo aclarar la cantidad de artículos en el campo "Descripción".

Una vez ingresados los datos del primer renglón, se activa la opción "actualizar", y el sistema realiza el cálculo de la cantidad de unidades por el precio por unidad, arrojando un subtotal de compra para ese renglón. Para ingresar más datos, se debe seleccionar "Añadir un elemento", y el sistema habilita los campos para un nuevo renglón. Es conveniente volver a "actualizar" luego del ingreso de datos en cada línea, y verificar que la información sea correcta. En caso de detectar errores en el renglón, desde el

mismo se selecciona el ícono "papelera" $\overline{11}$ , en el extremo derecho, y el sistema elimina la información contenida en esa línea.

## **Comprobantes por adquisición de varios artículos**

Cuando los proyectos realizan gastos, particularmente los pertenecientes a los rubros alimentación, higiene, material didáctico, etc., habitualmente al momento de la compra suelen obtener un comprobante que incluye numerosos productos, muchas veces correspondientes a más de un rubro. Esto provoca dificultades al momento del ingreso de gastos al sistema, ya que sí se genera un solo comprobante por el importe total, no es posible identificar posteriormente con precisión los montos afectados a cada rubro.

**Para aquellas compras en los que se incluyen varios rubros, como lo es por ejemplo el caso del gasto en un supermercado, la sugerencia será agrupar por rubro al momento de pasar por la caja a abonar y pedir comprobantes por separado: los alimentos en una factura, artículos de limpieza en otra, etc; de forma de que sea más ágil su ingreso al sistema.**

Si se tiene un comprobante por cada rubro, se podrá pasar al sistema por el total del rubro, detallando en el campo "descripción" o en "notas adicionales" los artículos comprados.

En caso de que no se cuente con un comprobante por cada rubro, se propone sumar los artículos agrupándolos por rubro y se ingresarán tantos rubros como los que tenga el comprobante. Por ejemplo, si en el comprobante se detallan artículos de alimentación (pan, leche, fideos, arroz, cocoa, etc), se deberá sumar el gasto de dichos artículos y en el sistema se cargará al comprobante una fila con el rubro alimentación por el gasto total IVA incluido en que se incurrió por concepto de alimentación y en el campo "descripción" o "notas adicionales" se detallarán los artículos. Lo mismo se deberá hacer si hubiera otros artículos pertenecientes a otros rubros.

Veamos el ejemplo de un comprobante por gastos varios. En el mismo puede observarse claramente la cantidad de artículos adquiridos, el precio unitario y el precio total en cada línea, con IVA incluido. Para registrar este comprobante en el sistema, la categoría del gasto elegida es "No salarial". Cuando se selecciona "Agregar un elemento" para proceder a registrar las líneas, puede hacerse el ingreso una a una o agrupar varias en caso de que los artículos sean de la misma naturaleza.

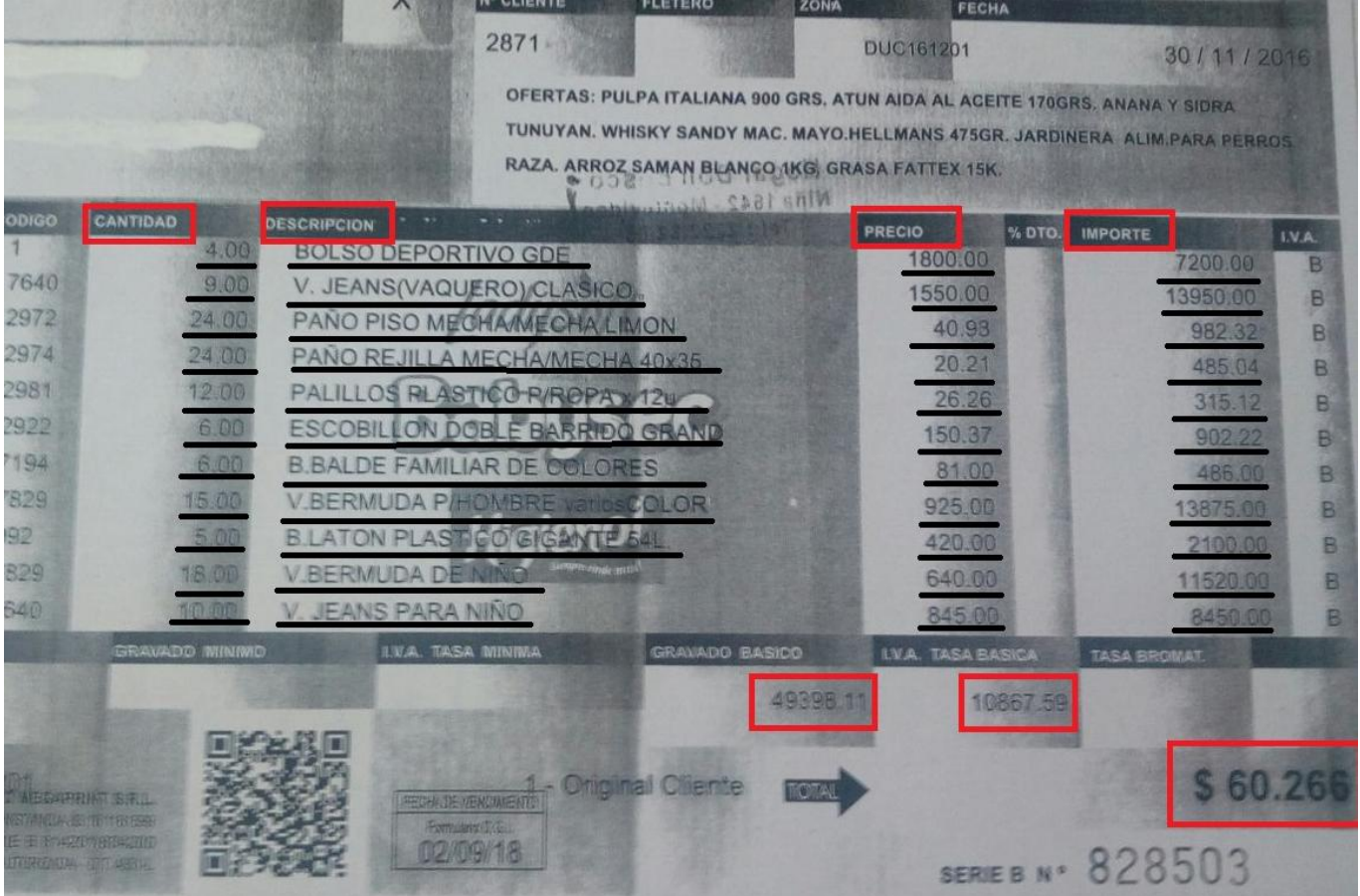

A medida que se completan las líneas, se puede "actualizar" la información para verificar los datos, como en el caso del ejemplo. Una vez ingresadas todas la líneas, se debe "Guardar" la información para proseguir con el procedimiento de validación y pago del comprobante. El comprobante puede completarse con todas las líneas como en el ejemplo, o pueden agruparse varias líneas cuyos artículos sean similares (pero con distinta marca) y pertenezcan al mismo rubro. El administrativo podrá optar por

la forma más apropiada dependiendo de cada comprobante. En caso de dudas se sugiere asesorarse en la Unidad de Control competente.

### <span id="page-21-0"></span>**Gastos compartidos entre varios Proyectos**

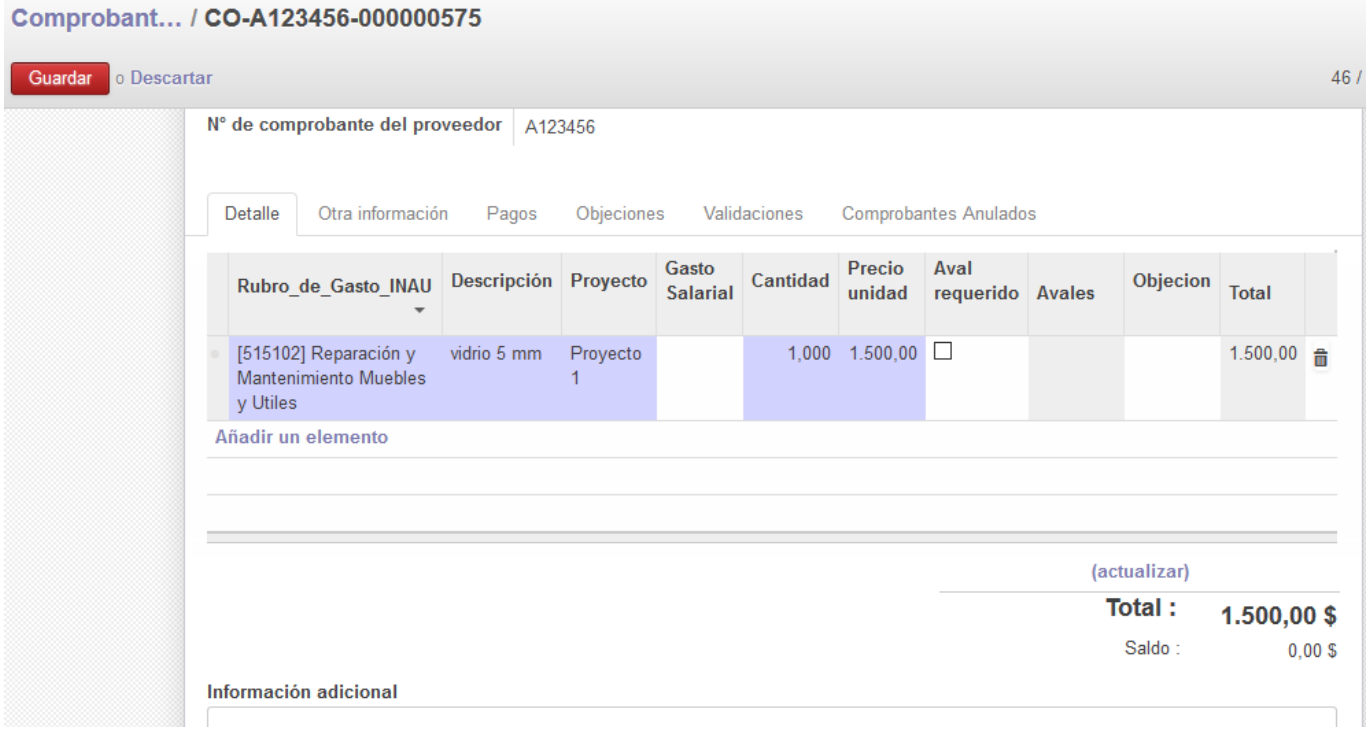

En el caso de que un gasto sea compartido entre varios Proyectos, se debe prorratear el importe pagado entre ellos, y completar el comprobante con el importe que le corresponde al Proyecto. Es conveniente incluir en la pestaña "información adicional" el porcentaje del gasto imputado a este Proyecto y el importe total de la factura.

```
Comprobant... / CO-A123456-000000575
```
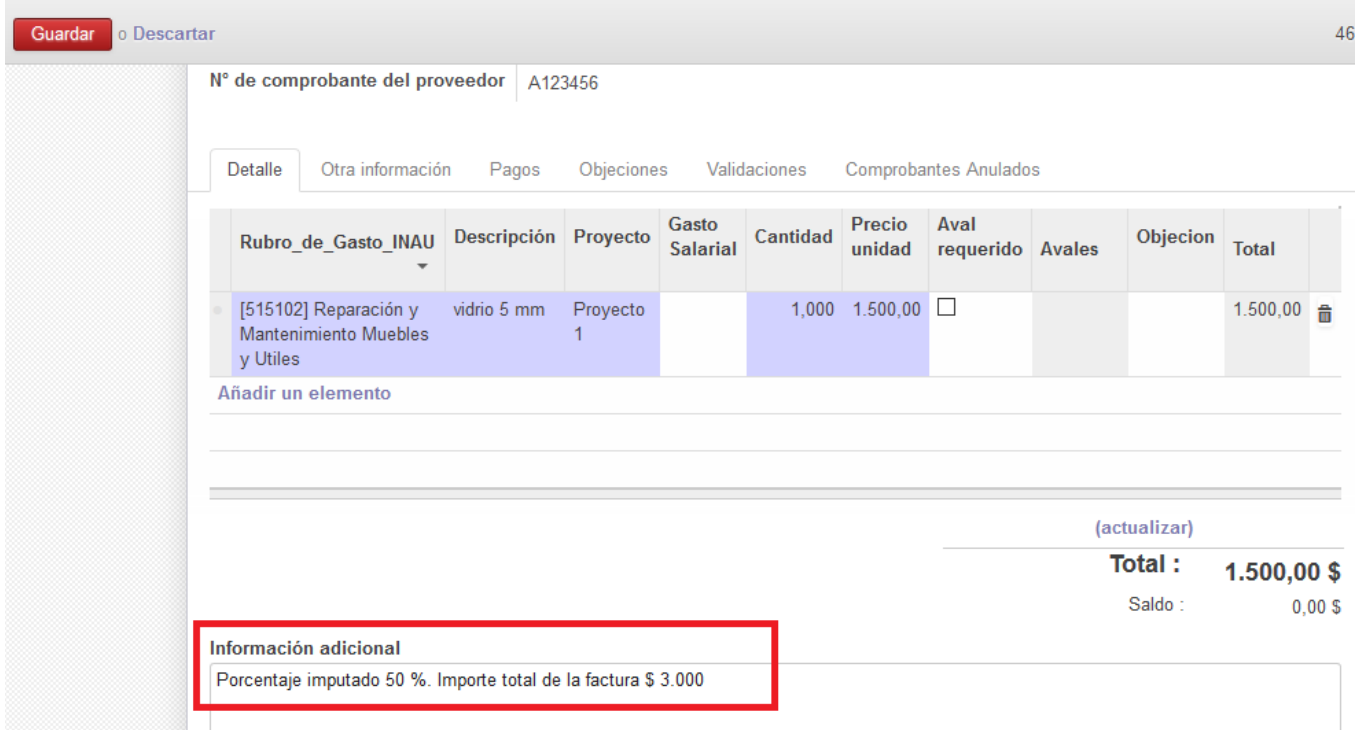

## <span id="page-22-0"></span>**Gastos que requieran aval**

Sí el gasto registrado supera el 5 % de la partida mensual recibida por el Proyecto, el mismo debe contar con el aval de la Dirección del Programa o la Dirección Departamental, según corresponda. El procedimiento para crear la solicitud de aval se explica en el capítulo "Avales". En el caso en que la solicitud de aval ya se haya iniciado por el sistema, cada vez que se registre un gasto que esté previsto en dicho aval, el comprobante del gasto debe ser "relacionado" con la solicitud. El procedimiento para que comprobante y aval se relacionen debe realizarse desde el comprobante del gasto.

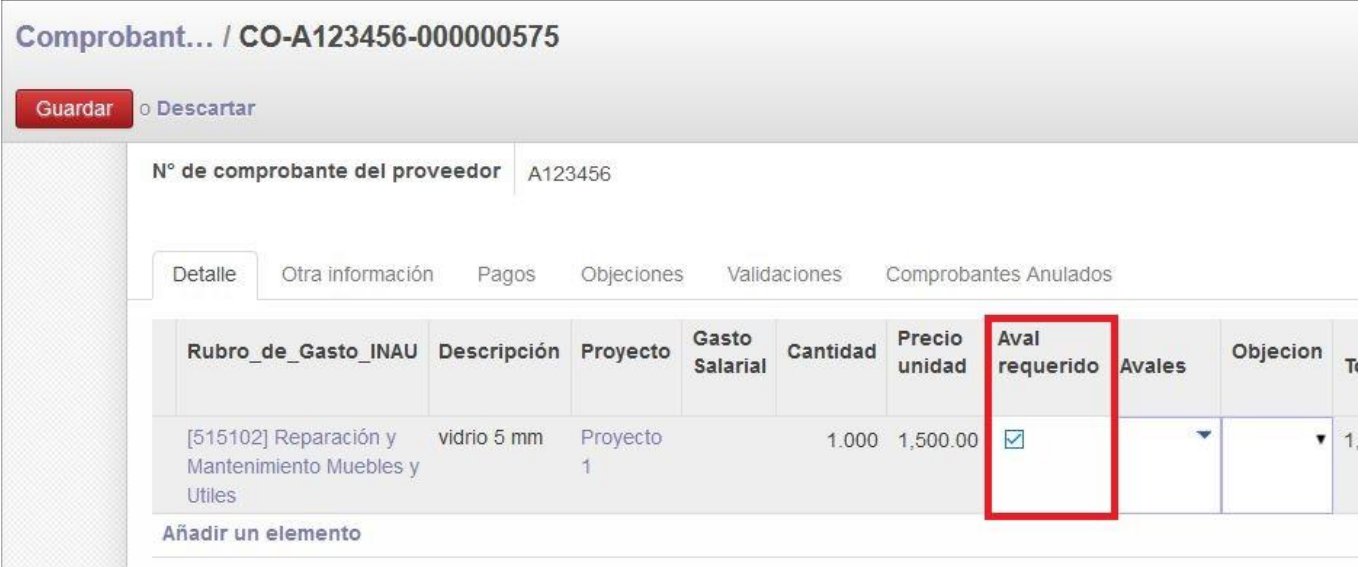

Se debe seleccionar la opción "Aval requerido".

Cuando la celda figura tildada se habilita una lista desplegable en el campo "Avales" desde donde se debe seleccionar el número del aval solicitado.

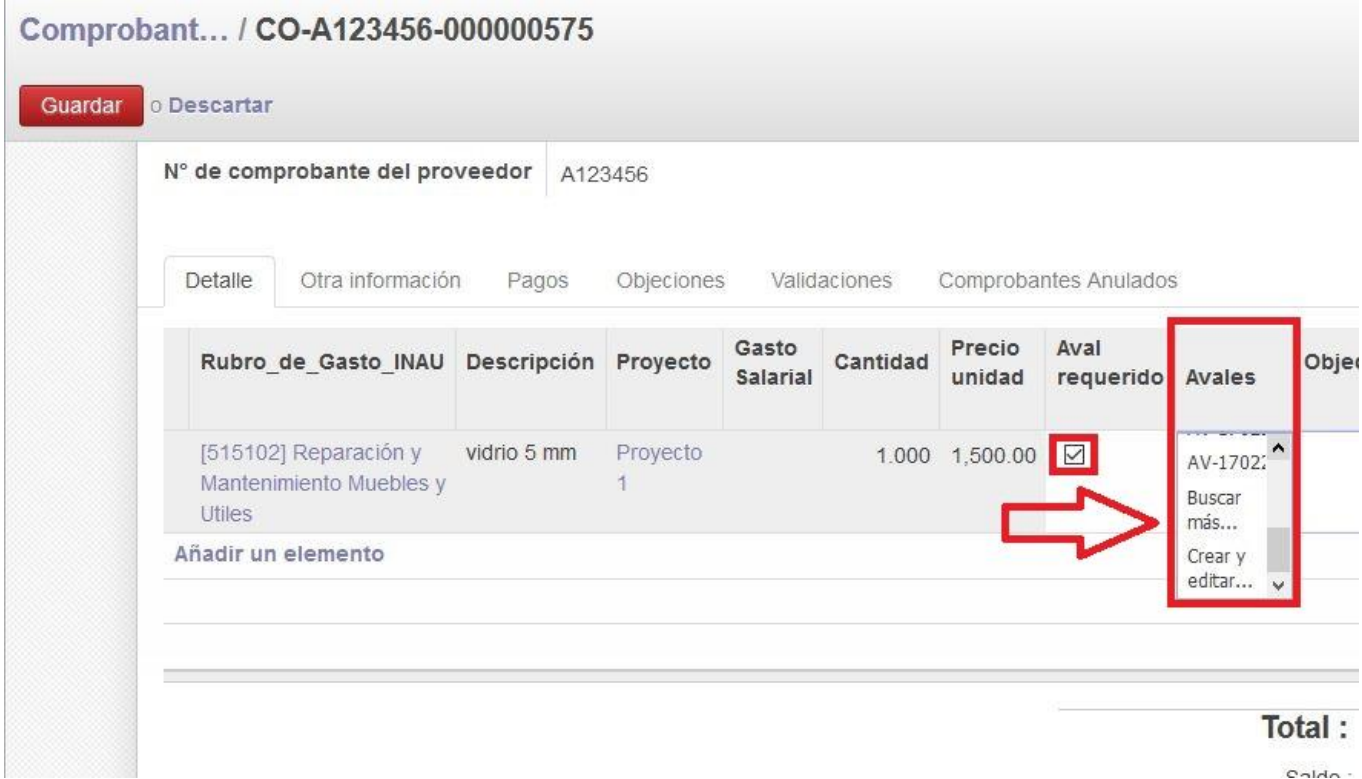

Una vez identificado, activando la opción "Guardar" el comprobante de gasto queda asociado a la solicitud de aval correspondiente. Ingresando por la ruta "Menú/ Avales", se puede verificar posteriormente que en la solicitud de aval, dentro de la pestaña "Comprobantes relacionados" figuran los datos del comprobante registrado. Para más detalle ver capítulo "Avales". En el gasto del ejemplo no se requiere aval, por lo que se menciona únicamente para ilustrar. En aquellos gastos que no requieran aval, para completar el procedimiento de ingreso de datos del comprobante se debe seleccionar la opción "Guardar".

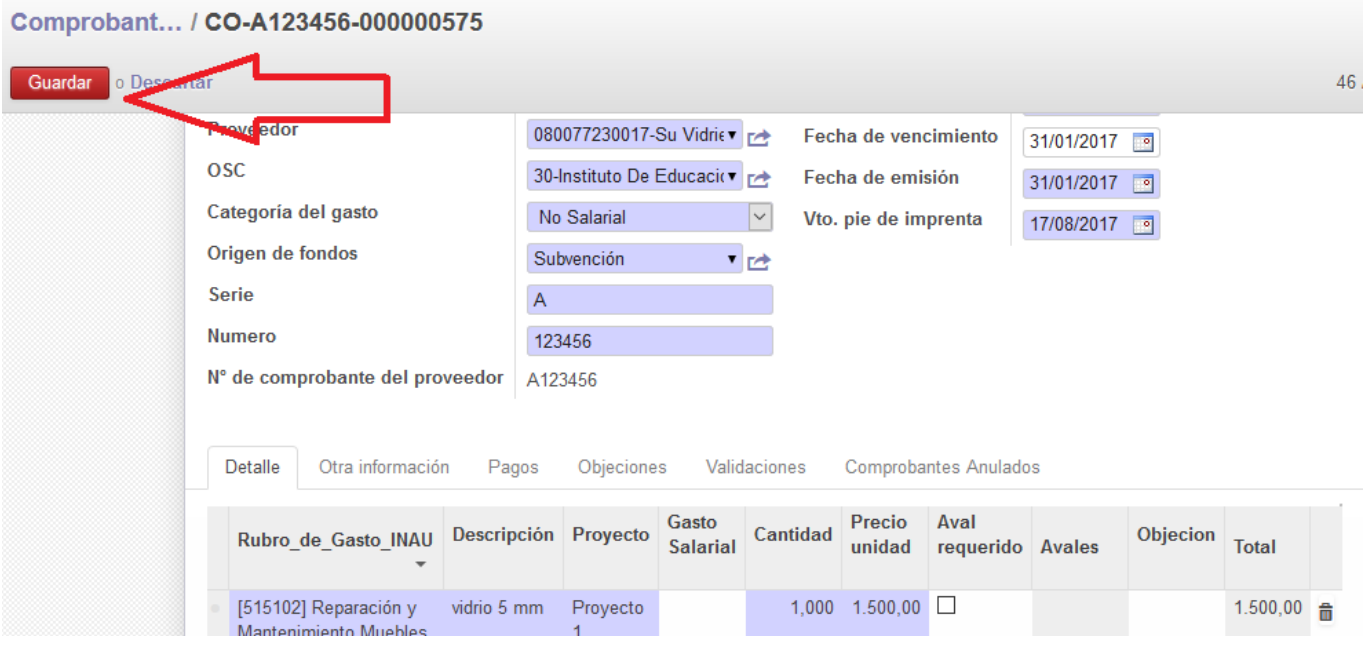

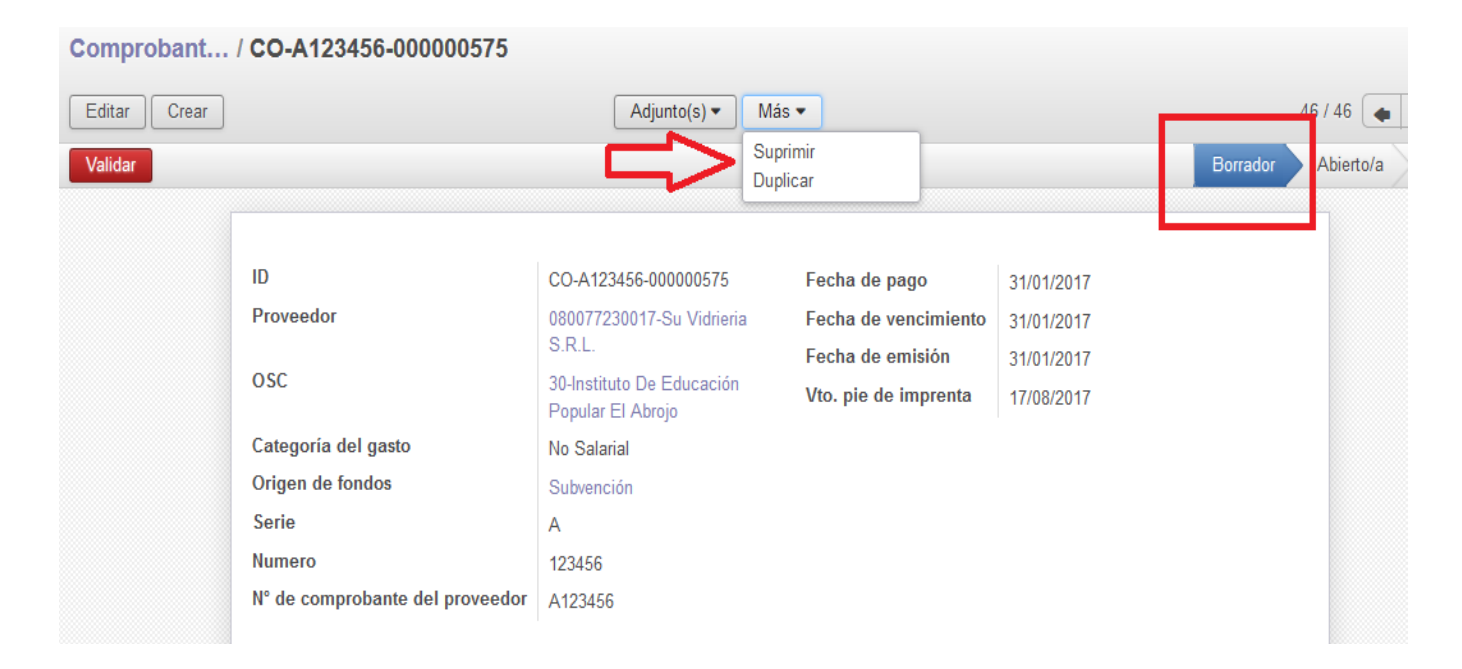

## <span id="page-23-0"></span>**Validación y pago del gasto**

Para que cambie de estado se deberá "Validar" el comprobante.

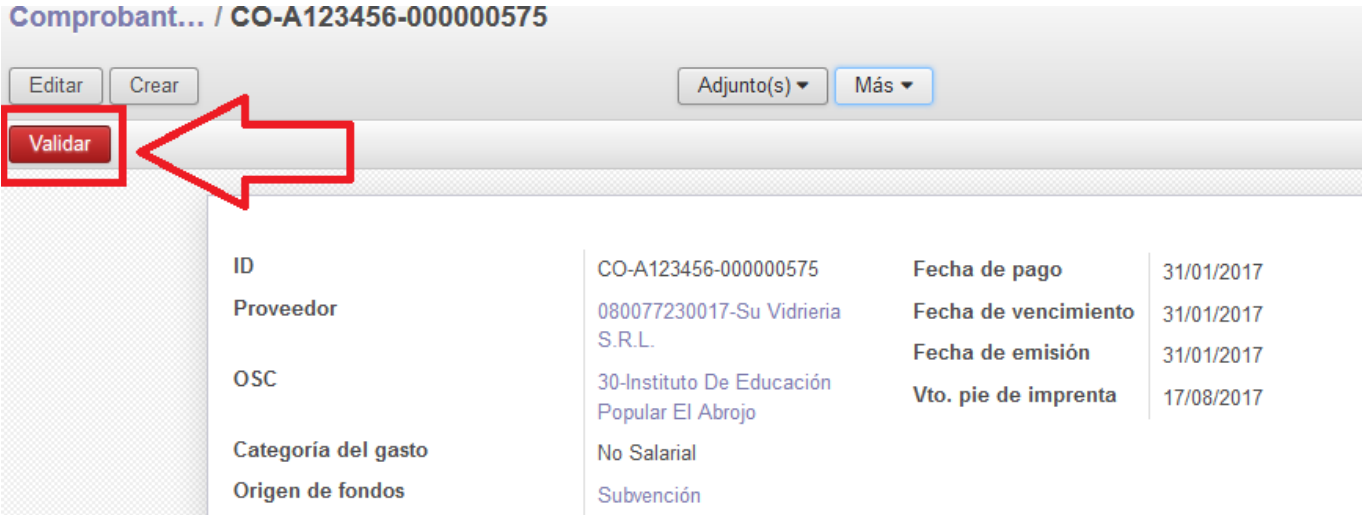

Una vez validado el gasto se procede al pago del mismo, seleccionando la acción "Pagar".

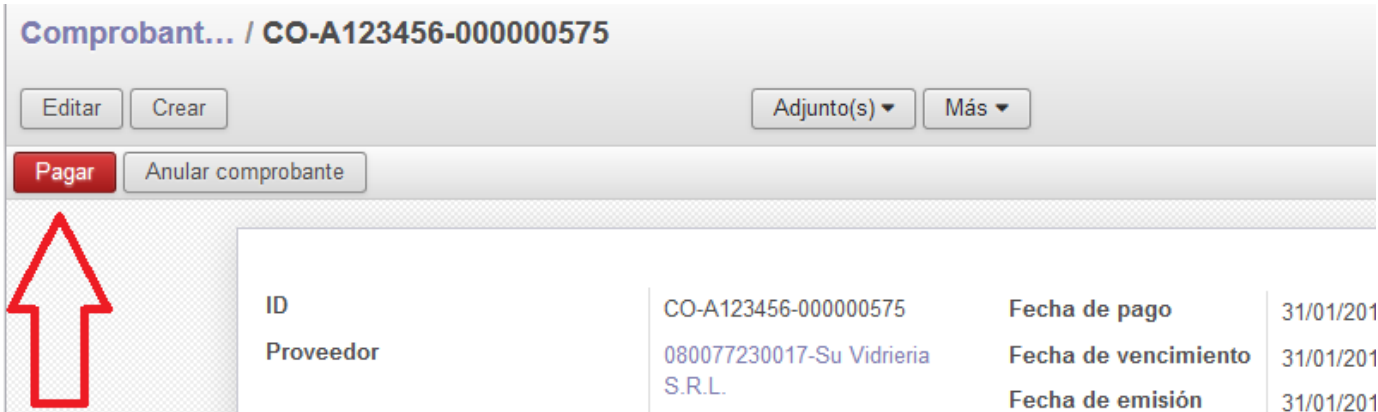

El sistema habilita un formulario que contiene los siguientes campos: "Método de pago" y "Referencia de pago", completando automáticamente los demás datos del comprobante ingresado.

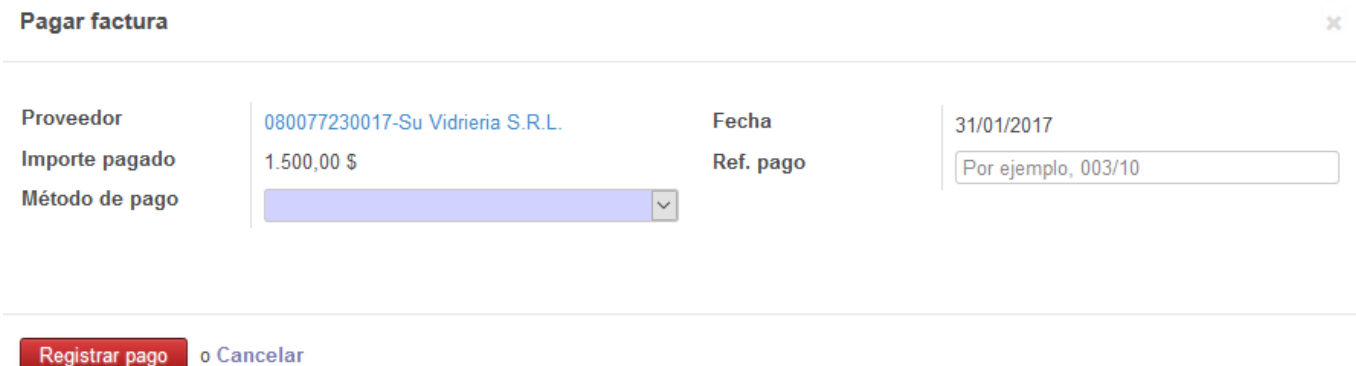

## <span id="page-24-0"></span>**Método de pago**

El método de pago permite dos opciones: caja y banco.

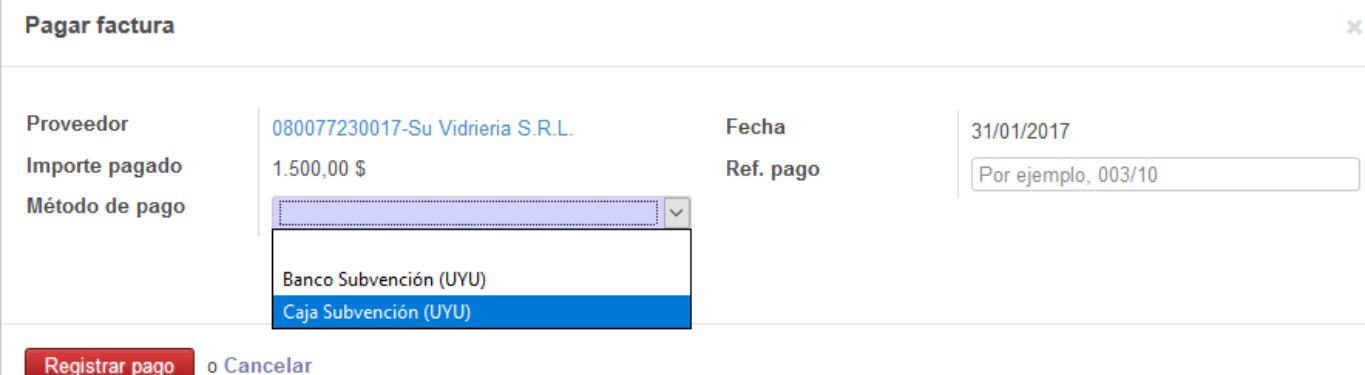

Antes de abonar un comprobante imputando el "Método de pago", es conveniente tener la seguridad de que existen fondos suficientes en esa cuenta. En caso de que no haya fondos o sean insuficientes, el saldo de la cuenta será negativo, y el sistema no permitirá que la RC cambie de estado (es decir que abandone el estado "Abierto"). Esta situación debe ser regularizada a través de transferencias internas o ingreso de partidas, con fecha previa al gasto o posterior al ingreso del comprobante.

**Sí se intenta suprimir el comprobante por detectar errores cuando ha pasado del estado "Borrador" a "Abierto", el sistema no lo permite.** 

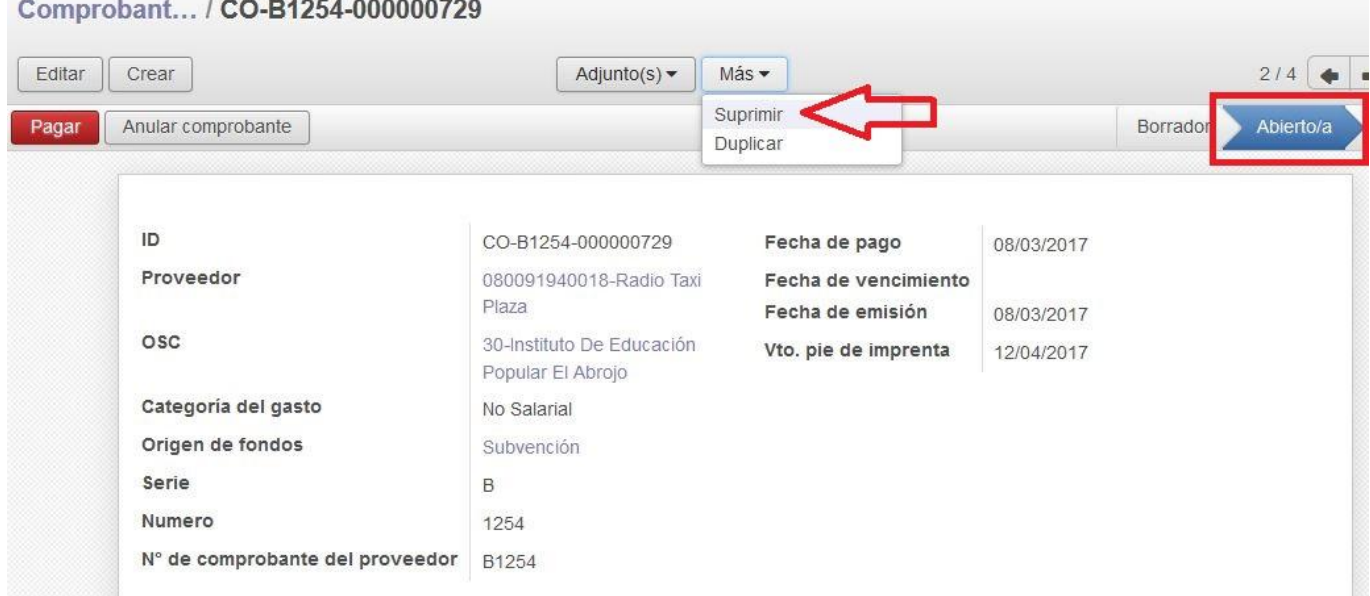

Al seleccionar la opción "Suprimir" se visualiza una pantalla emergente que informa que se debe "Pagar" el comprobante para proceder a su eliminación.

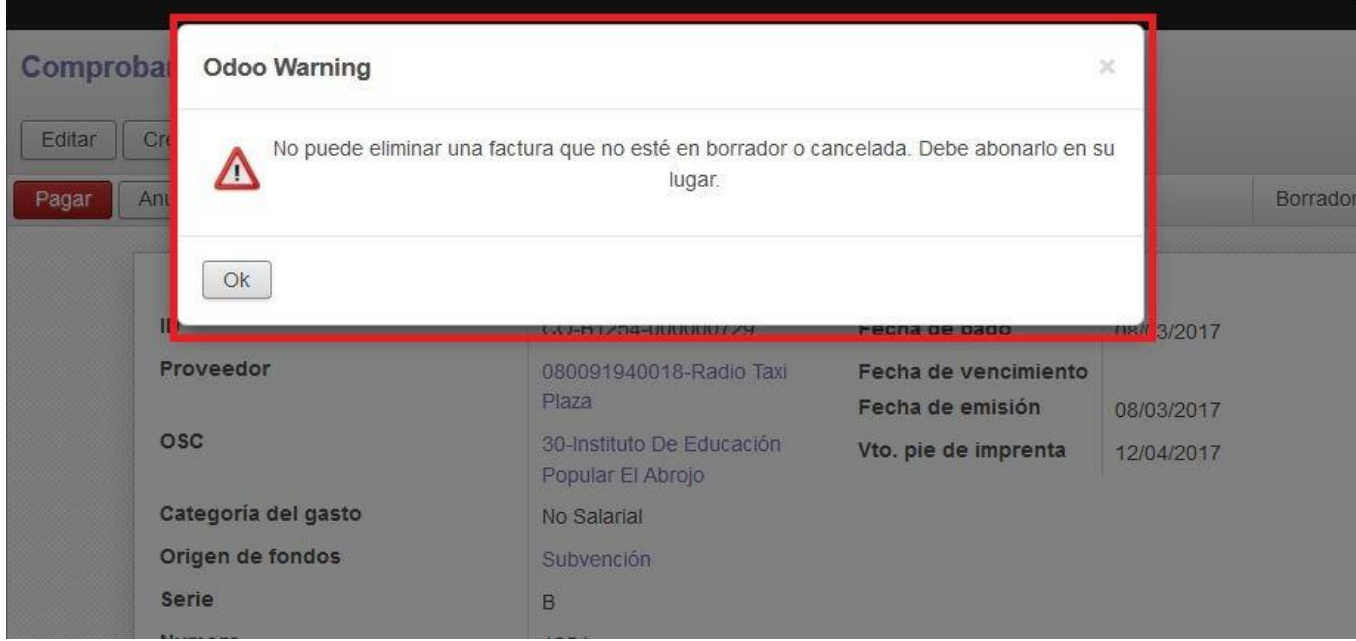

#### Comprobant... / CO-A123456-000000575

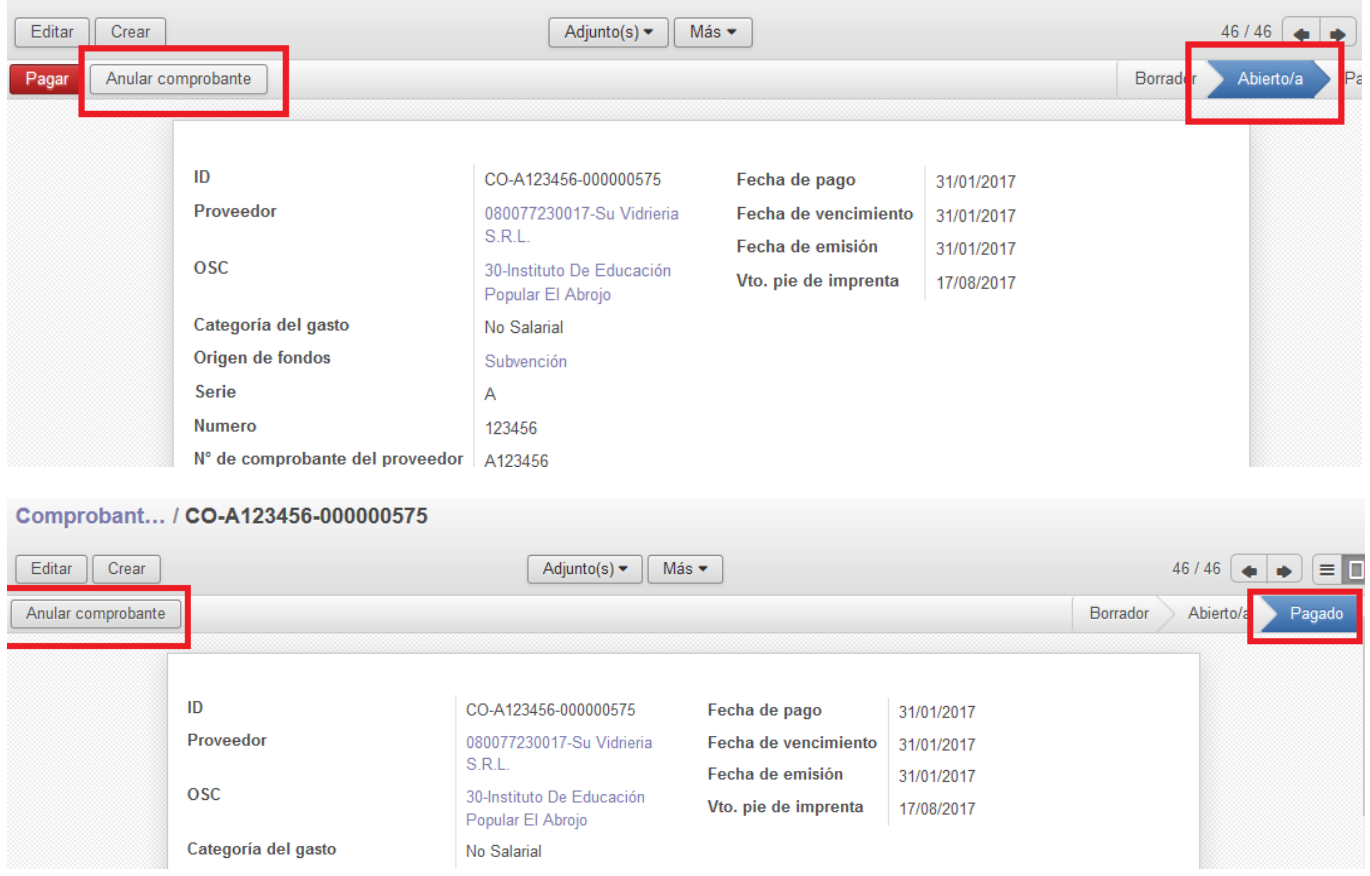

## <span id="page-26-0"></span>**Anulación de un comprobante**

Se procederá a realizar la anulación de un comprobante en dos situaciones puntuales:

● que el gasto haya sido mal ingresado

● que el gasto no haya sido aceptado por la Unidad Competente, reclamando el reintegro parcial o total (mediante OBJECIONES).

Para anular un gasto es necesario seleccionar el comprobante que contiene el gasto a ser anulado.

Una vez que se pagó, se ingresa al comprobante y se selecciona "Anular comprobante".

Se describe el motivo por el cual se está anulando. El campo "Diario reembolso" aparecerá cargado con el método de pago que se utilizó en el registro que se está anulando, de forma que los fondos retornen a la cuenta de origen (caja o banco).

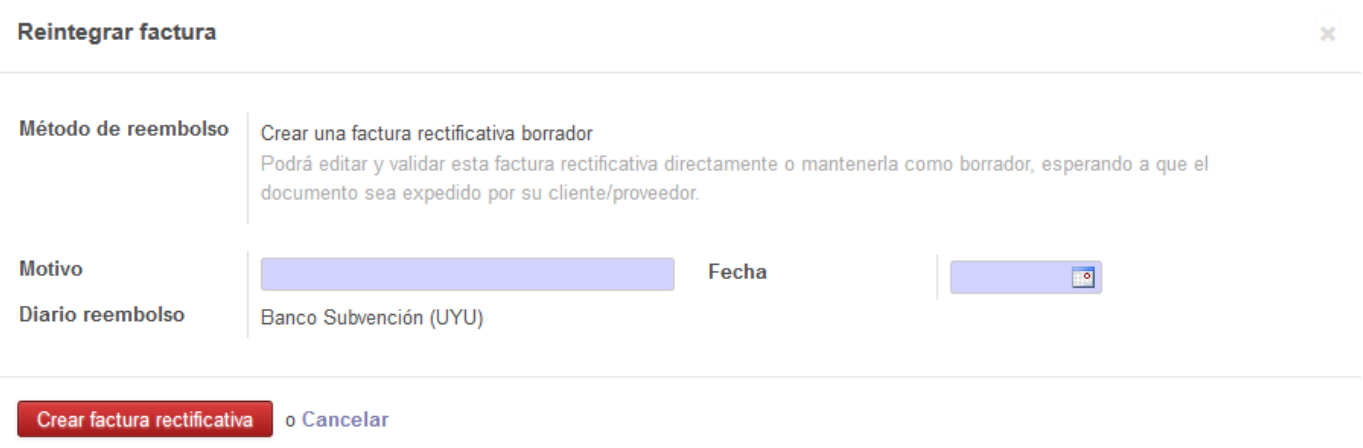

En la fecha de la anulación, se debe ingresar la fecha de pago del comprobante. En caso de que el comprobante original haya sido rendido y su anulación se realice posteriormente al envío de la RC, para que los saldos de caja y banco que arroje el sistema sean los correctos, las anulaciones se deberán asociar a la siguiente Rendición de Cuentas.

Actuando como se indicó, se crea una anulación que se encuentra en estado "Borrador", y el sistema abre automáticamente una pantalla desde la que se debe seleccionar la Factura Rectificativa creada.

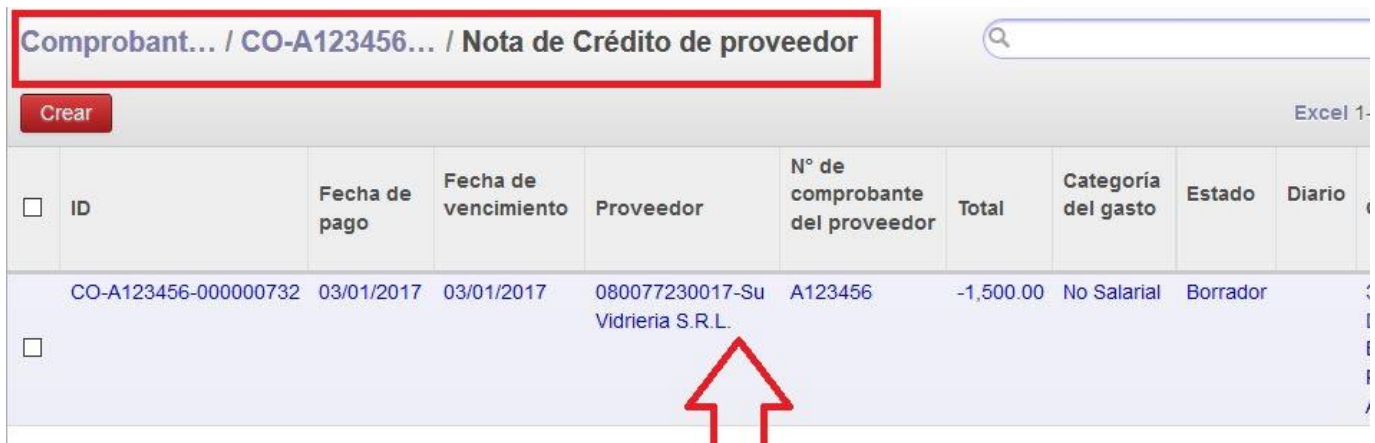

Una vez seleccionada la Factura Rectificativa se debe "Validar" ya que se encuentra en estado "Borrador".

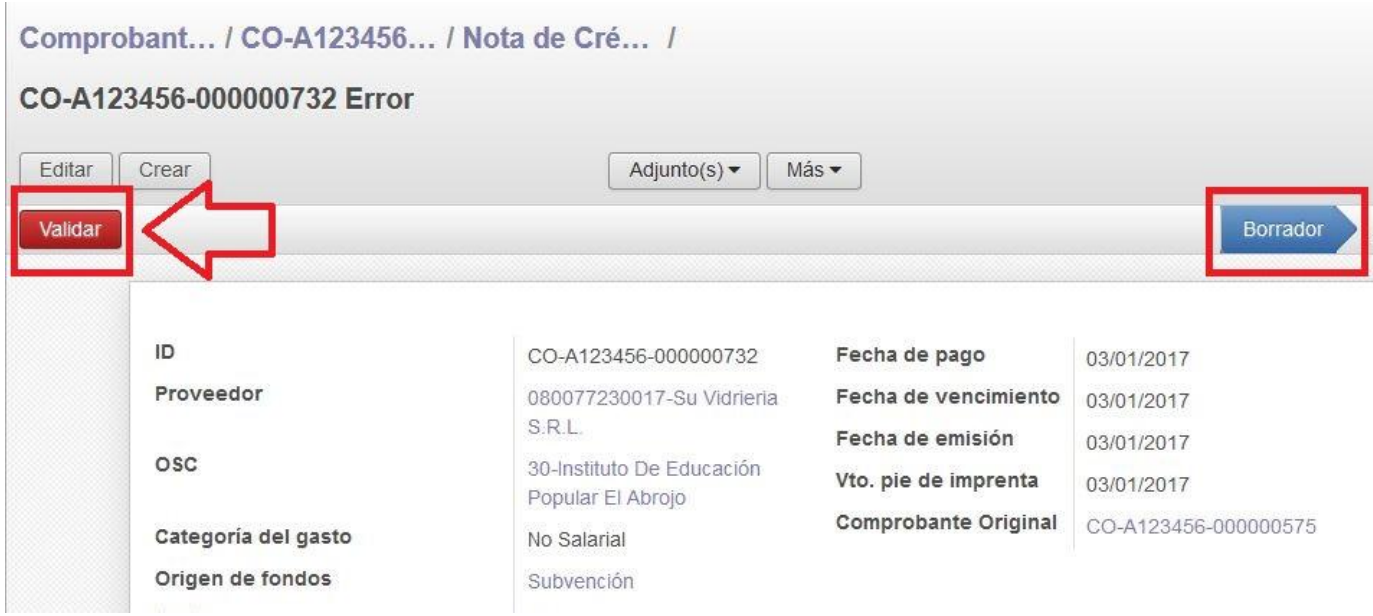

Una vez que se validó cambia a estado "Abierto" y se debe seleccionar la opción "Pagar".

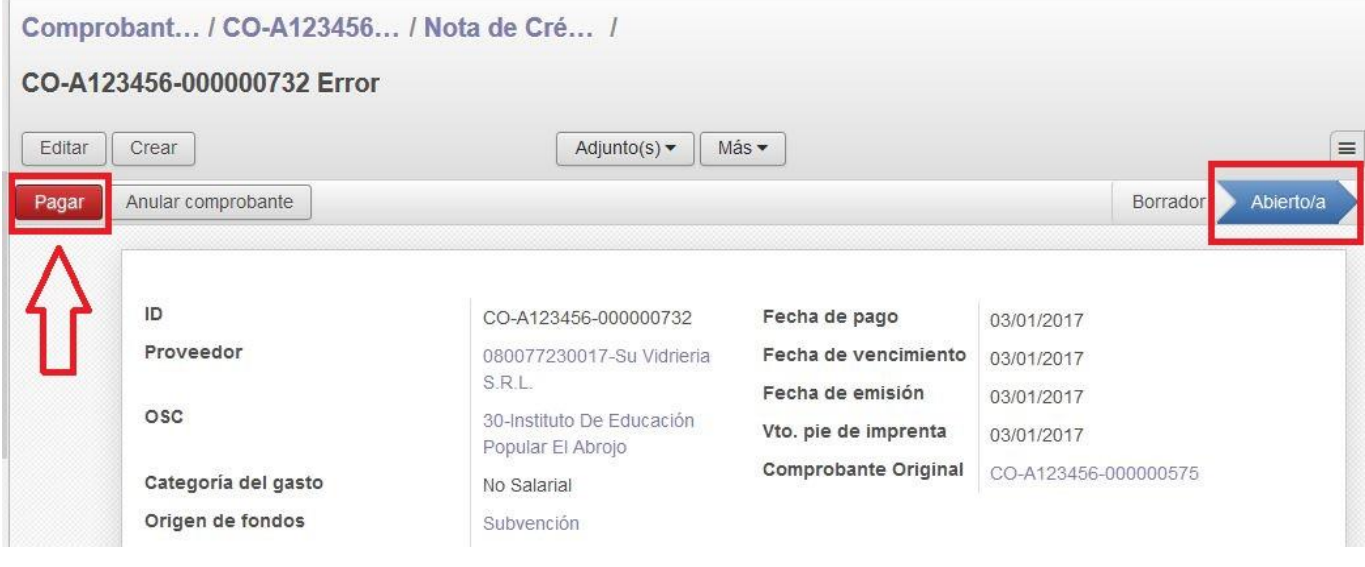

El sistema abre una pantalla emergente que contiene los datos del "Importe pagado" (que será la misma cifra que contiene el comprobante original que se decidió anular pero con signo negativo), y del "Método de pago" que se utiliza. El método de pago (Caja o Banco) es el mismo que se utilizó para pagar el

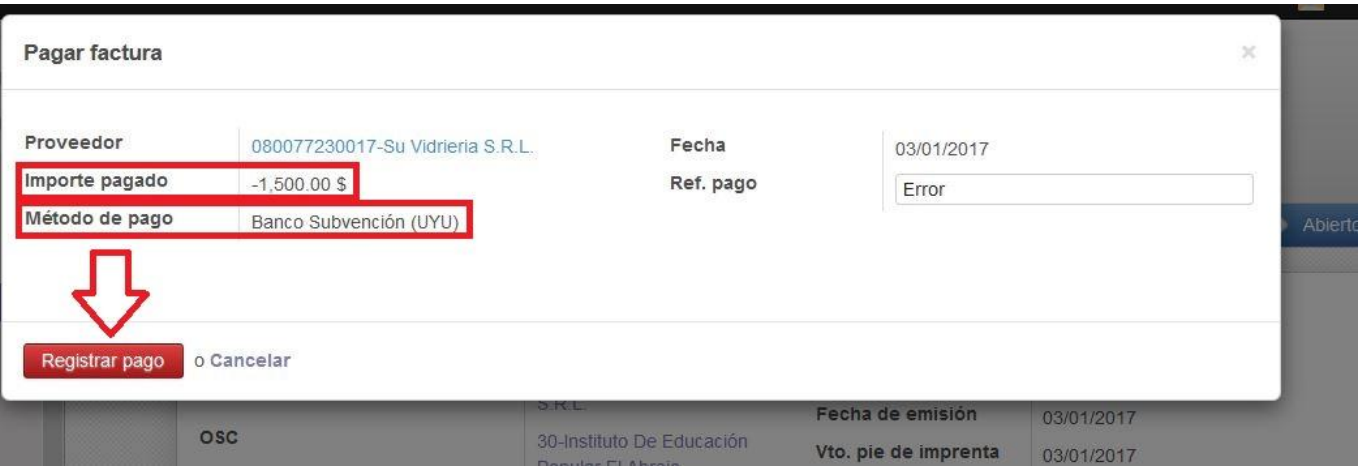

comprobante original, por lo que al realizarse el extorno los fondos vuelven a su cuenta de origen.

El comprobante generado es por el mismo importe que el original pero con signo negativo.

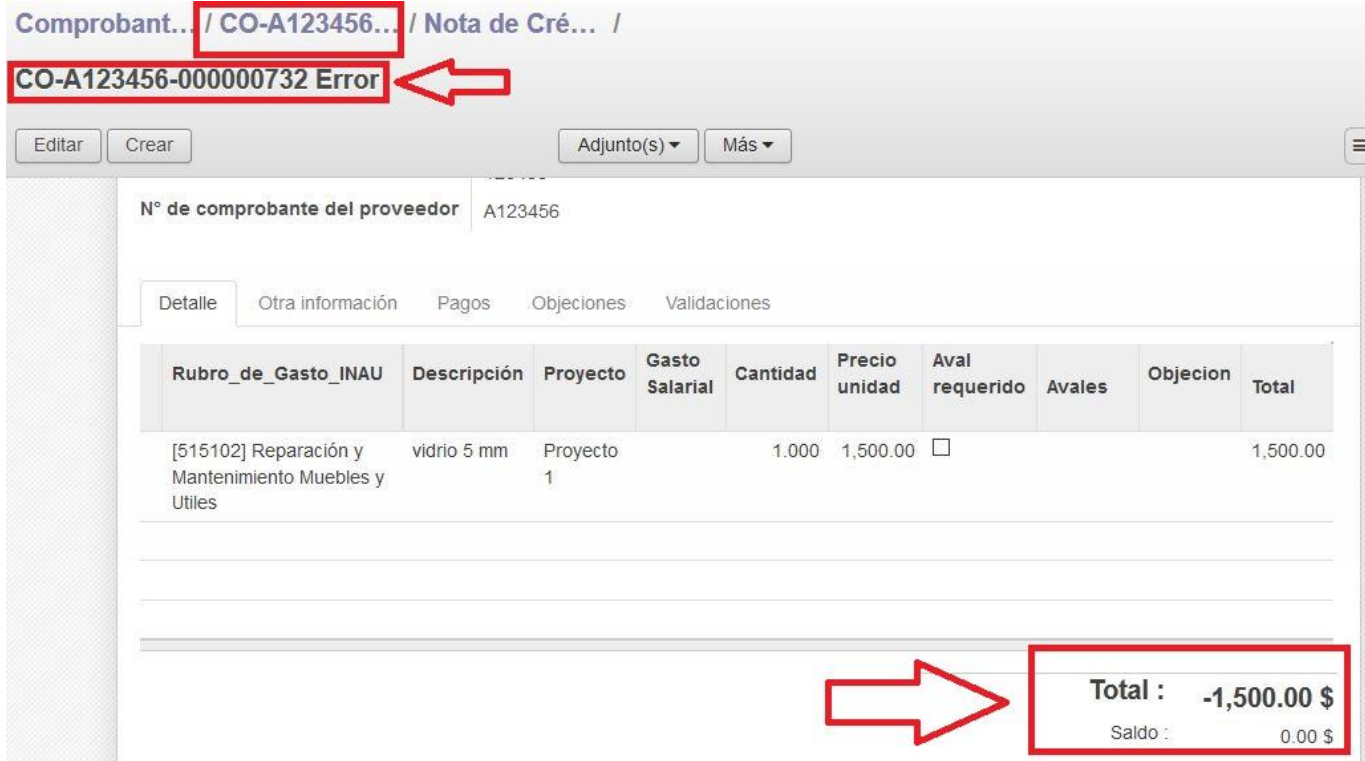

Como puede apreciarse en la figura, el sistema asigna un ID a la Factura rectificativa o Nota de Crédito que contiene la referencia a la factura original que se anuló, dando cuenta del motivo, "Error".

## **Se ilustra a continuación el proceso a los efectos de que no se realice, ya que el mismo genera comprobantes que no pueden eliminarse.**

Cuando se pretende eliminar un comprobante en estado abierto, el sistema emite una alerta que solicita

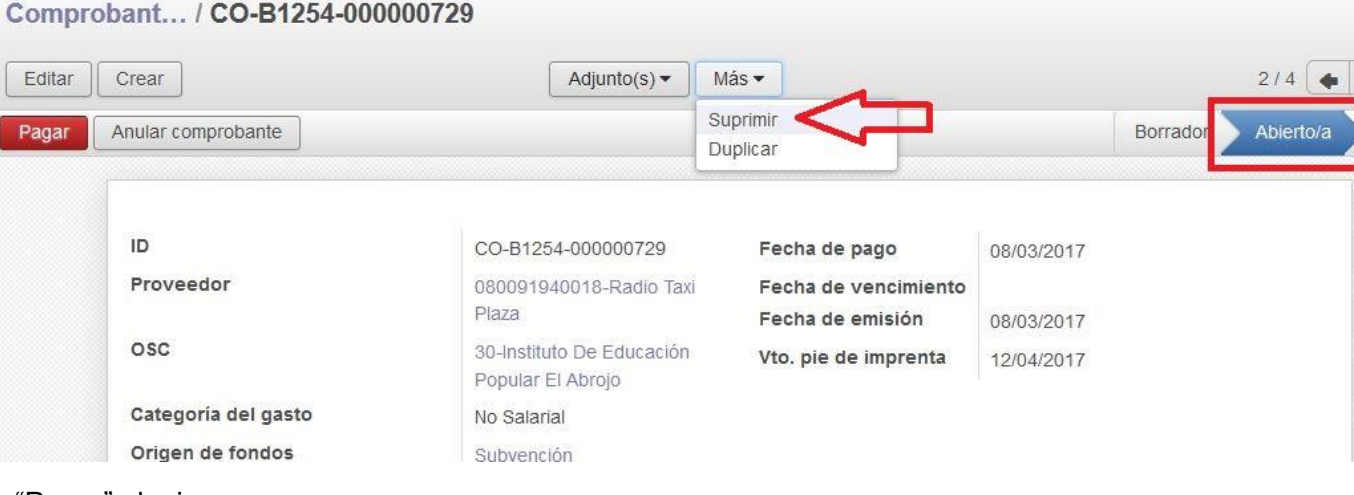

"Pagar" el mismo.

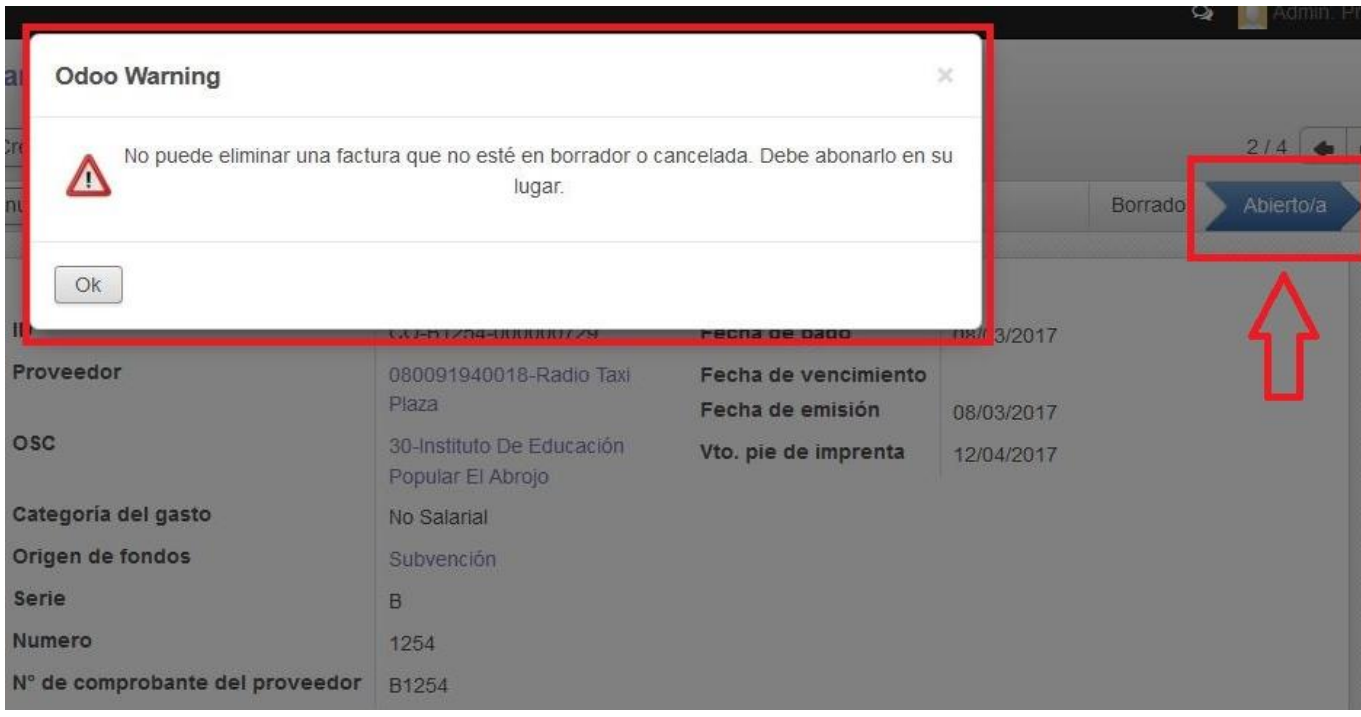

Si en lugar de "Suprimir" se elige la opción "Anular comprobante" sin haberlo pagado, el sistema crea una factura rectificativa en estado "Borrador".

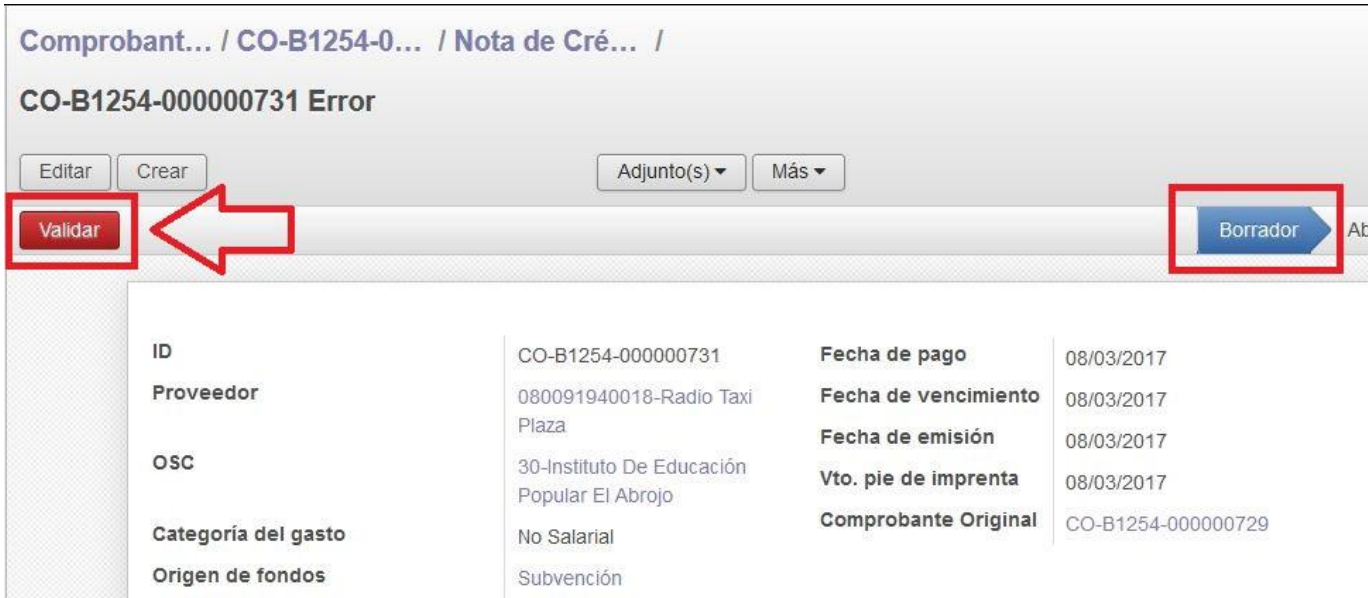

La factura rectificativa debe ser validada para proceder al pago de la misma. Al "Validar", el comprobante pasa a estado "Abierto" y se debe seleccionar la opción "Pagar".

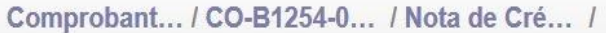

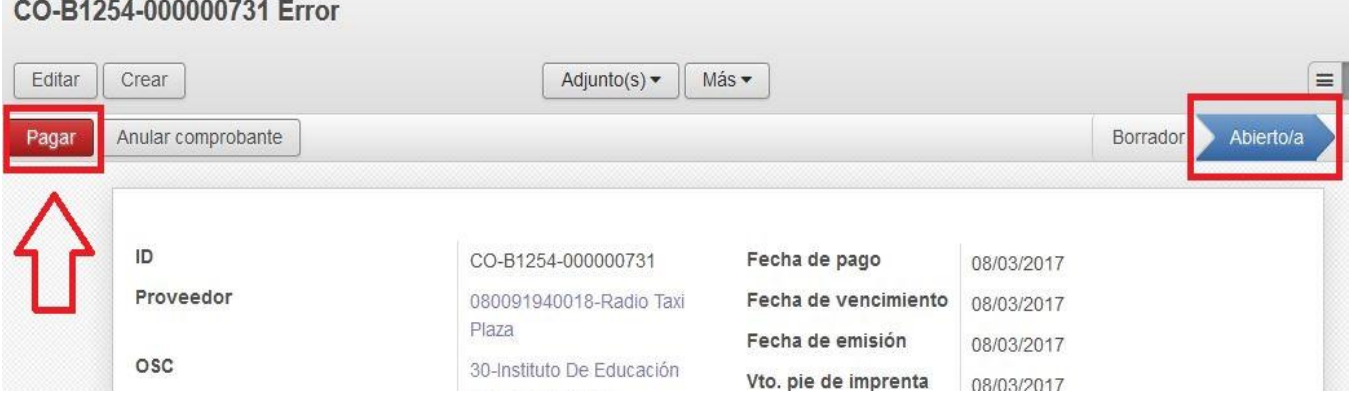

Al seleccionar la opción "Pagar", se abre una pantalla emergente similar a la que surge en el pago de la anulación de un comprobante que abandonó el estado "Abierto".

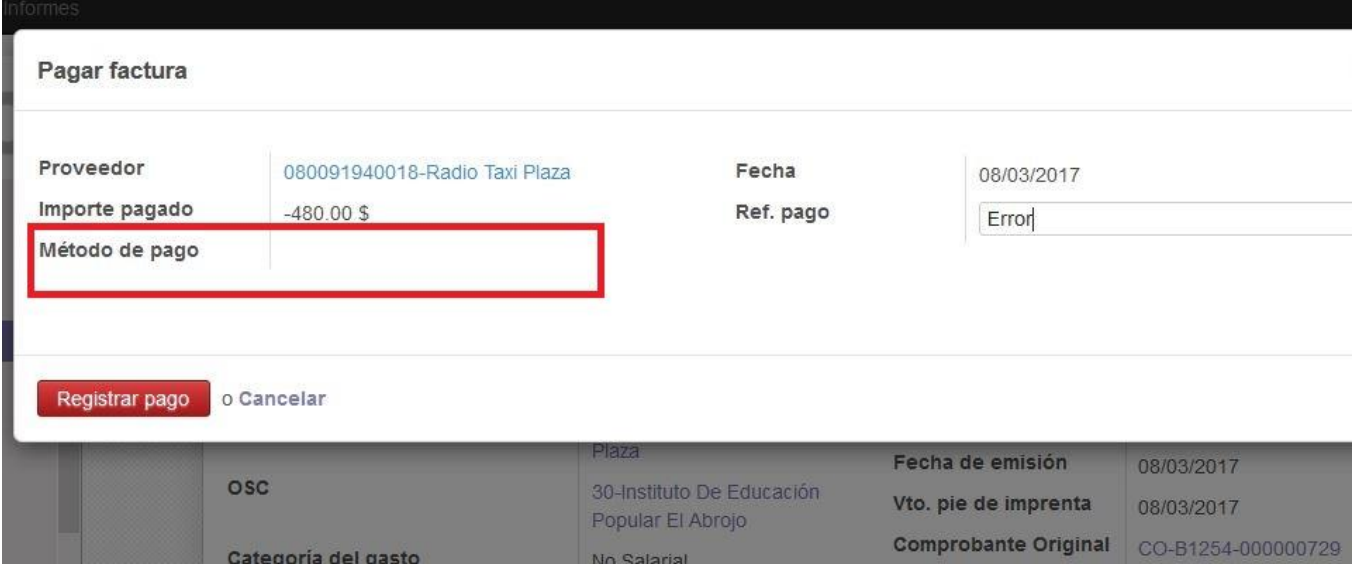

La diferencia es que como el comprobante original que se quiso anular no fue pagado, el sistema no cuenta con datos del "Método de pago" para crear una factura rectificativa, por lo que no permite "Registrar pago" de la misma, como se aprecia en la imagen. Al seleccionar "Registrar pago" el sistema informa que carece de elementos para completar el pago y que los campos "Método de pago" y "Cuenta" son inválidos.

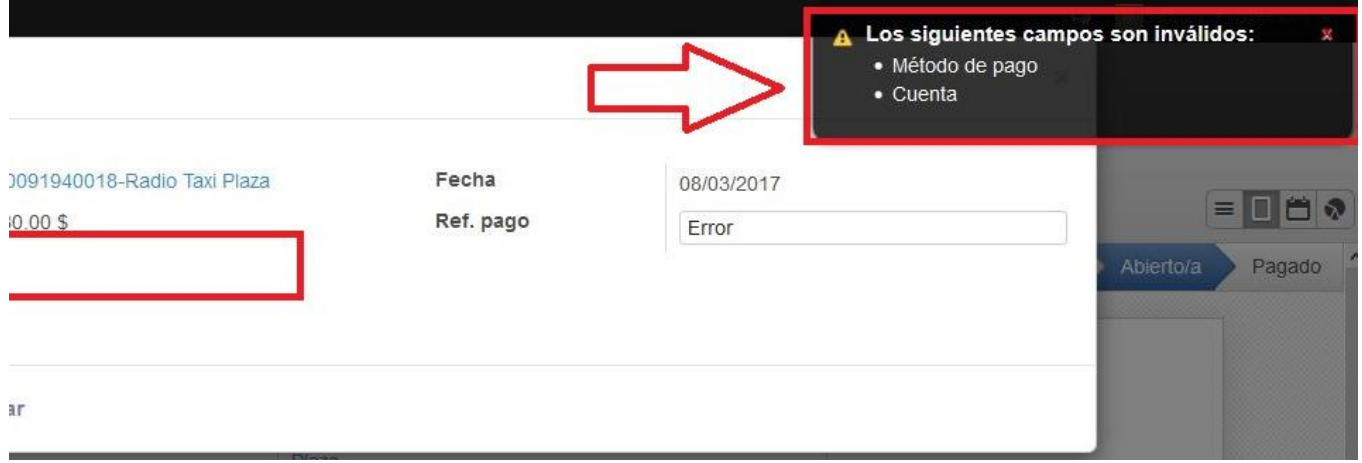

Como no puede realizarse el pago de una factura rectificativa de un comprobante que se anuló en estado "Abierto", esta factura rectificativa también permanece en estado "Abierto". Sí para eliminar la factura rectificativa creada se quisiera elegir la opción "Suprimir", el sistema tampoco lo permite, como se observa en la siguiente imagen.

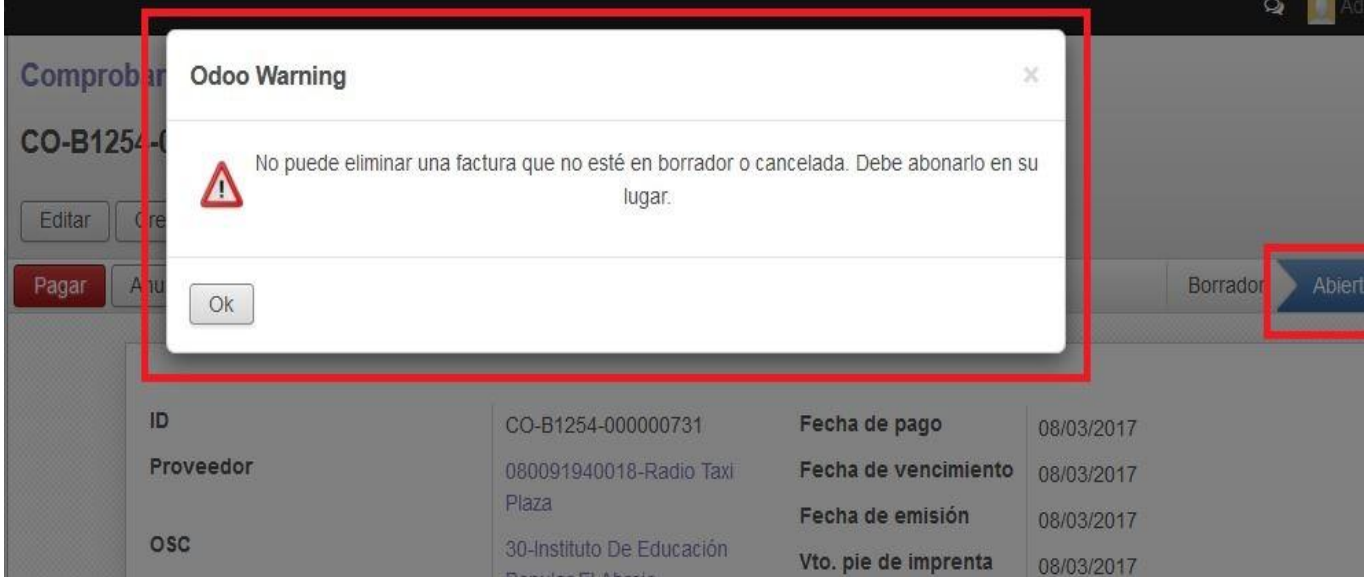

## <span id="page-32-0"></span>**Gastos que se pagan a crédito o pago de servicios contratados**

Para el ingreso de los gastos que se pagan a crédito prima el criterio caja.

Por ejemplo: sí existen compras a crédito realizadas en el mes de abril que son pagadas en mayo, el comprobante del crédito es la factura emitida con fecha abril y el recibo oficial extinguirá la obligación ante dicho crédito al hacerse efectivo el pago en el mes de mayo.

En el ejemplo, el gasto no debe ingresarse cuando se emite la factura (que no se ha pagado aún) para incluirse en la rendición del segundo bimestre (marzo - abril); sino que deberá quedar pendiente su ingreso al sistema hasta tanto no se haga efectivo el pago. Entonces al pagar la factura en el mes de mayo, se hará su ingreso al sistema con fecha de emisión, serie y número y detalle que aparece en la factura (abril) y la fecha de pago será la del recibo (mayo), así el gasto quedará incluido en el tercer bimestre (mayo - junio), ya que ese fue el momento del egreso real de fondos.

Es decir: debe ingresarse en el sistema la factura en el momento en que se pague, con su correspondiente fecha de emisión y su fecha de pago será la del recibo oficial que la cancela.

El sistema utiliza la fecha de pago como referencia para imputar el gasto a caja o banco y disminuir el saldo existente en dichas cuentas. Cuando se crea la "Liquidación de Rendición de Cuentas" y se indica el período, el sistema selecciona y agrupa todos los gastos realizados cuya "Fecha de pago" esté comprendida en dicho período.

**Campo "Fecha de emisión":** En el caso de las compras a crédito y del pago de servicios contratados (UTE, OSE, etc.), se debe ingresar la fecha en que se emite la factura.

**Campo "Fecha de vencimiento":** se ingresa el dato del plazo impreso en la factura para realizar el pago.

#### <span id="page-33-0"></span>**3.2- Inversiones**

Se considera Inversión toda compra de artículos no consumibles cuya vida útil sea mayor a un año. Se incluyen por ejemplo: electrodomésticos (pequeños como licuadora y batidora o grandes como lavarropa o freezer), muebles (sillas, mesas, armarios, camas, colchones), artículos de menaje (ollas, sartenes, fuentes), herramientas (cortadoras de césped, amoladoras, taladros), juegos de patio infantiles (tobogan, hamacas), etc.

Se deberá ingresar un comprobante de gasto por la adquisición del artículo en el sistema y simultáneamente se deberá registrar su ingreso en el Libro de Inventario del Proyecto, el que deberá remitirse junto con la documentación física a la Unidad de Control.

Para el ingreso del comprobante de Inversión se procede inicialmente de la misma forma que para cualquier comprobante de gastos, siguiendo la ruta Menú/ "Ingreso de comprobantes"/ "Crear".

En "Categoría del gasto" se deberá seleccionar "Inversión". Se completan los datos de "Proveedor", "Origen de fondos", "Serie", ´"Número" y las fechas de emisión, pago y vencimiento de pie de imprenta. Posteriormente se selecciona "Añadir un elemento".

Mediante el puntero de "Categoría del gasto" se accede a una lista desplegable desde la cual se debe seleccionar el tipo de Inversión.

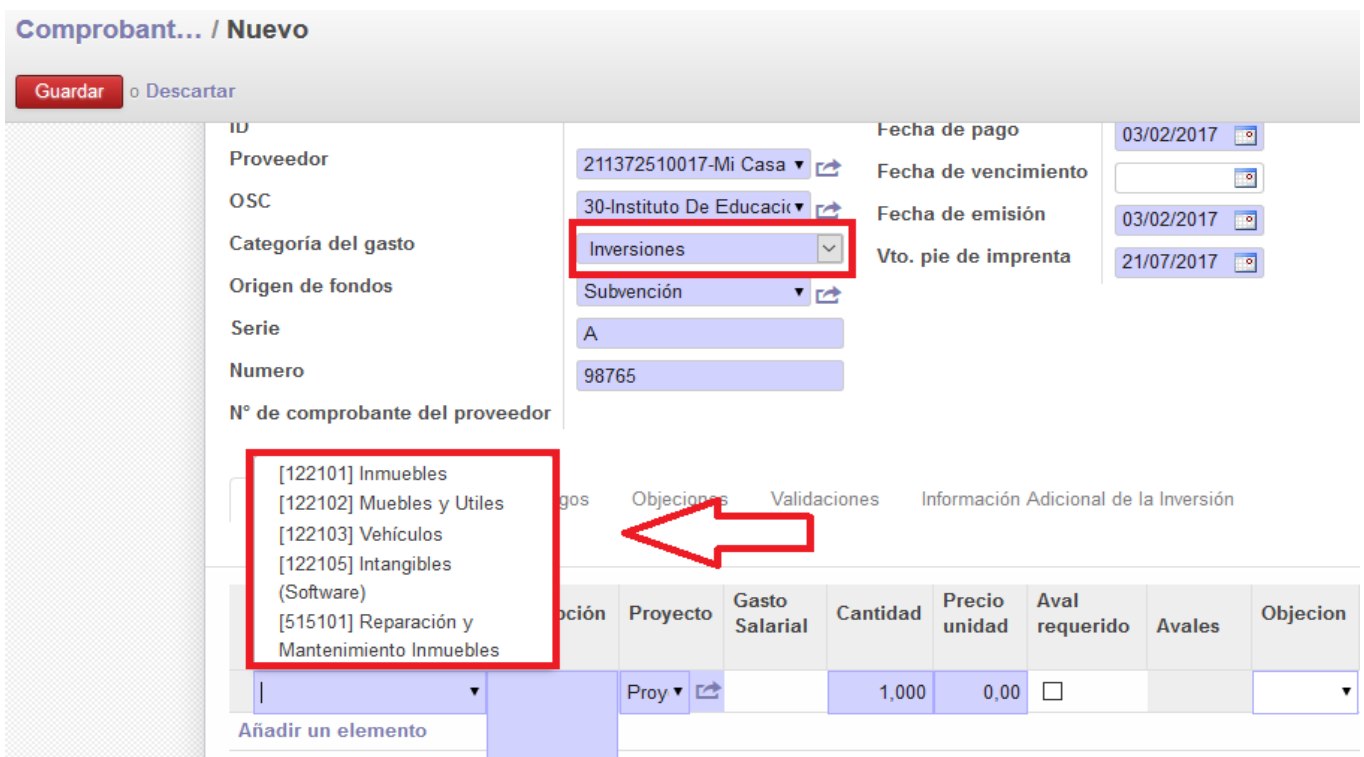

Se ingresa posteriormente en "Descripción" el detalle de la compra, la cantidad y el precio unitario. Los gastos por inversión requieren "previo aval de la Unidad Competente" por lo que, habiendo creado previamente el aval, debemos asociarlo al comprobante de pago. Se deberá seleccionar la opción "Aval requerido" lo que nos permite buscar la solicitud de aval ingresada.

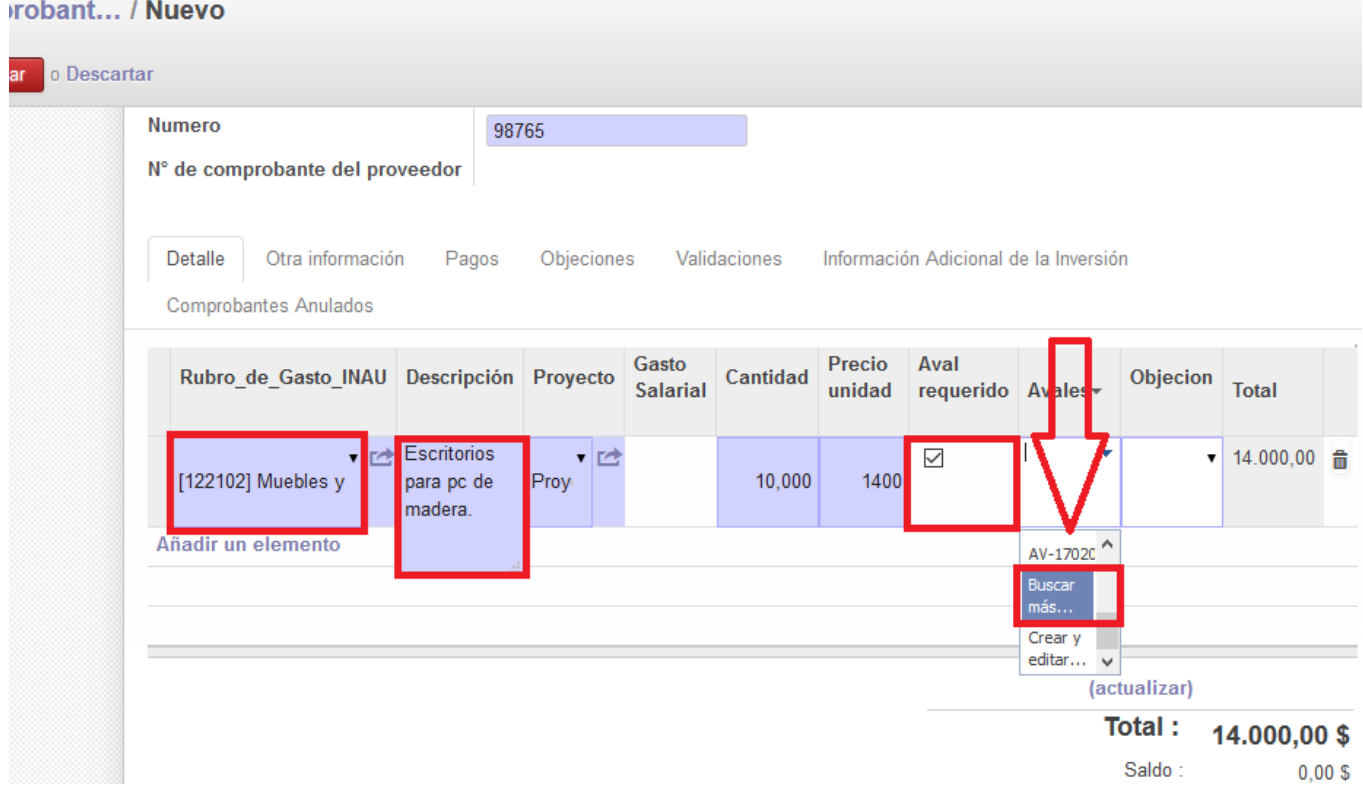

Desde la lista desplegable se debe seleccionar la solicitud aval para que el sistema lo asocie al gasto.

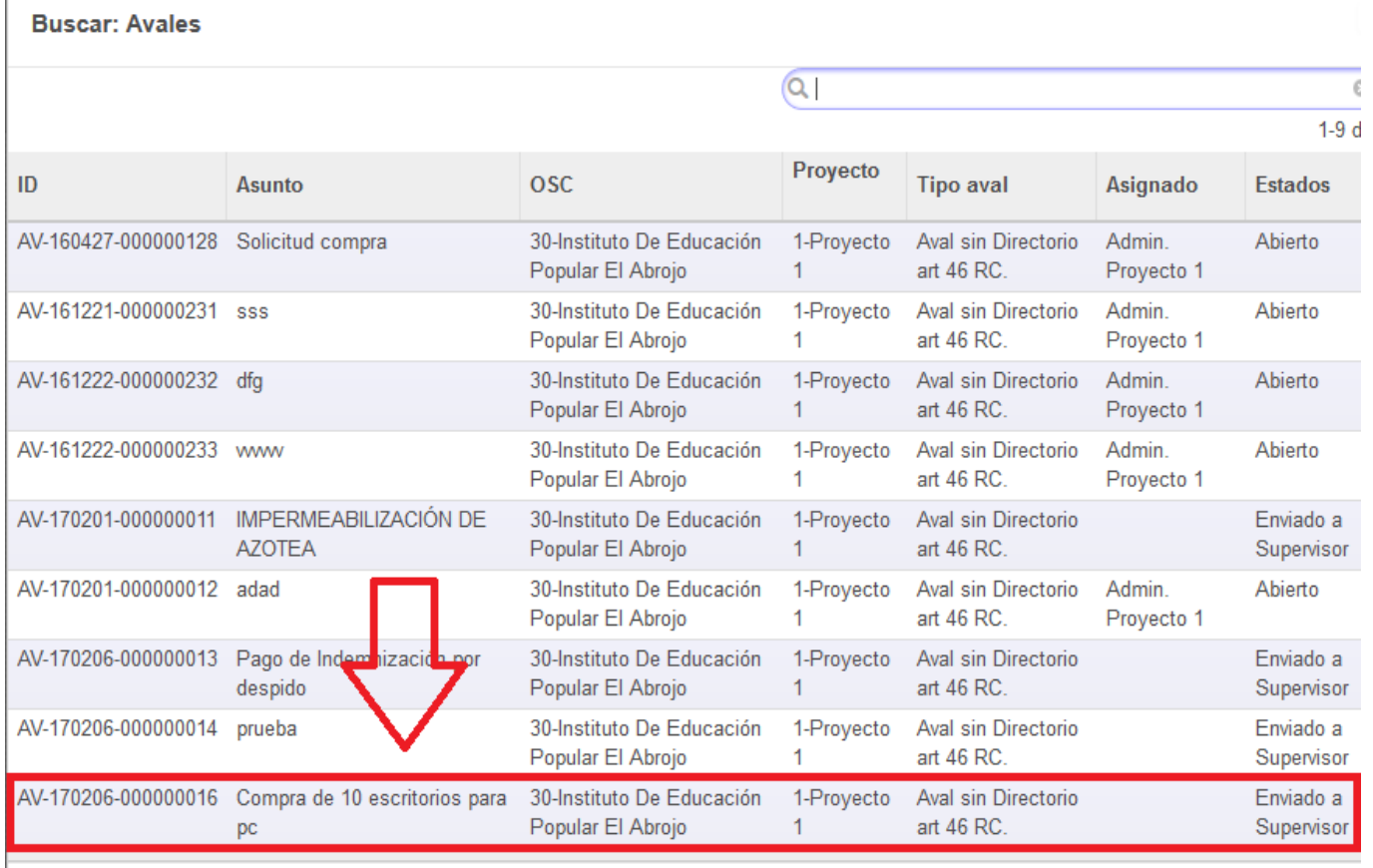

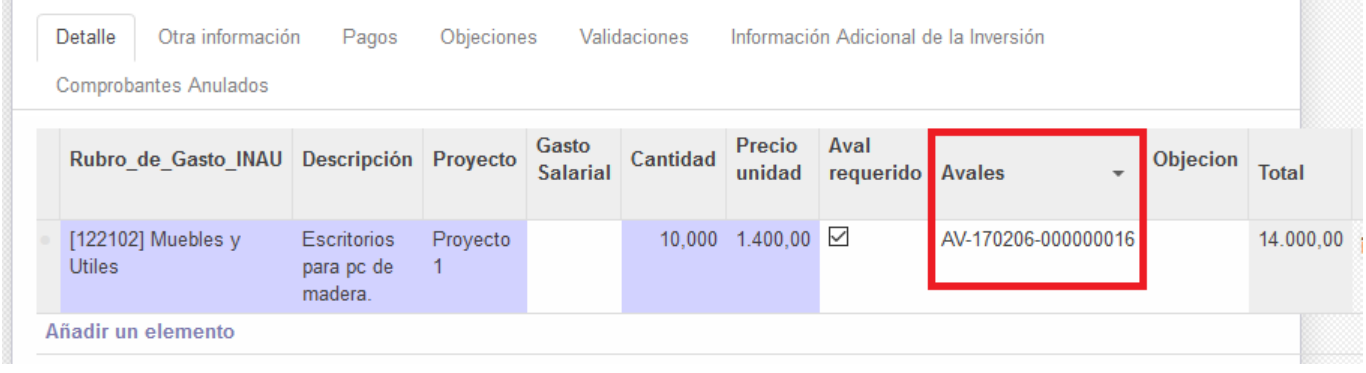

Una vez ingresados los datos de la Inversión se activa la opción "Guardar". Para añadir otros datos acerca de los artículos, una vez guardada la información, se debe "Editar" el comprobante. Se selecciona la pestaña "Información adicional de la Inversión" y se procede a añadir los datos faltantes. El sistema actualiza la información del comprobante cuando elegimos "Guardar", por lo que al "Editar", en la pestaña "Información adicional de la Inversión" solo se puede seleccionar aquella que pertenece al comprobante con el que se está trabajando. Se añaden entonces los datos sobre "vida útil", "responsable", "ubicación" y en "descripción del bien" pueden agregarse elementos que lo identifiquen de bienes similares en poder del Proyecto.
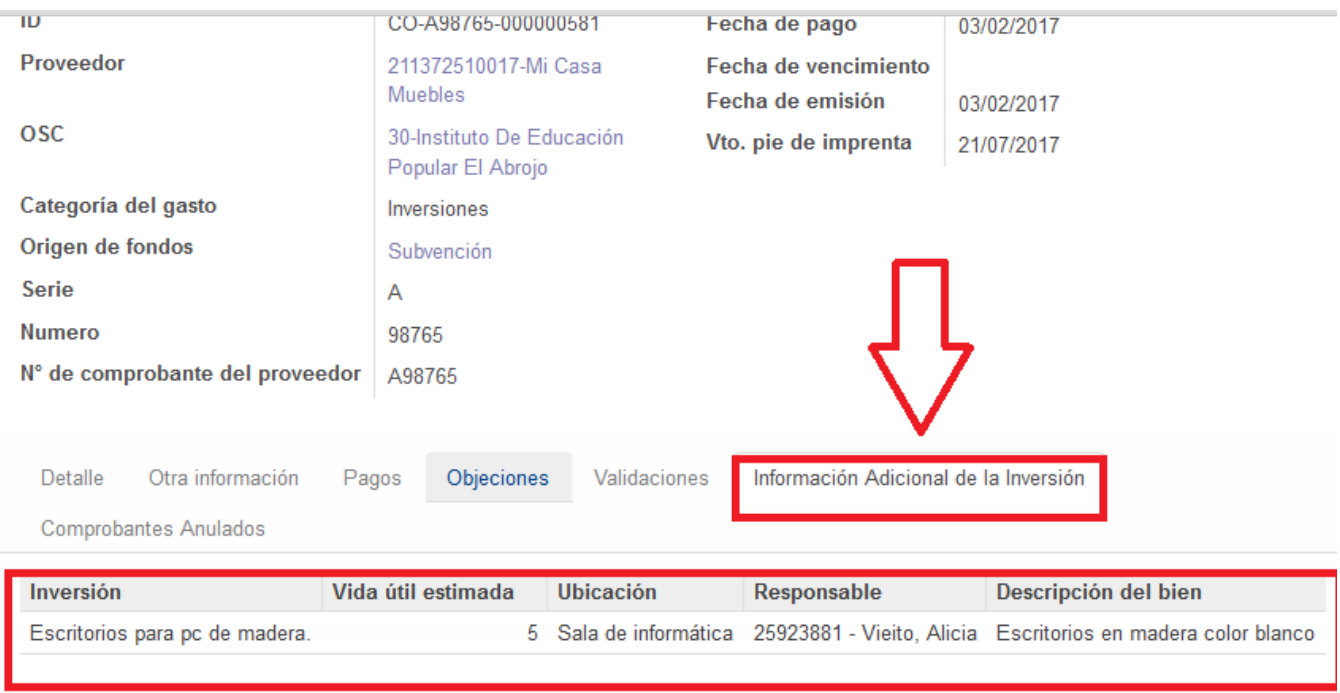

Para finalizar se debe "Validar" y "Pagar".

Luego-el sistema actualiza automáticamente los datos en la solicitud de aval, de modo que ambos quedan asociados, como puede verificarse abriendo nuevamente el trámite en pestaña "Avales".

En el curso del trámite del aval, los usuarios correspondientes pueden acceder al comprobante de pago del gasto directamente desde la solicitud de aval. Asimismo, los administrativos de las Unidades de Control pueden verificar que el gasto rendido tiene un aval en trámite cuando realizan el control del comprobante, y acceder al aval desde el comprobante mismo.

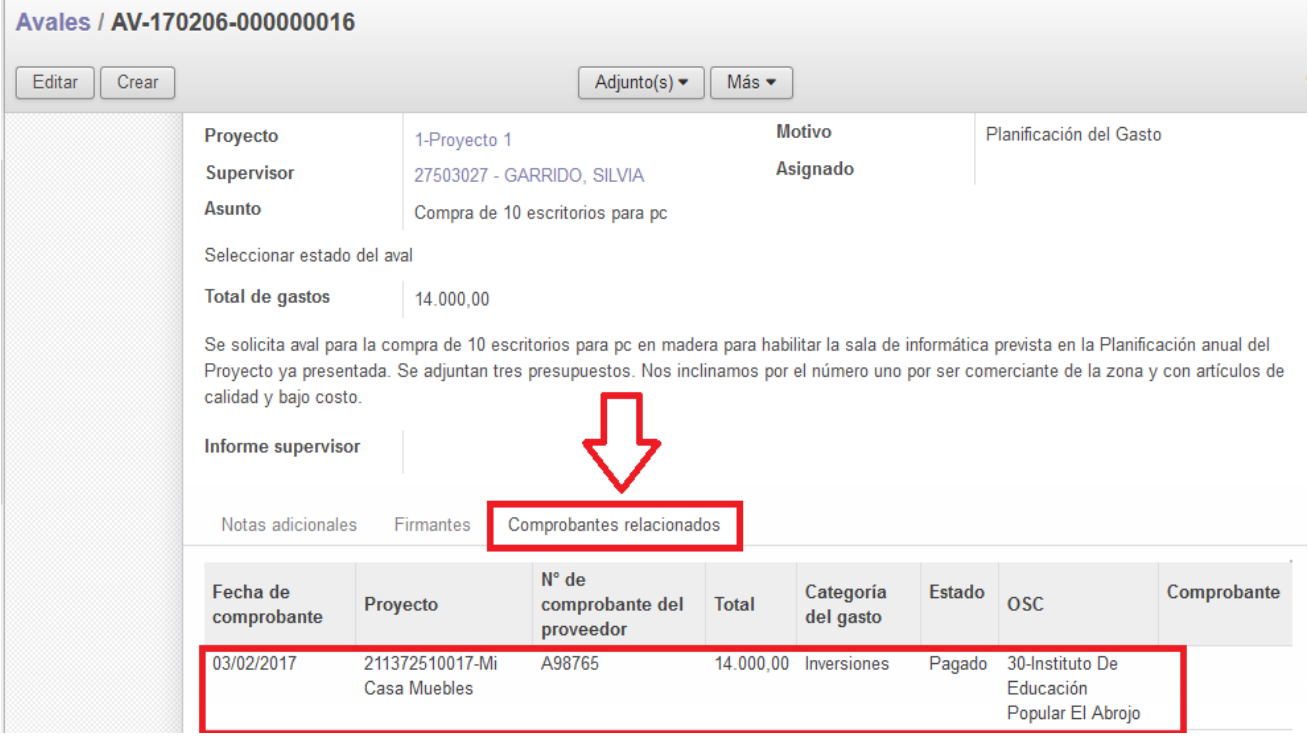

# **3.3- Gastos Salariales**

La liquidación salarial se realiza para ingresar información relacionada a todas las remuneraciones de los empleados que trabajan en el Proyecto que tiene convenio con INAU, sean pagados con fondos transferidos por dicha Institución o no.

La liquidación salarial que indica que es financiada con fondos de INAU, es la que aparecerá disponible para asociar a los comprobantes salariales que se crearán para registrar el pago de las remuneraciones líquidas, BPS personal e IRPF (en caso de que quieran ser rendidos). En caso de que hubiera algunos empleados del Proyecto cuyos haberes sean pagados con fondos transferidos por INAU y otros no, se deberán crear dos liquidaciones salariales para el mismo período: una marcando la opción de "Financiado con fondos INAU" y otra desmarcándola.

### **Ingreso de Recursos Humanos**

Para realizar la liquidación salarial, deben haberse ingresado previamente al sistema los datos de los empleados del Proyecto. Para ingresar datos de los empleados se debe acceder desde la ruta "Menú/ Catálogos/ Empleados Entidades/ Crear".

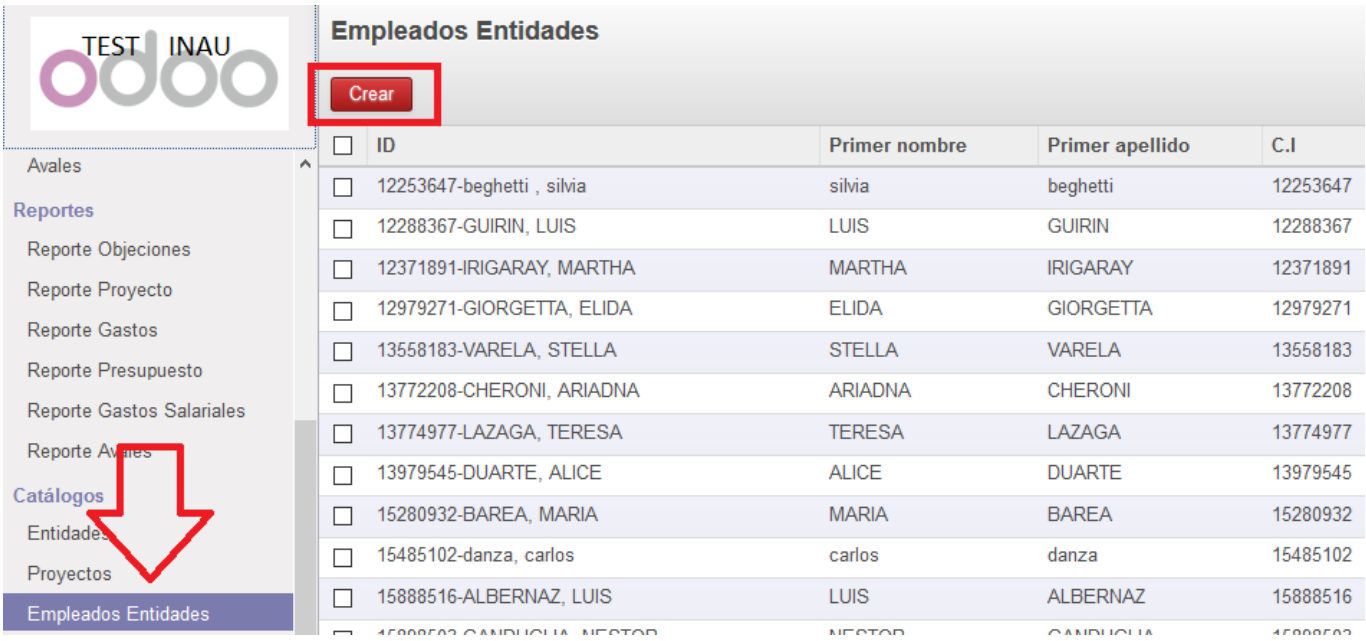

Al crear un empleado el sistema despliega un formulario que contiene los siguientes campos a completar: nombres y apellidos, C.I., Formación/Profesión, ocupación, dirección, teléfono y mail.

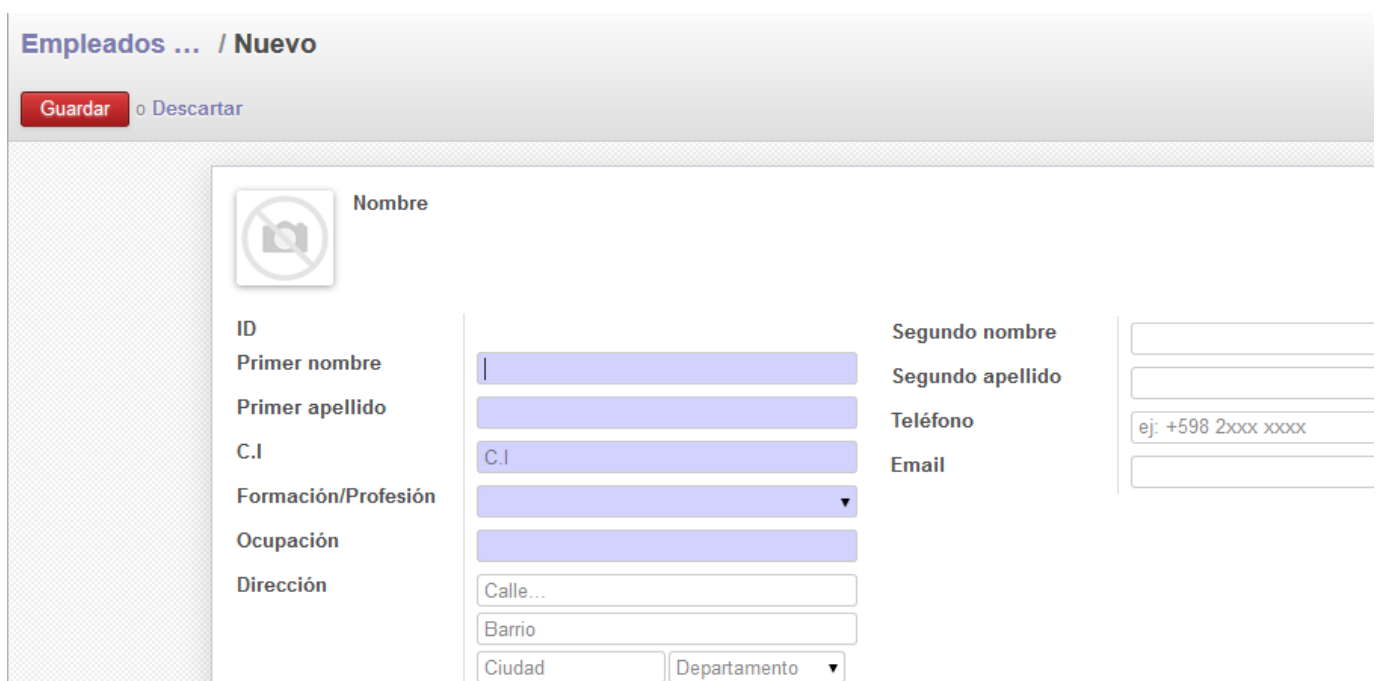

Ingresando en la pestaña "Proyectos Asignados", y pulsando en "Añadir un elemento", se asociará el funcionario con el Proyecto.

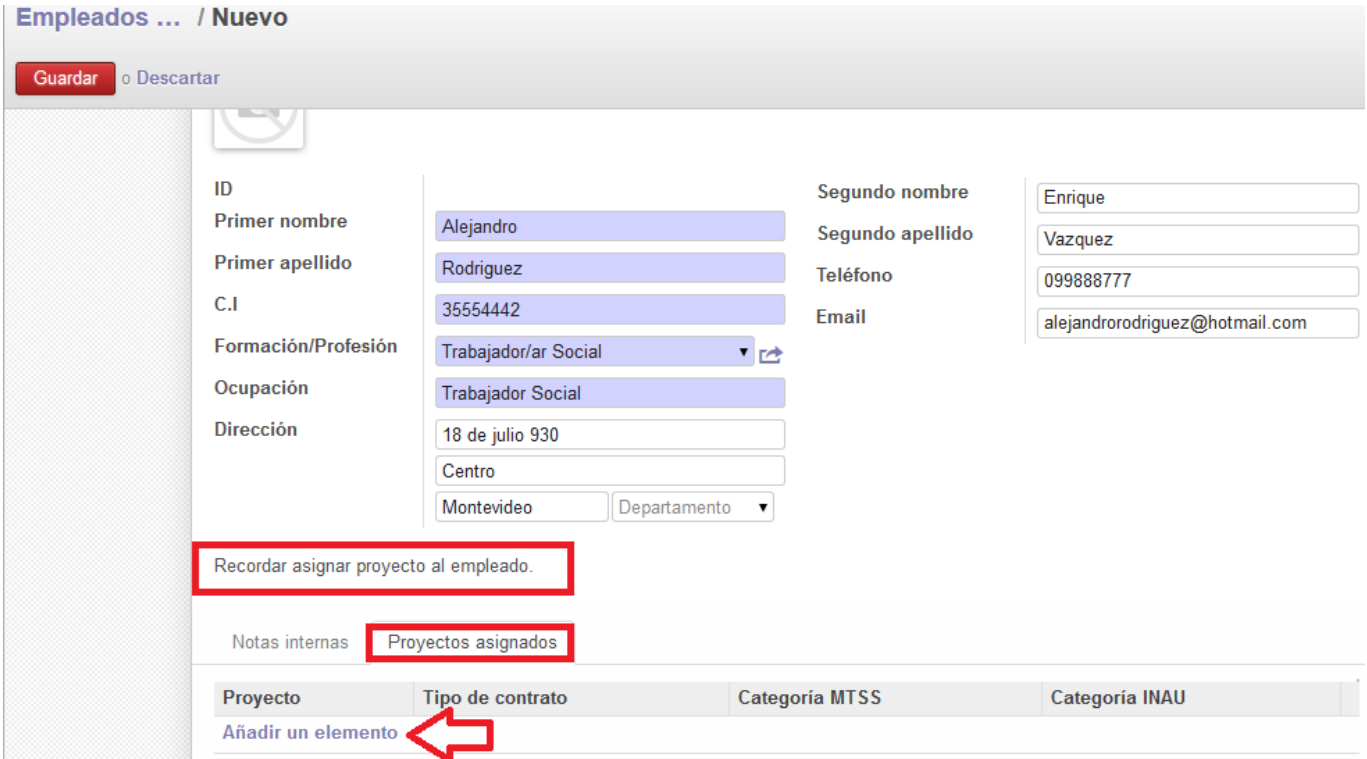

Posteriormente se debe ingresar el tipo de contrato, que puede ser mensual o jornalero.

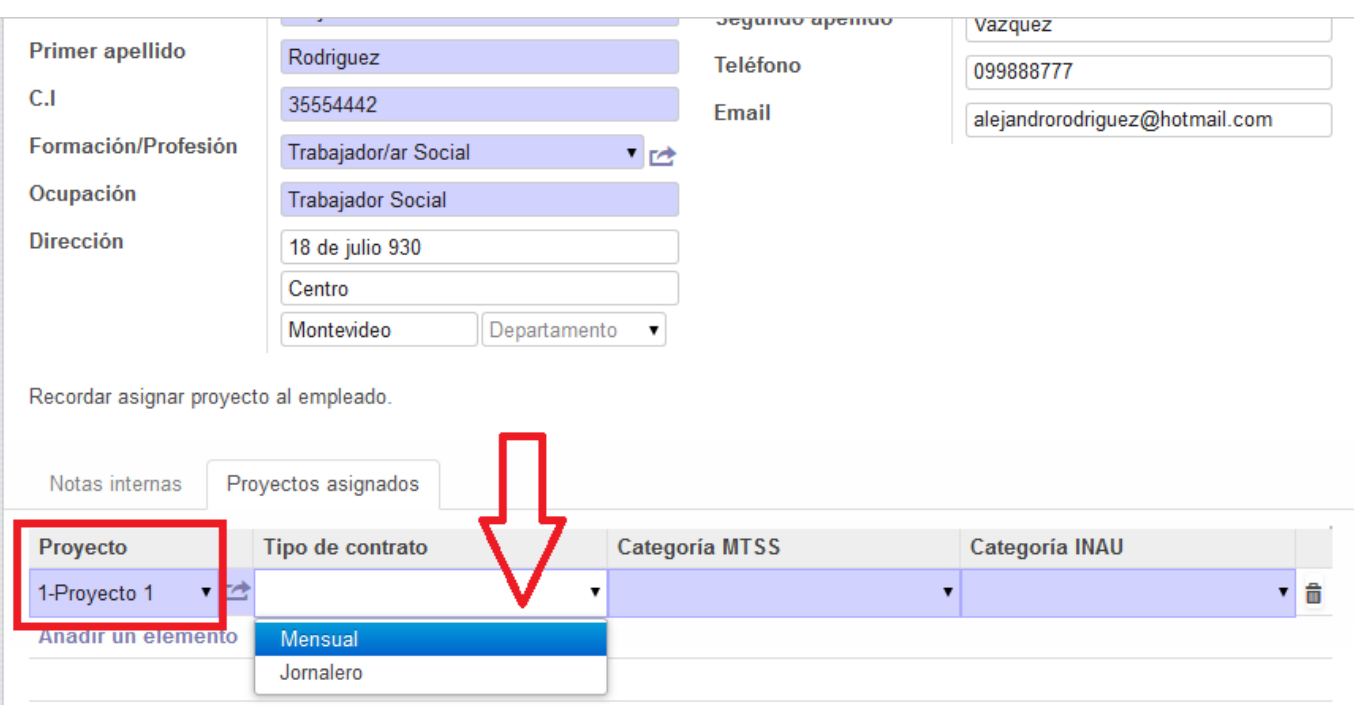

Finalmente en el campo "Categoría MTSS" debe registrarse la categoría con la que figura el funcionario en la Planilla de Trabajo, que depende del Grupo y Subgrupo Salarial al que pertenezca la Entidad. En "Categoría INAU" se ingresa la que corresponde a las funciones que efectivamente desempeña dentro del Proyecto. Ambas categorías pueden diferir.

En la pestaña "Notas Internas" pueden ingresarse otros datos del funcionario, por ejemplo: horario que realiza, duración del contrato, disminución o aumento de la carga horaria y fecha a partir de la que rige,

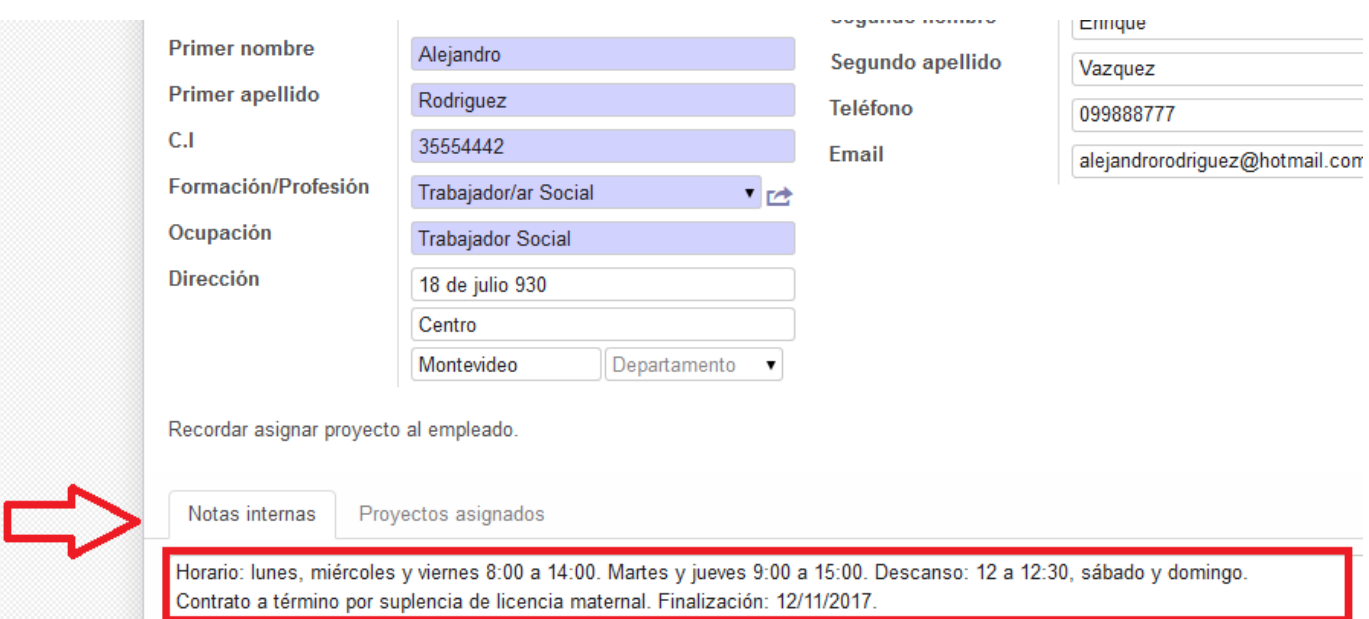

etc. Esta información adicional agregada debe ser actualizada en caso de registrarse cambios.

### **Se aclara que los empleados ingresados por cada Entidad serán visibles por todos los Proyectos.**

Las Entidades que convenian con el INAU lo hacen bajo una determinada Modalidad y un Perfil Específico. El Perfil determina, entre otros requisitos, la composición de los Recursos Humanos que deben integrar la gestión del Proyecto, en relación directa con la cantidad de NNA atendidos. Las categorías, así como la carga horaria semanal y la capacitación o formación requeridas para el desempeño del cargo, son los indicadores utilizados para controlar la adecuación de la gestión realizada al Proyecto objeto del Convenio. Es fundamental que los datos de la categoría y la carga horaria semanal de cada funcionario que se ingresan al sistema, coincidan con los datos que lucen tanto los recibos de sueldo como la Planilla de Trabajo.

# **Liquidación Salarial**

Una vez que los funcionarios fueron ingresados al sistema y asociados al Proyecto puede realizarse la liquidación salarial. La ruta es Menú/ "Liquidación Salarial"/ "Crear".

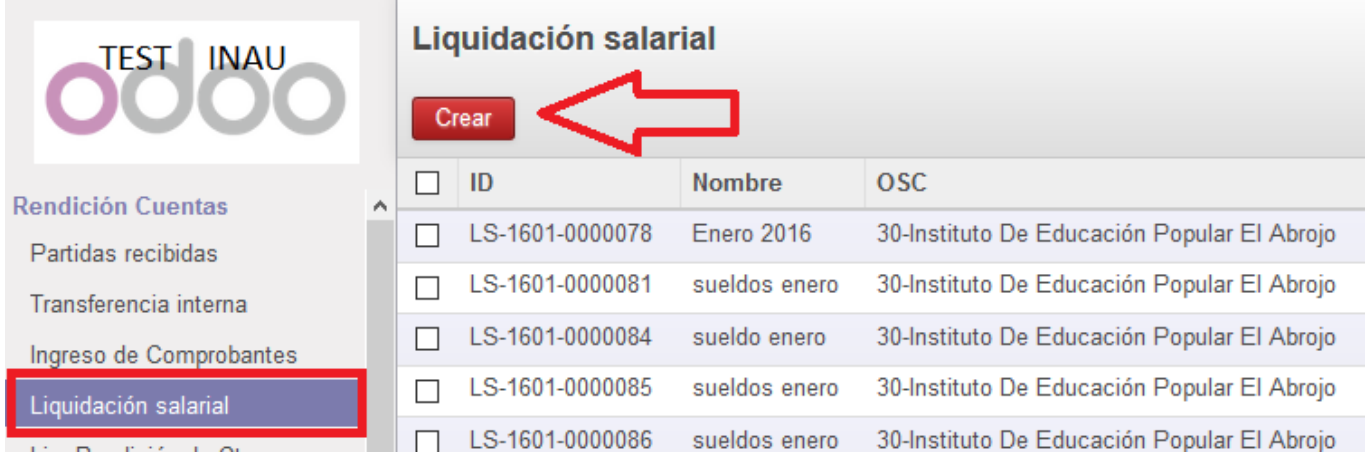

Una vez creada, se establecerá si es financiado con fondos de INAU. Asimismo existe la opción de seleccionar "duplicar gasto". Dicha funcionalidad habilita a que una vez creada la liquidación esta pueda ser copiada para el mes siguiente, quedando disponibles y editables los datos ingresados. De esta forma, los funcionarios se ingresan en la primera liquidación salarial y posteriormente, en la liquidación salarial nueva, solo se modifican los datos de acuerdo con los importes de los recibos liquidados.

Es importante que dicha opción (duplicar gasto) sea seleccionada previamente a validar y cerrar la liquidación que será copiada, ya que una vez cerrada esta funcionalidad se perderá.

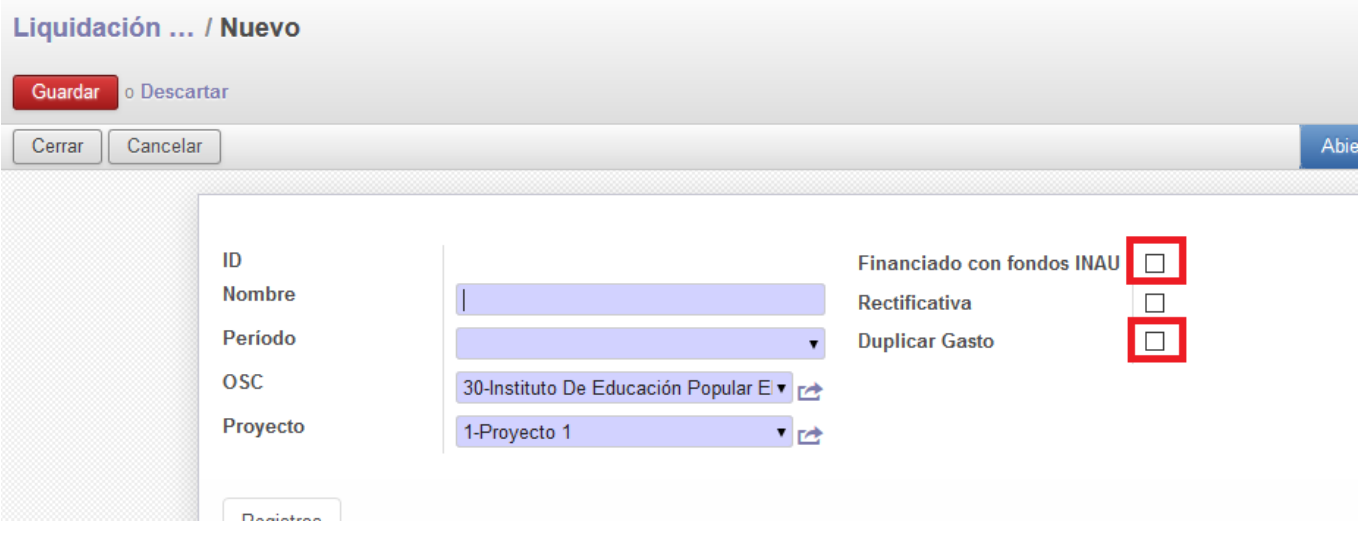

Se deben realizar liquidaciones independientes según sea el concepto abonado; haciendo de esta forma una para las retribuciones personales (salarios mensuales), otra para los aguinaldos y otra para los salarios vacacionales en los meses que correspondan. El nombre de la liquidación debe especificar entonces la naturaleza de la liquidación y el mes y año en que se genera (ejemplo: Salarios enero 2017). En caso de existir reliquidaciones producto de la actualización de los laudos o los aumentos estipulados por el Consejo de Salarios, estas deberán registrarse asimismo de forma que se diferencien claramente de los haberes salariales del mes en que se abonan (se sugiere el nombre "reliquidaciones" seguido del mes) y marcar el campo "rectificativa".

Seguidamente se debe ingresar el período al que corresponde la liquidación salarial, seleccionandolo de una lista desplegable.

**Manual de uso SIRC** 

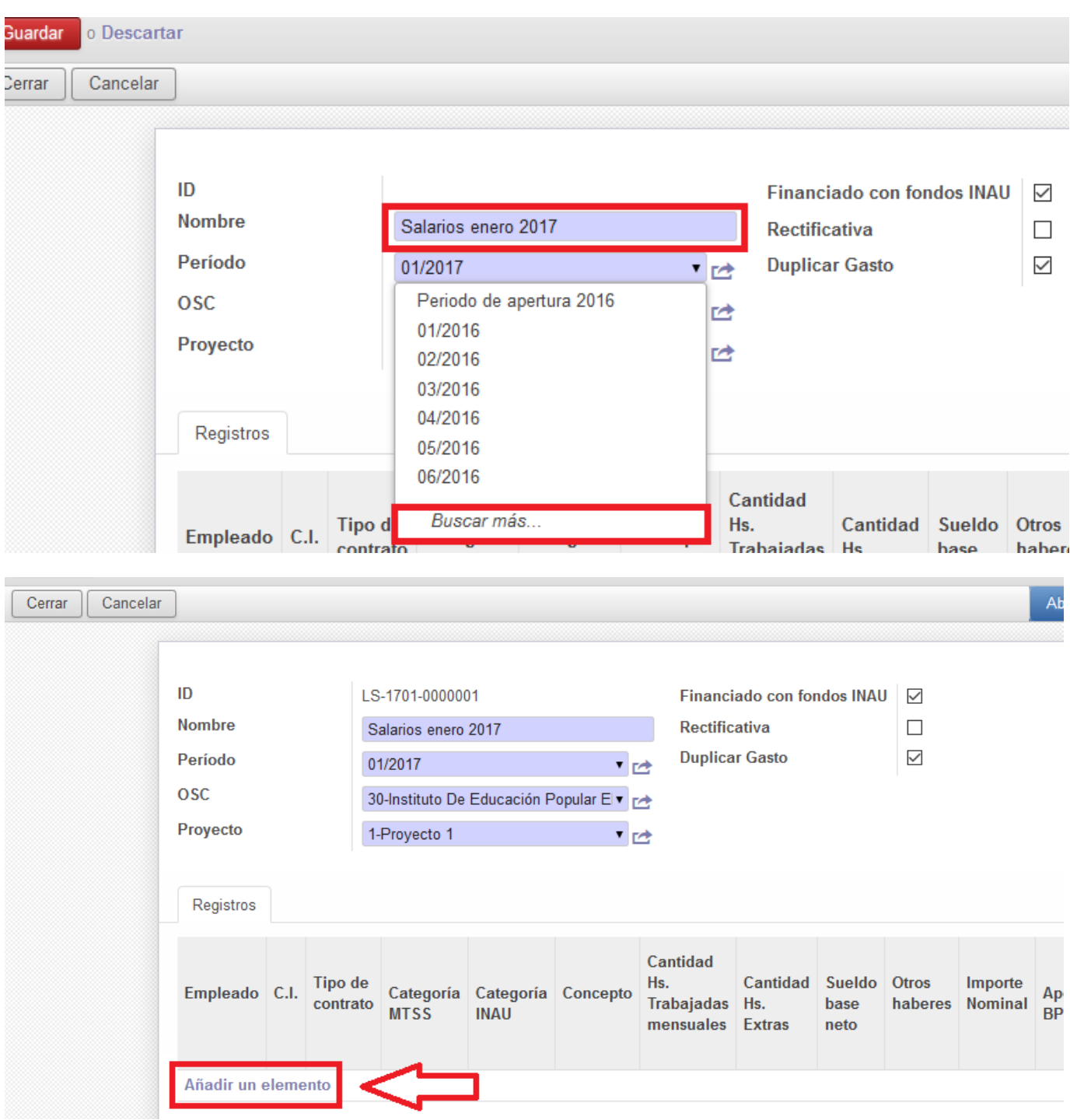

Para ingresar los datos que figuran en los recibos de sueldo de los funcionarios se debe clickear la opción "Añadir un elemento" tantas veces como recibos de sueldo se quieran incluir.

# **Ingreso de datos y descripción de los campos**

Al seleccionar la opción "Añadir un elemento" el sistema habilita los siguientes campos:

"Empleado": al hacer clic sobre el puntero se abre una lista desplegable desde la cual se puede seleccionar directamente el funcionario si este aparece, identificarlo en una lista mediante la opción "Buscar más" o ingresar sus datos y asociarlo al Proyecto seleccionando "Crear y editar".

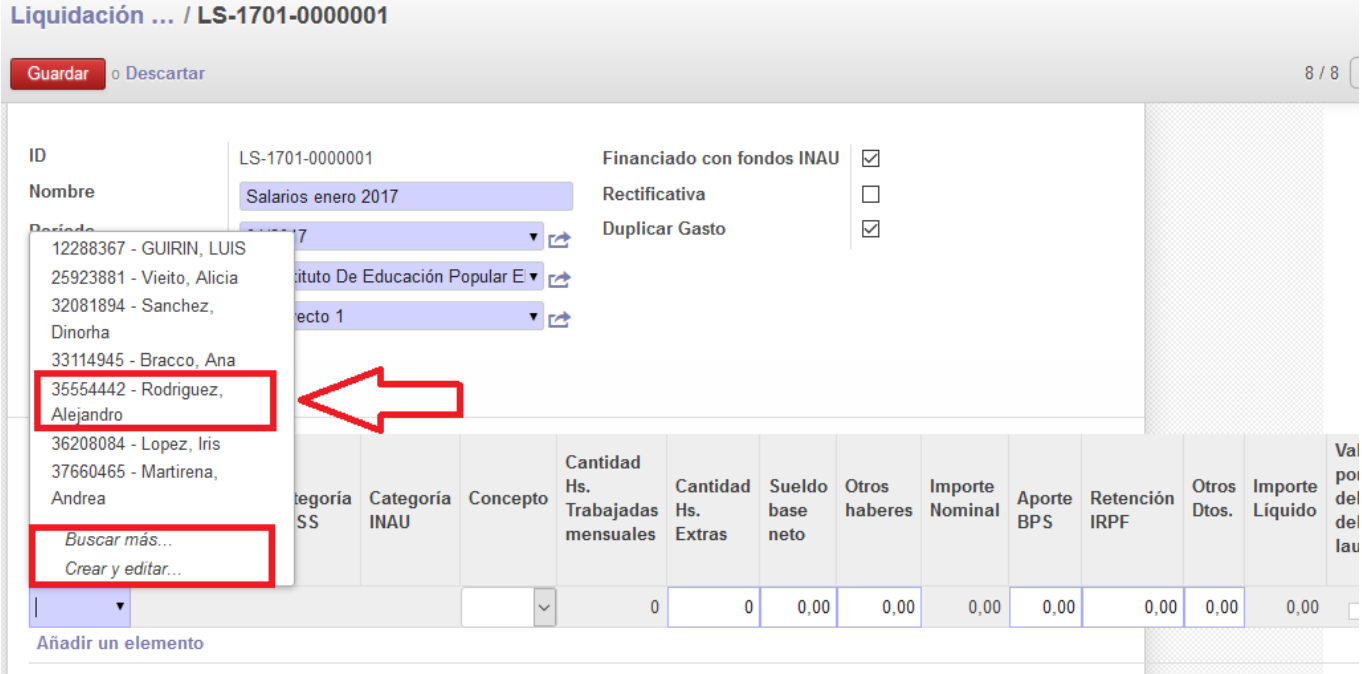

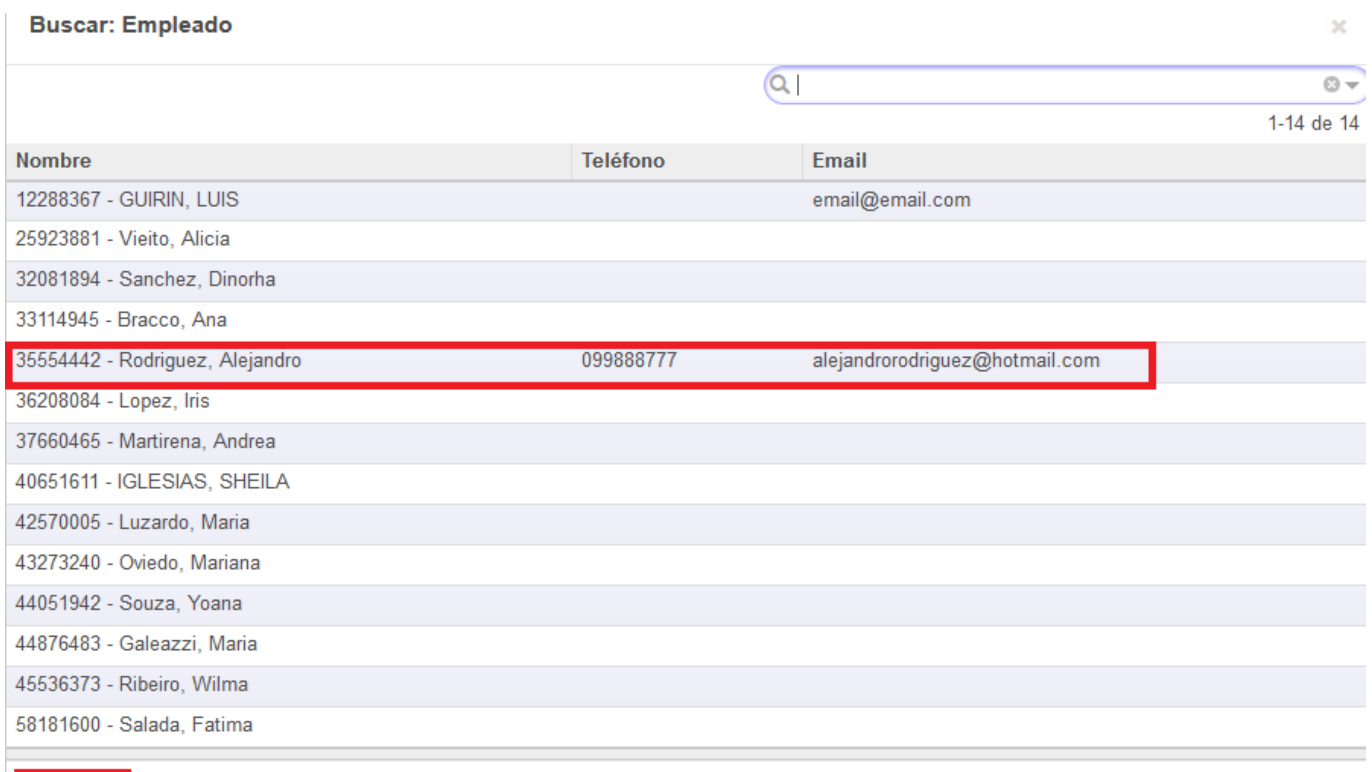

Crear **D** Cancelar

En la opción "Buscar más" accedemos a una pantalla emergente desde la cual se puede seleccionar el funcionario o crear su registro si este no está incluido. Si elegimos la opción "Crear" desde el formulario "Buscar empleado" tanto como si optamos por "Crear y editar" desde la liquidación salarial, el procedimiento es el mismo ya detallado en el ítem "Ingreso de Recursos Humanos", porque el sistema habilita la pantalla "Empleados: Nuevo".

"Cédula de Identidad", "Tipo de contrato", "Categoría MTSS" y "Categoría INAU": los datos son completados automáticamente por el sistema y surgen de la información ingresada para el empleado.

"Concepto": Una vez identificado el empleado, se debe ingresar la naturaleza del gasto salarial. En la lista desplegable figuran como opciones: salario mensual, aguinaldo, licencia, salario vacacional, egreso e indemnización por despido.

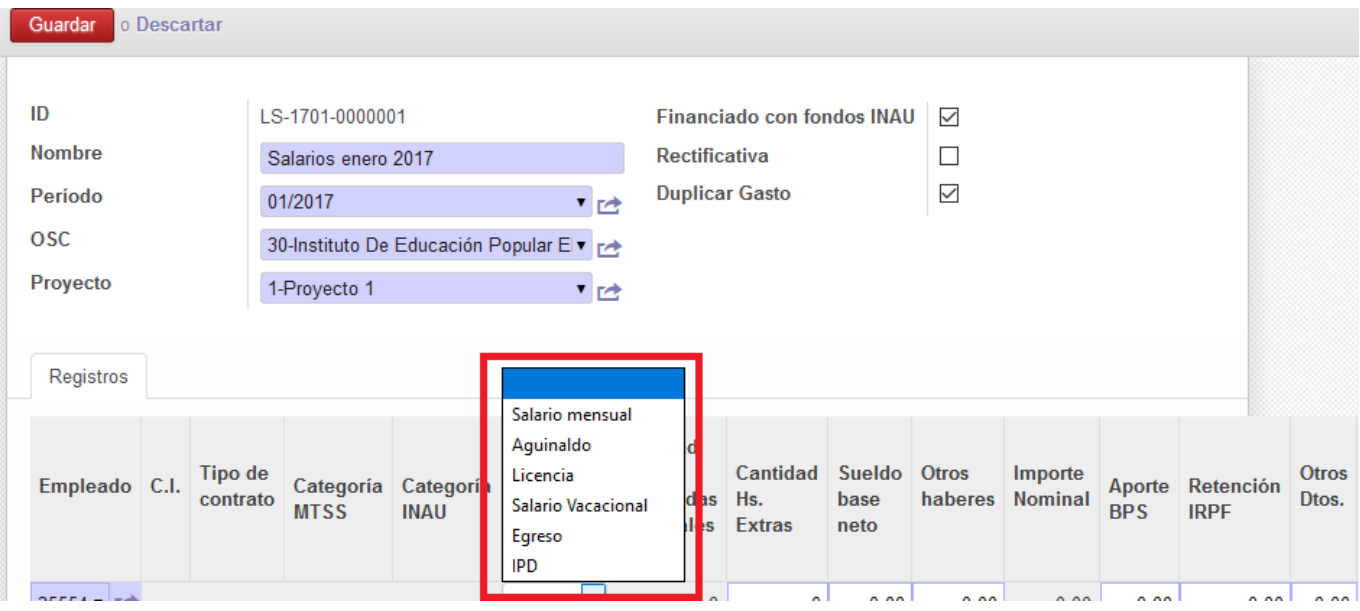

"Cantidad de horas trabajadas mensuales": se refiere a las horas que el funcionario dedicó exclusivamente a la actividad de ese Proyecto en el mes.

"Cantidad de horas extras": el dato corresponde a la cantidad de horas extras trabajadas en el mes por el funcionario para ese Proyecto. Se recuerda que el pago de horas extras no está contemplado como gasto salarial en el Art. 46 literal a del Reglamento General de Convenios, y en cumplimiento del Art. 47, dicho gasto requiere aval de la Unidad Competente previo a su rendición. Se sugiere crear una solicitud de aval en caso de que se constate la existencia de horas extras en los recibos y la Entidad pretenda rendirlas con la subvención. Esto permitirá asociar el comprobante de pago salarial a la solicitud de aval y evitar objeciones de la Unidad de Contralor.

"Sueldo base neto": se debe registrar el sueldo base contratado sin considerar otras partidas.

"Otros haberes": si hubiere otras partidas como presentismo, antigüedad, etc., deben sumarse y registrar el importe total.

"Importe nominal": es completado por el sistema que suma el "Sueldo base neto" y "Otros haberes".

"Aporte BPS": en este campo debe ingresarse la suma de los descuentos por BPS, FRL, SNIS y SNIS adicional o SNIS cónyuge si corresponde.

"Retención IRPF": se ingresa en este campo el importe de IRPF total (que se calculará sí corresponde restando los montos por anticipos o sumando los ajustes de acuerdo a los importes que luce el recibo).

"Otros descuentos": en este campo debe registrarse la suma de todos los descuentos realizados por diversos conceptos. Por ejemplo: retenciones judiciales, pago a Entidades Financieras, cuotas de préstamos bancarios, pagos a Cooperativas, ANDA, FUCAC, etc.

"Valor por debajo del laudo" y "Valor supera monto recomendado por CAIF": son campos que completará el sistema en caso de que corresponda, generando una alerta para el Administrativo que controla la rendición, en base a las paramétricas ingresadas desde las distintas UC.

"Comentarios": se pueden incluir aquí los datos o aclaraciones inherentes a la naturaleza de los conceptos registrados en los demás campos.

El mismo procedimiento se efectúa con cada uno de los empleados hasta completar la liquidación salarial del período, seleccionando "Añadir un elemento" para agregar los datos de cada recibo.

Una vez finalizado el ingreso de datos de cada empleado, la opción "Guardar" permite al sistema arrojar automáticamente los datos correspondientes a tipo de contrato y categoría, y realizar los cálculos en base a los importes registrados, generando los totales. En esta instancia debe verificarse que el importe líquido calculado por el sistema coincida con el del recibo. Sí los datos fueron mal ingresados, puede suprimirse el renglón seleccionando el icono papelera en el extremo derecho de cada registro de empleado.

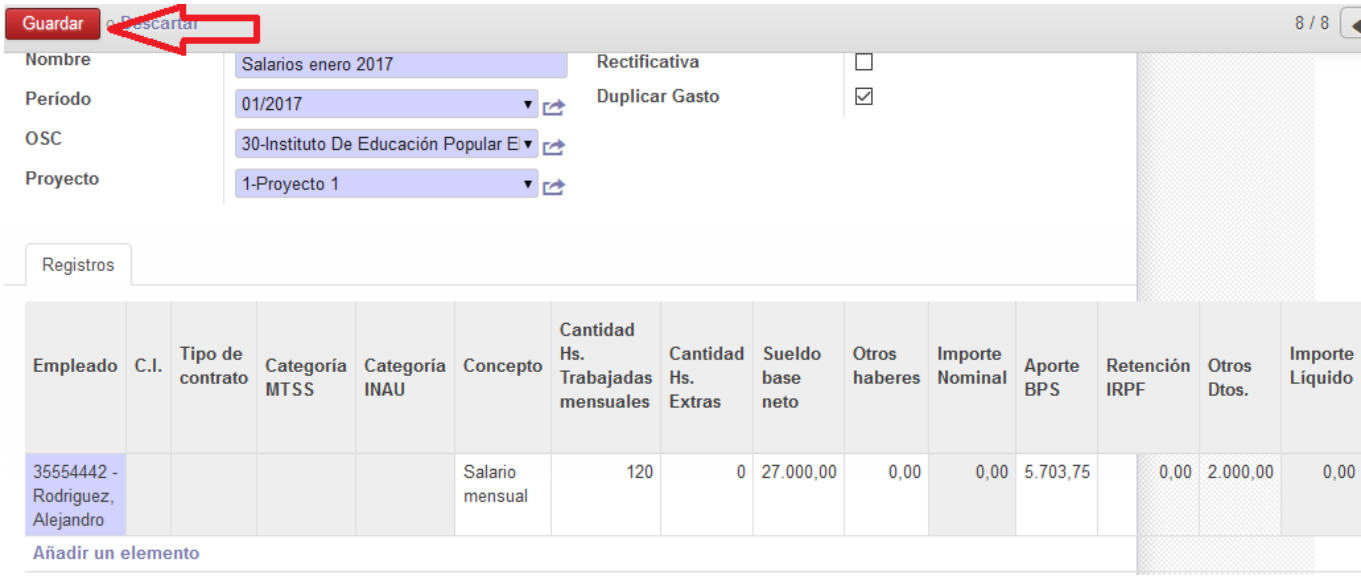

Visualización de los totales.

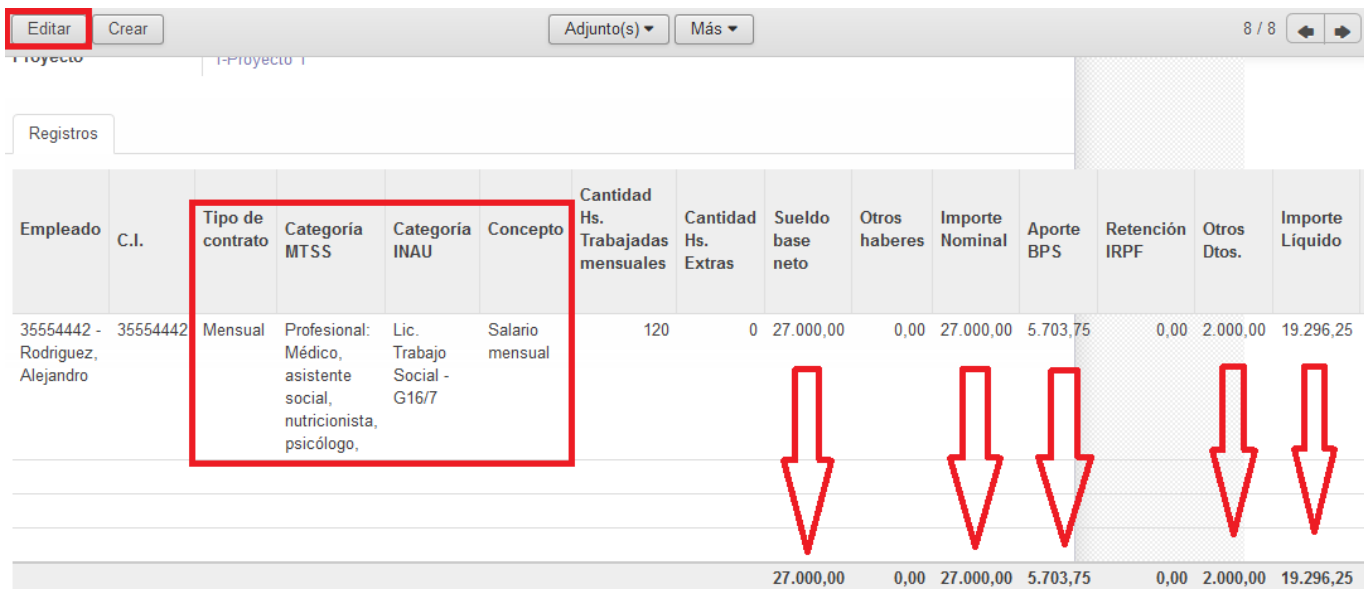

La liquidación generada permanece en el sistema al activar la opción "Guardar" y puede abrirse nuevamente y modificar los datos, eliminar o añadir registros cuantas veces sea necesario, activando la opción "Editar".

Sí se detectan datos en la liquidación salarial que ameritan su anulación una vez que se encuentra cerrada, debe elegirse la opción "Cancelar". La liquidación permanece en el sistema pero no puede asociarse a un comprobante de gasto. Si la liquidación fue CANCELADA, el sistema permite desde la misma habilitar la opción "Más"; "Duplicar", lo que genera una nueva liquidación en estado abierto con un nuevo número de id, que puede ser editada para rectificar los errores cometidos en la primera liquidación. Esta nueva liquidación una vez cerrada sí podrá asociarse a un comprobante de gasto.

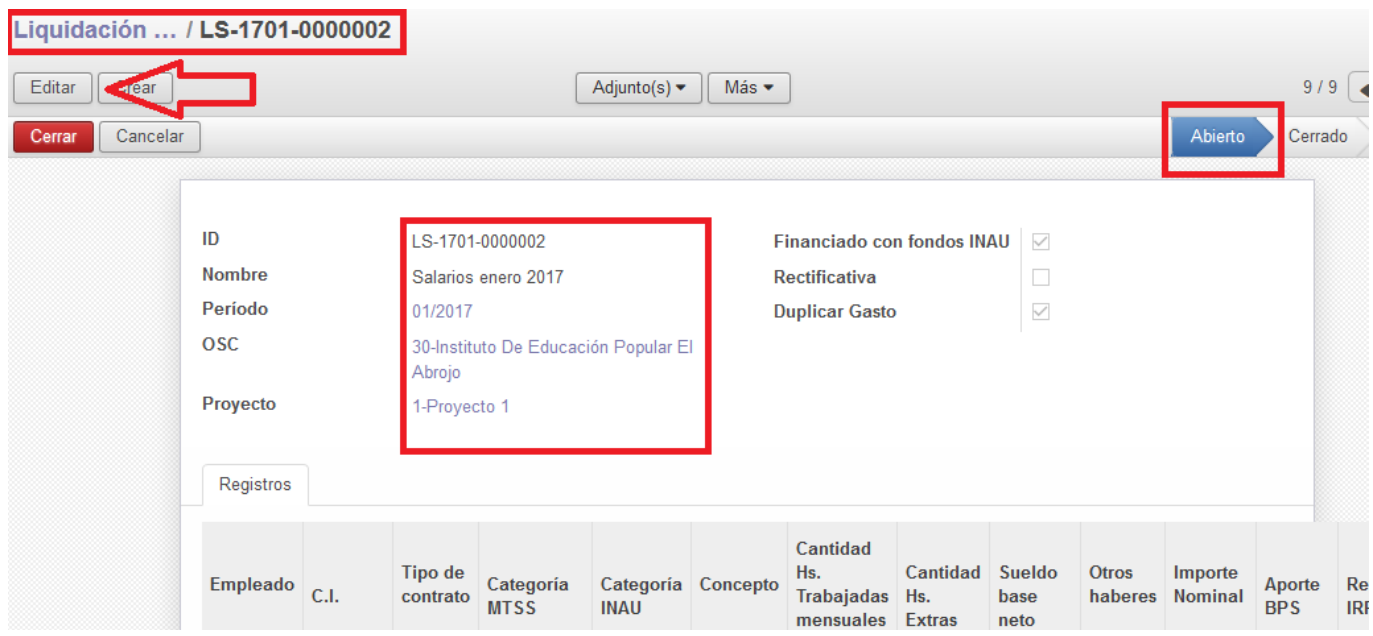

Se sugiere anotar el número de liquidación salarial realizada para facilitar su identificación al crear el comprobante del gasto. En el ejemplo el número es 002, ya que LS indican liquidación salarial y 1701 el período ingresado.

### **Empleados que trabajan en más de un proyecto**

Al completar una liquidación salarial con los haberes de los empleados que se rendirán en la Rendición de Cuentas del Proyecto, pero en cuyos recibos de sueldos también se liquiden haberes de otros Proyectos o Programas de la OSC, se deberán completar los campos únicamente con los haberes generados por el trabajo desarrollado en el Proyecto en cuestión. El sueldo nominal a completar será aquel que surja del prorrateo según las horas trabajadas en el mismo. Calculando el porcentaje del sueldo nominal que corresponde al proyecto, este porcentaje se aplicará para prorratear el importe a completar en los campos: aporte BPS, retención IRPF y otros descuentos. De esta manera el sistema arrojará también el importe líquido correspondiente al prorrateo según las horas afectadas a la gestión del Proyecto.

Por ejemplo: un Profesor/Tallerista es contratado por la Entidad para desempeñar tareas en más de un Convenio. Su contrato es mensual, la carga horaria semanal es de 40 horas, y cobra un sueldo nominal de \$ 20.000. Sí trabaja en jornadas diarias de 8 horas de lunes a viernes dedicando lunes y miércoles al Proyecto A, viernes al Proyecto B y martes y jueves al Proyecto C, la rendición de su sueldo prorrateado sería la siguiente:

Proyecto A, 16 horas semanales, \$ 8.000 nominal, 40 % de su salario.

Proyecto B, 8 horas semanales, \$ 4.000 nominal, 20 % de su salario.

Proyecto C, 16 horas semanales, \$ 8.000 nominal, 40 % de su salario.

Cuando se ingresan los datos en la liquidación salarial del Proyecto A, aunque el salario nominal real contratado del Profesor sea de \$ 20.000 y su carga horaria 40 horas semanales, al rendirse solamente un porcentaje del salario, los importes deben corresponder a la cantidad de horas trabajadas exclusivamente para el Proyecto A, de la misma forma que su nominal, y los descuentos que correspondan a esa cifra. Sí se prorratea un salario, todos los conceptos e importes relacionados con ese salario también deben ser prorrateados. Sí bien el ejemplo es muy simple, es ilustrativo acerca de la forma de registrar los datos en el sistema. En caso de que en el recibo de sueldo los haberes se encuentren diferenciados por no haberse realizado las contrataciones para las diferentes tareas al mismo tiempo, sino gradualmente, podrán rendirse los haberes correspondientes a la función que desempeña en el Proyecto, marcando en el recibo cual es el nominal del que se parte para la rendición.

### **RECORDAR**

En el sistema de rendición de cuentas anterior con planilla excel, los salarios líquidos y los aportes a BPS de cada funcionario eran ingresados individualmente (a renglón seguido) y la planilla sumaba los importes totales de las Planillas de Sueldos y Salarios, para restarlo posteriormente de los ingresos del bimestre. En síntesis: el registro de los importes líquido y BPS de cada funcionario en la planilla excel era suficiente para que se incluyera ese sueldo como gasto salarial y se debitará posteriormente de los ingresos del Proyecto.

### **En el nuevo sistema SIRC la funcionalidad es distinta.**

Los salarios de los funcionarios se ingresan en la "liquidación salarial" (similar a la nómina de BPS), semejante a una "base de datos". **Por cada partida salarial que se abone debe crearse una liquidación salarial (sueldos mensuales, aguinaldos, salarios vacacionales y pago de reliquidaciones por ajuste salarial).**

**Al final de la liquidación salarial el sistema suma los importes de los diferentes conceptos ingresados por cada funcionario: nominal, BPS, IRPF, otros descuentos y líquido.** Una vez completada y guardada la liquidación salarial, los totales representan lo que debe abonar la Entidad por conceptos salariales DE TODOS LOS FUNCIONARIOS DEL PROYECTO EN ESE MES. Dichos totales serán los que se tomarán para crear los comprobantes correspondientes.

Ejemplo: si el Proyecto tiene 15 funcionarios, en la liquidación salarial se ven los detalles de los 15 recibos de sueldo a rendir. En la Rendición de Cuentas no figuran los datos de los funcionarios ni sus haberes, sino únicamente cuatro comprobantes de pago de gastos; la suma de todos los líquidos abonados, la suma de los aportes a BPS, la suma de las retenciones por IRPF y la suma de las retenciones por otros descuentos (ANDA; BHU, BROU, FUCAC, etc.).

Ventajas del nuevo sistema:

- el proceso de elaboración de la liquidación salarial permite ingresar paulatinamente los importes de los recibos de sueldo, corregir errores, guardar la información y acceder a ella editando nuevamente una cantidad de veces ilimitada durante el proceso, para verificar o registrar nuevos importes **SIN AFECTAR LOS SALDOS.**
- la liquidación salarial una vez "cerrada" puede ser cancelada si se detectan irregularidades, **SIN AFECTAR LOS SALDOS.**
- el sistema permite "duplicar" la misma liquidación en los meses posteriores y editarla para cambiar los importes, de forma que el operador no deba realizar el ingreso de los datos de todos los funcionarios mes a mes.
- al realizar el comprobante de pago por los diferentes conceptos, este se asocia con la liquidación salarial del período y el sistema completa automáticamente el campo del importe líquido, no requiriendo el ingreso manual de datos, facilitando el proceso y garantizando exactitud en los registros.

Las herramientas proporcionadas por el SIRC para el registro de gastos salariales, facilitan el trabajo de los operadores de los proyectos, de los funcionarios de las Unidades de Control y de los Supervisores cuando necesitan información sobre adecuación de los RRHH al Perfil del Convenio. Asimismo permiten extraer información exacta, elaborar reportes y emitir informes.

Debido a esto, es fundamental que los datos ingresados en las Liquidaciones Salariales sean revisados exhaustivamente antes de crear los comprobantes de pago por cada uno de los conceptos. Debe verificarse que en el campo "nombre" el título con el que se la denomina corresponda a la naturaleza de la partida salarial, que el período sea correcto y que no existan diferencias entre los importes que lucen los recibos de sueldo en la documentación física y lo ingresado al sistema.

**Si la liquidación salarial es correcta, los comprobantes asociados a ella serán correctos. Si esta contiene errores que no son subsanados en las sucesivas verificaciones antes de crear el comprobante, esto será causal de objeción. Asociar un comprobante salarial a una liquidación con errores, implica luego la necesidad de cancelar la liquidación salarial y crearla nuevamente corregida, anular todos los comprobantes asociados para que el sistema realice los extornos, y crearlos nuevamente para asociarlos a la nueva liquidación.** 

### **Creación de comprobante de pago salarial**

Una vez cerrada la liquidación salarial es necesario crear un comprobante para imputar el pago de los gastos salariales (salarios, aguinaldos, salarios vacacionales, etc) a Caja o Banco. Recordemos que la liquidación salarial por sí sola no implica movimiento de fondos, ya que no es el registro de un gasto sino una base de datos de donde el sistema extrae los totales a rendir por cada concepto (lìquido, BPS, IRPF, otros descuentos).

Desde la ruta Menú/"Ingreso de comprobantes"/"Crear", se genera un nuevo comprobante de gasto. En este se define en primer lugar la categoría del gasto como "Salarial". Para el pago de las remuneraciones líquidas se deberá seleccionar como Proveedor "Retribuciones Salariales". El sistema carga la OSC y el origen de los fondos. En los campos "Fecha de emisión" para este tipo de gastos se ingresará la fecha emitida en el recibo de sueldo, aguinaldo o salario vacacional según sea el caso. La fecha de pago del comprobante salarial debe coincidir con la fecha de pago escriturada por el empleado.

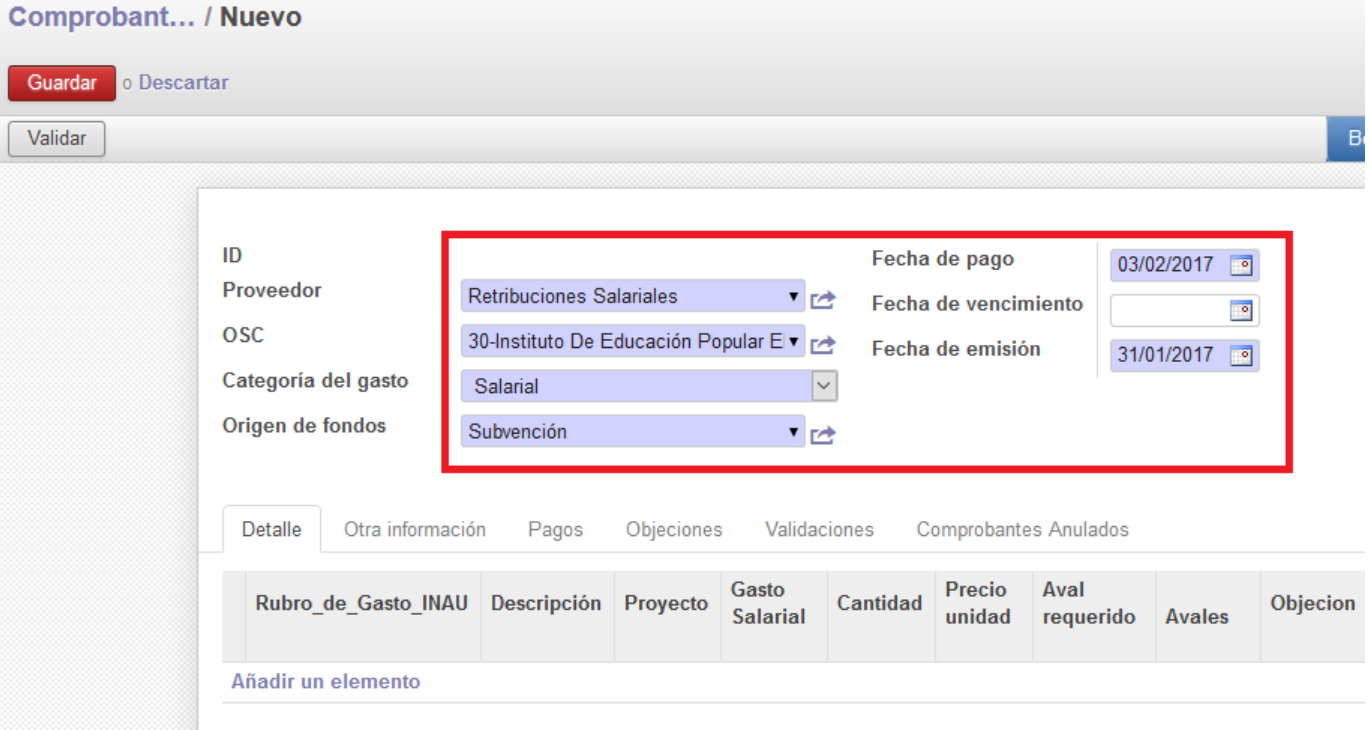

Luego para que el sistema cargue el importe de la liquidación previamente ingresada, es necesario dirigirse a "Añadir un elemento". En "Rubro del gasto" se debe seleccionar "Gastos salariales". En "Descripción" se ingresa un texto que aluda al período liquidado.

Desde el campo "Gasto salarial" se desplegará la lista de las liquidaciones previamente ingresadas donde se deberá seleccionar la que corresponda (se facilita la búsqueda sí se anotó el número de ID). De esta forma aparecerá el importe total de pago de SALARIOS LÍQUIDOS de la liquidación seleccionada en el campo "Precio unidad".

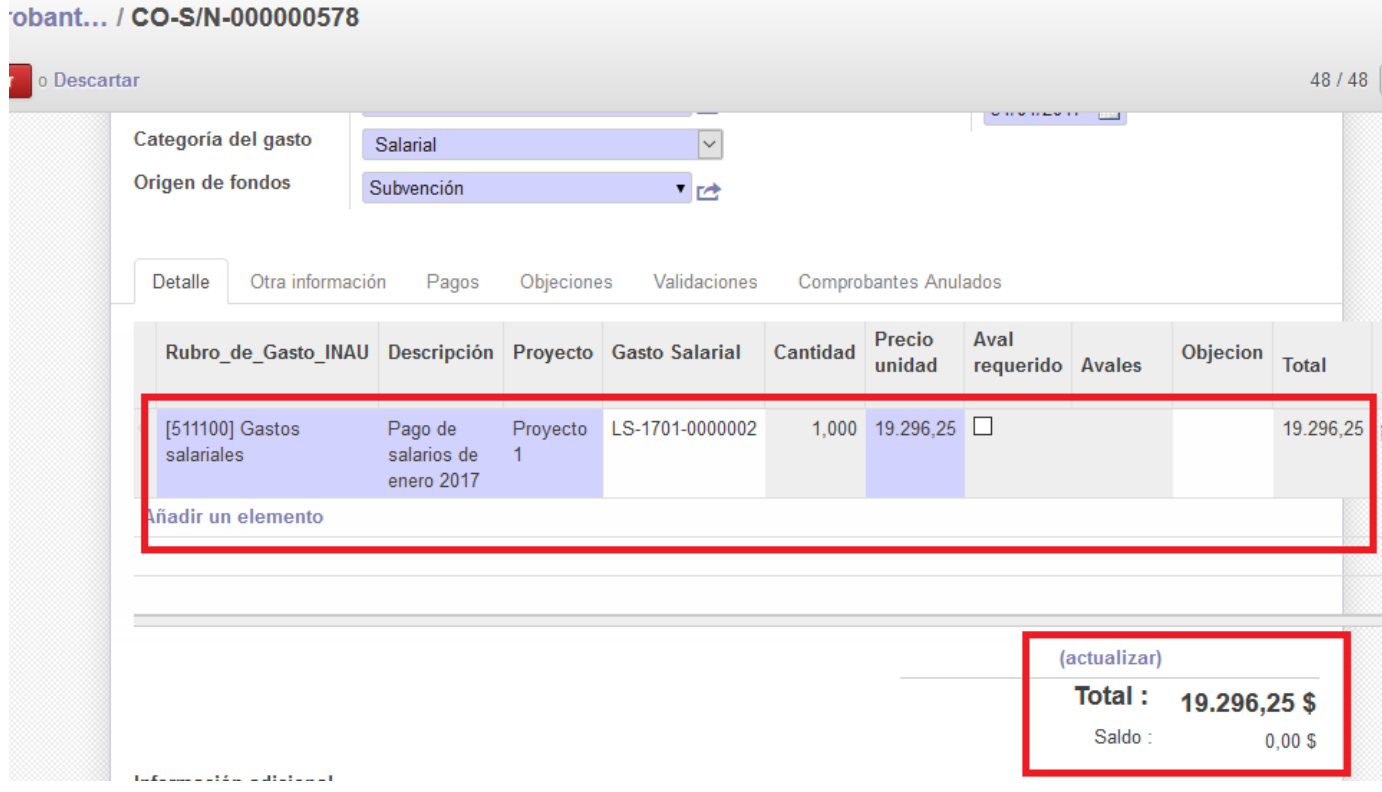

Para finalizar el pago es necesario "Validar" y "Pagar". En el cuadro de diálogo se deberá seleccionar de donde provienen los fondos para el pago de las remuneraciones (caja o banco) para posteriormente "Registrar pago".

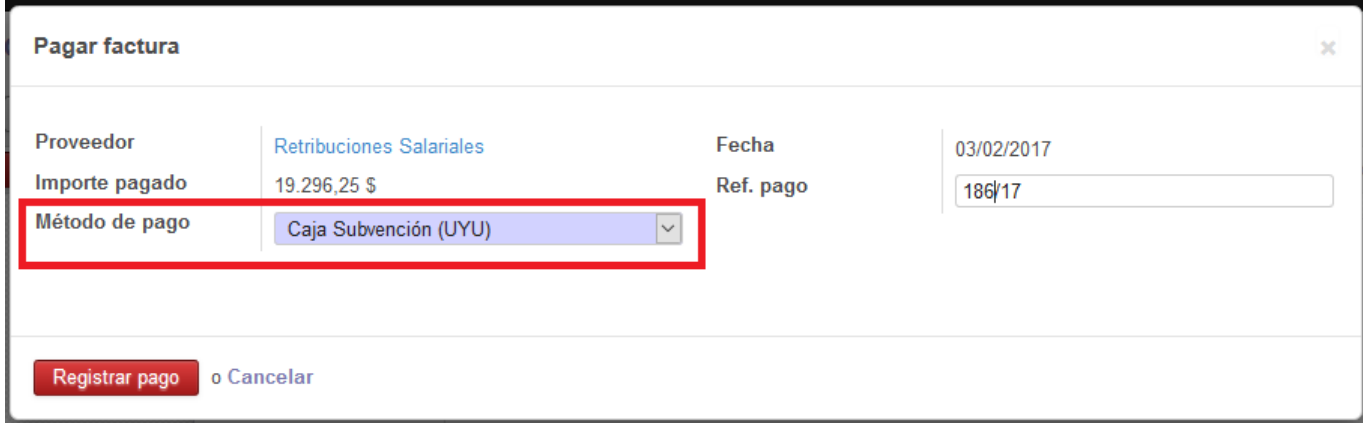

Una vez que pasa de estado "Abierto" a "Pagado", en caso de error deberá seleccionarse la opción "Anular comprobante", procediéndose de la misma forma que para los demás gastos. Comprobant... / CO-S/N-000000578

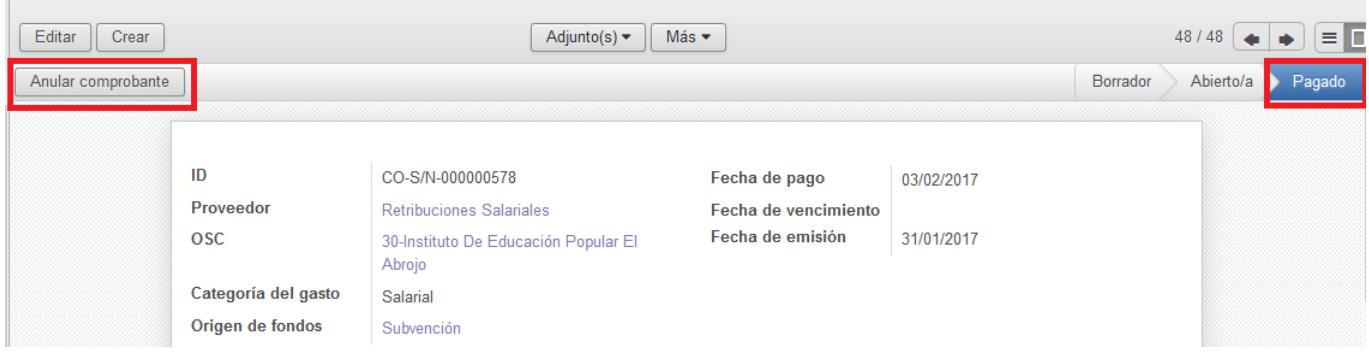

Actualmente el SIRC completa automáticamente el campo con el importe de los sueldos líquidos de la Liquidación Salarial seleccionada. Sí el comprobante es por el pago de los descuentos (BPS, IRPF y Otros descuentos), el mecanismo varía.

Al añadir un elemento, la categoría "Salarial" solo admite elegir entre tres rubros de gastos: BPS (que se utilizará para el pago de BPS e IRPF), Gastos Salariales (indicado para la rendición de remuneraciones líquidas y Otros Descuentos) y BSE (para el pago de la póliza de seguro contra Accidentes de trabajo y enfermedades profesionales).

Para crear un comprobante de pago de retenciones por concepto de BPS e IRPF en el campo "Proveedor" se seleccionará BPS de la lista desplegable. Posteriormente al añadir un elemento, en "Rubro del gasto" se selecciona nuevamente BPS. En "Descripción" se registra el concepto y el período (se sugiere la leyenda "pago de BPS, mes, año).

El sistema completa el campo "Precio unidad" con el importe líquido. En este caso debe borrarse el importe y digitar el que corresponda al total a pagar por la retención elegida. Para culminar deben realizarse los mismos pasos que para el pago de salarios líquidos.

Cuando se realiza el comprobante de pago del total de la columna "Otros Descuentos", debe seleccionarse como "Proveedor" "Retribuciones salariales". Al "Agregar un elemento" en "Rubro" se selecciona "Gastos salariales" y en "Concepto" se deberá ingresar el nombre de las Empresas a las que se vierten las retensiones realizadas (se sugiere la leyenda "pago de... Fucac, Acac, BHU, Cooperativa Bancaria…" etc.). En el campo "Gasto Salarial" se debe seleccionar la liquidación salarial correspondiente, con lo que el sistema completa el campo "Precio Unidad" con el total de los líquidos. Este importe debe borrarse e ingresar la cifra final de la suma de la columna "Otros descuentos".

El mismo procedimiento debe efectuarse para la rendición del pago de la factura de BSE, que debe registrarse como gasto salarial. Se crea un comprobante con "Categoría del gasto" "Salarial". En proveedor se debe seleccionar BSE. En el caso del pago de BSE no se debe asociar ninguna "Liquidación salarial", ya que el importe a pagar no surge del cálculo de la suma de haberes. El campo "Gasto salarial" debe permanecer vacío, tal y como aparece en la figura:

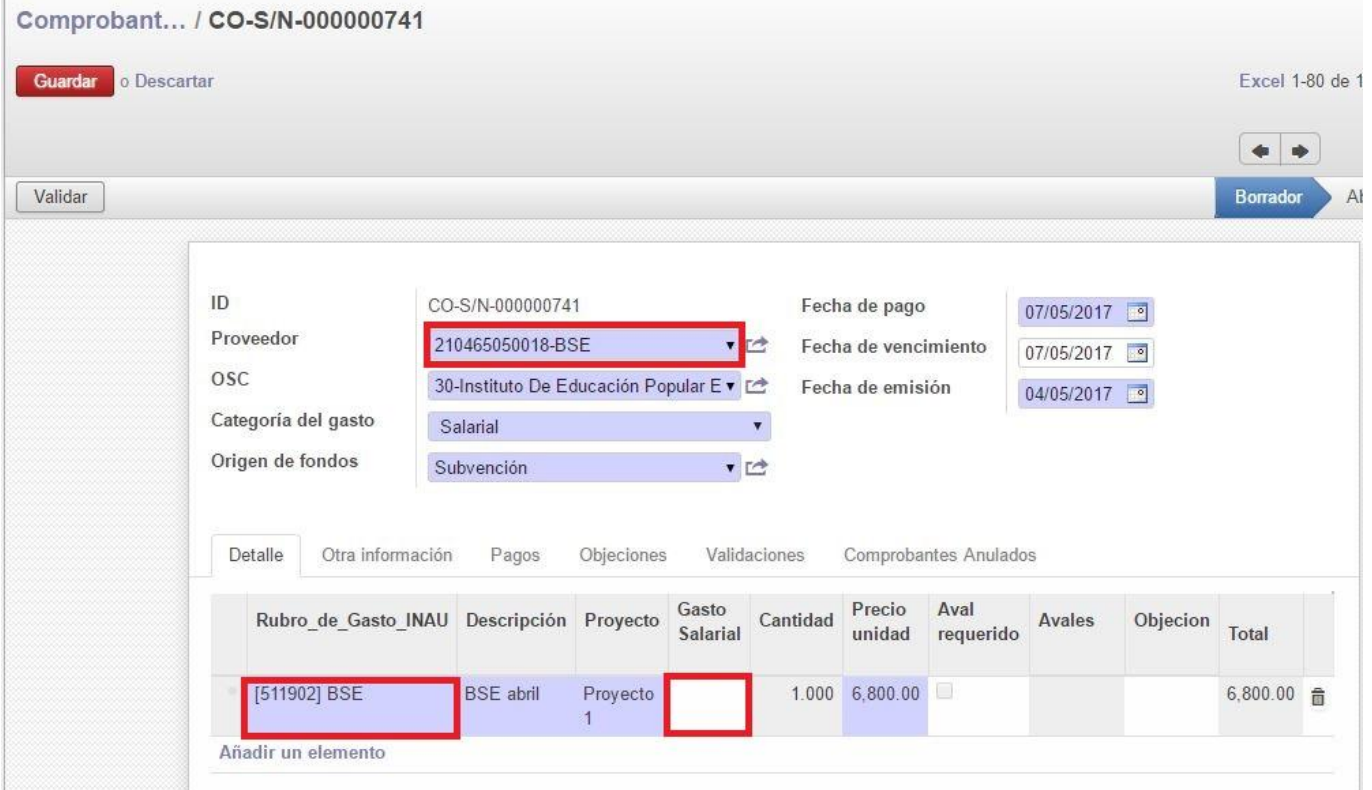

El campo "Precio Unidad" debe completarse con el importe a rendir, y finalmente "Actualizar" para verificar, "Validar" y "Pagar".

# **Ingreso de liquidación final por egreso**

El ingreso de las liquidaciones finales por egreso se realiza de la misma forma que el ingreso de las demás partidas salariales. Para facilitar la identificación y el control, se solicita crear una liquidación salarial adicional en los casos en que se registren egresos con o sin indemnización por despido.

El procedimiento es el mismo que para el ingreso del salario mensual. Se debe "Crear" una liquidación salarial desde la pestaña "Liquidaciones salariales", identificarla con un nombre e ingresar el período. Para el caso de las liquidaciones finales por egreso el nombre deberá referir la naturaleza de la partida salarial. Se sugiere la denominación: "liquidación final por egreso". Luego de identificar la Entidad y el Proyecto se procede a ingresar los datos pulsando "Añadir un elemento". Se selecciona posteriormente el empleado. En la pestaña "Concepto", entre las seis opciones posibles se elige "Egreso". En el casillero de "sueldo base neto" se ingresa el total nominal del recibo. En el casillero "aportes a BPS" se registran únicamente los aportes. Es decir que sí el recibo contiene descuentos por IRPF, estos deben restarse del total de los aportes, como se hace habitualmente con los salarios mensuales. Posteriormente se registra el monto por "IRPF" y se guardan los cambios realizados.

Se contemplan dos casos:

1. los haberes del empleado solo contienen liquidación final por egreso.

2. los haberes del empleado contienen liquidación final por egreso e indemnización por despido. 1- En el caso de que el motivo del egreso sea renuncia voluntaria del funcionario o finalización de contrato a término, el egreso sólo contendrá el pago de haberes por días trabajados, aguinaldo por egreso, salario vacacional por egreso y licencia no gozada, en síntesis, los ítems que figuran en el recibo. Después de seleccionar "Guardar" el sistema permite desde la pestaña "Adjuntos" incluir la documentación requerida en estos casos. Deben escanear la carta de renuncia o la copia del contrato a término e incluirla como adjunto. Posteriormente se debe crear un comprobante de pago de los haberes liquidados, de la misma forma que para la rendición de salarios mensuales. El nombre del comprobante deberá referir la naturaleza de la partida. Se sugiere "liquidación final por egreso".

2- En el caso de que el motivo del egreso sea el despido, a los haberes del punto anterior se le suman los pagos por el concepto "despido" en el recibo. Para un registro adecuado en el sistema, se debe proceder de la siguiente forma:

a) ingresar los datos de los conceptos liquidados como se detalla en el caso de un egreso voluntario o por finalización de contrato, exceptuando la indemnización por despido. Esto genera un primer renglón que contiene los haberes de la liquidación final por egreso.

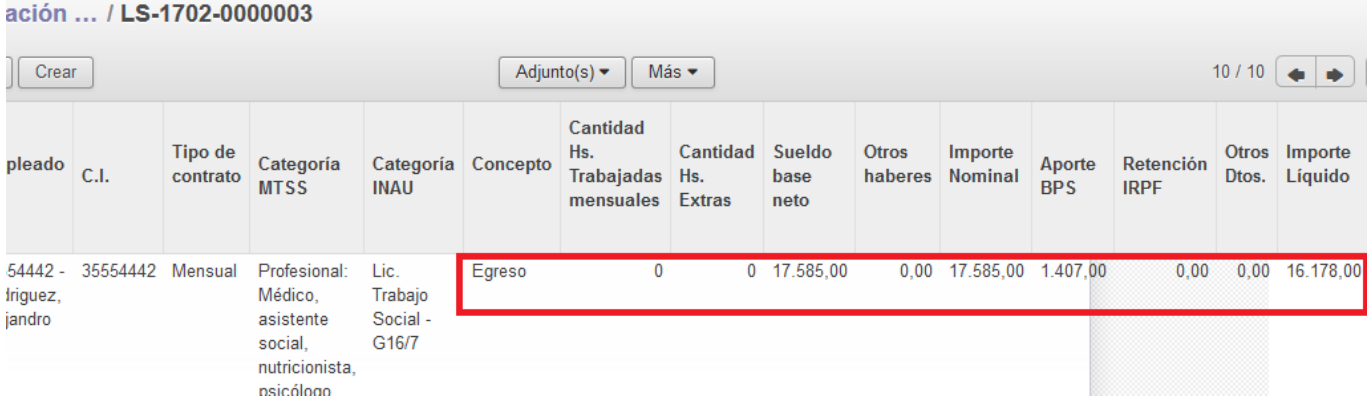

b) A renglón seguido, mediante la opción de "Añadir un elemento" se procede a seleccionar el mismo funcionario, y en el casillero "concepto" se selecciona el ítem "despido". El total que figura en el nominal del recibo por concepto de despido es el que registra en "sueldo base neto". El despido no genera descuentos por lo que en "aportes a BPS" e "IRPF" no se ingresan datos. En el caso de que exista por ejemplo una retención judicial por pensión alimenticia, este importe que se descuenta del despido se ingresa en "otros descuentos". Antes de "Guardar" en el casillero "Comentarios" debe incluirse la información correspondiente al trámite del aval por la rendición de la IPD, solicitado en cumplimiento del Art. 46 literal a del Reglamento General de Convenios.

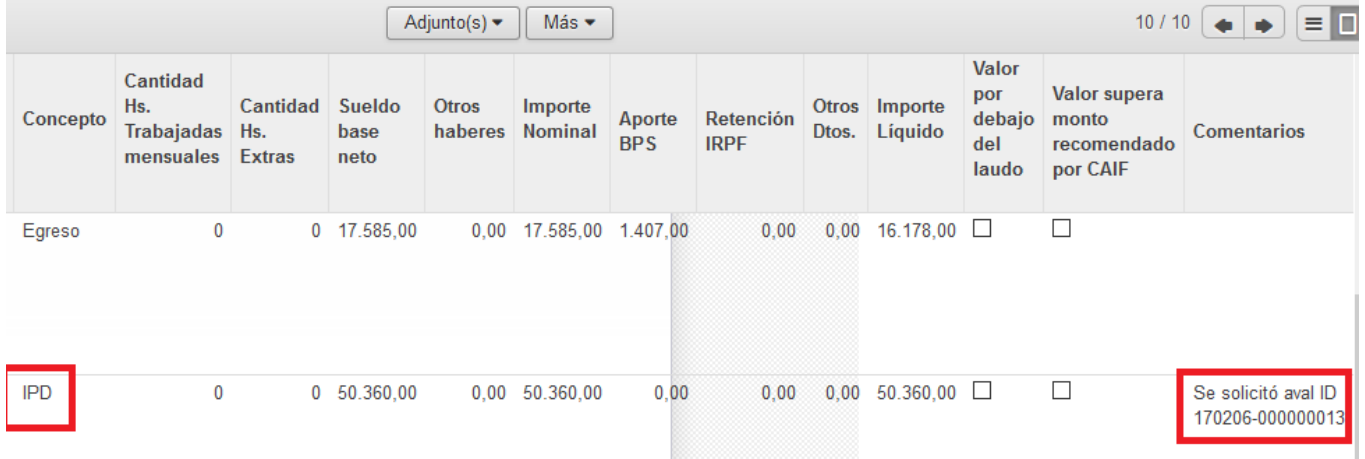

Cuando se crea el comprobante de pago de la liquidación final por egreso con indemnización por despido, se debe asociar el aval solicitado. Para un mayor detalle ver capítulo "Avales".

# **4- Liquidación de Rendición de Cuentas**

# **4.1 - Creación de la Liquidación de Rendición de cuentas**

La creación de la Liquidación de Rendición de Cuentas es el último paso para los Proyectos en su interacción con el programa antes de enviar la información del período a la Unidad de Control. Antes de proceder a su creación se sugiere revisar:

**Partidas:** que los ingresos correspondientes al período hayan sido registrados correctamente, en especial la "Fecha de cobro", ya que si existiese un error y la partida no fuera declarada como dentro del período a rendir, el sistema no la considera.

**Transferencias:** es fundamental que los fondos puedan fluir de banco a caja y a la inversa. En la medida que los operadores detecten que los pagos imputados a uno u otro origen pueden derivar en saldos negativos, deberán corregir la situación. **El sistema no permite el envío de una Rendición de Cuentas si la caja o el banco presentan un saldo negativo.**

**Gastos:** El sistema toma los gastos del período que se elige al momento de ejecutar la opción, por tanto antes de iniciar la Rendición de Cuentas debe asegurarse de que todos los comprobantes hayan sido registrados, así como las anulaciones de comprobantes por errores cometidos o por solicitudes de reintegro de las Unidades de Contralor.

**Sugerencia:** en el momento de ingresar los comprobantes y pagar los mismos, el sistema genera un ID (serie de letras y números con los que identifica el registro), que es único para cada objeto (considerando objeto tanto a los comprobantes, como movimientos de fondos, avales, objeciones, etc.). Una vez finalizado el ingreso de cada comprobante puede anotarse sobre el mismo o en el dorso el ID otorgado por el sistema, de forma que al ordenar la documentación física que se entregará en la Unidad de Contralor pueda verificarse que cada una de las facturas o boletas de la carpeta contienen la identificación que confirma que fueron registradas. El mismo procedimiento puede realizarse al ingresar las partidas mensuales, indicando en el estado de cuenta bancario su ID.

Luego de verificar que toda la documentación fue ingresada, se procede a iniciar el proceso de Rendición de Cuentas seleccionando en el Menú la opción "Liquidación de Rendición de Cuentas", "Crear".

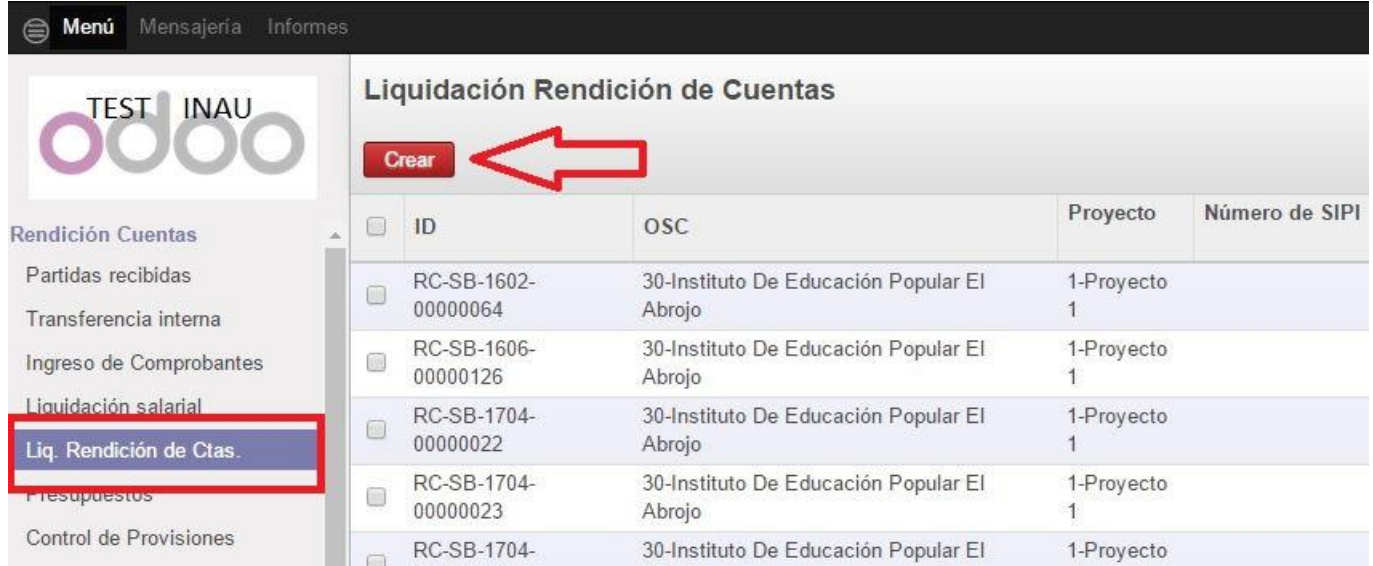

Se despliega la pantalla de Liquidación de Rendición de Cuentas, con algunos campos autocompletados, que corresponden al Proyecto en el cual trabaja el administrativo, la OSC que lo gestiona, y el asignado para la creación del archivo, que es el administrativo actuante.

En la imagen se observa que la Rendición de Cuentas se encuentra en estado abierto y que tanto ingresos y egresos como saldos están en valor 0, ya que aún no se le indicó al sistema el período a rendir.

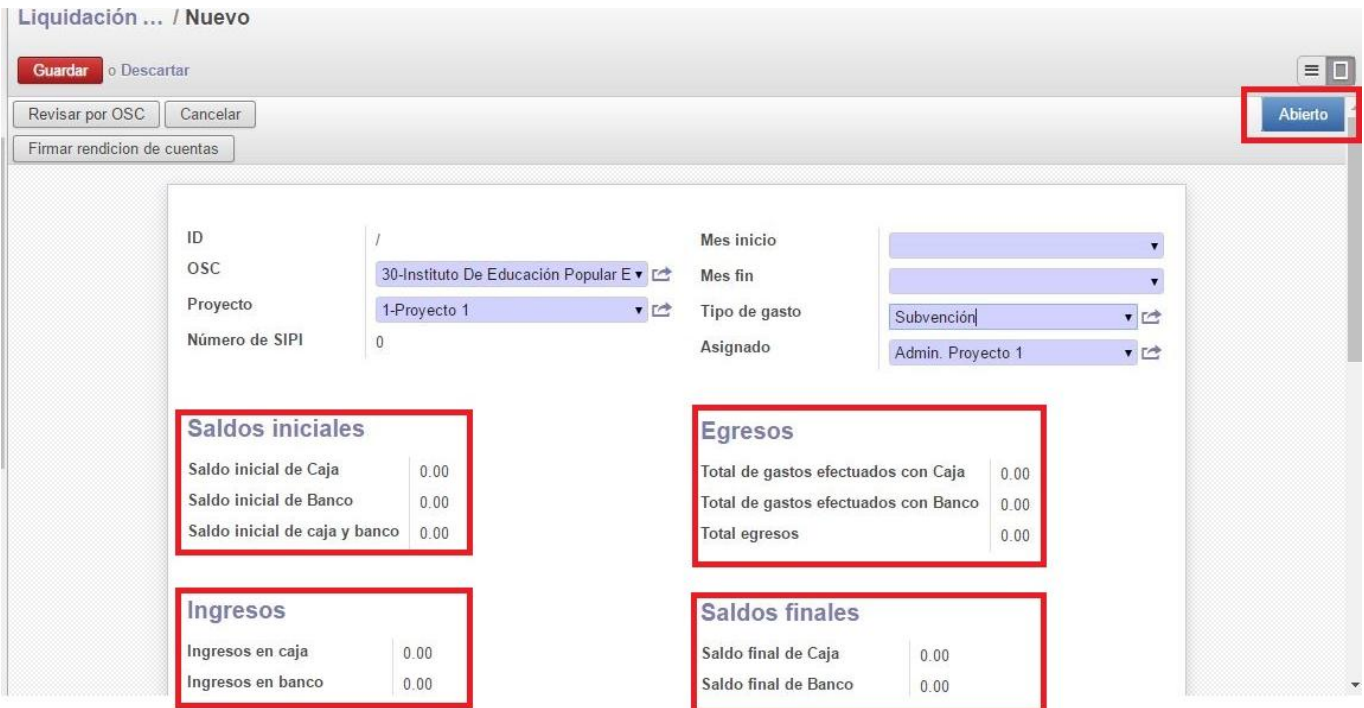

En el caso de la Rendición por concepto de subvención, el período es un bimestre, por lo que en "Mes inicio" se selecciona el primer mes del bimestre y en "Mes fin" el segundo mes.

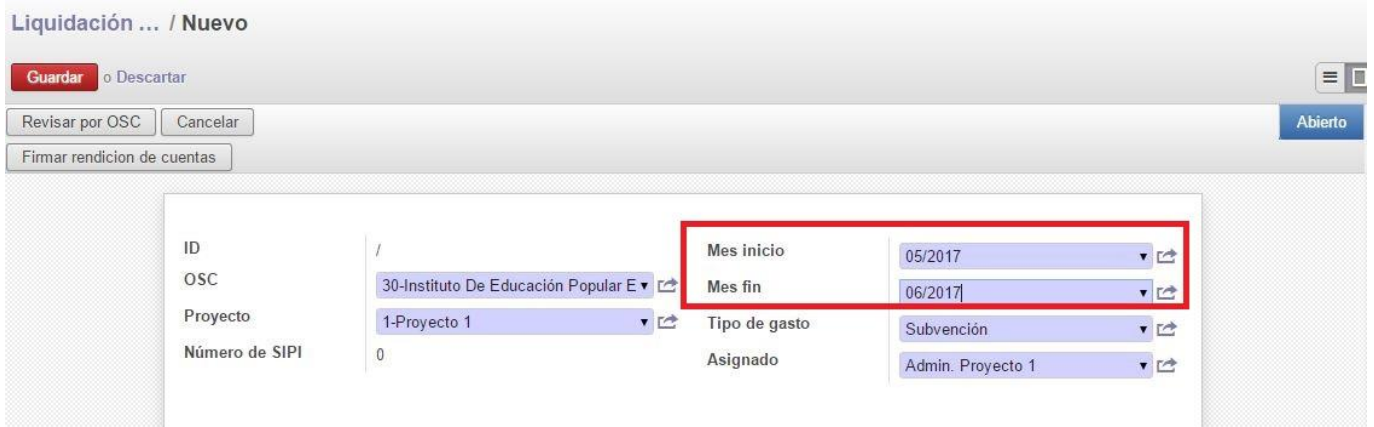

Ingresado el período, se debe activar el botón "Guardar".

El sistema selecciona y recoge toda la información registrada que coincida con el período ingresado: partidas, transferencias, gastos, devoluciones de gastos, avales asociados a comprobantes del período, etc., y arroja los saldos correspondientes.

Al activarse "Guardar", el sistema crea la RC y le asigna un ID único.

# **4.2 - Detalle de cada uno de los campos incluidos en la RC:**

### **Saldos iniciales**

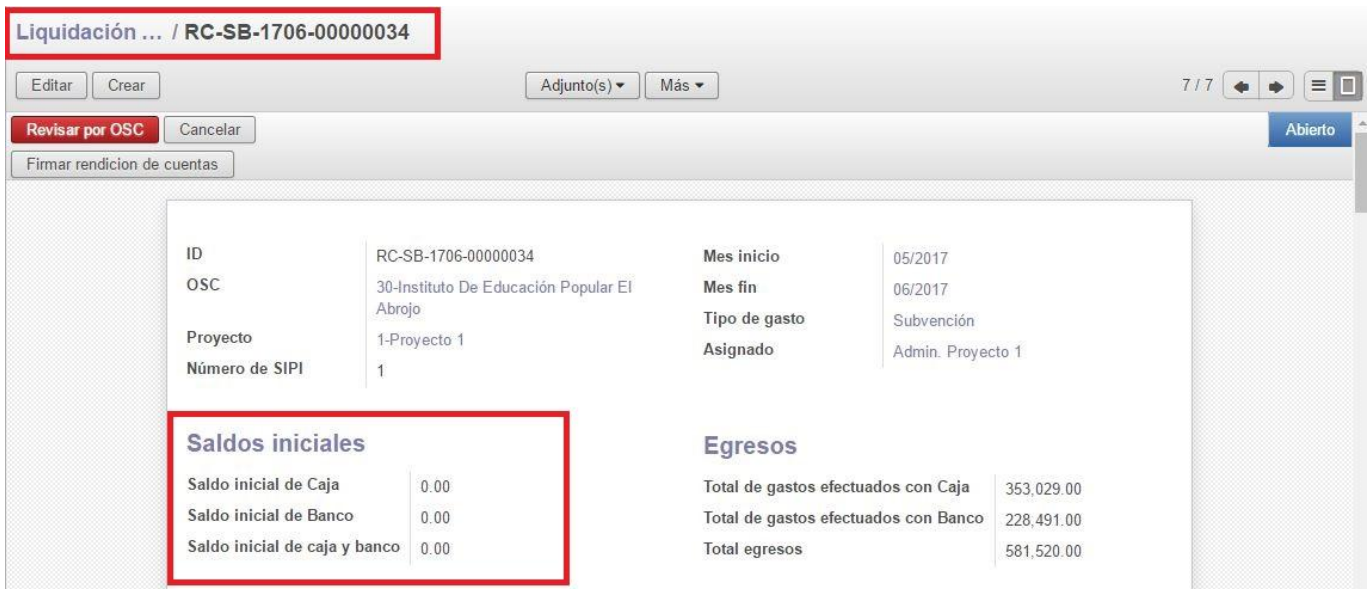

Saldo inicial de Caja: corresponde a los fondos que permanecieron en caja (fuera de la red bancaria), en el bimestre anterior a la presente RC. El sistema toma el saldo final de caja del bimestre anterior y lo traslada como saldo inicial..

Saldo inicial de Banco: corresponde a los fondos que permanecieron dentro de la red bancaria, en la cuenta del Proyecto, al finalizar el bimestre anterior. El sistema toma el saldo final de banco de la rendición anterior y los traslada como saldo inicial de la presente RC.

Saldo inicial de caja y banco: es la suma de los saldos finales de caja y banco del bimestre anterior, que son trasladados como saldo inicial de la presente RC. En el caso del ejemplo, estamos frente a una Entidad que realiza la primera RC de su Proyecto por el sistema, por lo que no existen saldos anteriores en el SIRC ya que recién comienza a registrar su actividad. El saldo inicial es entonces \$ 0.

### **Ingresos**

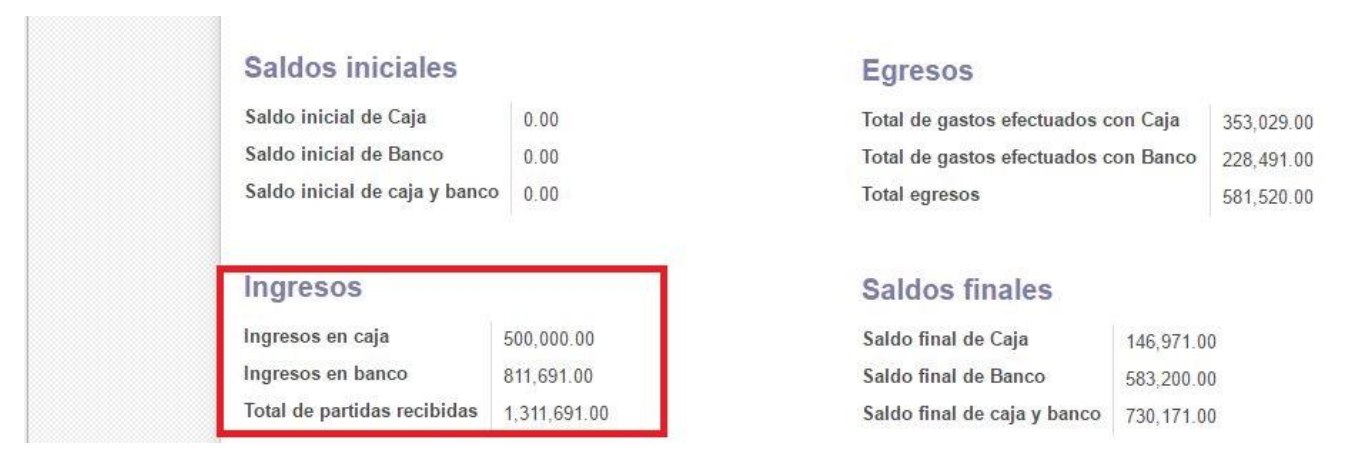

Total de partidas recibidas: corresponde a la suma de las partidas que se registraron en el sistema. Se recuerda que habitualmente el cobro de la subvención es mensual, por lo que se registran dos partidas por bimestre. Del total que figura en este campo, la Entidad realiza transferencias desde y hacia "caja" o "banco" y ese flujo de fondos se detalla en los siguientes campos.

Ingresos en caja: es el total de las transferencias realizadas desde el banco, donde ingresan y se registran las partidas, hacia la caja. En caso de que se registre un flujo opuesto (transferencia desde la caja al banco) este importe será restado.

Ingresos en banco: refleja el total de las partidas recibidas (que siempre deben ingresar por "banco"), menos el importe de las transferencias que se realicen hacia la caja.

## **Egresos**

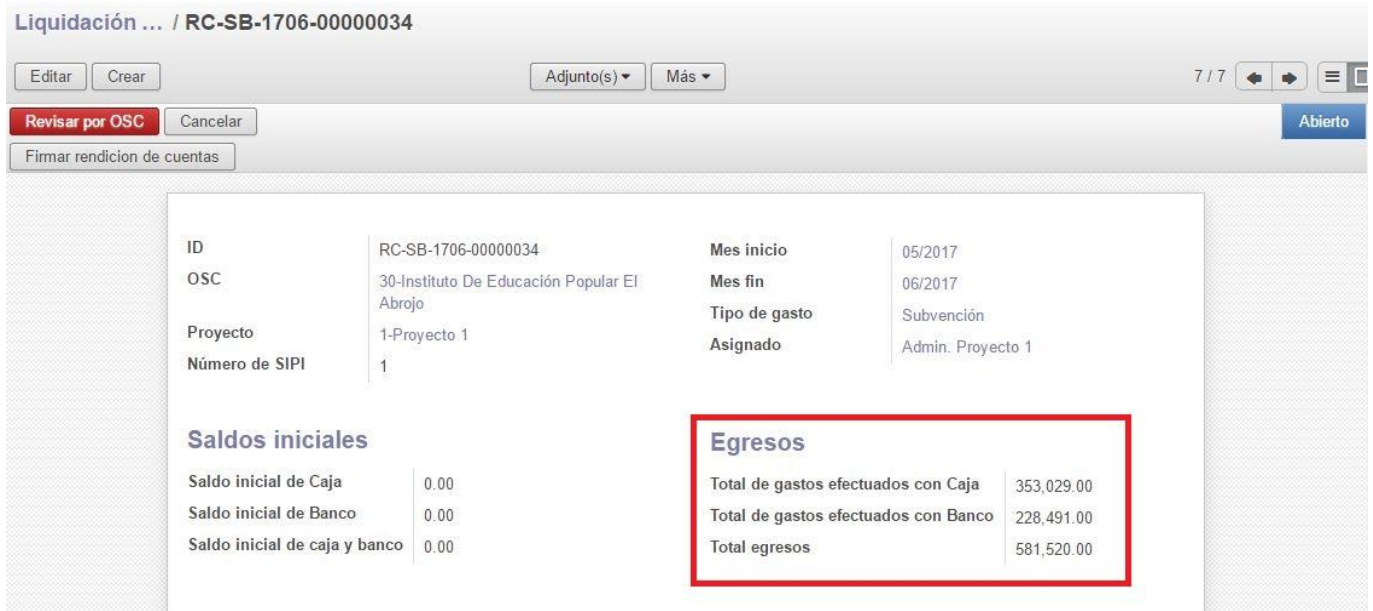

Total de gastos efectuados con Caja: es la suma de los gastos registrados en el sistema en el período, cuya forma de pago elegida sea "Caja".

Total de gastos efectuados con Banco: es la suma de los gastos registrados en el sistema en el período, cuya forma de pago elegida sea "Banco".

Total egresos: es la suma de todos los gastos realizados en el período a rendir, imputados a "Caja" y a "Banco".

### **Saldos finales**

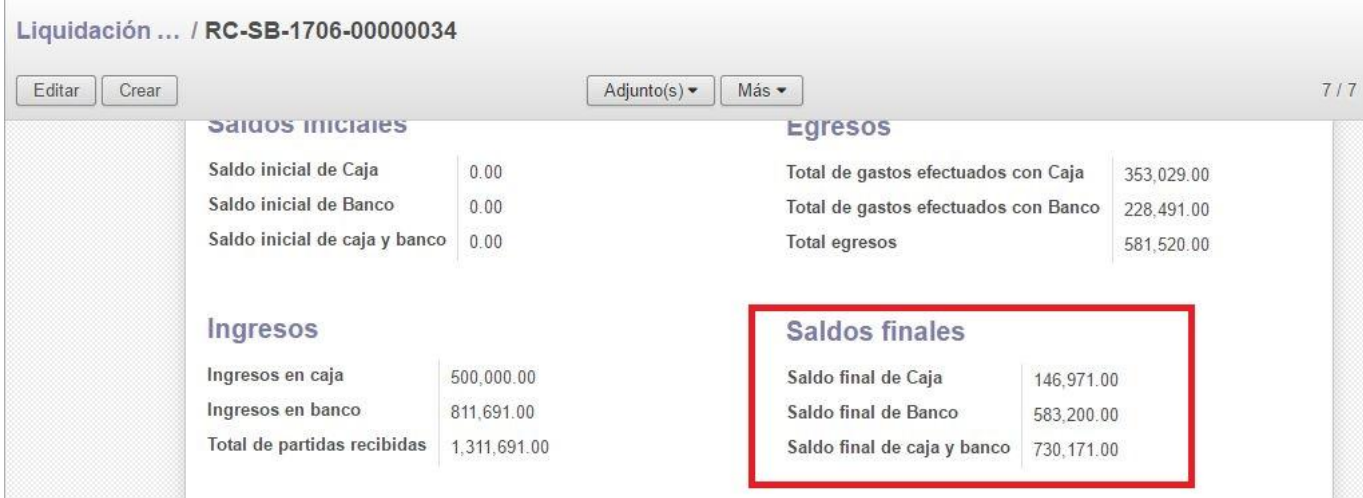

Saldo final de Caja: es el importe que permanece fuera de la red bancaria, denominado "caja chica" en el sistema de rendición de cuentas anterior con planilla excel. El sistema calcula: (saldos iniciales de caja) más (ingresos en caja por transferencias desde banco) menos (egresos de caja por gastos imputados a caja o transferencias desde caja a banco) = saldo final de caja o "caja chica".

Saldo final de Banco: el cálculo que realiza el sistema es similar al del punto anterior: (saldo inicial de banco) más (ingresos en banco por partidas o transferencias desde caja) menos (egresos de banco por gastos imputados a banco o transferencias a caja) =saldo final de banco.

Saldo final de caja y banco: es el total de disponibilidades que tiene en su poder la Entidad. Una parte de ese importe puede y debe verificarse en poder de la Entidad mediante la presentación de la cuenta bancaria del Proyecto, cuyo saldo debe coincidir con el saldo del sistema. El resto que permanece fuera de la red bancaria, la "caja chica", no puede superar el 10 % de la partida mensual recibida (Art. 50 del Reglamento General de Convenios).

# **Información adicional**

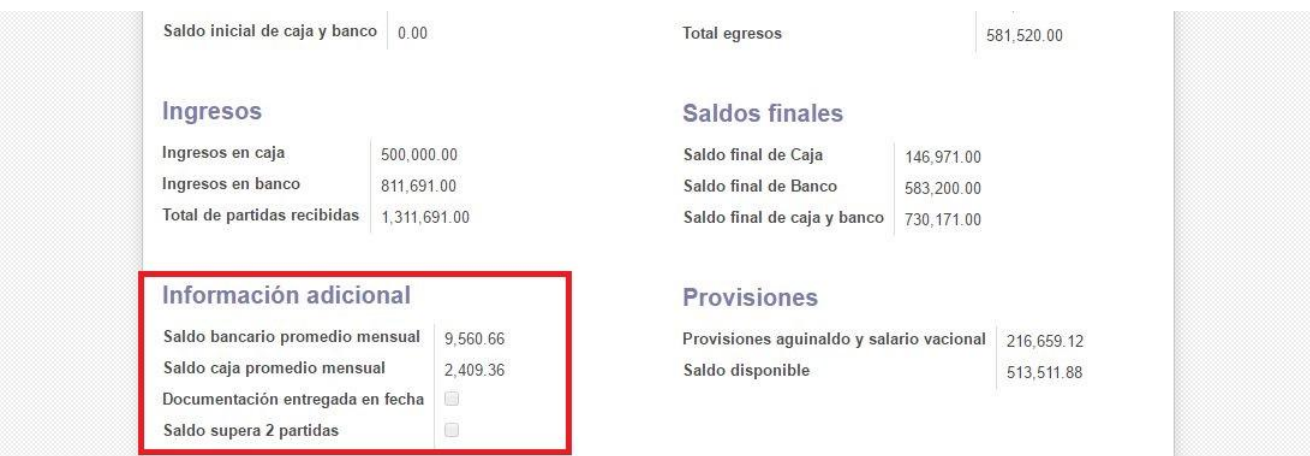

Saldo bancario promedio mensual: este cálculo representa el promedio de los saldos bancarios diarios registrados en un mes.

Saldo caja promedio mensual: este cálculo representa el promedio de los saldos de caja diarios registrados en un mes.

Documentación entregada en fecha: si la casilla de verificación aparece tildada en esta alerta significa que el Proyecto ha remitido la documentación en fecha a la UC, es decir, ajustándose al calendario estipulado.

Saldo supera 2 partidas: para realizar esta alerta el sistema calcula si el saldo bancario final supera las dos partidas mensuales recibidas, en incumplimiento del Art. 48 del Reglamento General de Convenios.

### **Provisiones**

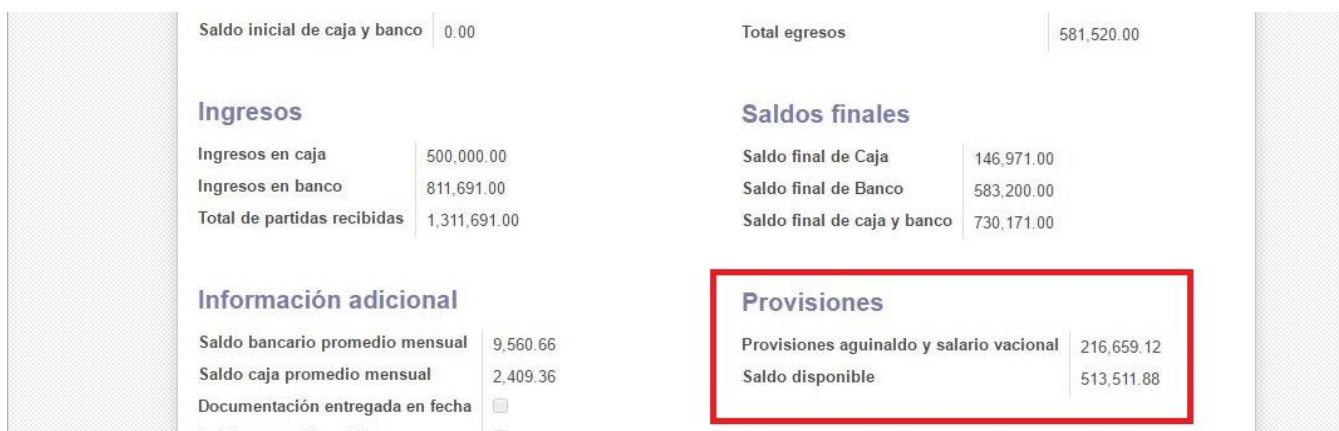

Provisiones aguinaldo y salario vacacional: el sistema realiza el cálculo estimado del monto que el Proyecto debe reservar en cada bimestre para efectuar el pago del medio aguinaldo y del salario vacacional cuando corresponda, un 15 % de los salarios que se van cargando mes a mes. Cuando un Proyecto comienza a rendir por el SIRC se deben cargar las provisiones que debería tener el Proyecto, de forma que a medida que se paguen salarios vacacionales y aguinaldos, el saldo provisionado vaya disminuyendo. El saldo final de caja y banco debe superar esta cifra, lo que indica que llegada la fecha calendario del pago de estos haberes, el Proyecto cuenta con fondos suficientes para hacer frente a las obligaciones.

Saldo disponible: es el saldo real de que dispone el Proyecto si no utiliza el dinero que debe reservar para el pago de aguinaldos y vacacionales. El sistema realiza el siguiente cálculo: (saldo final de caja y banco) menos (provisiones) = Saldo disponible.

### **RECORDAR**

Al ingresar los gastos generando un comprobante en el sistema, el último paso es "Pagar". Cuando se realiza el pago, se despliega un formulario en donde se escoge la modalidad de pago, que puede ser Banco o Caja. Cuando se ingresan los comprobantes, no se producen movimientos de fondos hasta que estos no se asocian a una RC. Entonces el sistema agrupa los comprobantes del período y, dependiendo de la imputación realizada, irá restando los gastos cuyo pago se realizó por caja de los fondos existentes en caja, y el mismo procedimiento lo realizará para los gastos imputados a banco.

Sí en el momento del pago de los comprobantes, ya sea por caja o banco, una de estas cuentas no contiene fondos, el sistema permite el pago, pero registra un saldo negativo en el momento de crear la RC. Recordemos que al recibir las partidas, que ingresan necesariamente a la cuenta bancaria, para abonar gastos por caja es necesario realizar alguna transferencia interna desde banco a caja.

Sí el sistema arroja saldo negativo no permite que la RC cambie de estado. Se deben entonces anotar los saldos, detectar el error, "Suprimir" la RC para corregirlo, y volver a crearla para verificar sí la medida adoptada fue correcta. Este procedimiento puede ser realizado la cantidad de veces que sea necesario, tanto para que no existan saldos negativos como para lograr que el saldo bancario refleje los

movimientos realizados, de modo que coincida el "Saldo final de banco" del sistema con el que luce la cuenta bancaria presentada con la documentación física.

# **4.3 - Contenido de las diferentes pestañas**

### **Listado de Comprobantes**

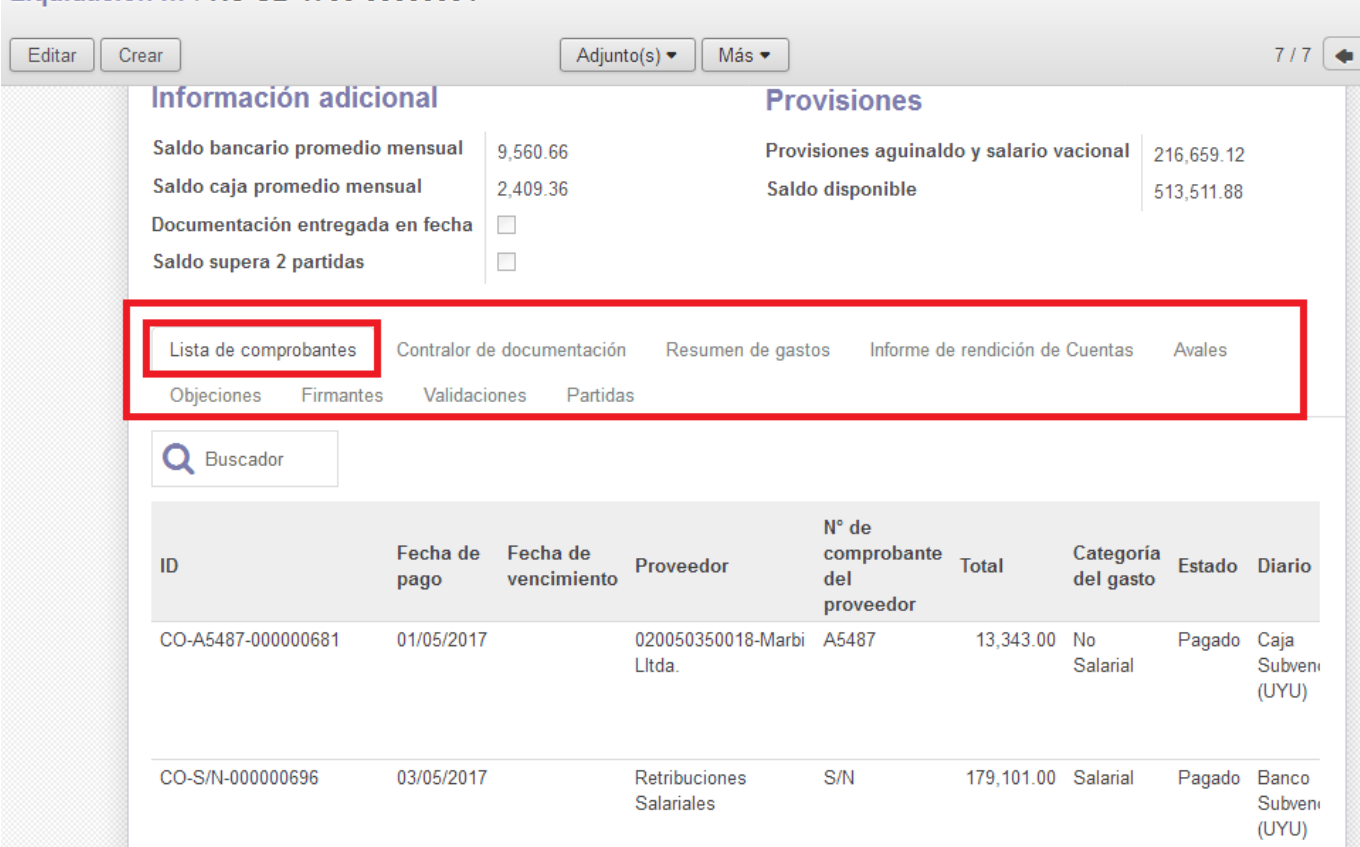

#### Liquidación ... / RC-SB-1706-00000034

En esa pestaña se visualizan todos los comprobantes de gastos que el sistema identificó como pagados dentro del período elegido para la RC. El sistema toma como referencia la "Fecha de pago" de los comprobantes para ordenarlos cronológicamente. Como se puede observar, cada uno se identifica con un ID único otorgado por el SIRC en el momento de su creación y se visualizan los datos de: "fecha de pago", "fecha de vencimiento" (si el dato se ingresó), "proveedor", "nº de comprobante del proveedor", "total" (importe), "categoría del gasto" (salarial, no salarial o inversiones), "estado" y "diario" (cuenta a la que fue imputado el gasto al momento del pago que puede ser "Banco Subvención" o "Caja Subvención").

# **Contralor de documentación**

#### Liquidación ... / RC-SB-1706-00000034

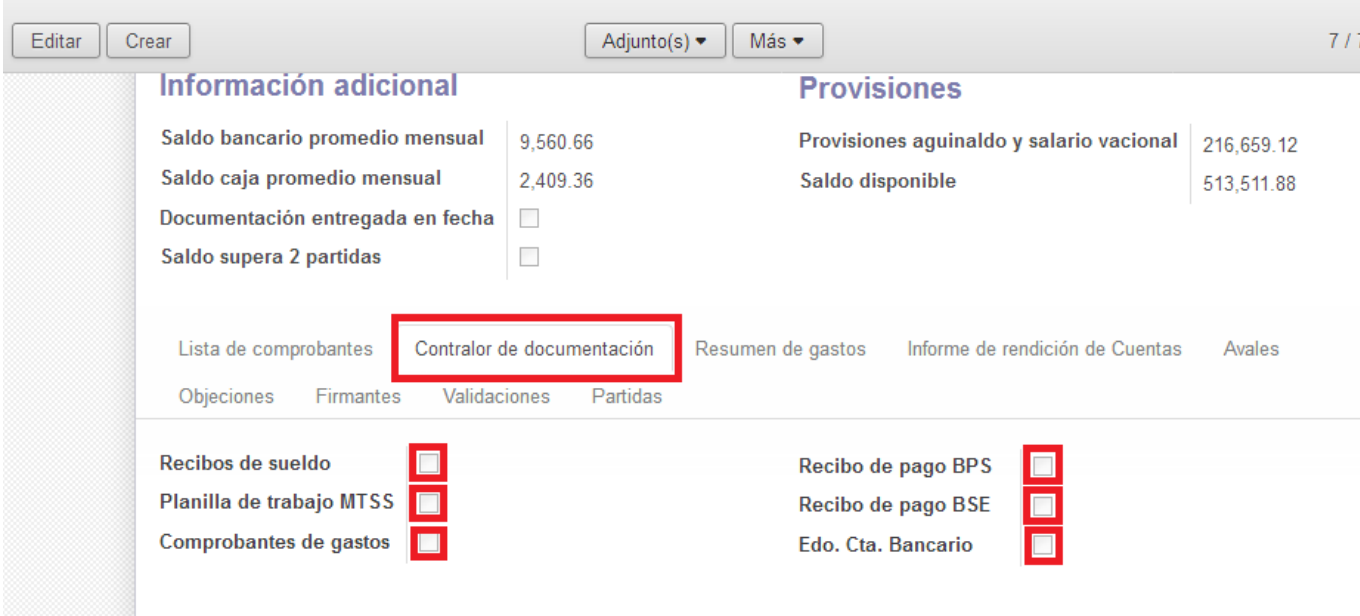

En esta pestaña se enumera la documentación física obligatoria que debe incluir la Rendición de Cuentas. Las casillas de verificación no están habilitadas ya que es la UC la que verifica que todos estos documentos estén incluidos en la carpeta que se entrega. Esta información es útil para recordar que si no se cumple con el requisito de adjuntar estos seis elementos, la rendición no será aceptada por la Unidad de Contralor y se enviará al Proyecto para que se adjunte la documentación faltante.

#### **Resumen de gastos**

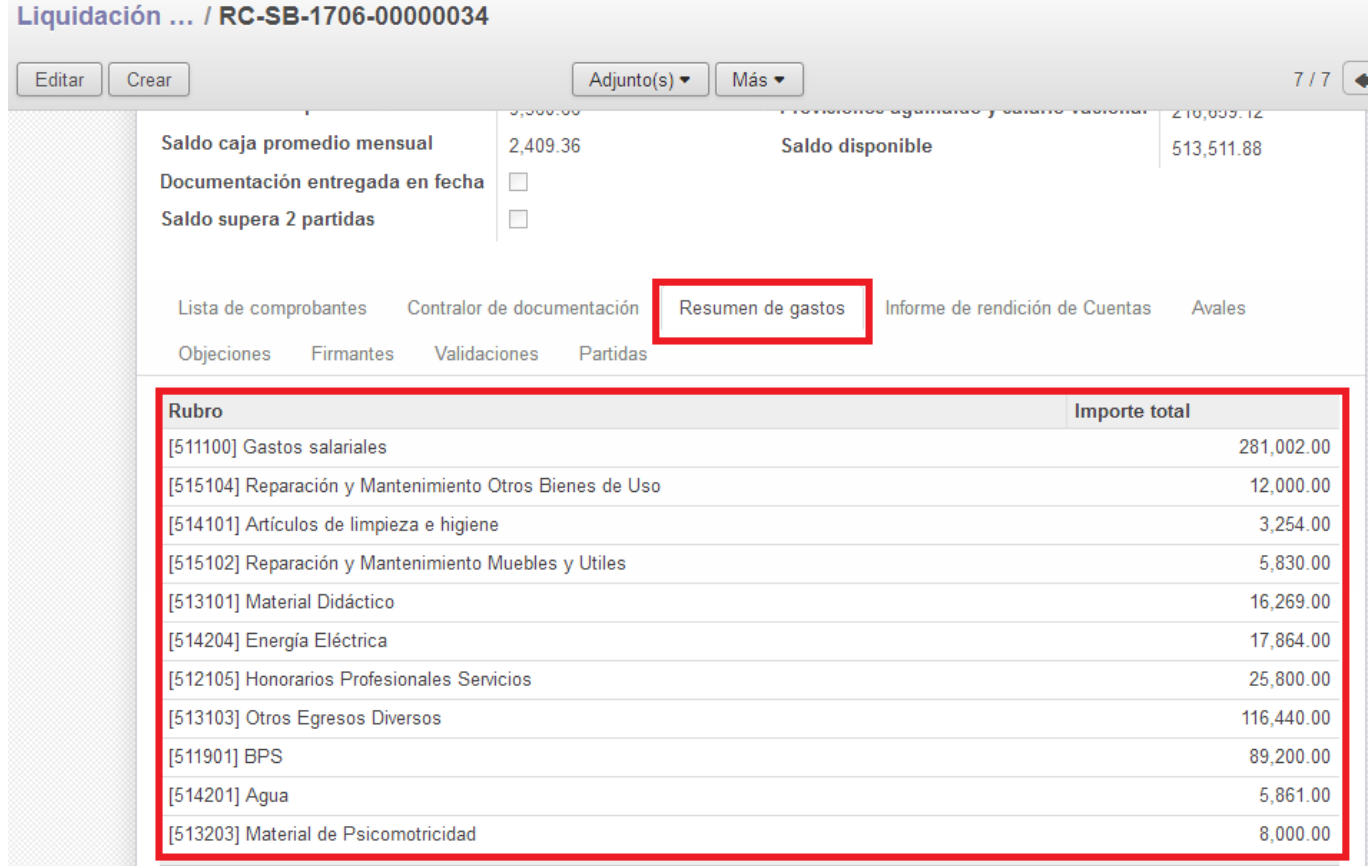

El sistema realiza un resumen de los gastos realizados agrupándolos por rubro. En cada fila se observa el código del rubro, la denominación y el importe total de gastos imputados al mismo en el bimestre. Esta información es de utilidad tanto para la Entidad como para la UC, por lo que es muy importante al momento de crear los comprobantes, prestar especial atención a los rubros a los que se imputan los gastos, evitando aquellos genéricos. Es fundamental que la elección sea correcta de manera que refleje con exactitud la naturaleza del gasto, ya que esto permite entre otras utilidades verificar que la aplicación de los fondos que se realizó durante el ejercicio esté en consonancia con el presupuesto incluido en la Pauta del Proyecto anual presentado. En caso de que existan dudas acerca de que imputar a determinados rubros se sugiere comunicarse con la UC competente.

### **Informe de rendición de Cuentas**

Liquidación ... / RC-SB-1706-00000034

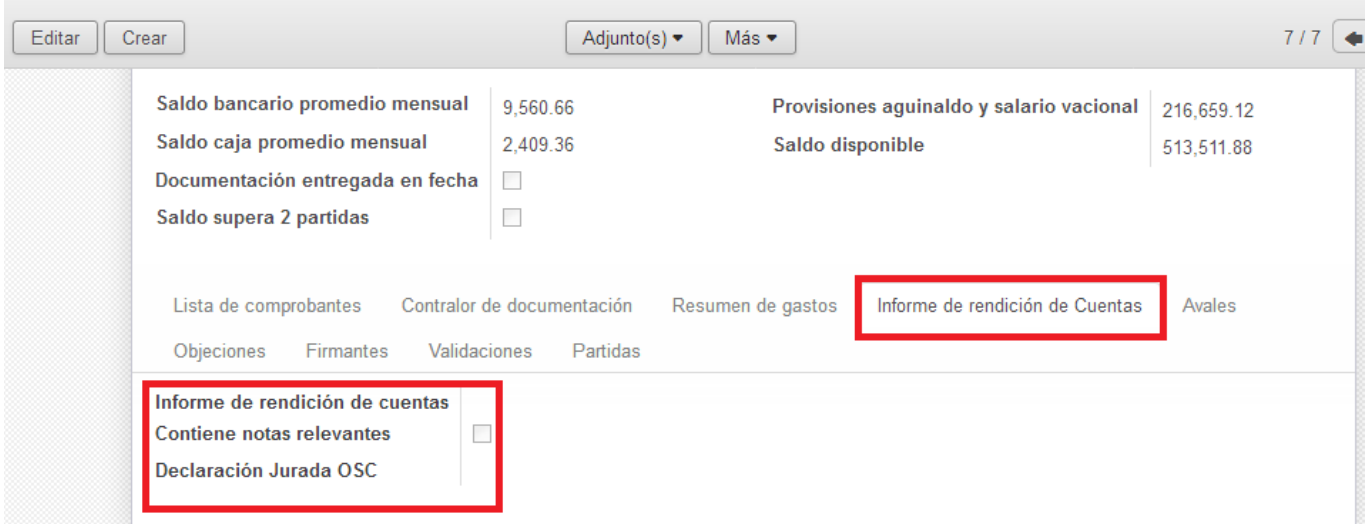

En esta pestaña se visualizan los documentos adjuntos correspondientes al Informe de Rendición de Cuentas que debe ser añadido por el Contador y a la Declaración Jurada de la OSC con el saldo de disponibilidades aportada por el Director de la Entidad. Cada documento será añadido en el estado correspondiente por el usuario asignado a tales efectos.

#### **Avales**

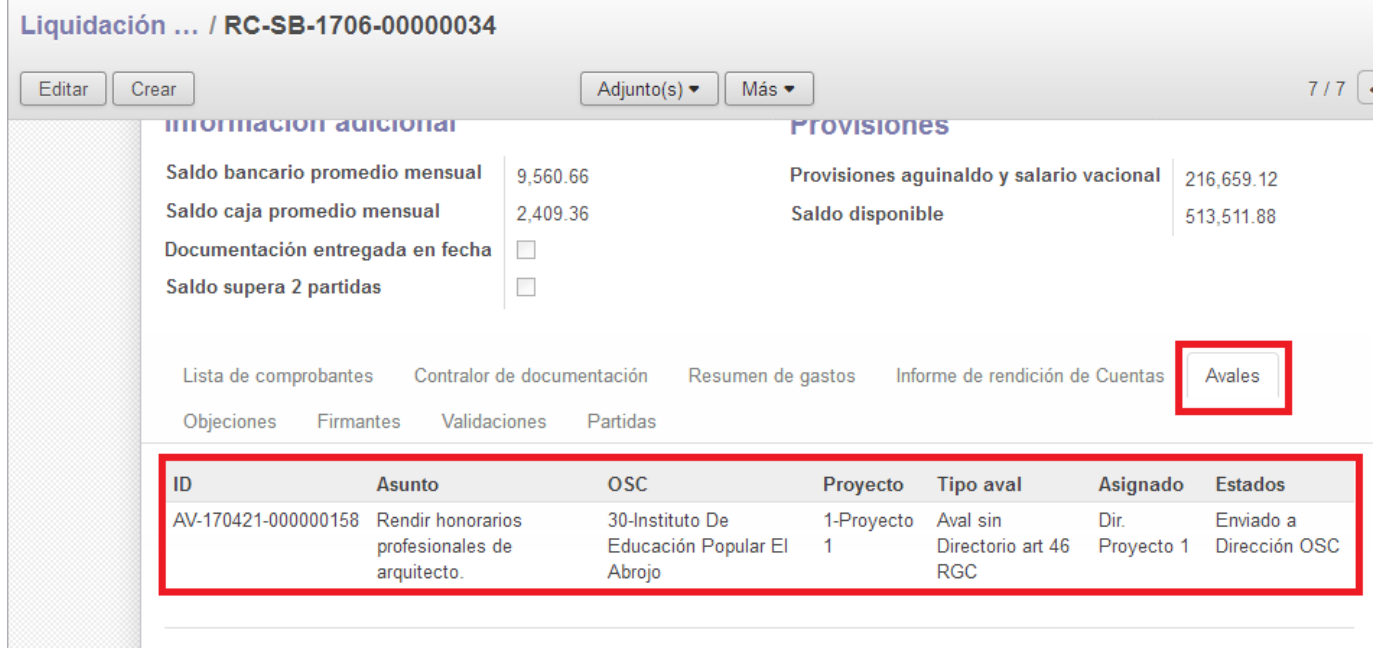

Todos los avales que hayan sido asociados a un comprobante de gastos que esté incluido en la rendición aparecerán en esta pestaña. Se exhorta a mantener la RC en estado "Abierto" y verificar que todos aquellos comprobantes de gastos que por su naturaleza requieran aval de los Programas, estén asociados a la solicitud correspondiente. En caso de haber omitido registrar la solicitud de aval de algún gasto del período, es conveniente "Suprimir" la rendición y realizar las acciones pertinentes. De esta manera, al crearla nuevamente, el sistema incluirá la solicitud de aval iniciada.

### **Objeciones**

En el listado "Objeciones de rendiciones pasadas" pueden visualizarse todas las objeciones que se le han realizado desde las UC a las rendiciones previas del mismo Proyecto, incluyendo datos de: fecha, descripción, OSC, Proyecto, categoría, usuario asignado y estados.

Las RC y las objeciones son objetos dentro del SIRC que transitan por separado sus diversos estados. Es decir que el hecho de que los Proyectos no hayan dado respuesta a las objeciones de bimestres anteriores no impide que puedan realizar y enviar las RC. Sin embargo el Reglamento General de Convenios estipula plazos para que las Entidades den respuesta a las solicitudes realizadas una vez notificados de las mismas.

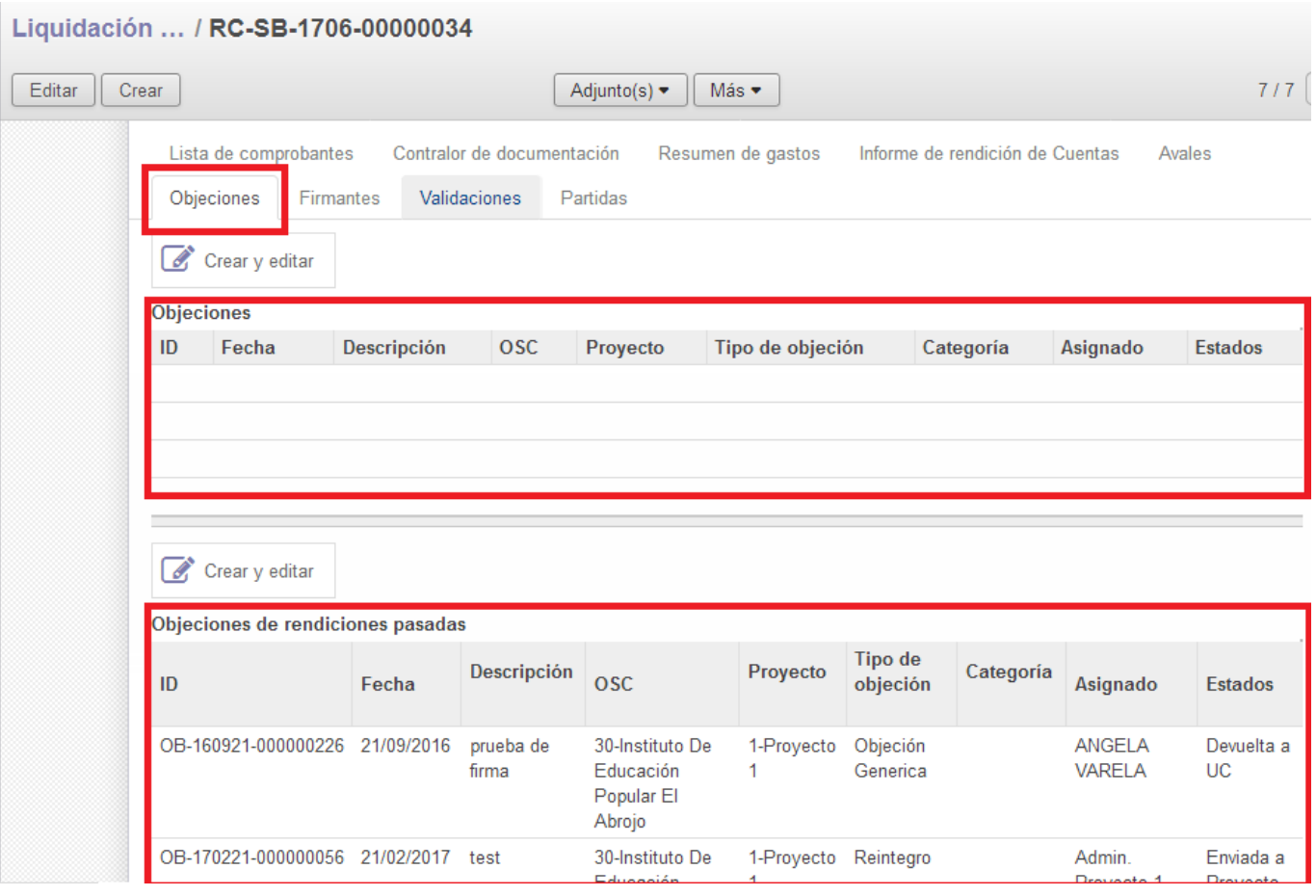

### **Firmantes**

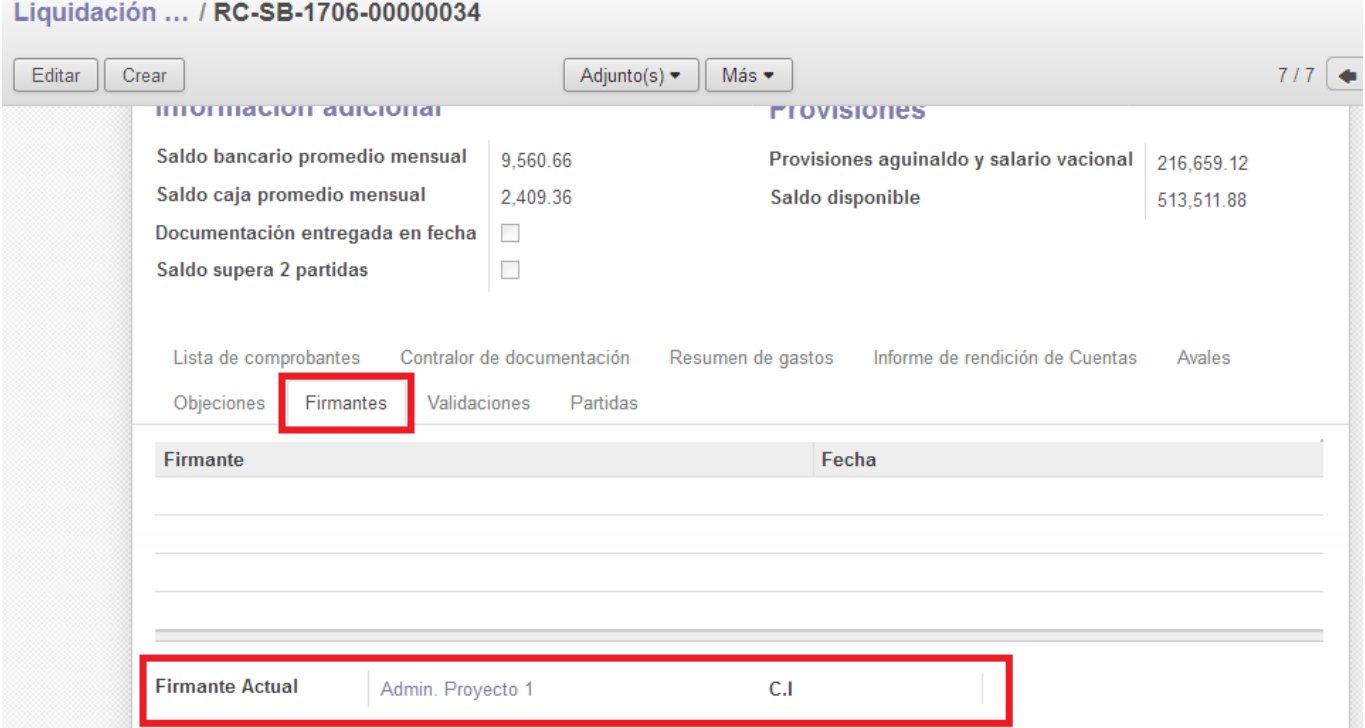

En esta pestaña figura el nombre y el documento de cada uno de los firmantes que participan en el proceso de creación, revisión, envío y control de la RC, a medida que usuarios designados actúan.

### **Validaciones**

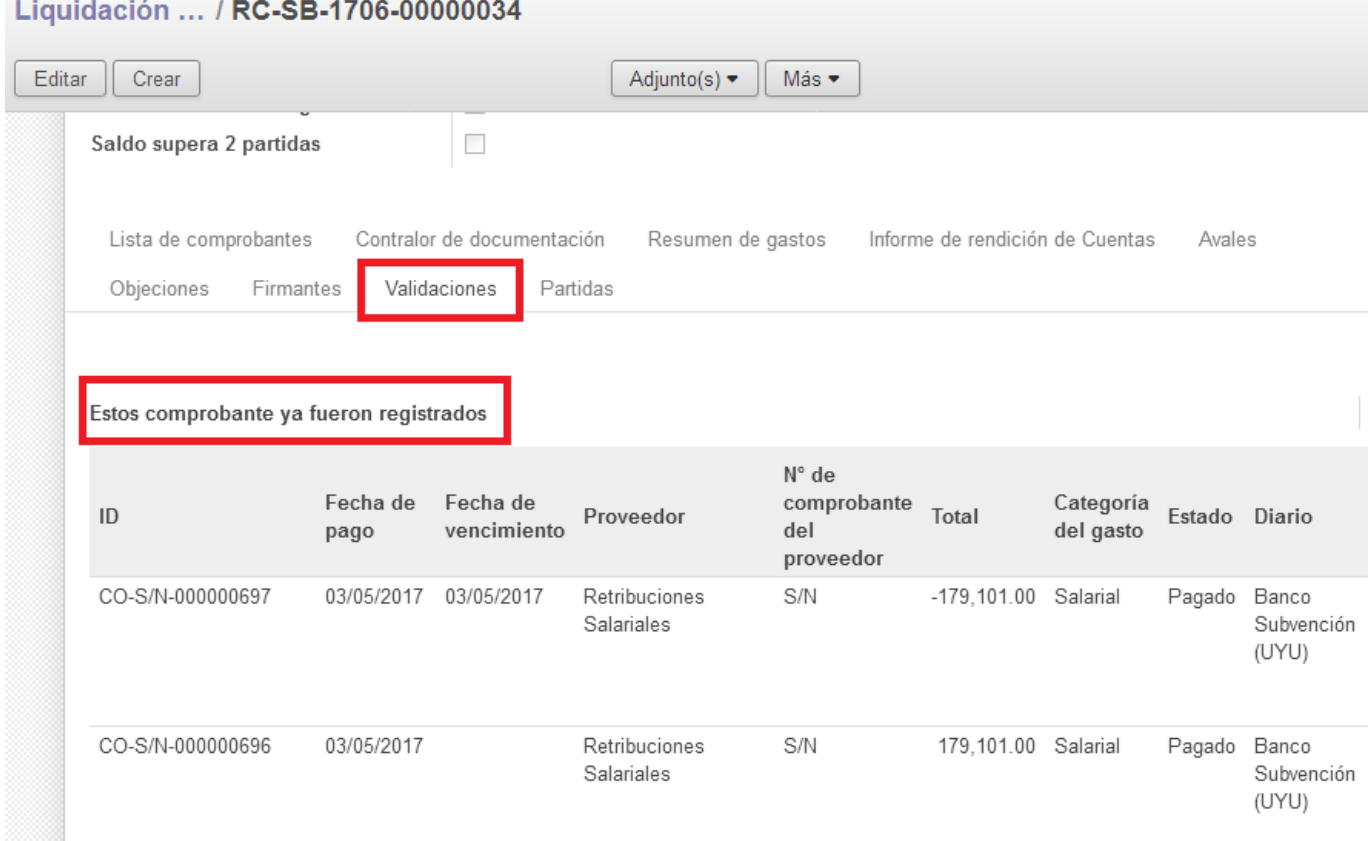

Las validaciones son sugerencias que el sistema realiza a los diferentes usuarios del SIRC y que tienen como finalidad ayudar a los mismos a corregir/agregar información y subsanar errores antes de enviar la RC, de forma de evitar posibles objeciones que pueda realizar la UC basada en la aplicación del RGC.

# **Partidas**

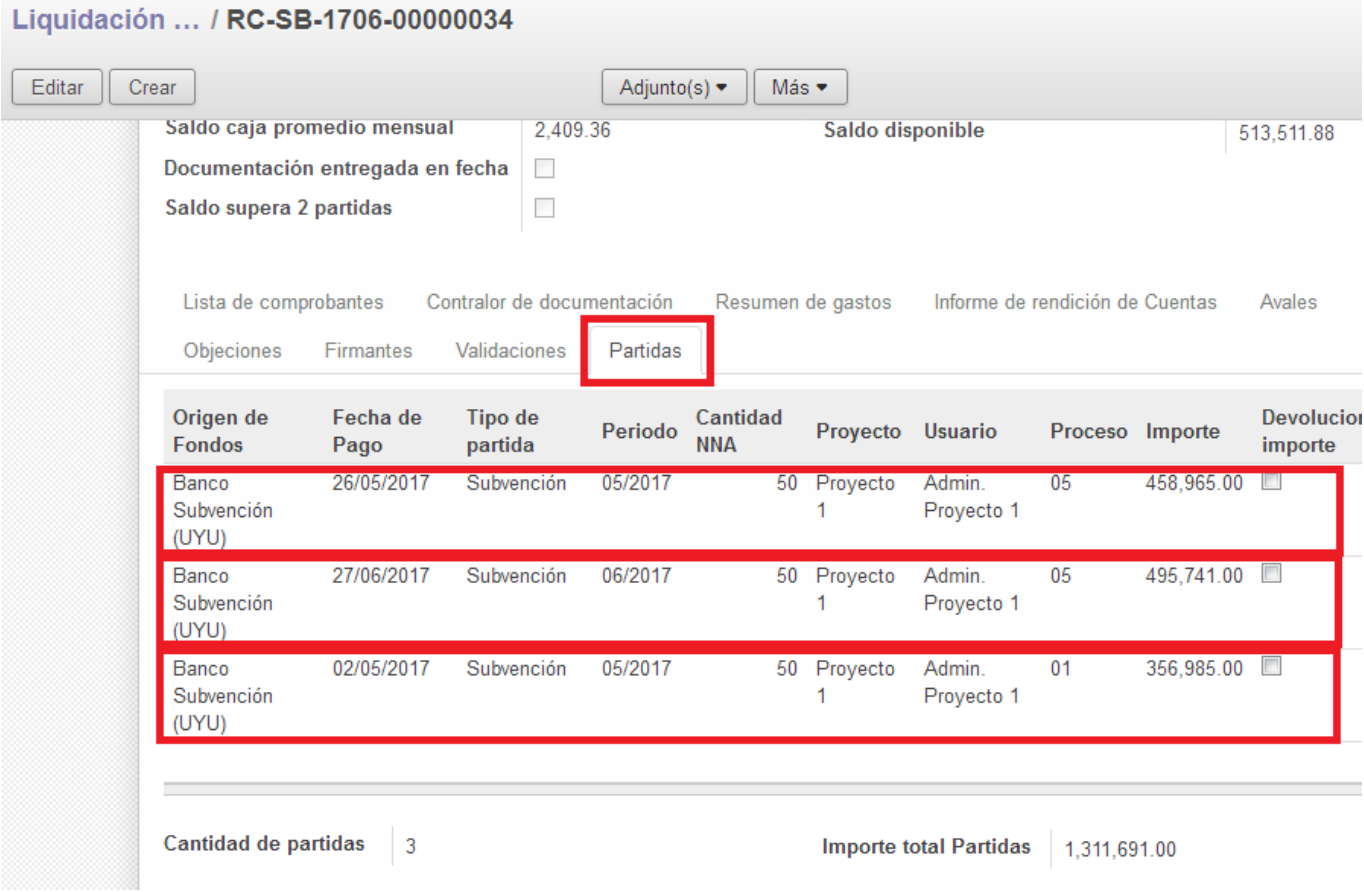

Esta pestaña contiene la información de las partidas recibidas por el Proyecto en el período fijado. Los cobros por Subvención son mensuales. En el ejemplo observamos que las primeras dos partidas tienen un importe similar y corresponden a la subvención transferida en los meses de mayo y junio. La tercera partida corresponde al registro del saldo del bimestre anterior al ingreso al SIRC de un Proyecto que rendía por el método anterior mediante planilla excel.

# **4.4 - Envío de la RC al Director de la Entidad**

Una vez que el Administrativo del Proyecto ha verificado que la RC creada es consistente con el flujo de fondos del período, debe enviarla al Director de la Entidad. Para ello deberá primero "Firmar la rendición de cuentas" y posteriormente seleccionar la opción "Revisar por OSC".

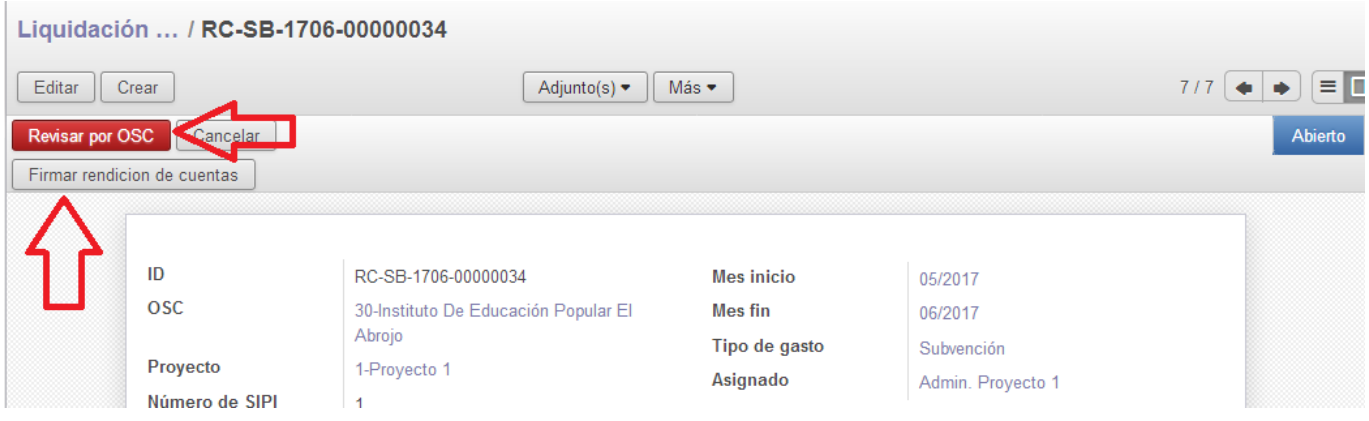

Al firmar la rendición el sistema notifica que el proceso se efectuó con éxito.

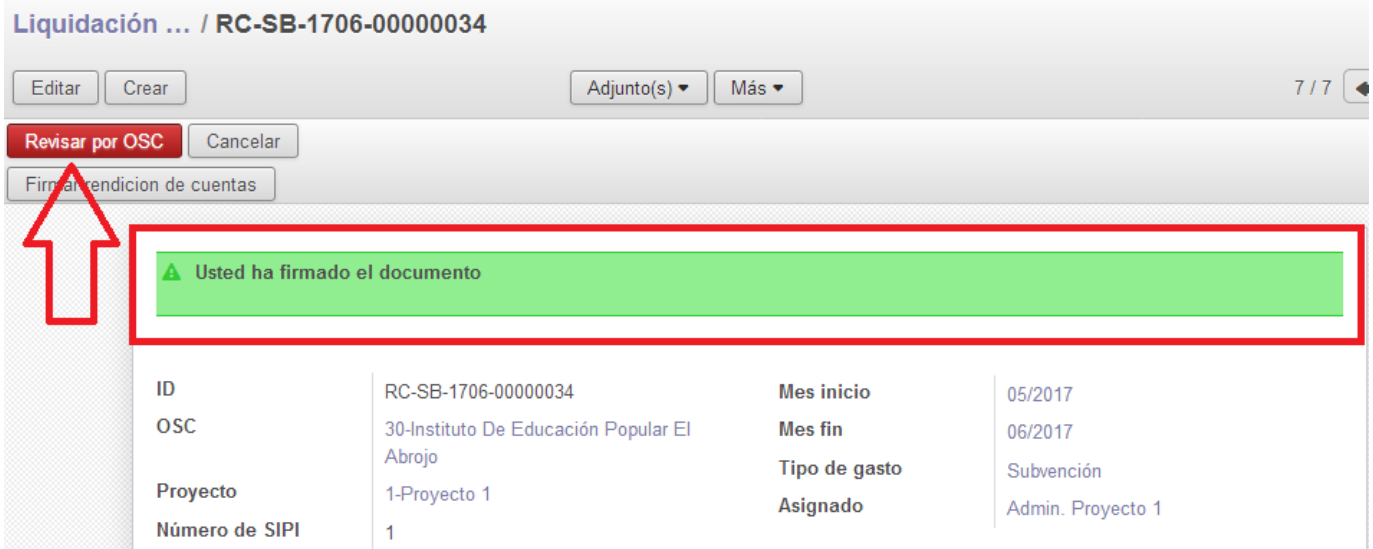

Al elegir la opción "Revisar por OSC, el sistema abre una pantalla emergente desde la cual se debe cargar el usuario que será asignado a la tarea.

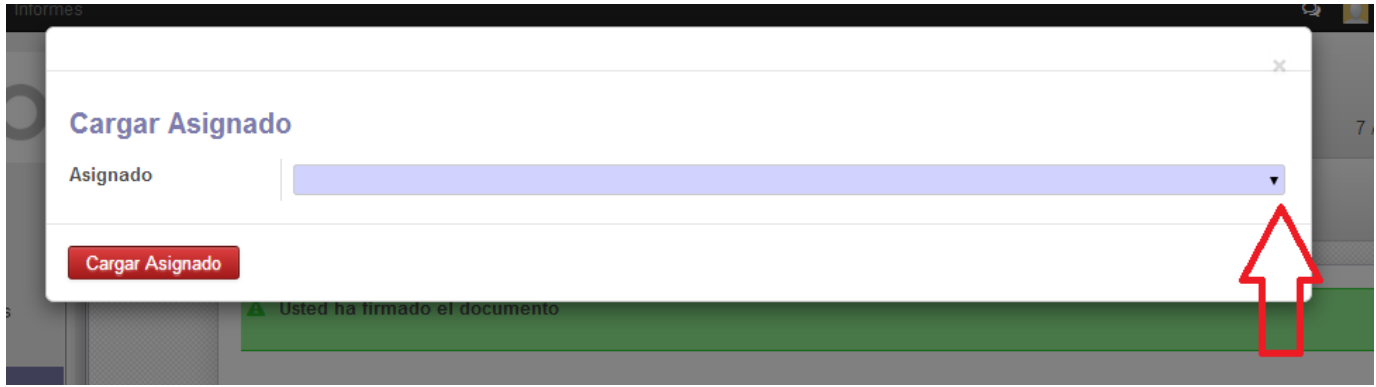

Activando el puntero se despliega una lista desde la cual se debe designar como usuario al Director del Proyecto. Su rol en el sistema implica revisar la rendición, validar los gastos declarados y enviarla posteriormente al Contador para su revisión.

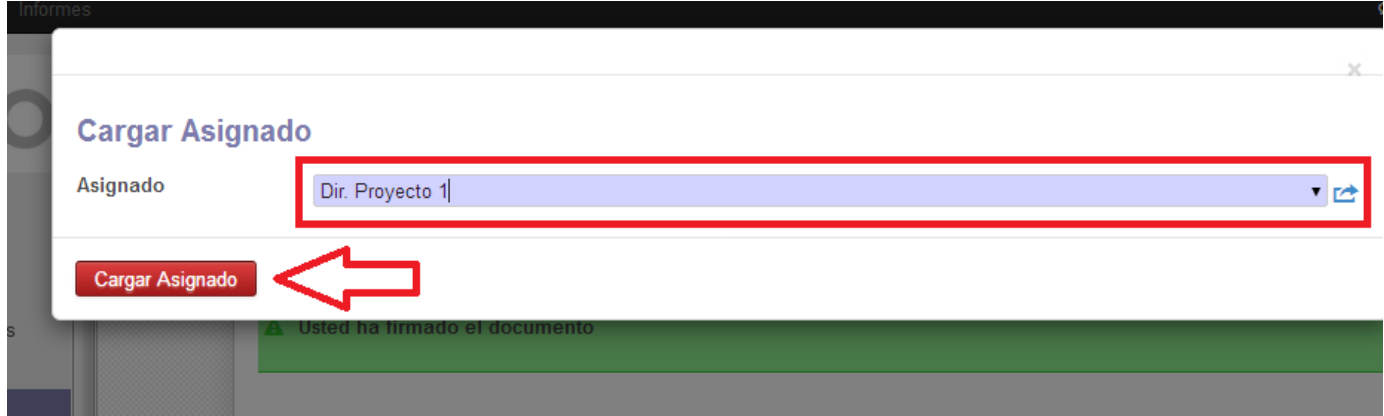

Seleccionado el Director se debe "Cargar asignado".

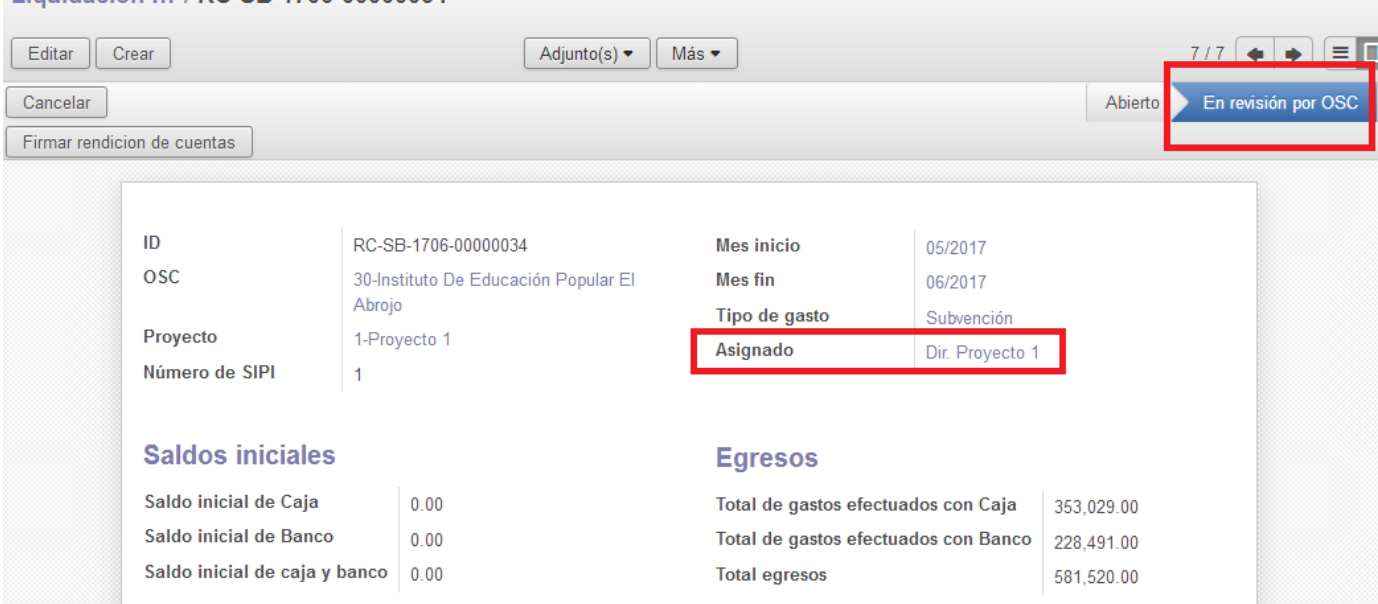

La RC cambia al estado "En revisión por OSC", y el Administrativo ya no podrá realizar cambios ya que en el campo "Asignado" figura el Director del Proyecto.

### **4.5 - Revisión del Director de la Entidad**

Liquidación / RC-SB-1706-00000034

El Director debe ingresar con su usuario al SIRC.

Desde la ruta Menú/"Liquidación de Rendición de Cuentas" podrá visualizar solamente aquellas rendiciones de los Proyectos que sean gestionados por la Entidad a la que pertenece. Debe seleccionar entre ellas la rendición del período que comenzará a revisar, en la que figura como asignado. El sistema abre la liquidación que permanece en estado "En revisión por OSC". La misma no cambiará de estado hasta que el Director seleccione una de las dos opciones posibles: "Enviar a Contador" o "Reabrir rendición".

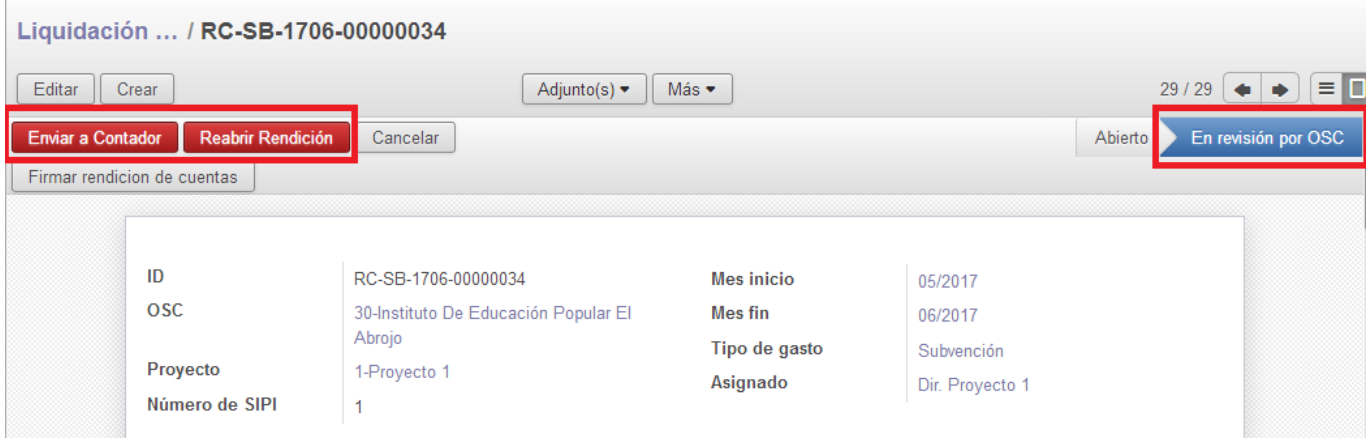

El Director tiene acceso a toda la información incluida en la RC, pero no puede modificar su contenido. En el caso de que no esté de acuerdo con algún elemento o considere que es necesario realizar cambios, la opción que debe elegir es "Reabrir Rendición".

Al seleccionar "Reabrir Rendición", el sistema solicita que el usuario asignado proceda a "Firmar rendición de cuentas". El Director deberá firmar y seleccionar nuevamente "Reabrir Rendición".

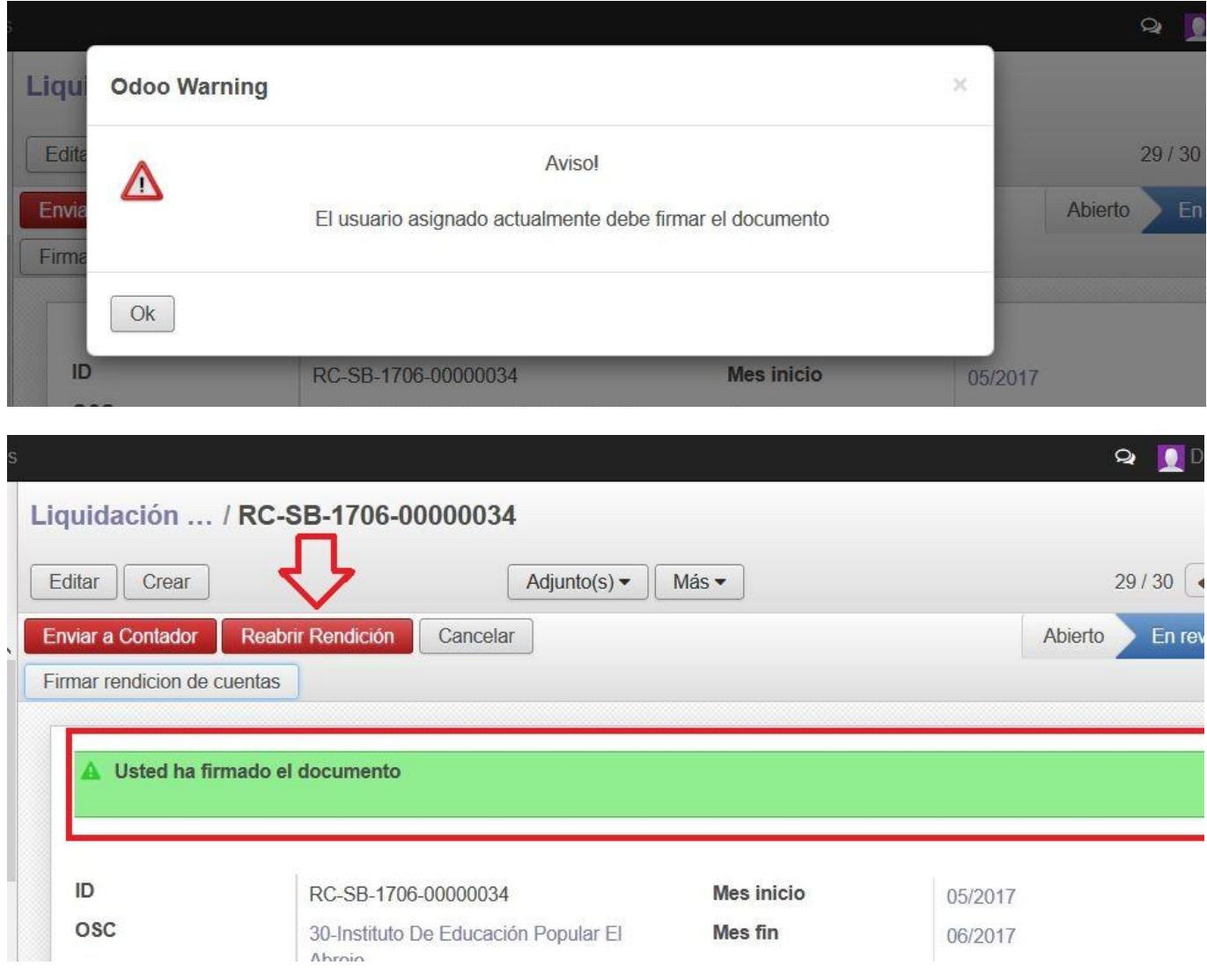

El sistema abre una pantalla emergente desde la cual debe designar el usuario siguiente, que será en este caso el administrativo encargado de realizar la RC.

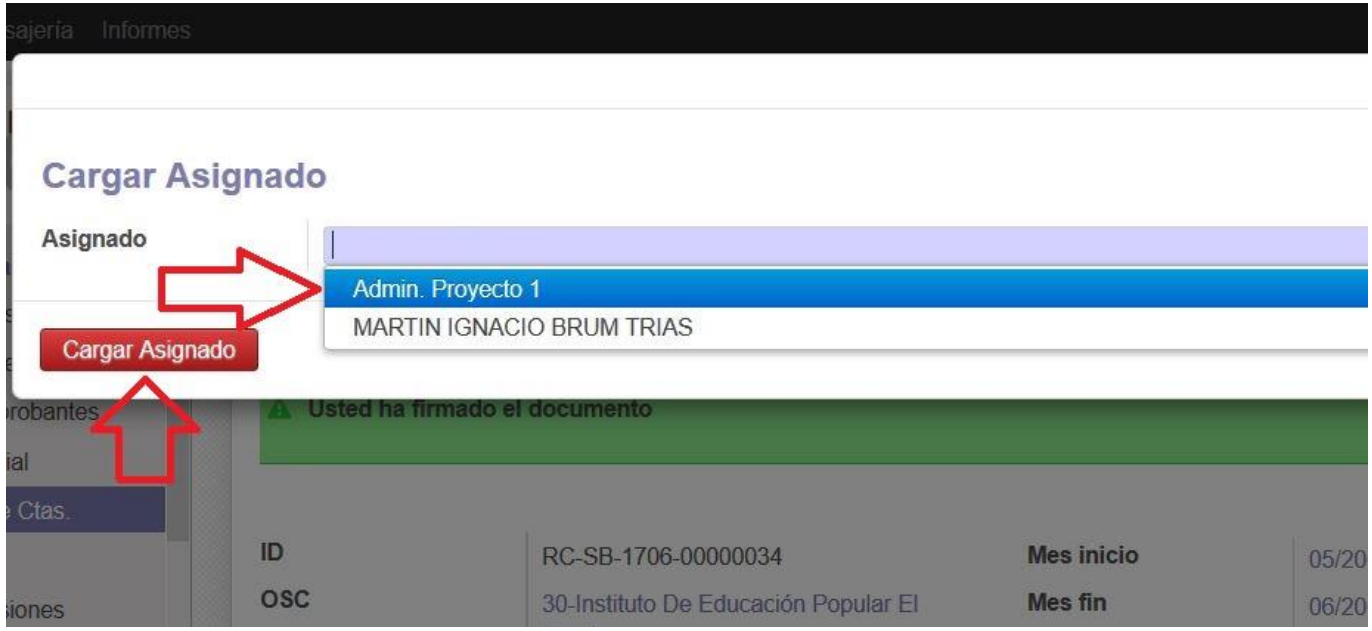

Se debe seleccionar el usuario administrativo y "Cargar Asignado".

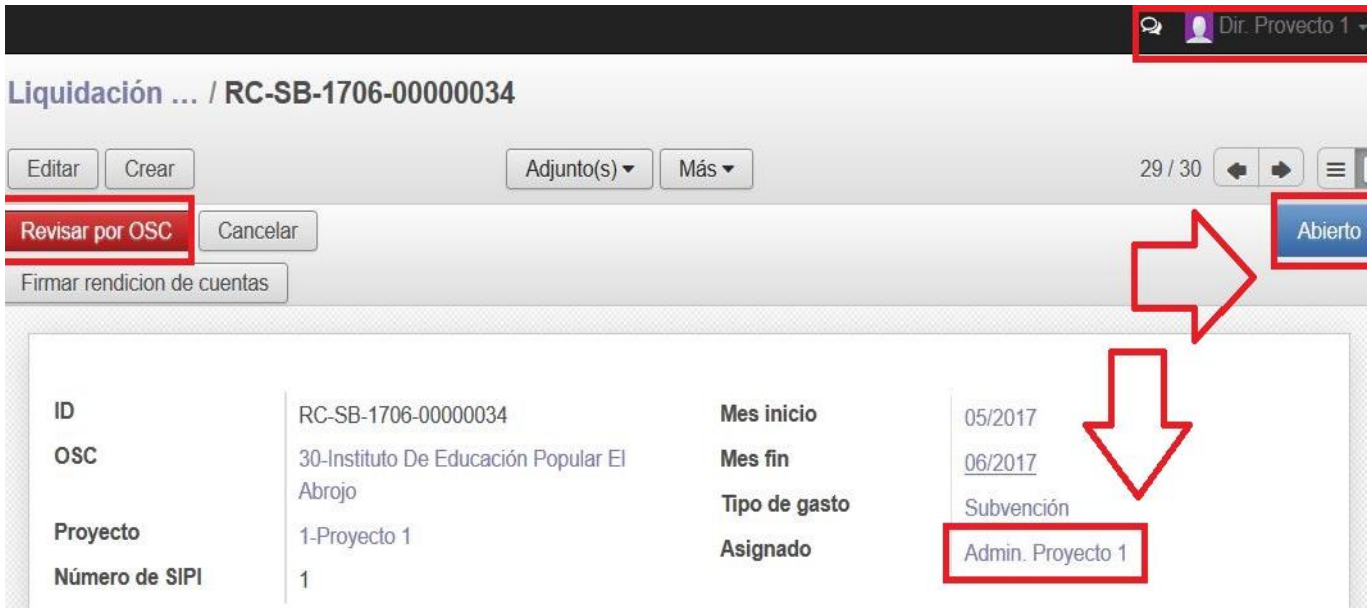

Realizado este procedimiento, la RC retorna al estado "Abierto", habilitando para hacer cambios únicamente al "Asignado".

Los casos por los que el Director puede seleccionar "Reabrir Rendición" pueden ser por ejemplo:

- 1. errores en el ingreso de las partidas
- 2. errores en las transferencias realizadas
- 3. saldo final de banco del sistema que no coincide con el de la cuenta bancaria del Proyecto
- 4. detectar comprobantes que no fueron abonados con fondos de INAU y que no deberían haber sido incluidos en la RC
- 5. considerar que existen gastos que efectivamente fueron pagados con fondos de INAU (que corresponden a la gestión del Proyecto) y no fueron incluidos en la RC

**Para solucionar los ejemplos 1, 2 y 3, el Director deberá pasar la RC a estado "Abierto", desde donde se deberá "Suprimir" la misma, ya que el sistema no actualiza los cambios realizados luego de creada la rendición.** 

En estos casos el administrativo podrá:

- 1. Sí las partidas se ingresaron con errores: seleccionar la partida, "Duplicar" el registro, seleccionar la opción "Devolución de importe" en el nuevo registro y "Validar". Posteriormente registrará la partida correcta seleccionando la opción "Crear" desde la ruta "Menú/ Partidas recibidas".
- 2. Sí las transferencias no fueron correctas, debe calcular la diferencia y realizar nuevas transferencias desde/hacia la caja o el banco de modo de corregir la situación.
- 3. Sí los saldos bancarios del sistema y la cuenta del Proyecto no coinciden, debe calcular la diferencia y realizar transferencias desde/hacia la caja o el banco por los montos calculados de modo que los importes de los saldos coincidan.

#### **En los casos 1, 2 y 3 mencionados, es imprescindible "Suprimir" la RC.**

Para los casos 4 y 5, no es necesario "Suprimir" la rendición, ya que el sistema habilita los mecanismos que se describen a continuación, siempre y cuando el usuario asignado sea el administrativo.

# **"Reabrir Rendición" para agregar o eliminar comprobantes incluidos**

El procedimiento para agregar o eliminar comprobantes incluidos en la RC sólo puede realizarse si la misma se encuentra en estado "Abierto". El usuario asignado en este caso es el administrativo, quien puede utilizar el mecanismo antes de enviar la rendición para "Revisar por OSC" o cuando el Director elija la opción "Reabrir Rendición" y se la asigne.

#### **Añadir un elemento**

Para ello deberá seleccionar la RC y proceder a "Editar" la misma.

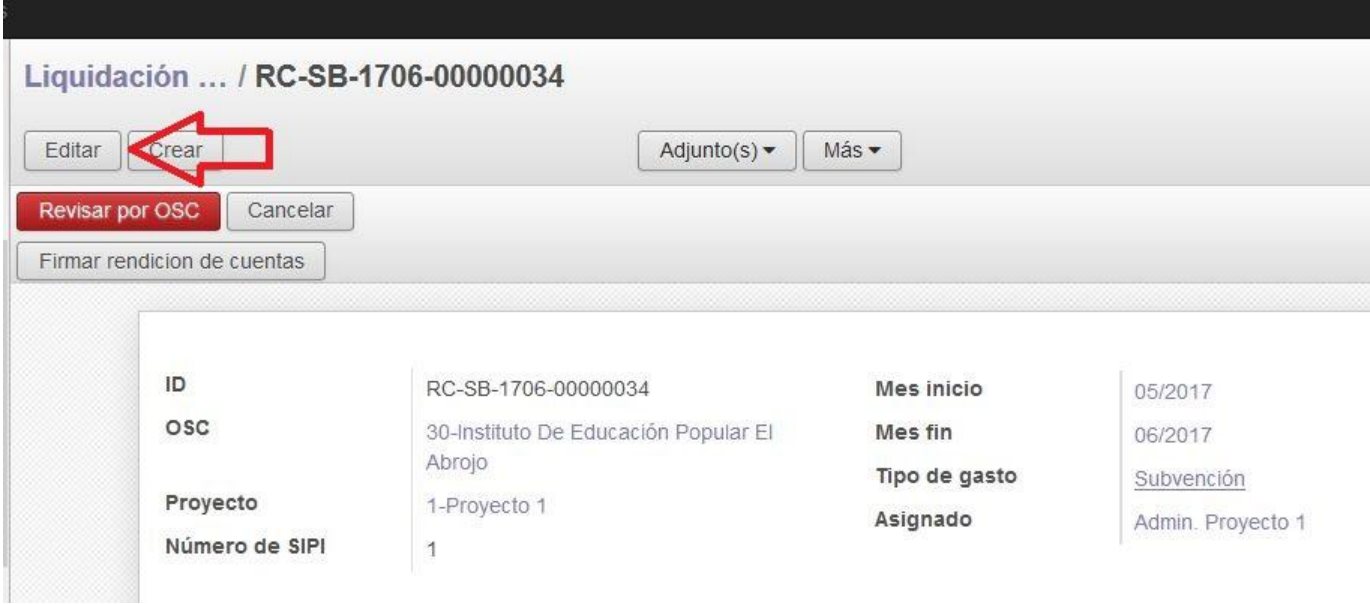

Seleccionando la pestaña "Lista de comprobantes" tendrá acceso a todos los gastos registrados en el período.

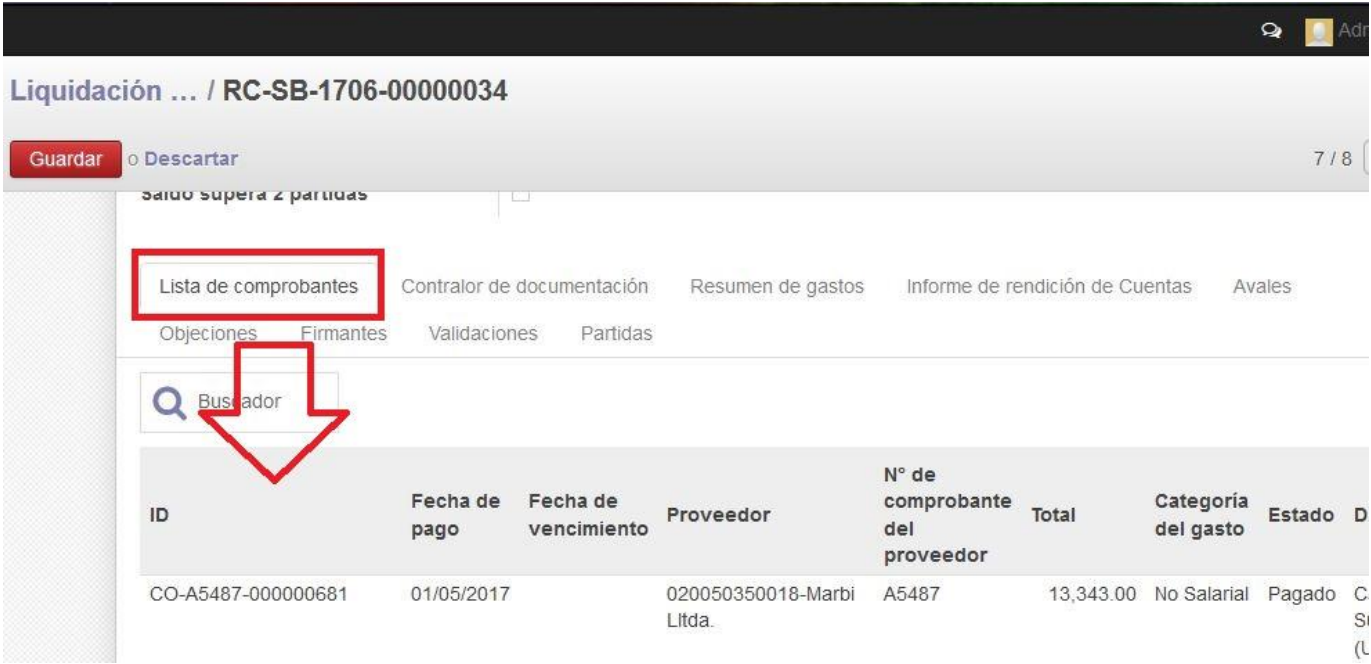

Descendiendo por el listado con la barra de desplazamiento, al final del mismo en el extremo inferior izquierdo, se encuentra la opción "Añadir un elemento".

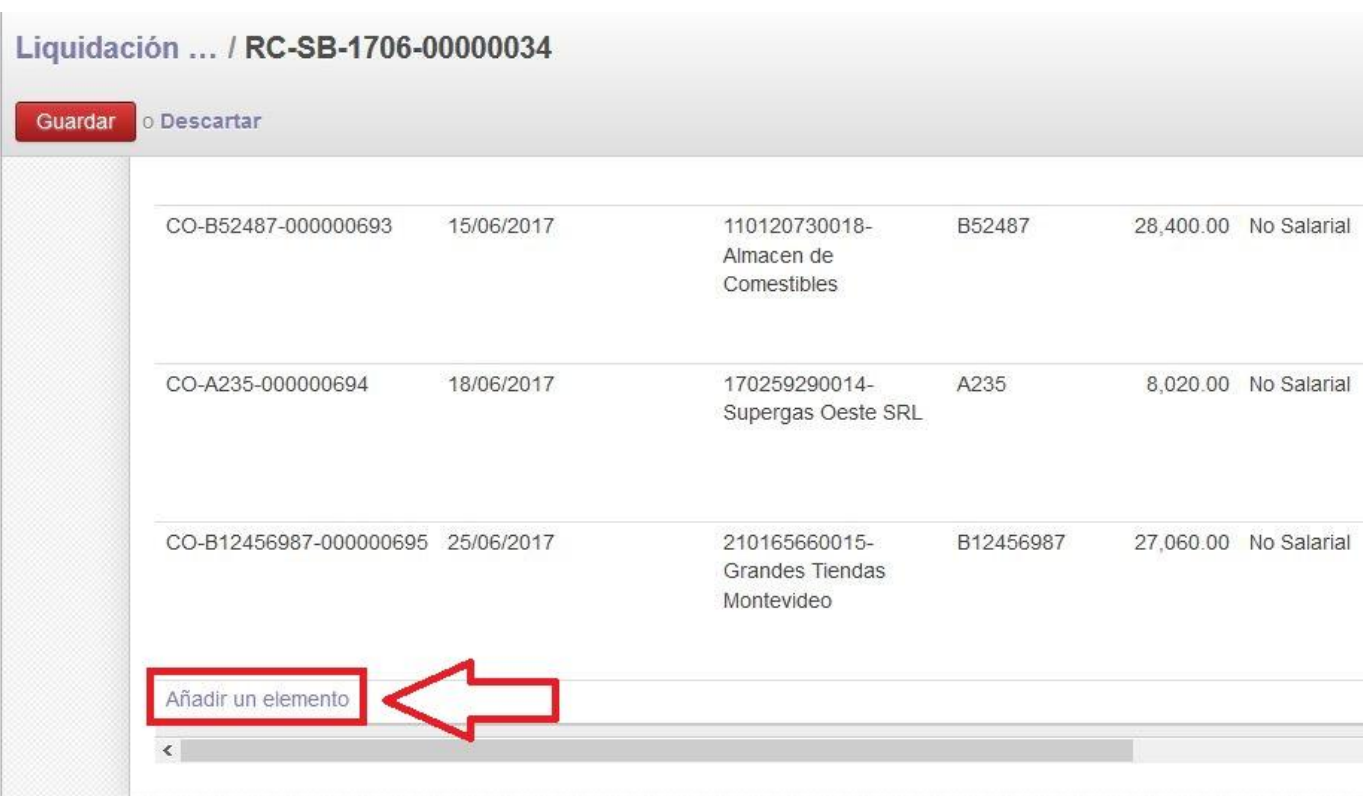

Al seleccionar esta opción el sistema despliega la pantalla "Añadir Grilla comprobantes". Esta incluye un listado de todos los comprobantes registrados por el Proyecto que se encuentran en estado "Pagado".

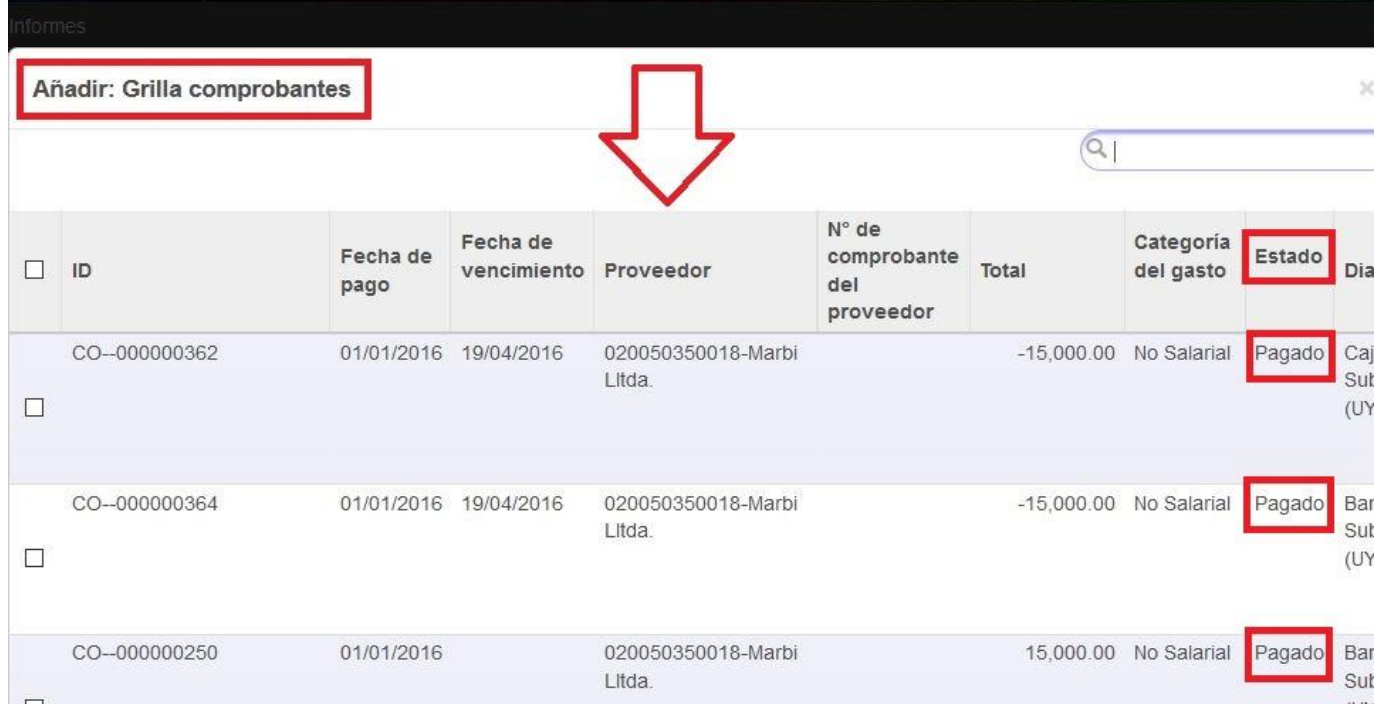

El administrativo puede buscar y seleccionar desplazándose en la grilla o utilizar la opción "Búsqueda avanzada" (ver sección Búsqueda con filtros).
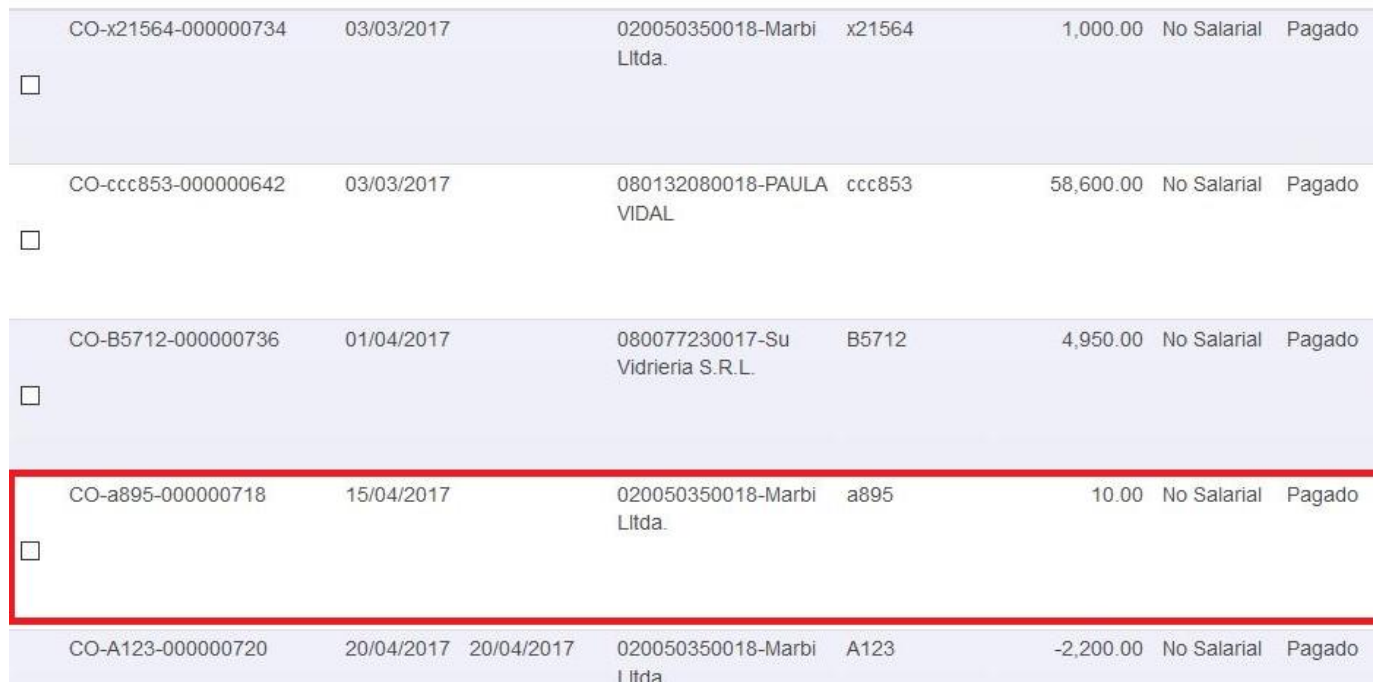

Una vez seleccionado el comprobante de gasto, este será incluido en la RC al final del "Listado de comprobantes".

Liquidación ... / RC-SB-1706-00000034

 $\Box$ 

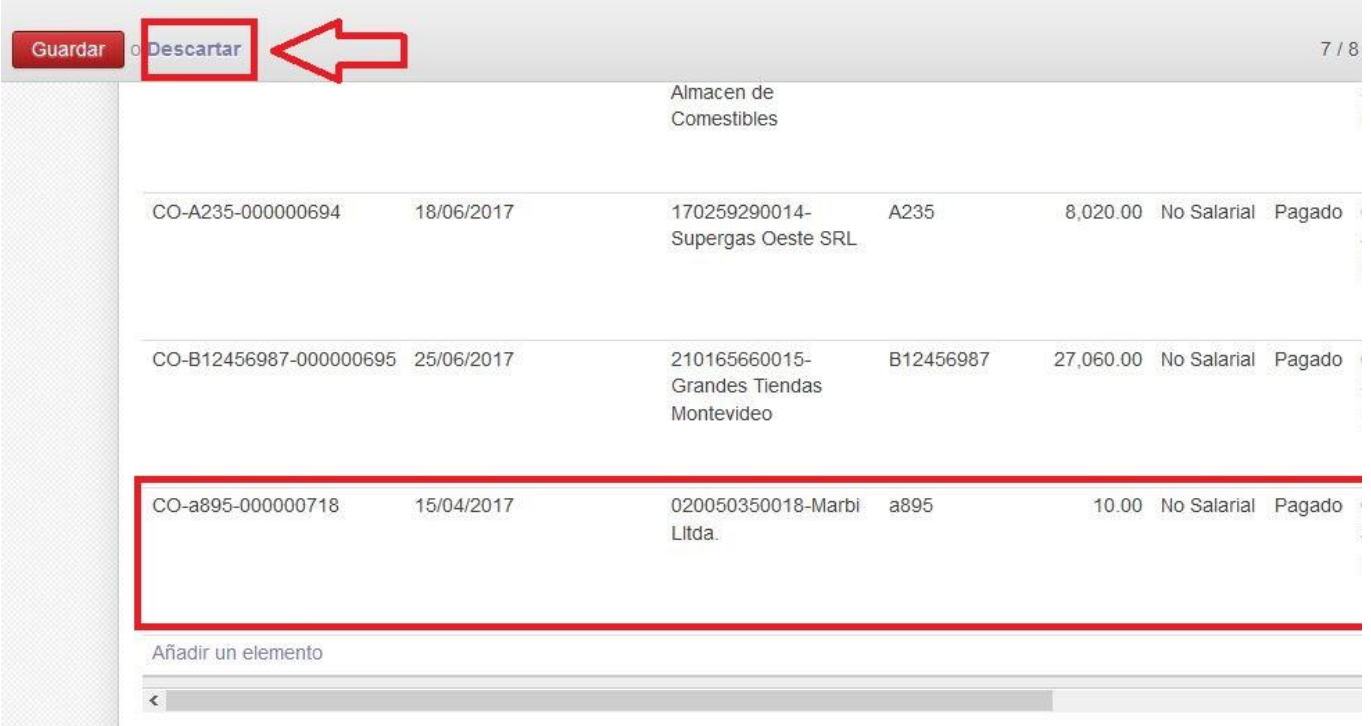

**En caso de haber seleccionado un comprobante incorrecto y para que este no modifique los saldos de la rendición, se deben "Descartar" los cambios y volver a realizar el procedimiento.**

**Seleccionando la opción "Descartar" el sistema emite una alerta que avisa que los cambios se perderán.**

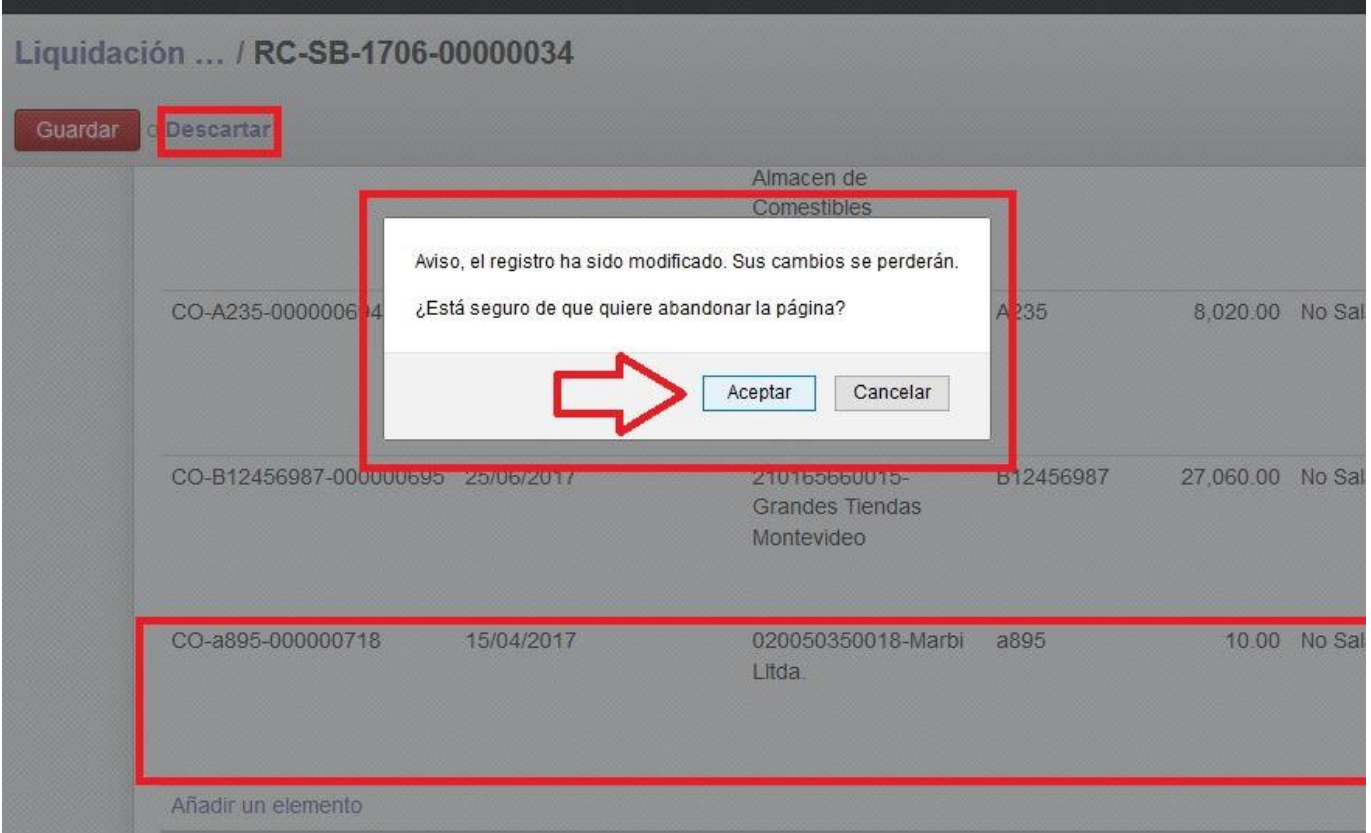

**Seleccionando "Aceptar" la rendición vuelve a tener su contenido original porque el sistema ignoró los cambios (los descartó).** 

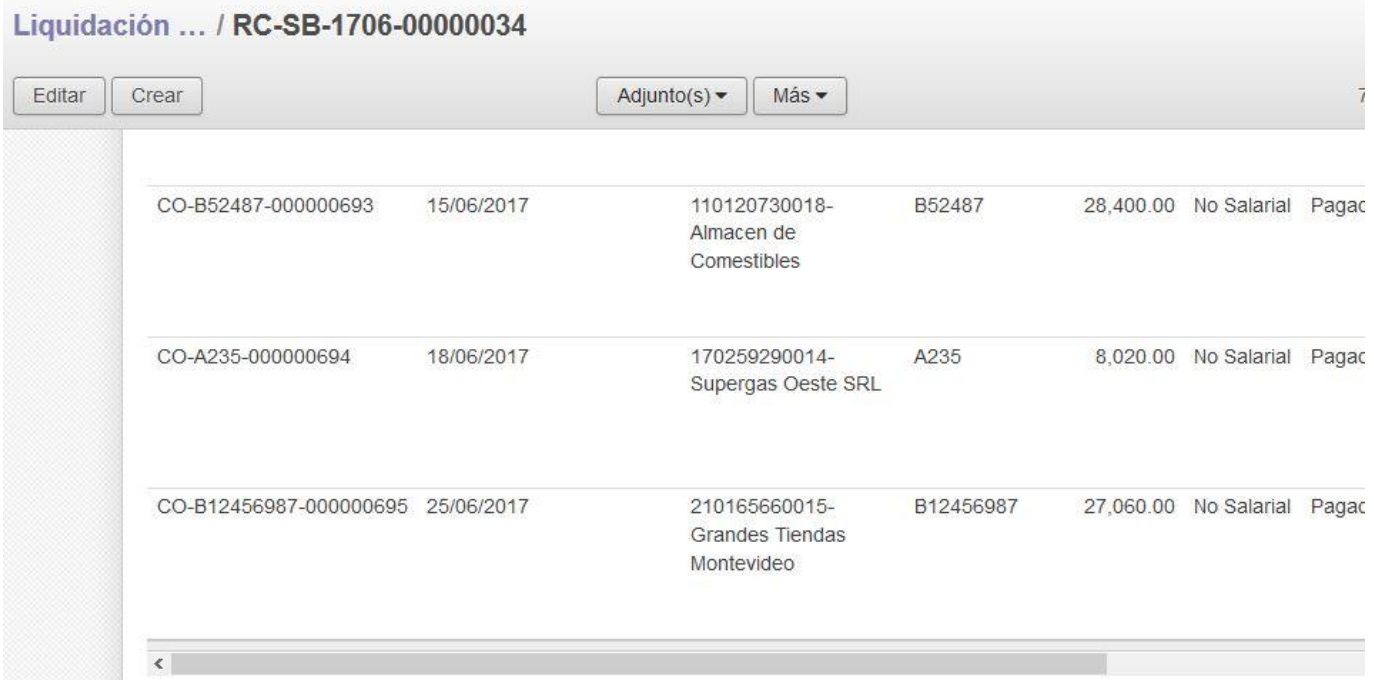

**Se debe realizar nuevamente el proceso para seleccionar el comprobante correcto que se desee añadir ("Editar" la RC, y en la pestaña "Listado de comprobantes" elegir la opción "Añadir un elemento").**

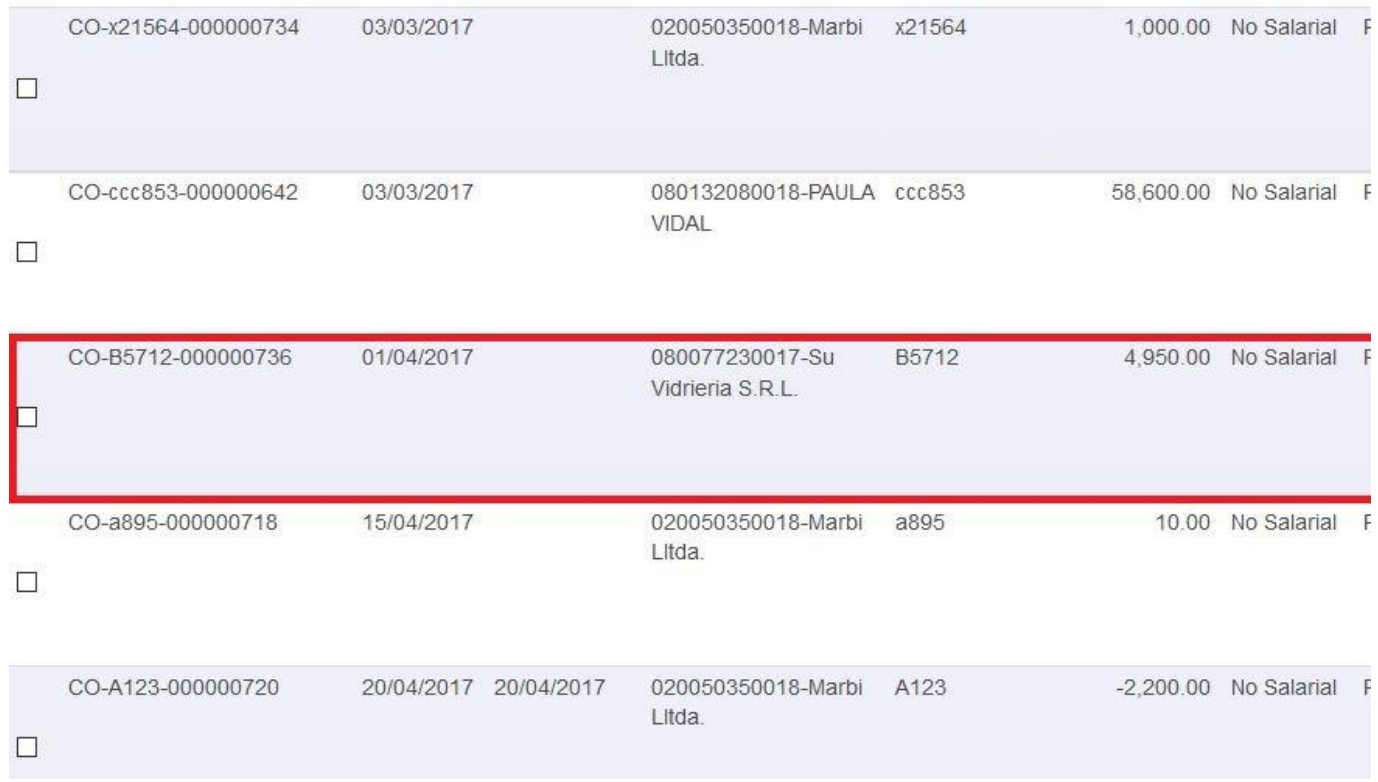

Una vez que se encuentra y selecciona el comprobante, para que el sistema lo incluya dentro de la RC se debe seleccionar la opción "Guardar".

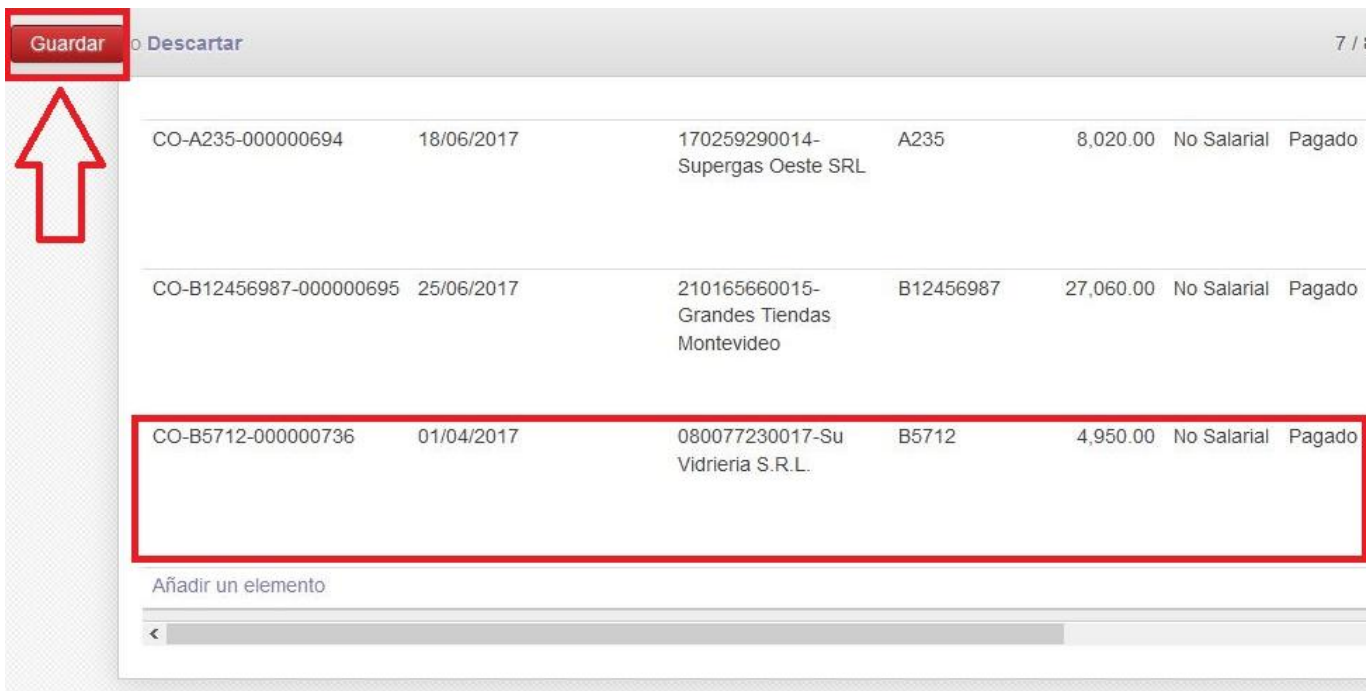

**Al "Guardar" los cambios realizados, el sistema actualiza los datos de la RC. Esto afecta el total de gastos realizados, ya que se suma el importe del comprobante agregado, y disminuye el saldo final del período.**

**En las siguientes imágenes puede verse cómo se afectan los saldos luego de añadir un comprobante de forma manual.** 

# **En la rendición original, el total de egresos es de \$ 581.520 y el saldo final es de \$ 730.171.**

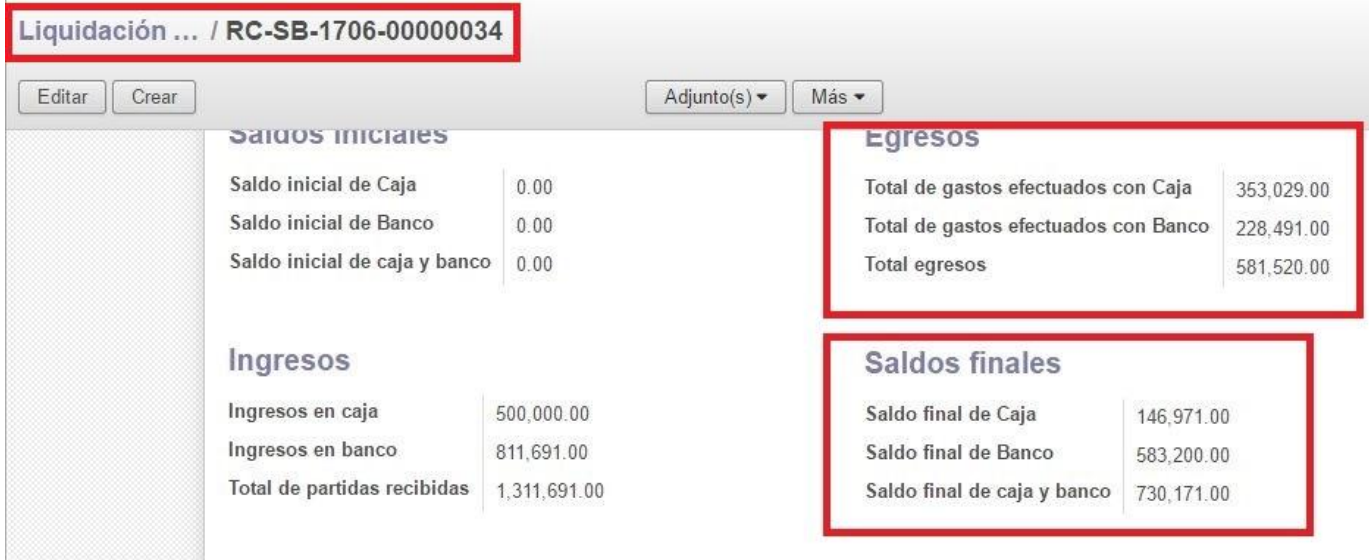

## **Al añadir el comprobante, el total de egresos es de \$ 586.470 y el saldo final es de \$ 725.221.**

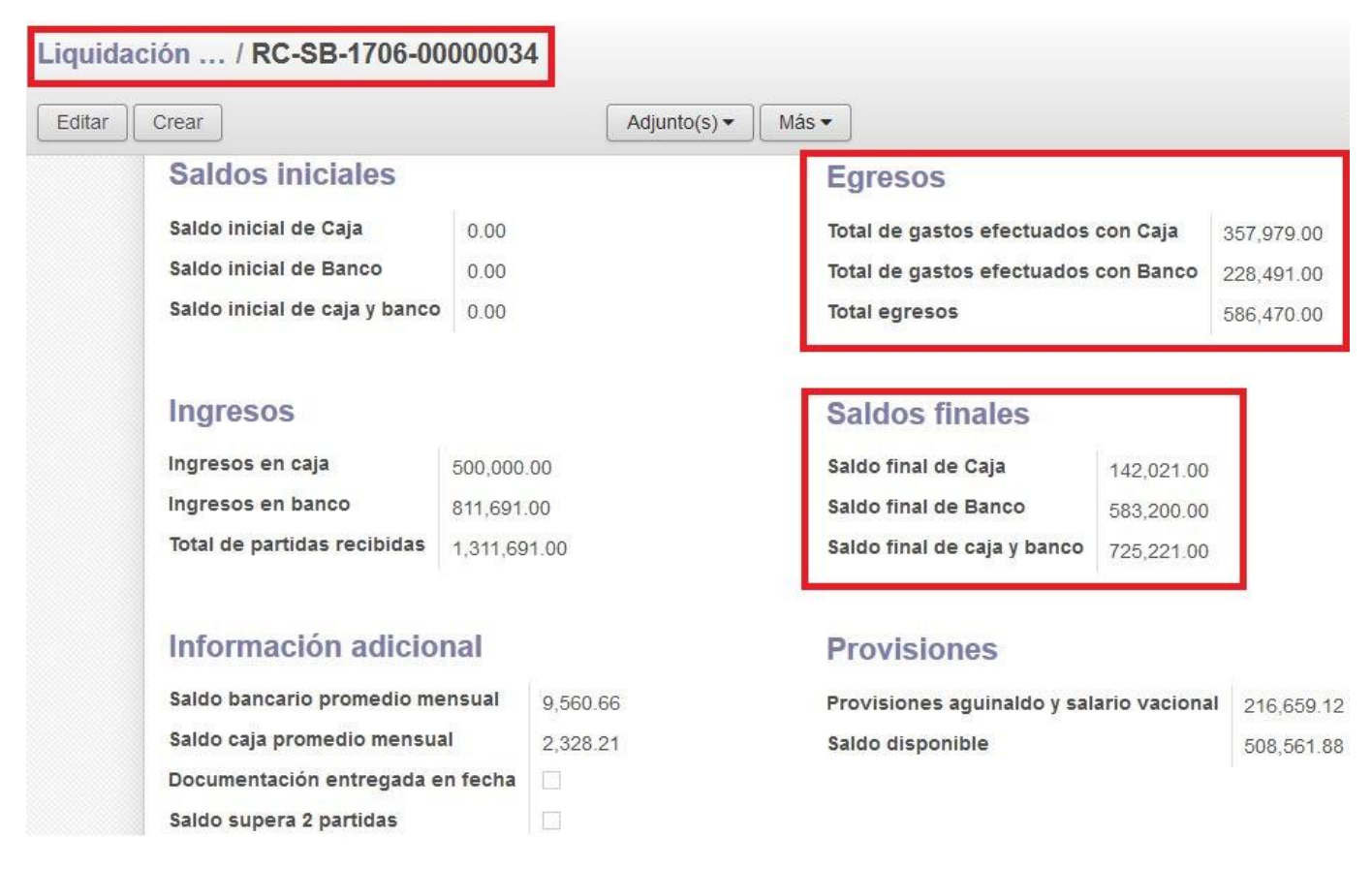

#### **Eliminar un elemento**

Para eliminar el registro de un gasto que se incluye por error, se debe "Editar" la RC, siempre en estado "Abierto".

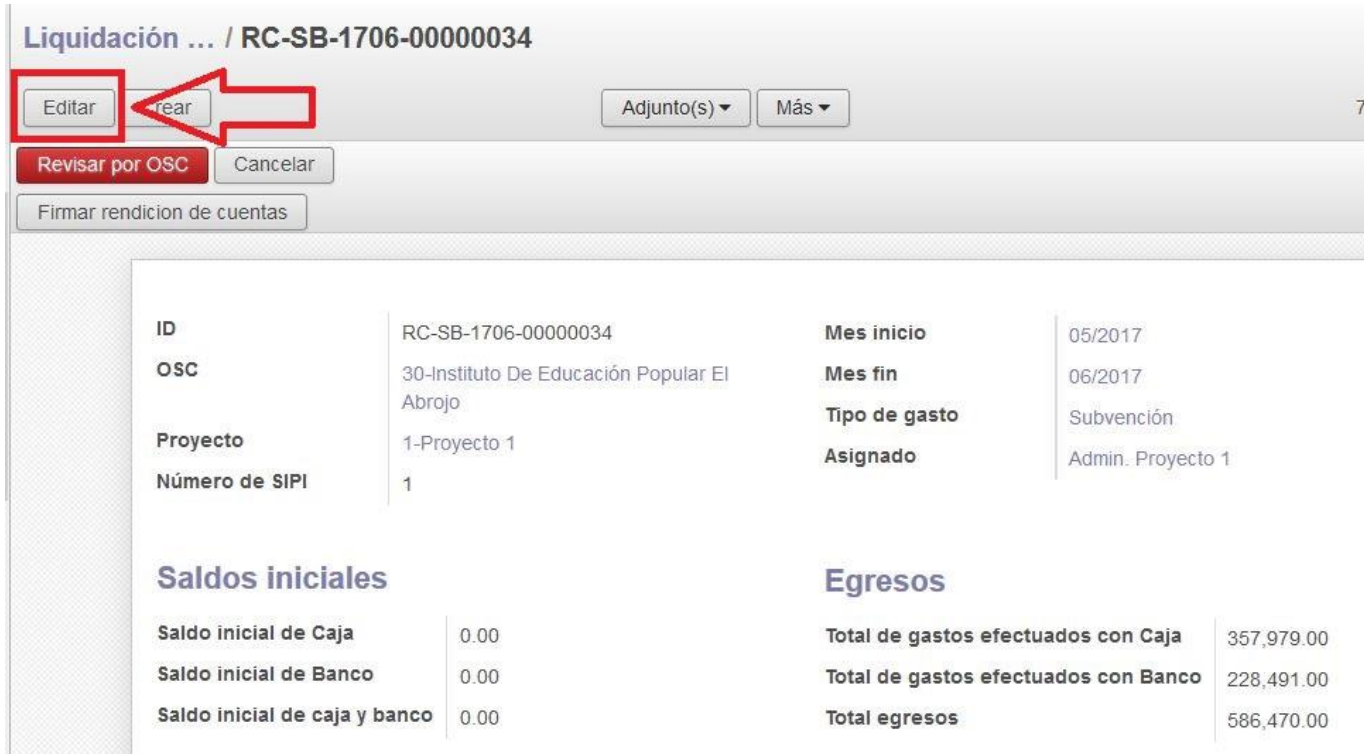

Una vez editada y para facilitar el proceso, existe la posibilidad de ampliar la pantalla ocultado el "Menú".

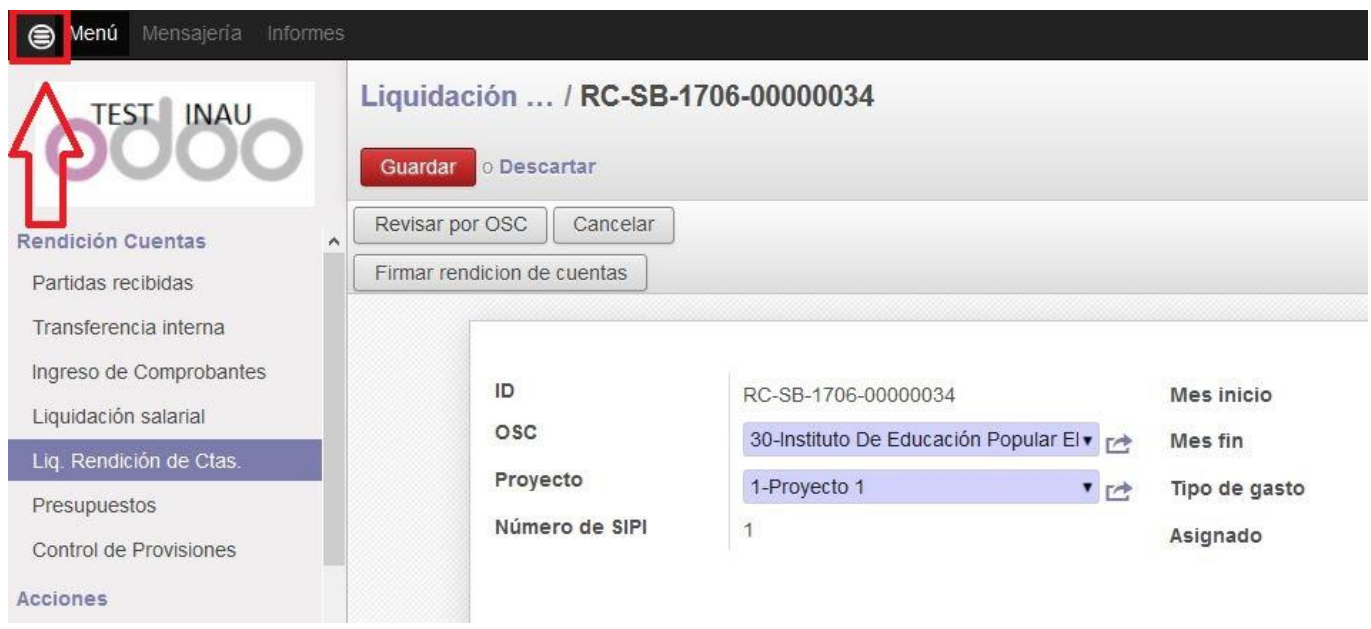

Seleccionando el ícono circular del extremo superior izquierdo, el "Menú" se oculta de la vista del usuario, ampliando la vista (en este caso) de la RC.

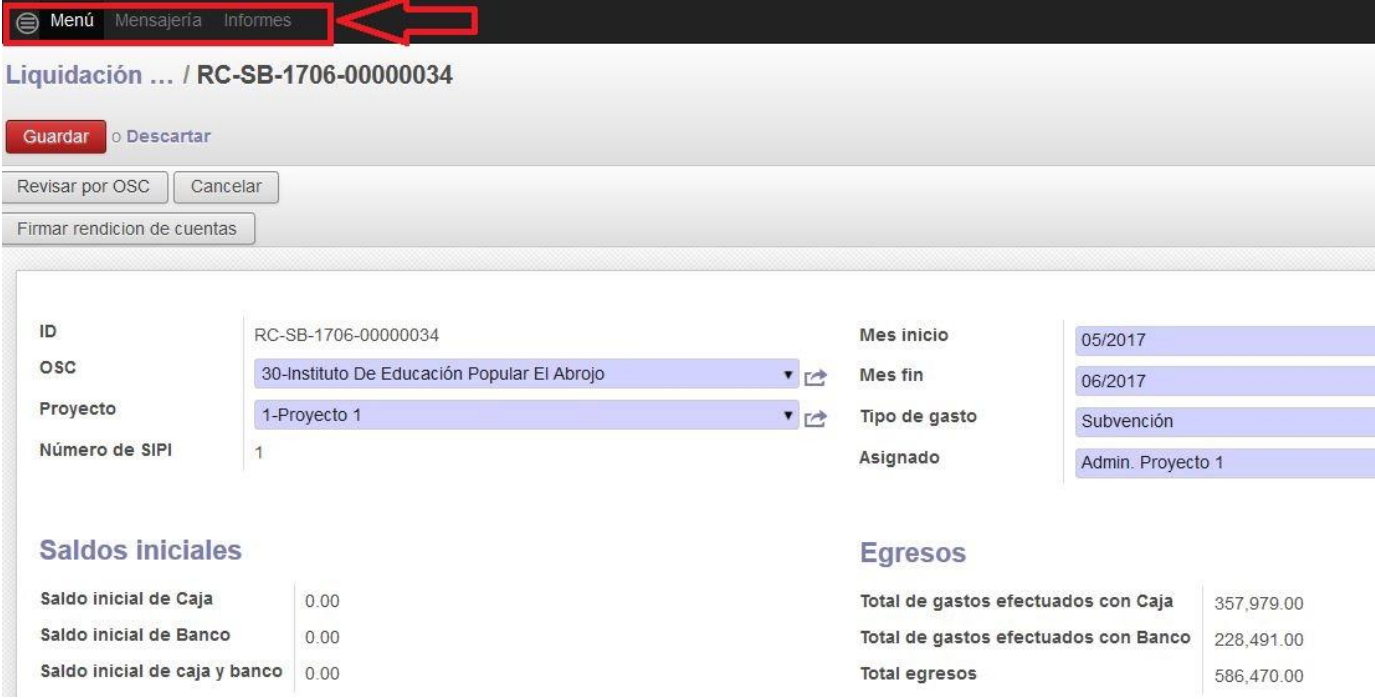

Como se observa en la imagen el "Menú" permanece, pero sus elementos no se encuentran visibles.

Desde esta vista, en la pestaña "Listado de comprobantes", los datos de los mismos se muestran completos. En el extremo derecho de cada línea de la lista, se encuentra el ícono papelera, y al seleccionarlo podemos eliminar ese registro. Para el ejemplo procedemos a eliminar el mismo registro que añadimos anteriormente.

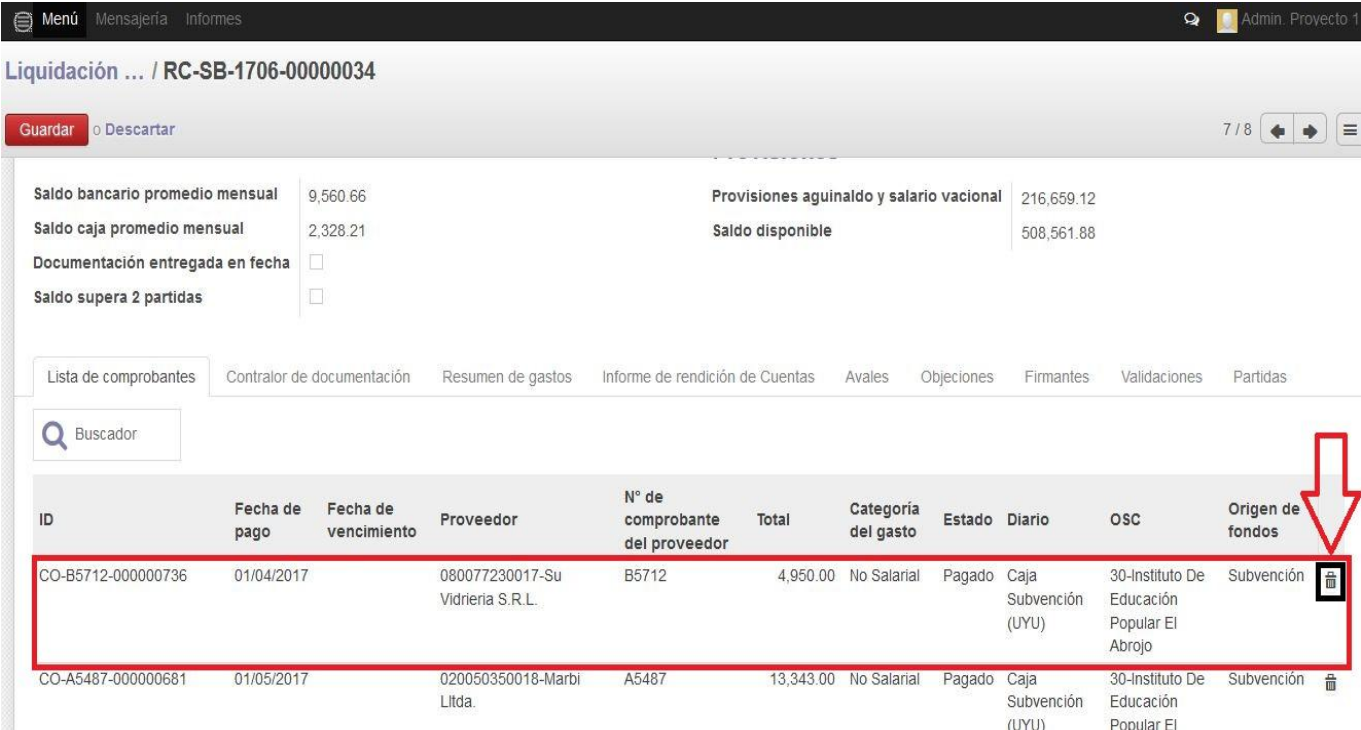

Seleccionando el ícono papelera, el sistema emite una alerta. Al elegir la opción "Aceptar" el registro seleccionado es eliminado de la RC.

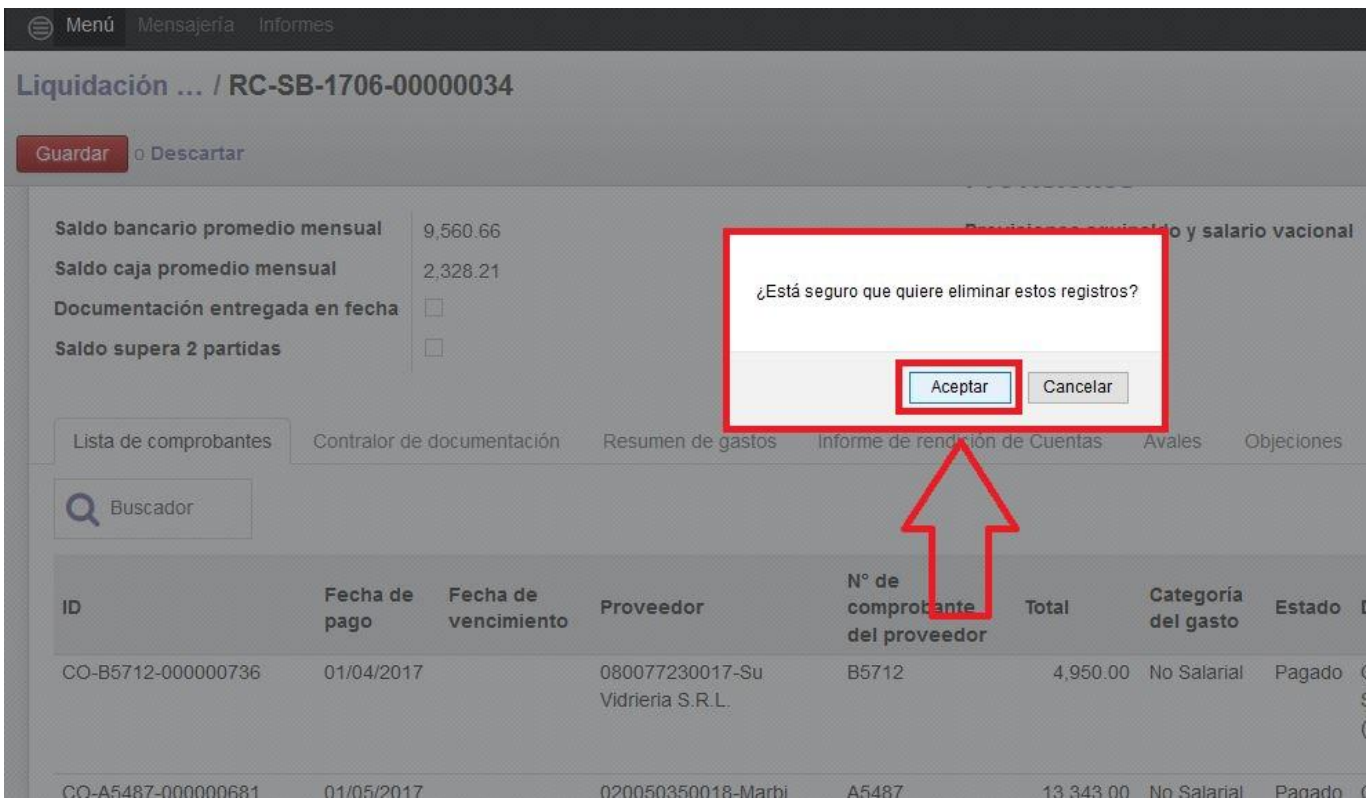

Una vez eliminado el gasto, se debe "Guardar". El sistema actualiza la información, y modifica el total de egresos y los saldos finales. En el caso del ejemplo en el que añadimos y posteriormente eliminamos el mismo registro, el saldo final vuelve a ser \$ 730.171, como se aprecia en la figura.

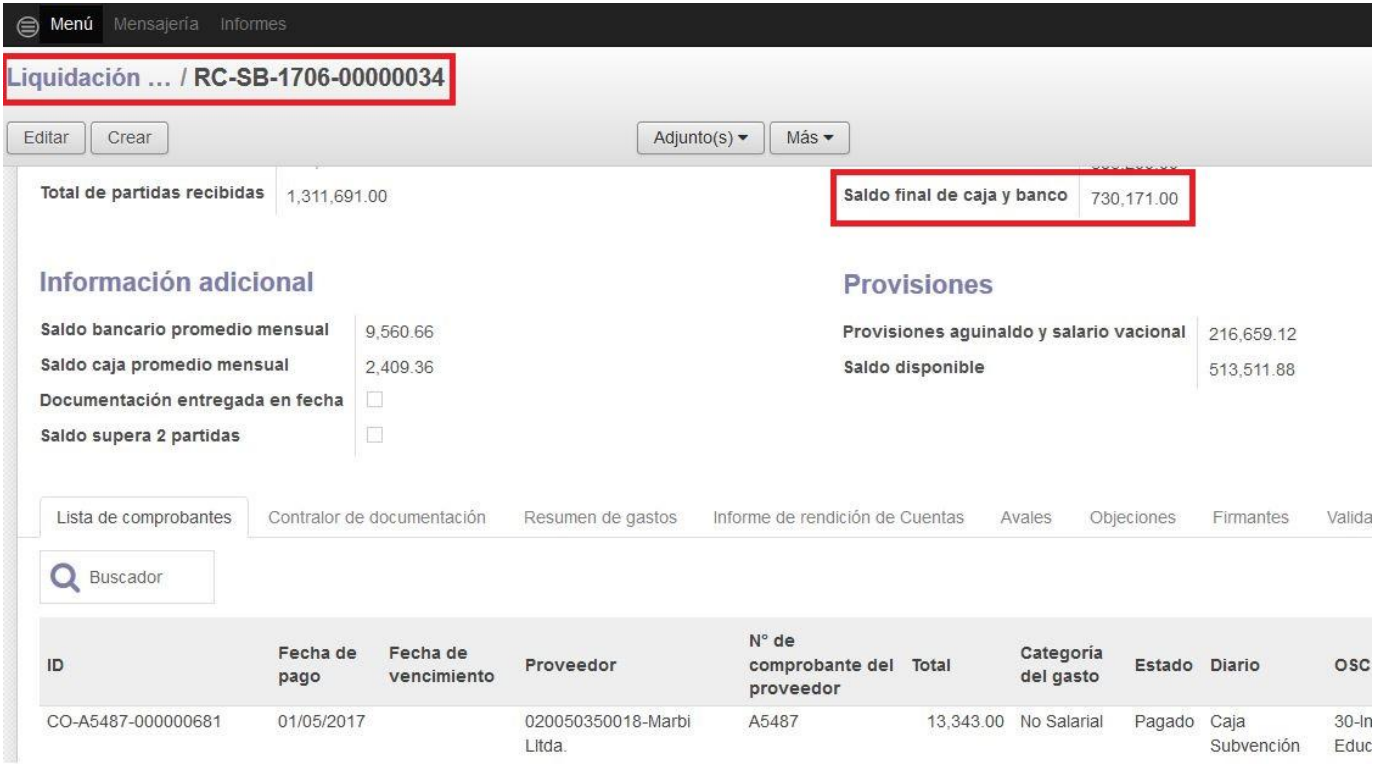

Una vez que el administrativo del Proyecto realizó los cambios necesarios a la RC, ya sea suprimiéndola para volver a crearla (en caso de errores en partidas o transferencias) o agregando/eliminando elementos, debe enviarla nuevamente al Director de la Entidad para su aprobación.

Sí el Director está de acuerdo con las modificaciones, el paso siguiente será enviarla al Contador para que realice los controles correspondiente y adjunte el Informe de Rendición de Cuentas.

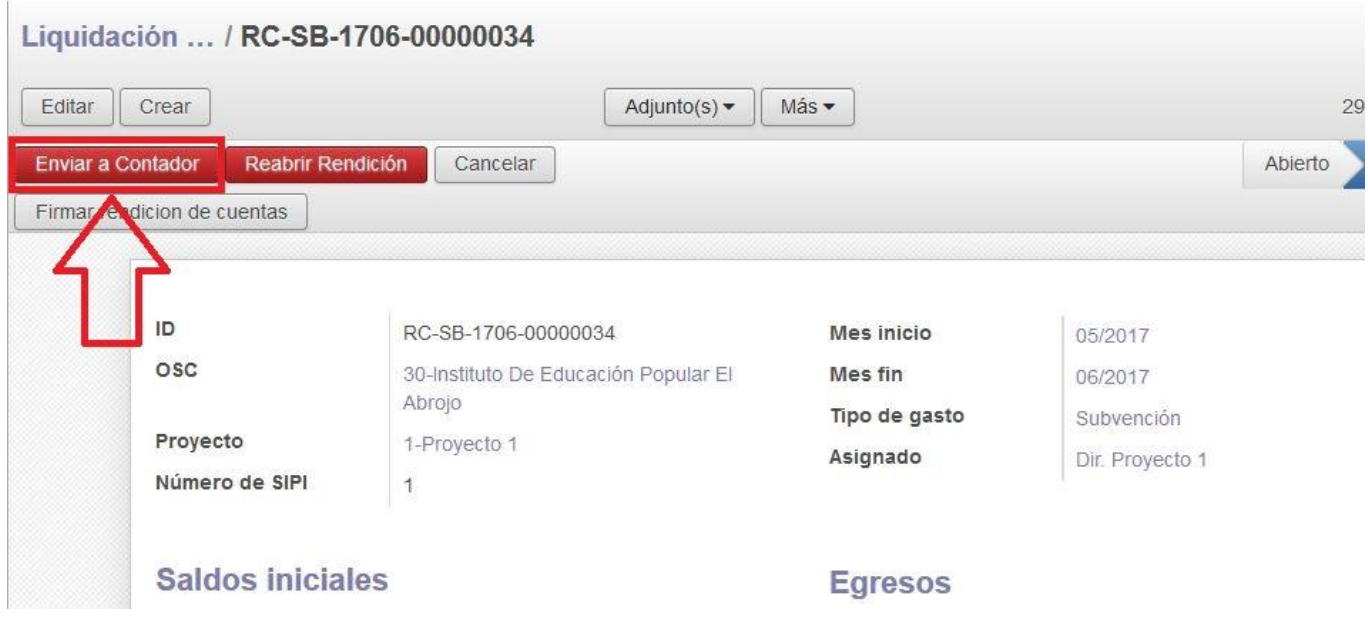

El sistema solicitará la firma para el cambio de estado.

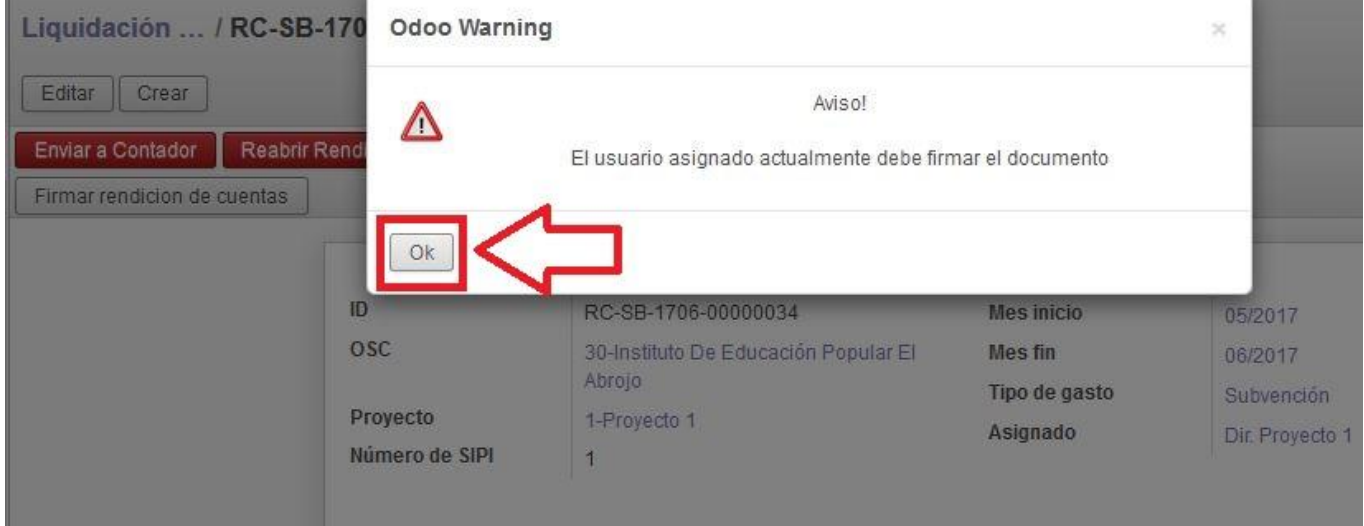

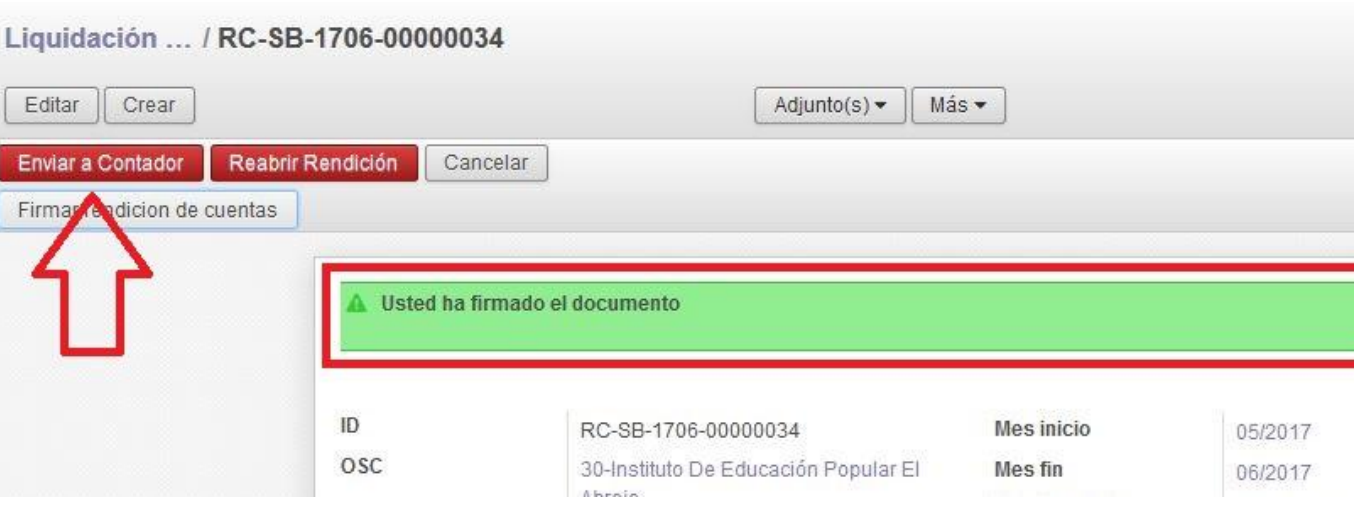

Después de firmar deberá seleccionar nuevamente la opción "Enviar a Contador".

Posteriormente deberá elegir el Contador del Proyecto en la pantalla "Cargar Asignado", y la RC pasará al Contador.

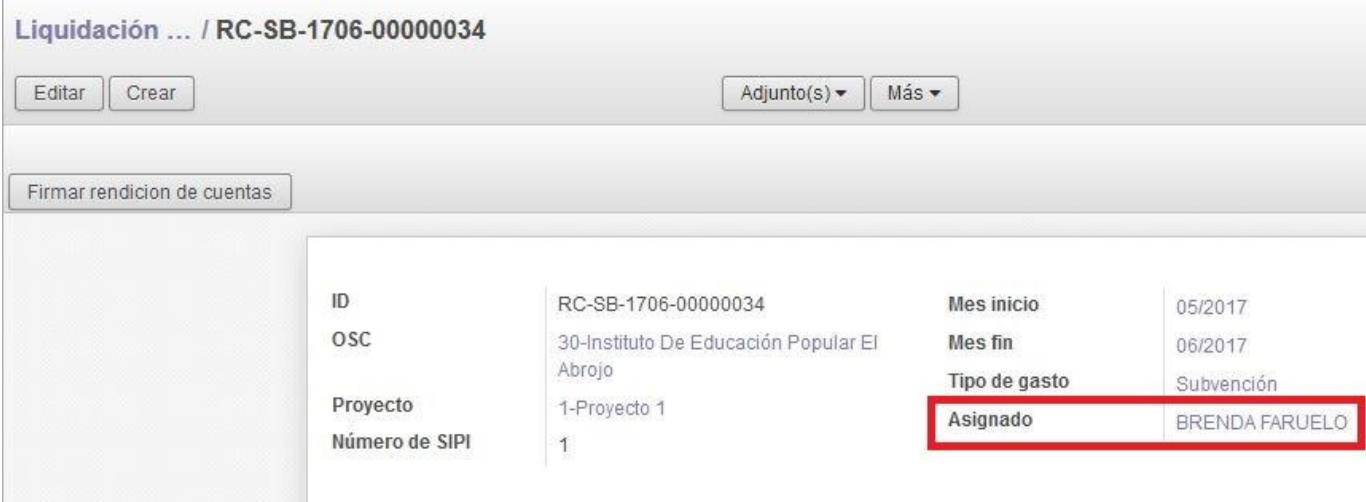

# **4.6 - Revisión del Contador del Proyecto**

El Contador ingresará con su usuario y solo podrá visualizar las RC de los Proyectos que tenga asignados. Siguiendo la ruta "Menú/Rendición de Cuentas" podrá elegir la rendición sobre la que actuará.

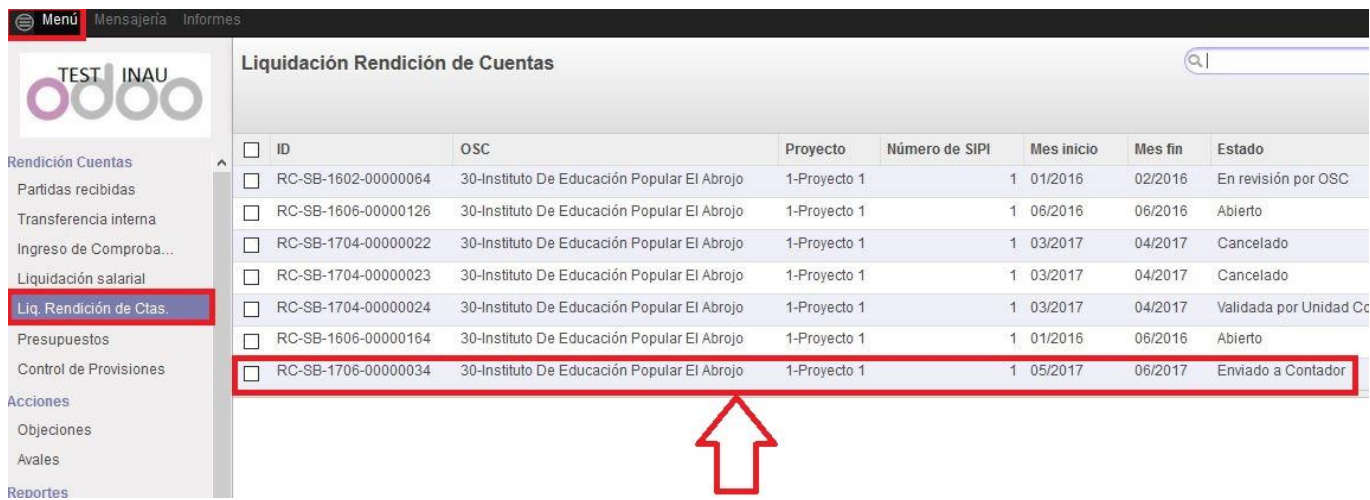

Una vez dentro de la RC debe seleccionar la opción "Analizar por Contador".

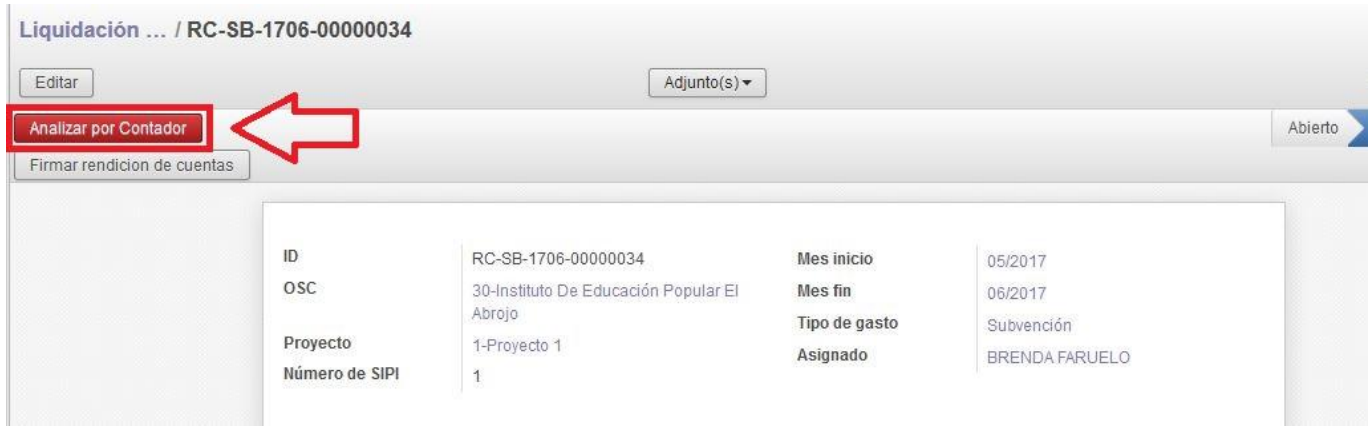

En el estado "En análisis Contador", las opciones son: "Revisar por OSC" en caso de que constate errores para corregir, y "Validar por Contador" en caso de que no tenga modificaciones que realizar o sugerir.

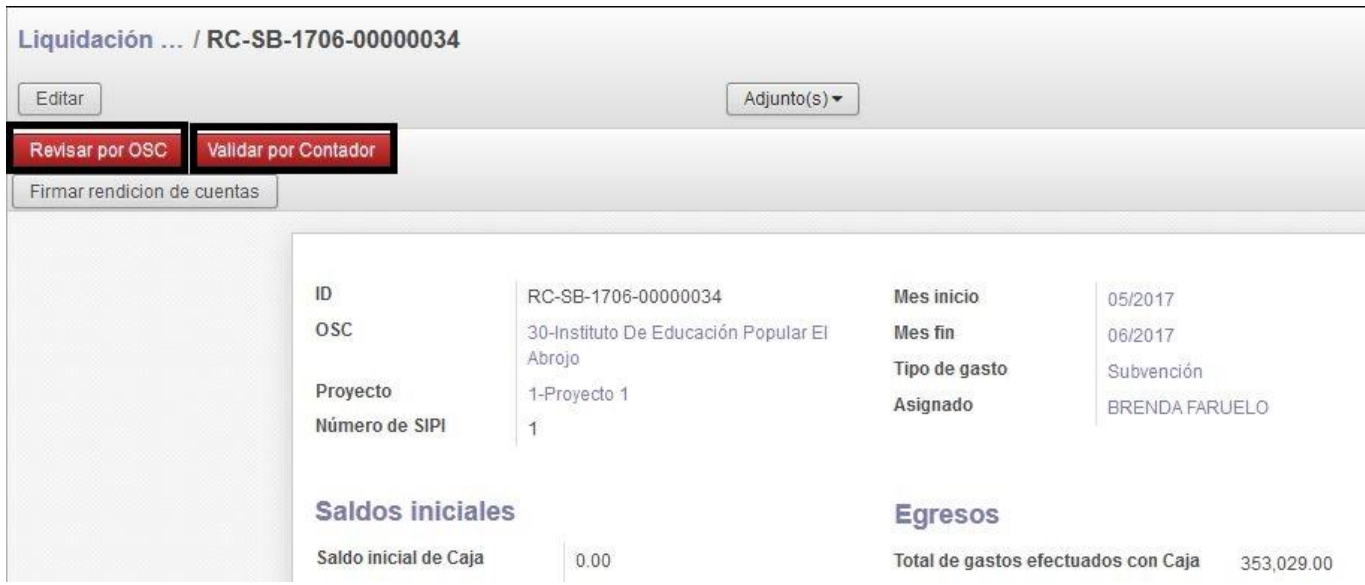

El Contador tendrá acceso a toda la información incluida en cada una de las pestañas que contiene la RC, desde las que se visualizan saldos, ingresos, egresos, etc.

Para proceder a controlar los comprobantes de gastos, desde la pestaña "Listado de Comprobantes" deberá seleccionar la opción "Buscador". La funcionalidad del "Buscador" está habilitada para todos los usuarios del SIRC.

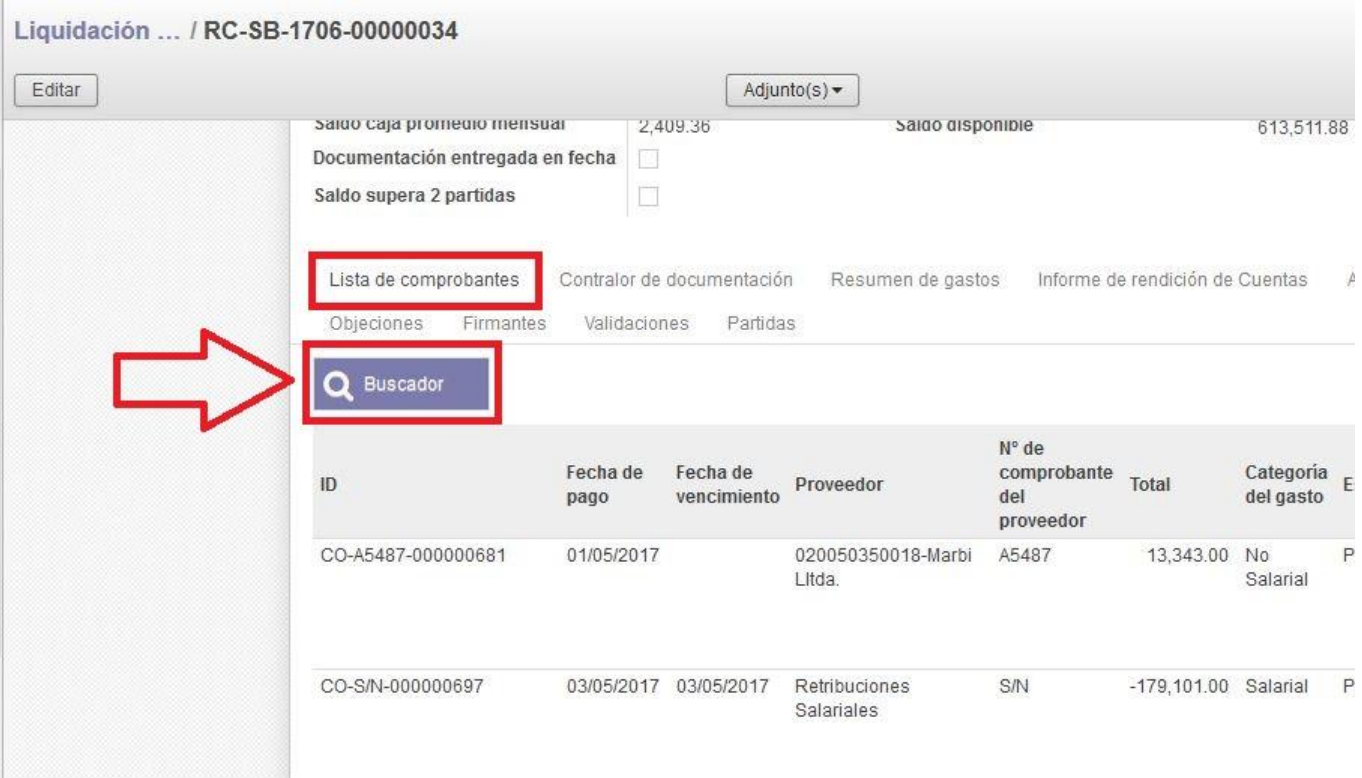

El sistema habilita un listado de todos los comprobantes incluidos en la RC, ordenados por defecto por fecha de pago en orden ascendente. Se pueden agrupar los mismos por "Categoría del gasto", haciendo click en el título de la columna respectiva, tal como lo muestra la imagen.

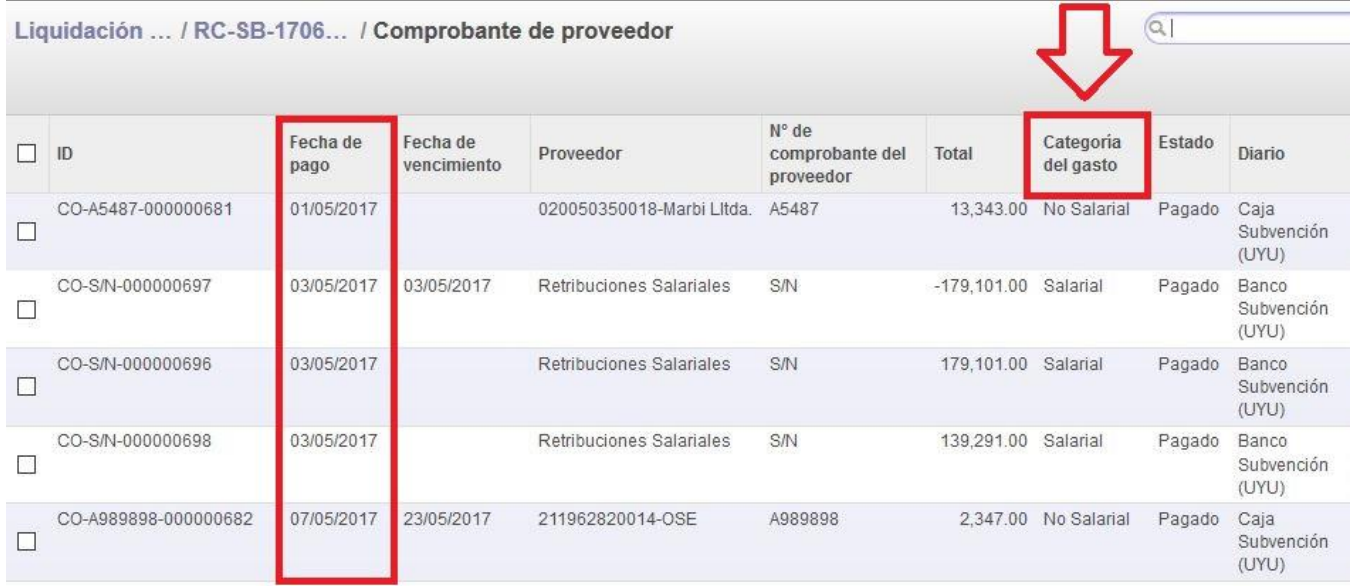

Sí se pretende visualizar los comprobantes agrupados de acuerdo a su categoría en "Salarial" o "No salarial" pero a su vez en orden cronológico, deberá primero clickear en "Fecha de pago" y luego en "Categoría del gasto", obteniendo el siguiente listado.

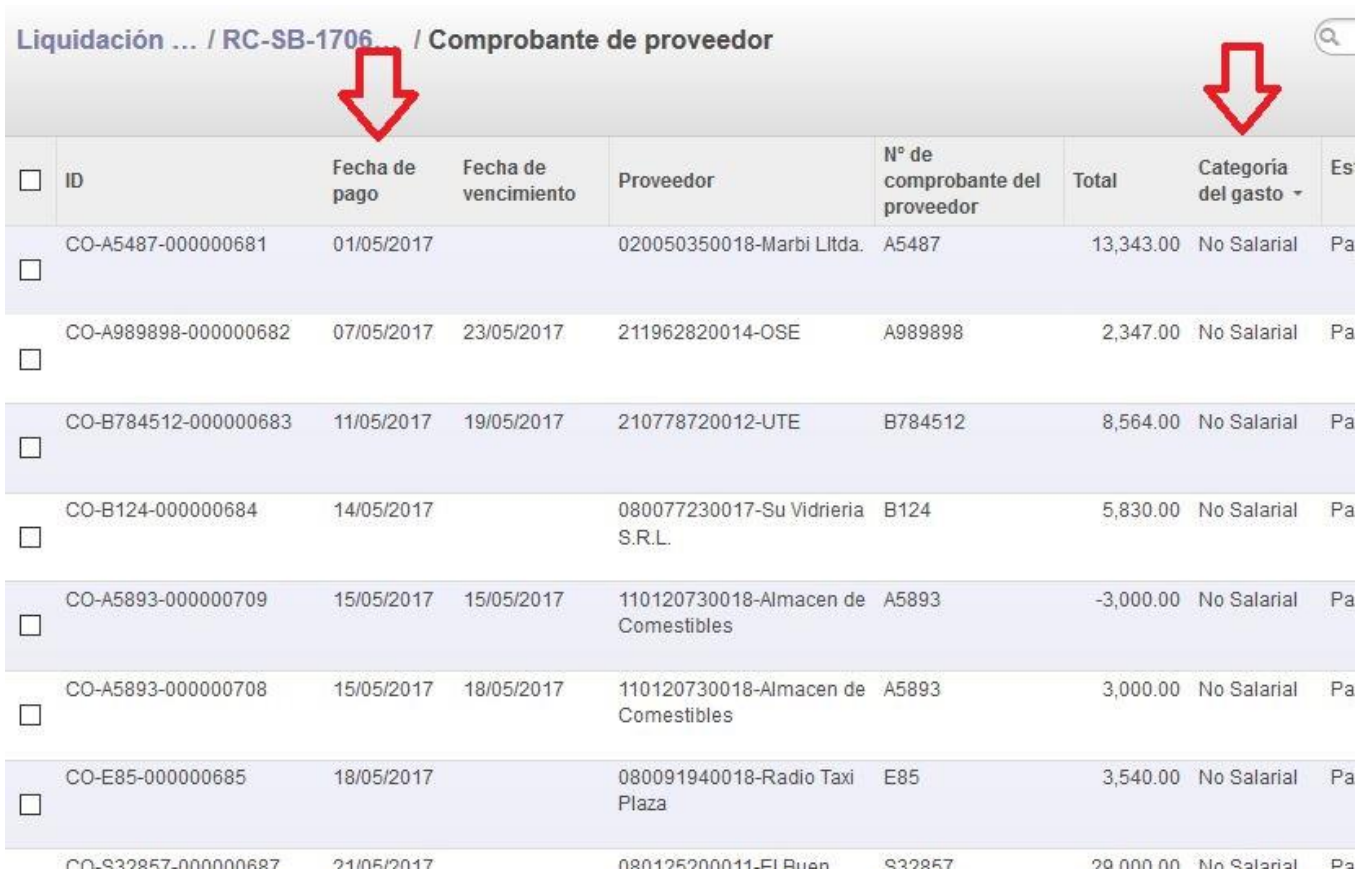

La elección del orden en la que aparecerán listados los gastos es libre, pudiendo agruparlos de diversas maneras.

Para controlar los comprobantes, se debe ingresar en ellos, seleccionándolos de la lista.

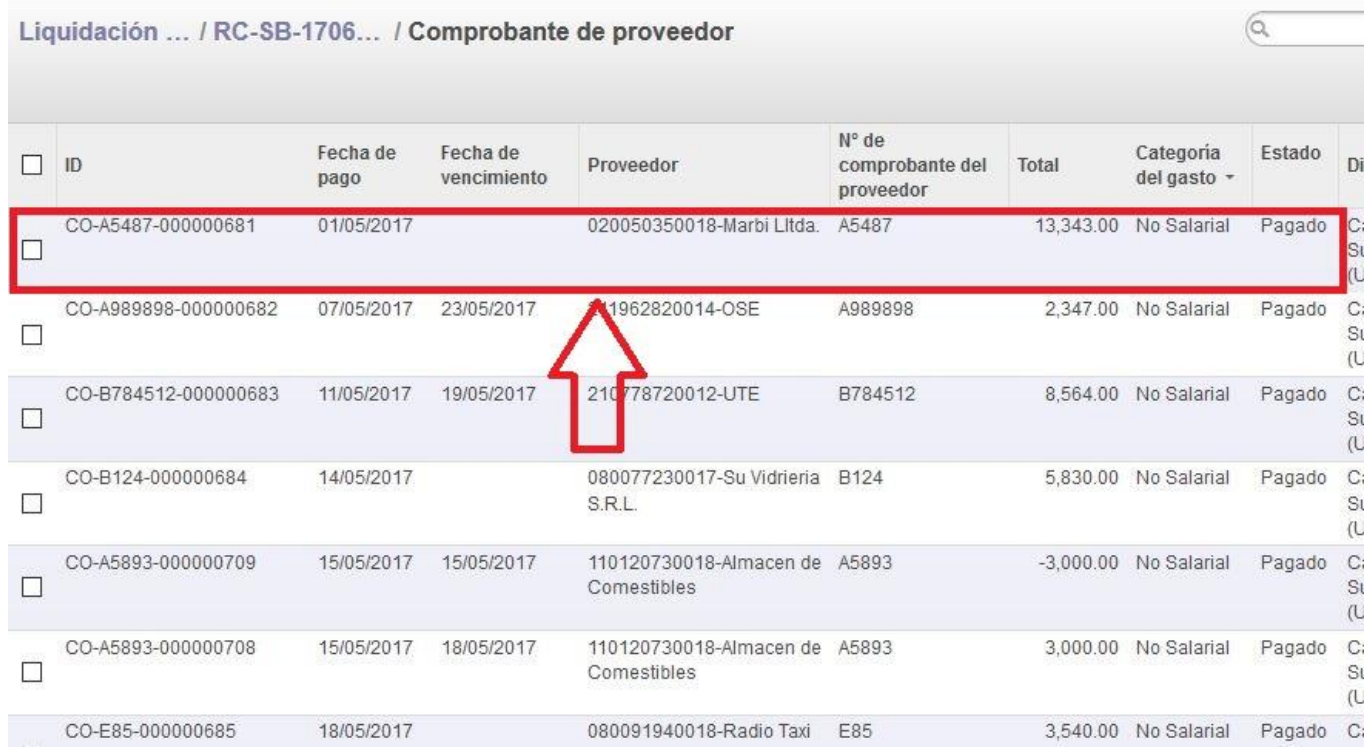

El sistema abre el comprobante en vista formulario, permitiendo con las flechas situadas en el extremo superior derecho avanzar y retroceder en el listado.

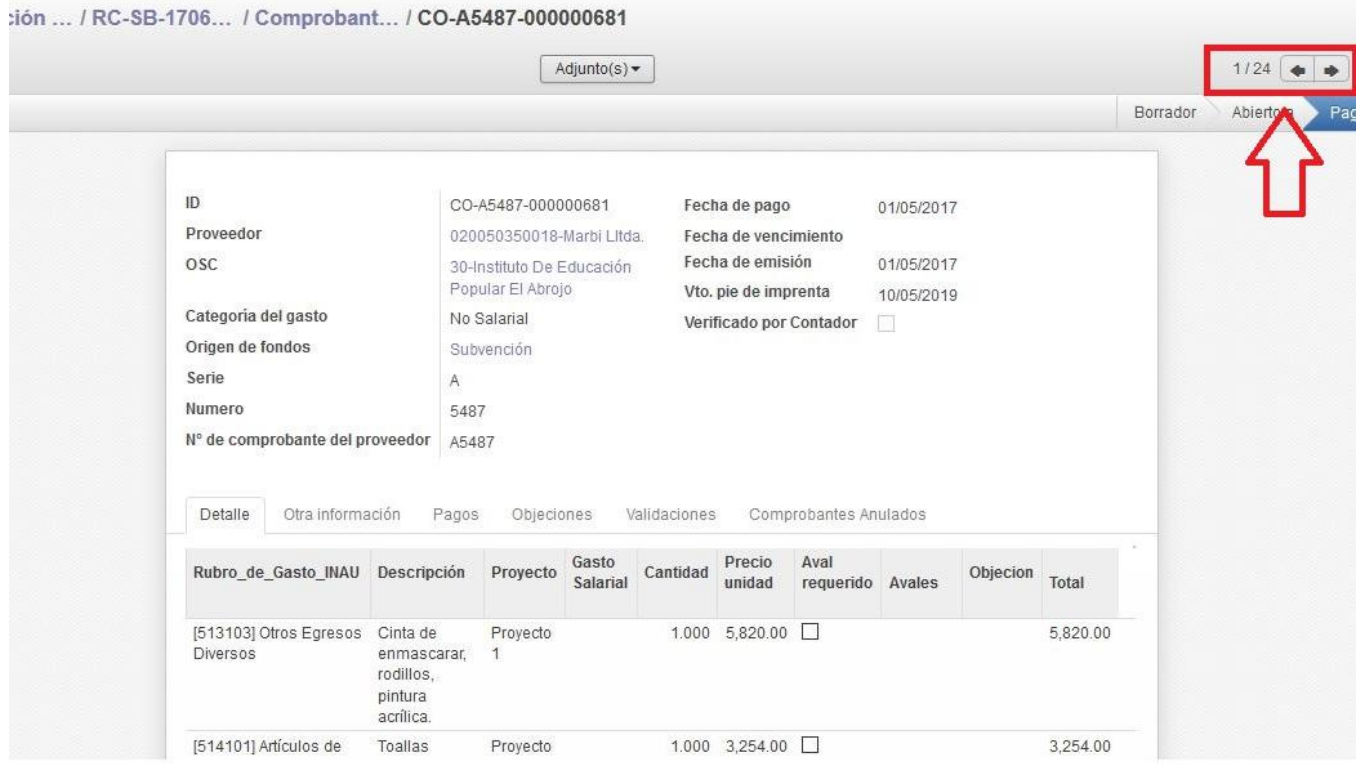

En esta vista el Contador puede visualizar el comprobante en su totalidad, verificando por ejemplo importes y rubros o la información adicional agregada al comprobante. Puede asimismo acceder a los datos contenidos en cualquiera de las pestañas.

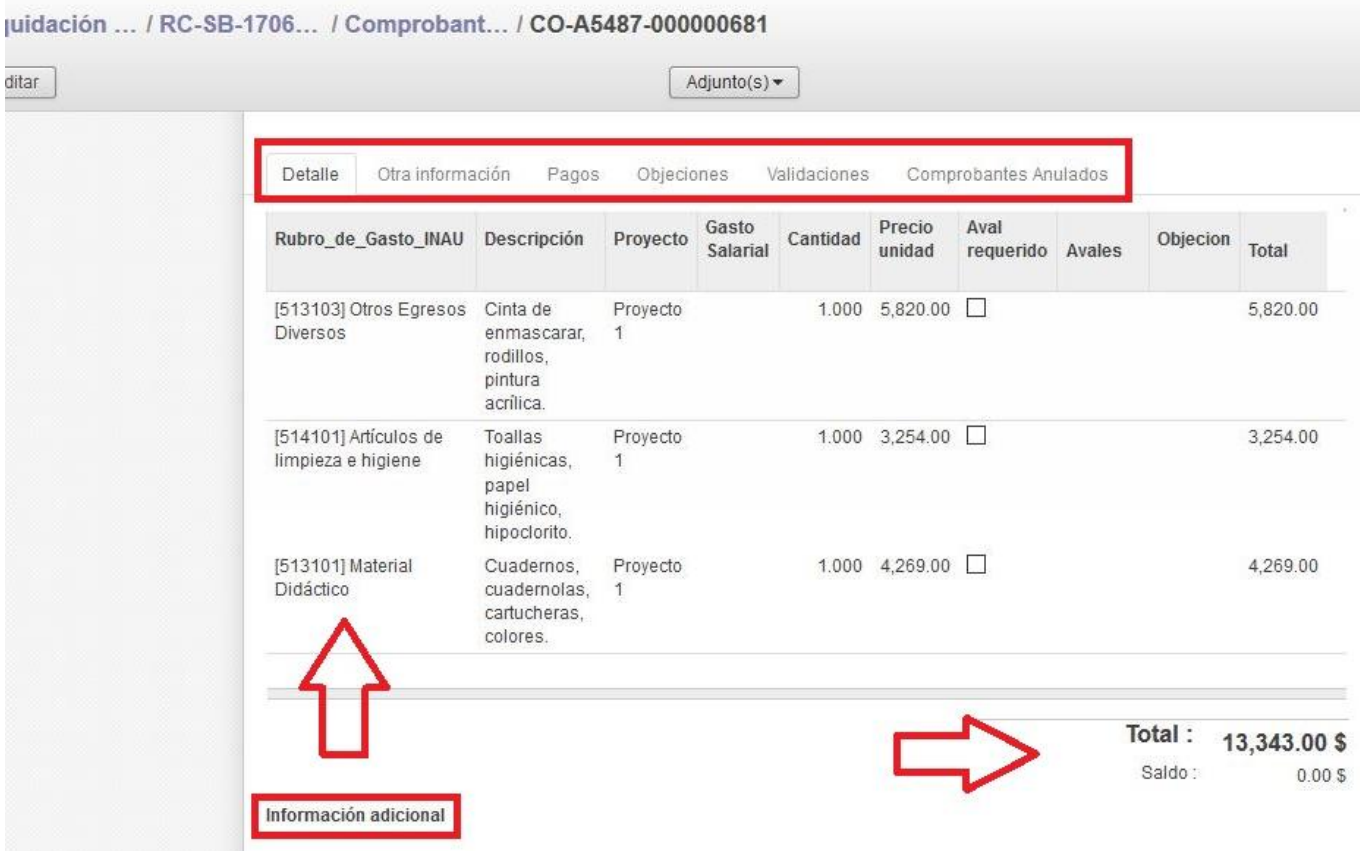

Una vez controlados los datos, para marcar el comprobante deberá seleccionar "Editar" con lo que el sistema habilita a tildar la casilla "Verificado por el Contador".

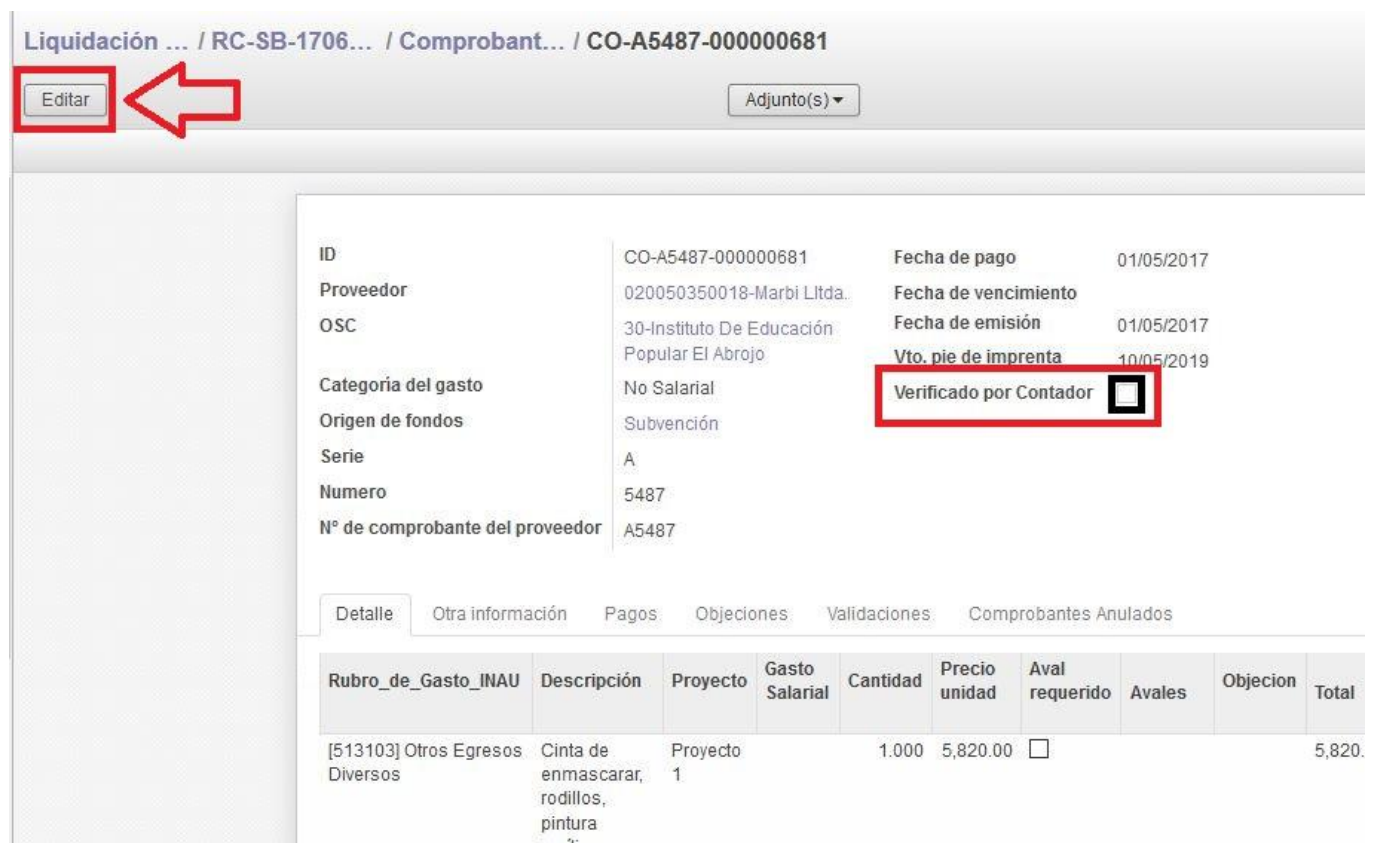

Luego de marcar la casilla, deberá "Guardar" los cambios.

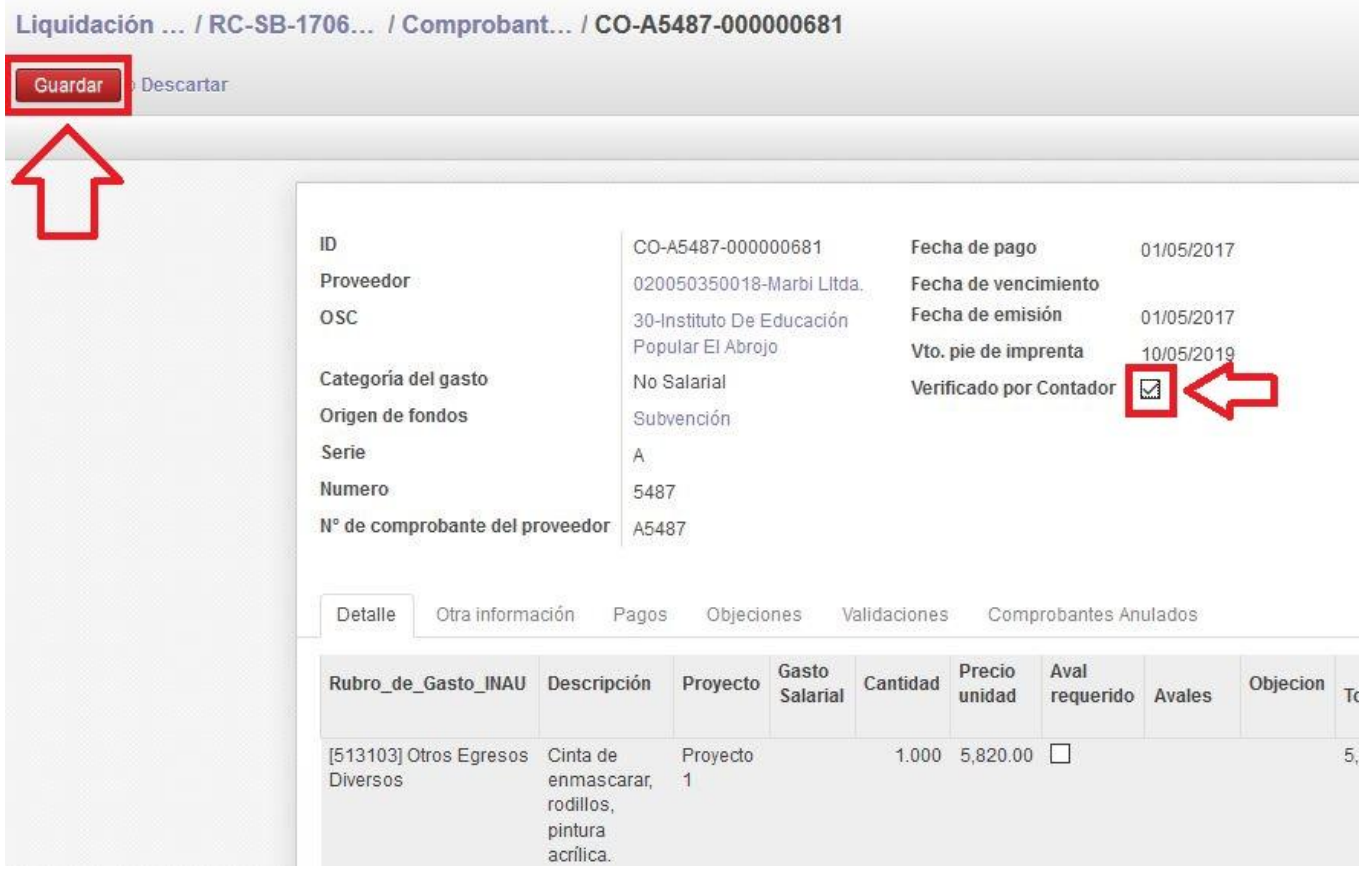

Una vez finalizado el control de los comprobantes y el resto de la información contenida en la RC, el Contador debe adjuntar el Informe de Rendición de Cuentas.

Para ello deberá seleccionar la pestaña "Informe de Rendición de Cuentas" y "Editar" la rendición.

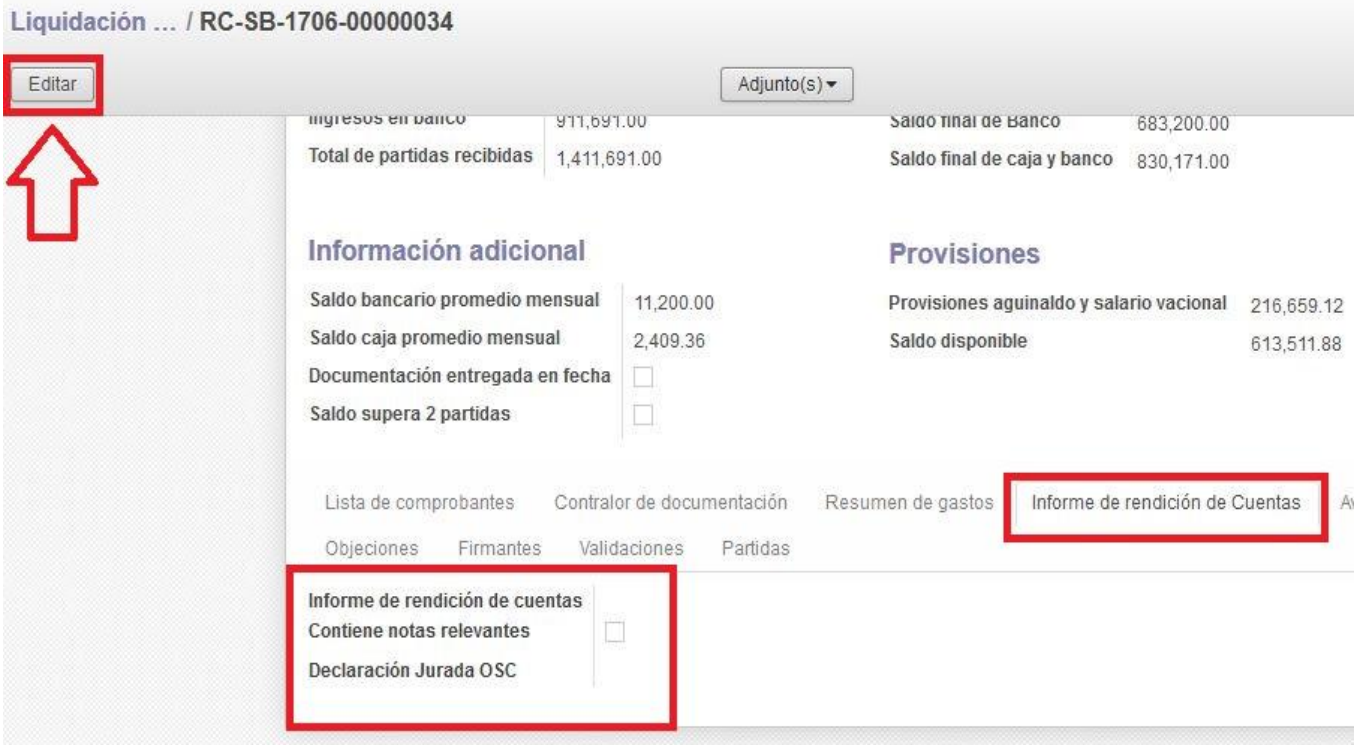

El sistema habilita la opción de subir archivos. El Informe de Rendición de Cuentas debe ser agregado en formato pdf y firmado.

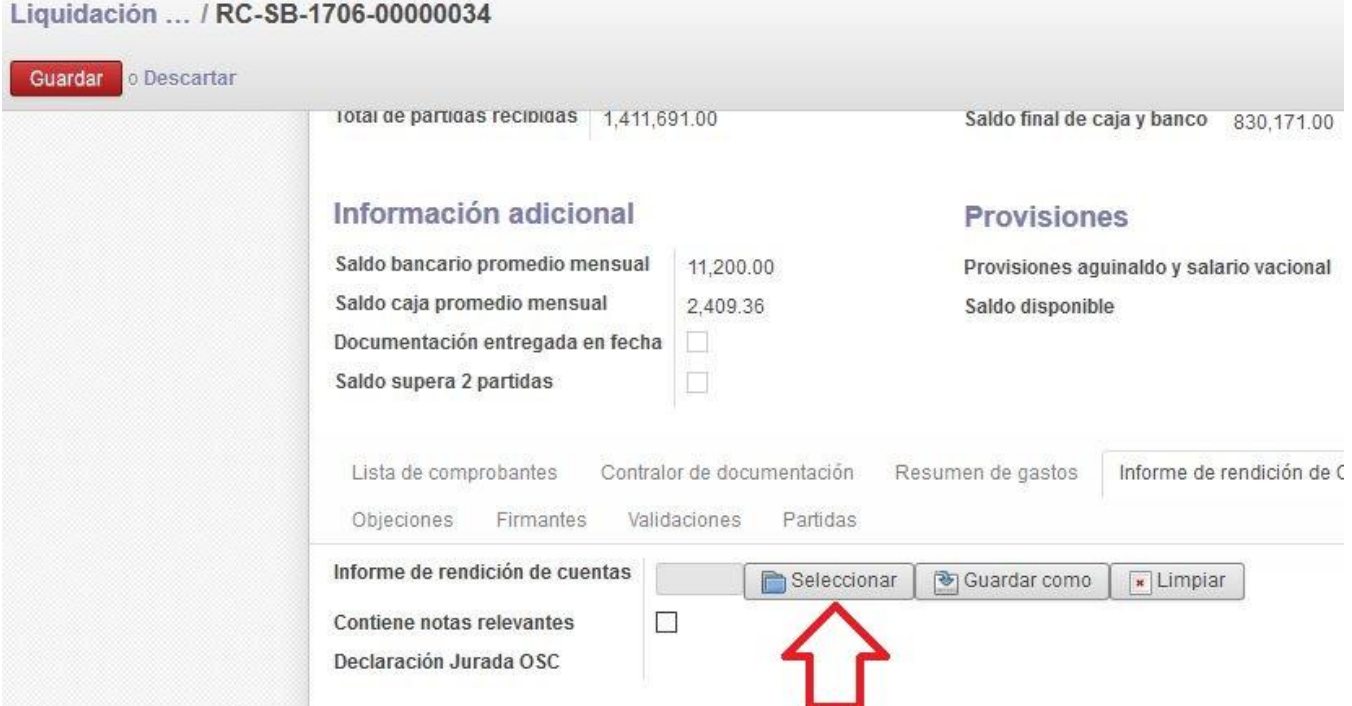

Pulsando en la opción "Seleccionar" se habilita una pantalla emergente desde la cual se puede buscar el archivo.

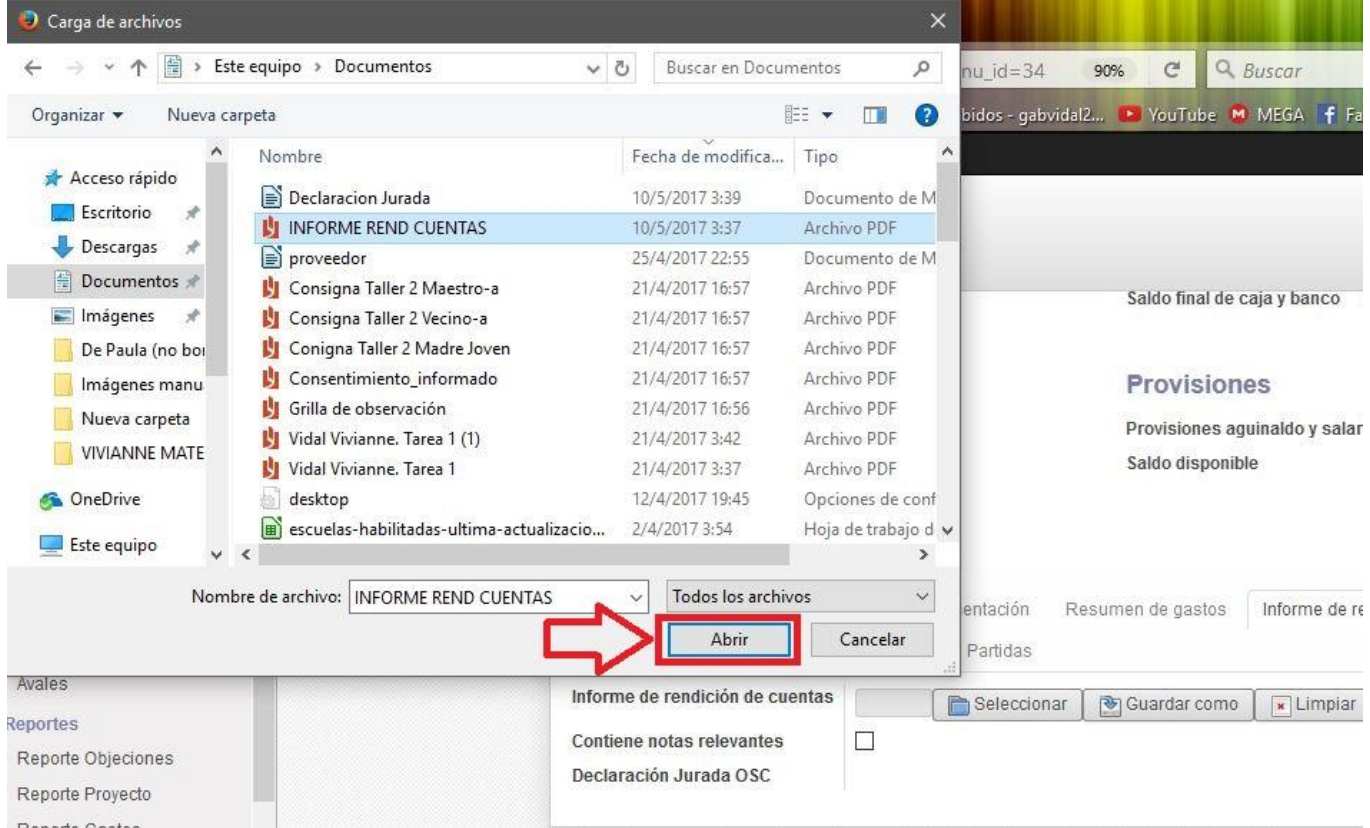

El sistema incorpora el archivo y el Contador deberá seleccionar la opción "Guardar".

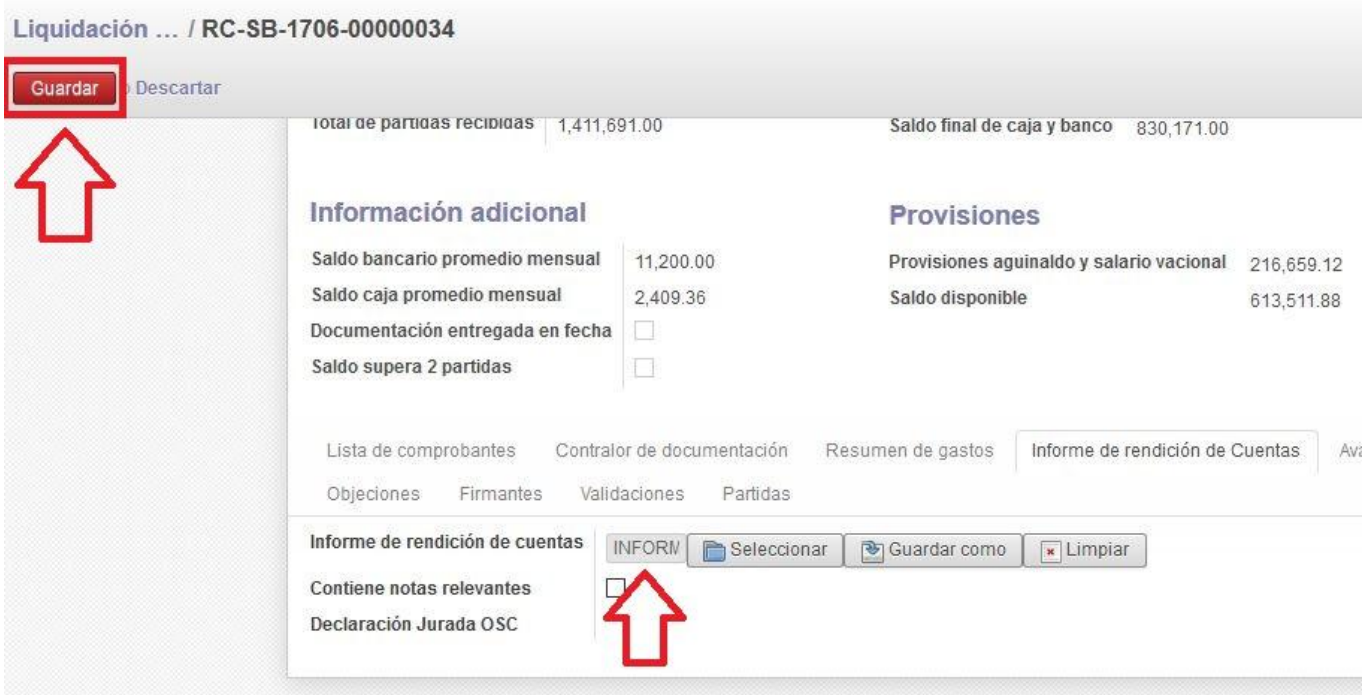

El Informe de Rendición de Cuentas quedará incorporado a la rendición.

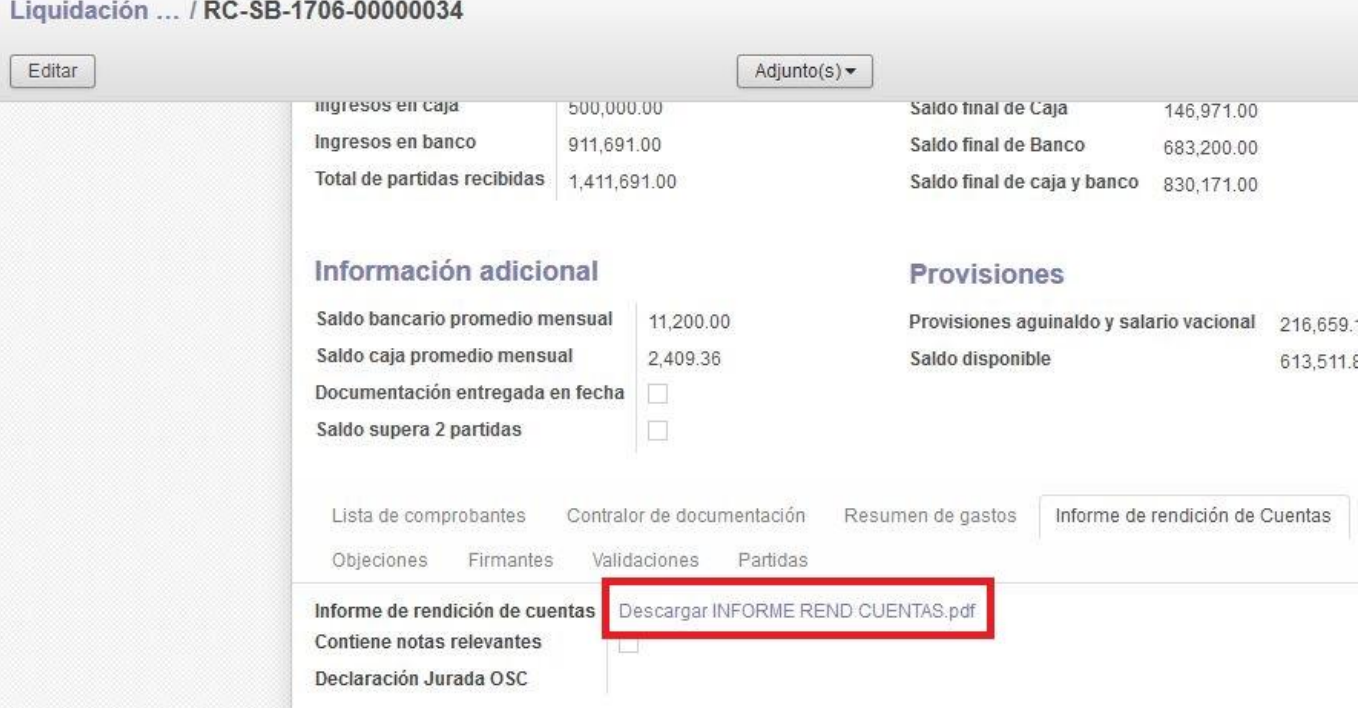

Seguidamente el Contador deberá validar la rendición.

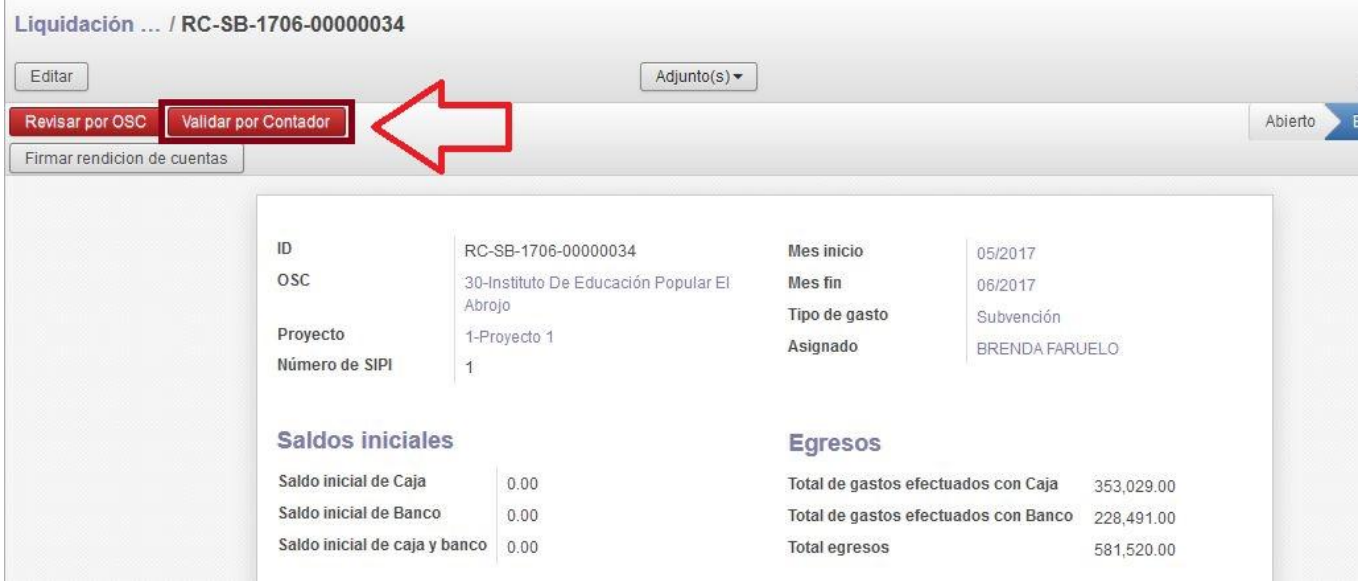

La RC pasará a estado "Validado por Contador" y deberá ser enviada nuevamente a la Dirección de la OSC.

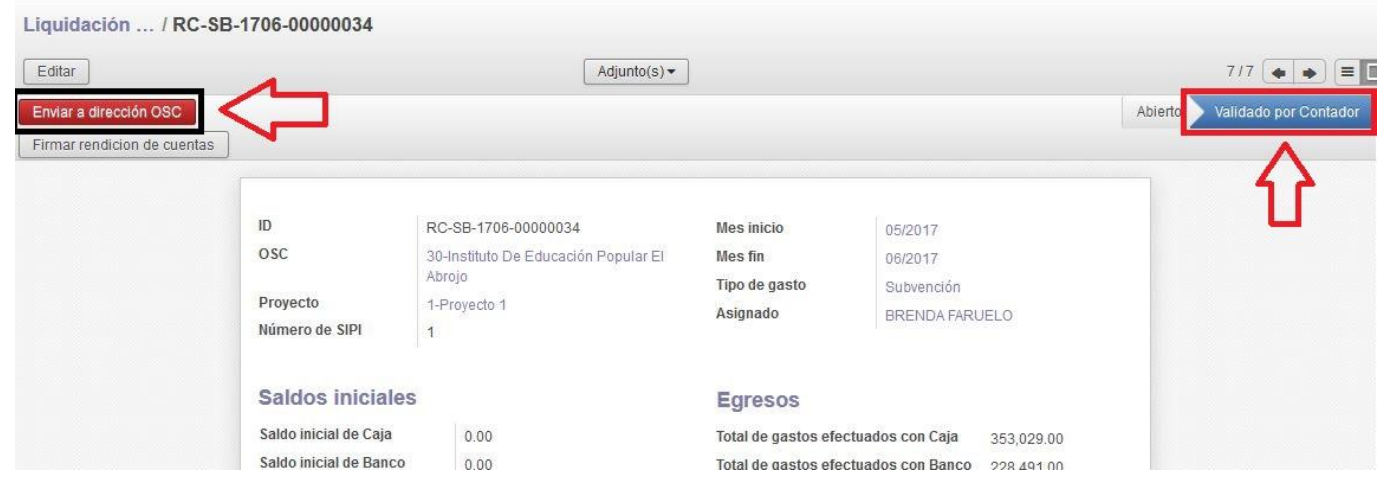

El sistema exige la firma del documento.

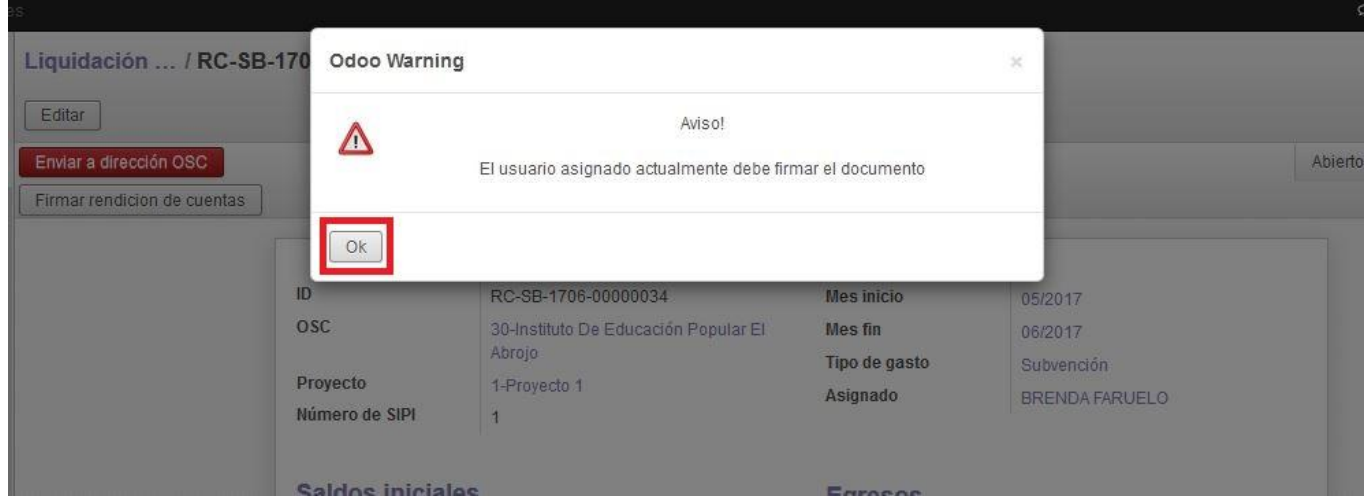

Posteriormente habilitará la pantalla para "Cargar Asignado". Una vez finalizado el procedimiento la rendición pasa la órbita de la Entidad para que el Director incorpore la Declaración Jurada de disponibilidades.

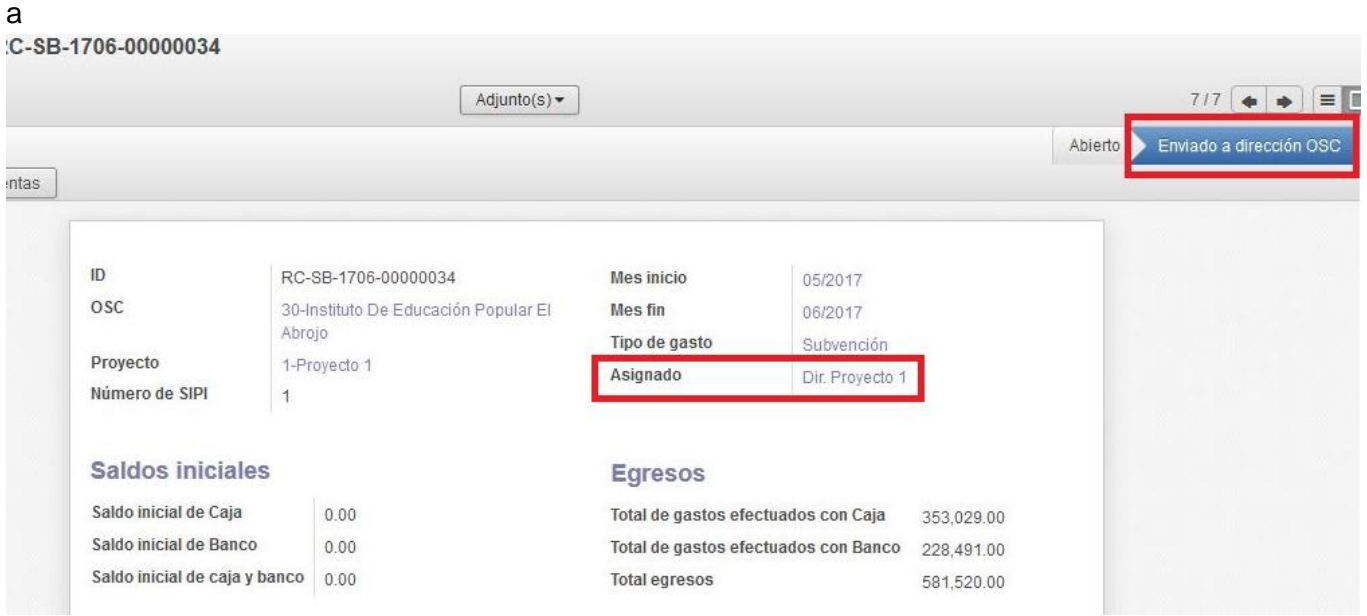

# **4.7 - Análisis y validación por OSC**

En esta última instancia previa al envío de la RC a la UC el Director realiza el análisis de la misma, para validarla en caso de que considere que es correcta.

Para ingresar a la RC debe seleccionarla desde la ruta "Menú/ Liquidación de Rendición de Cuentas".

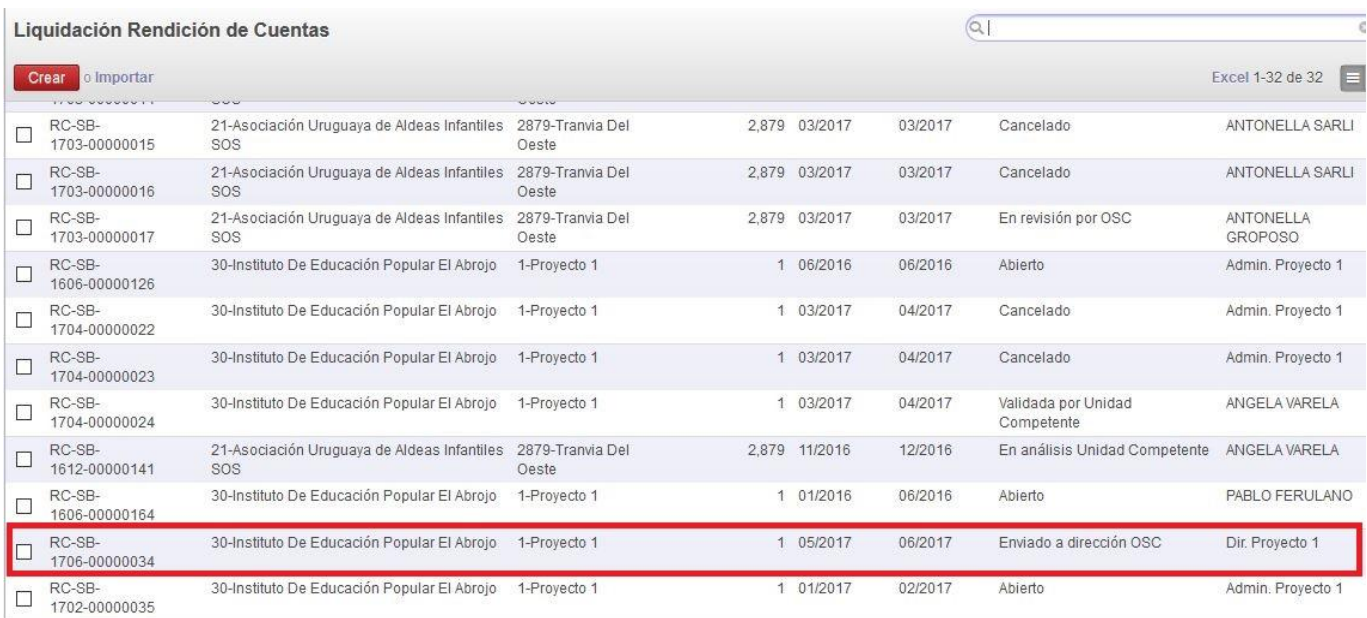

La RC se encuentra en estado "Enviado a Director OSC". Para realizar las modificaciones deberá seleccionar "Analizar por OSC".

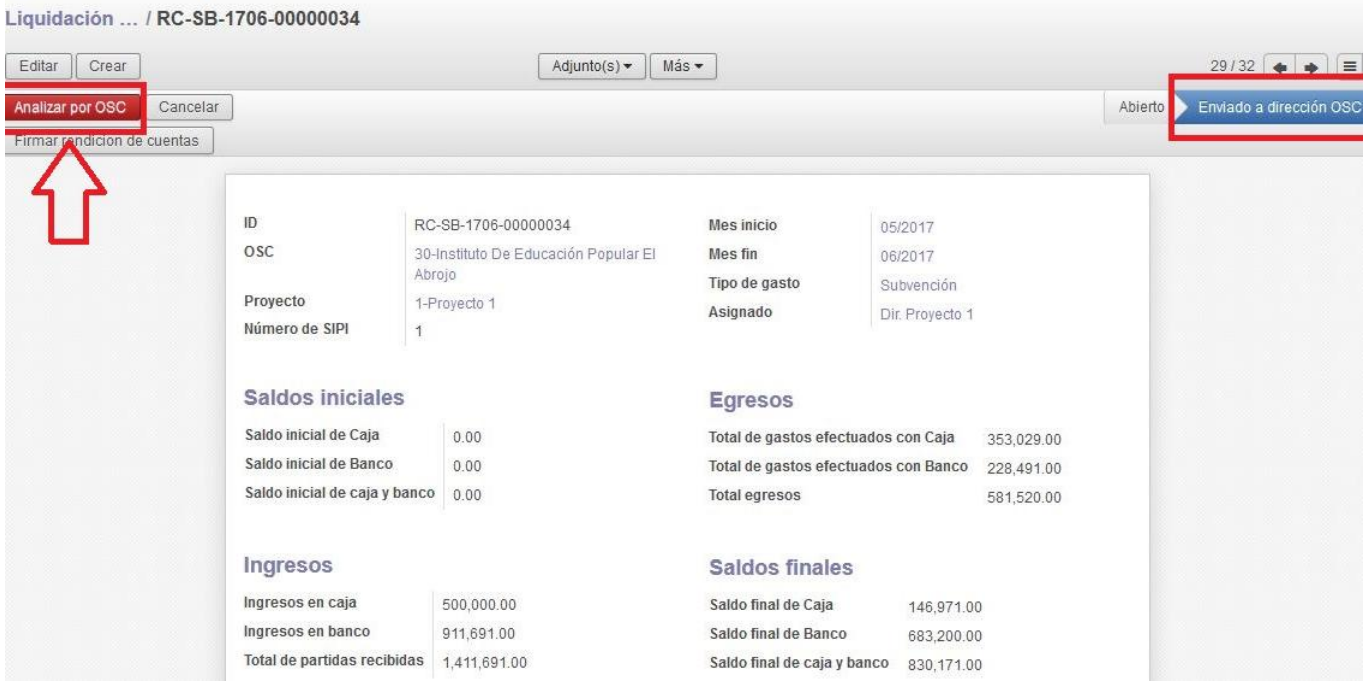

La RC pasa al estado "En análisis OSC" habilitando cuatro opciones.

90

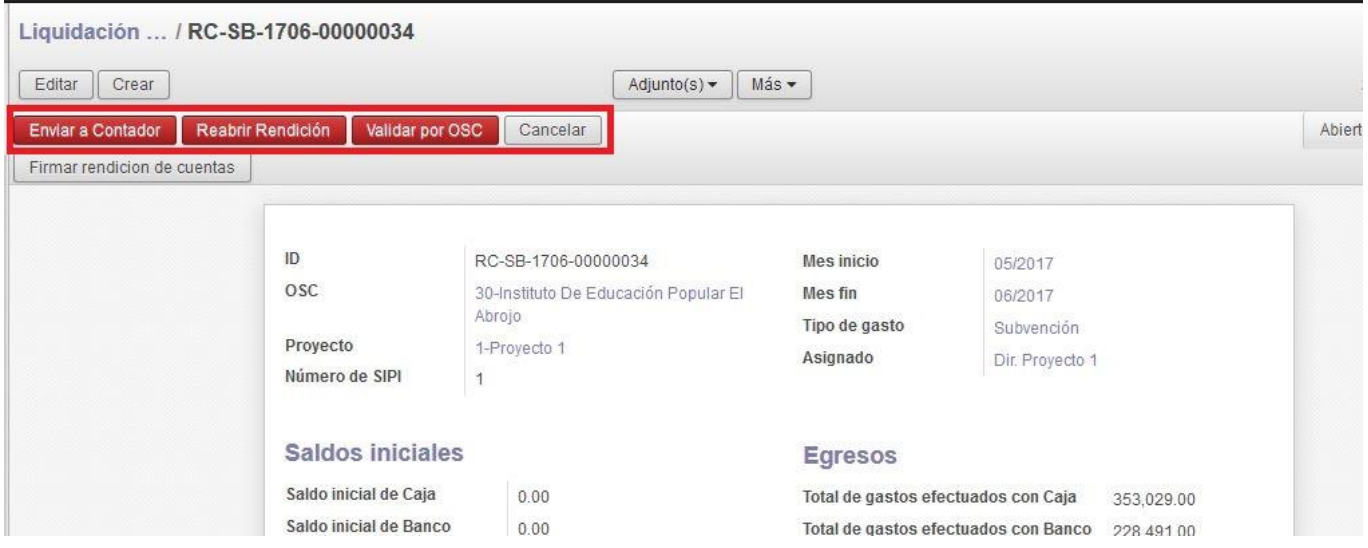

Enviar a Contador: este paso devuelve la RC al Contador para que realice las modificaciones que el Director sugiera.

Reabrir Rendición: al seleccionar este paso, la RC pasa a estado "Abierto" y el asignado debe ser el administrativo del Proyecto.

Validar por OSC: previo a la validación, el Director debe agregar la Declaración Jurada de la OSC, en caso de que no encuentre en la RC ninguna modificación a realizar.

Cancelar: esta opción está habilitada para todos los usuarios asignados, en todos los estados. Antes de "Cancelar" una RC se sugiere intentar realizar las correcciones necesarias desde el estado "Abierto", o realizar las consultas pertinentes en las UC, de modo de encontrar alternativas. En caso de no existir opciones válidas, la RC podrá ser cancelada, permaneciendo en el sistema en ese estado. El Proyecto deberá entonces generar una nueva RC para el mismo período.

Luego de que el Director analiza la rendición y acuerda con su contenido, deberá agregar la Declaración Jurada de disponibilidades. El saldo declarado será el que figura en el campo "Saldos finales" como "Saldo final de Caja y Banco".

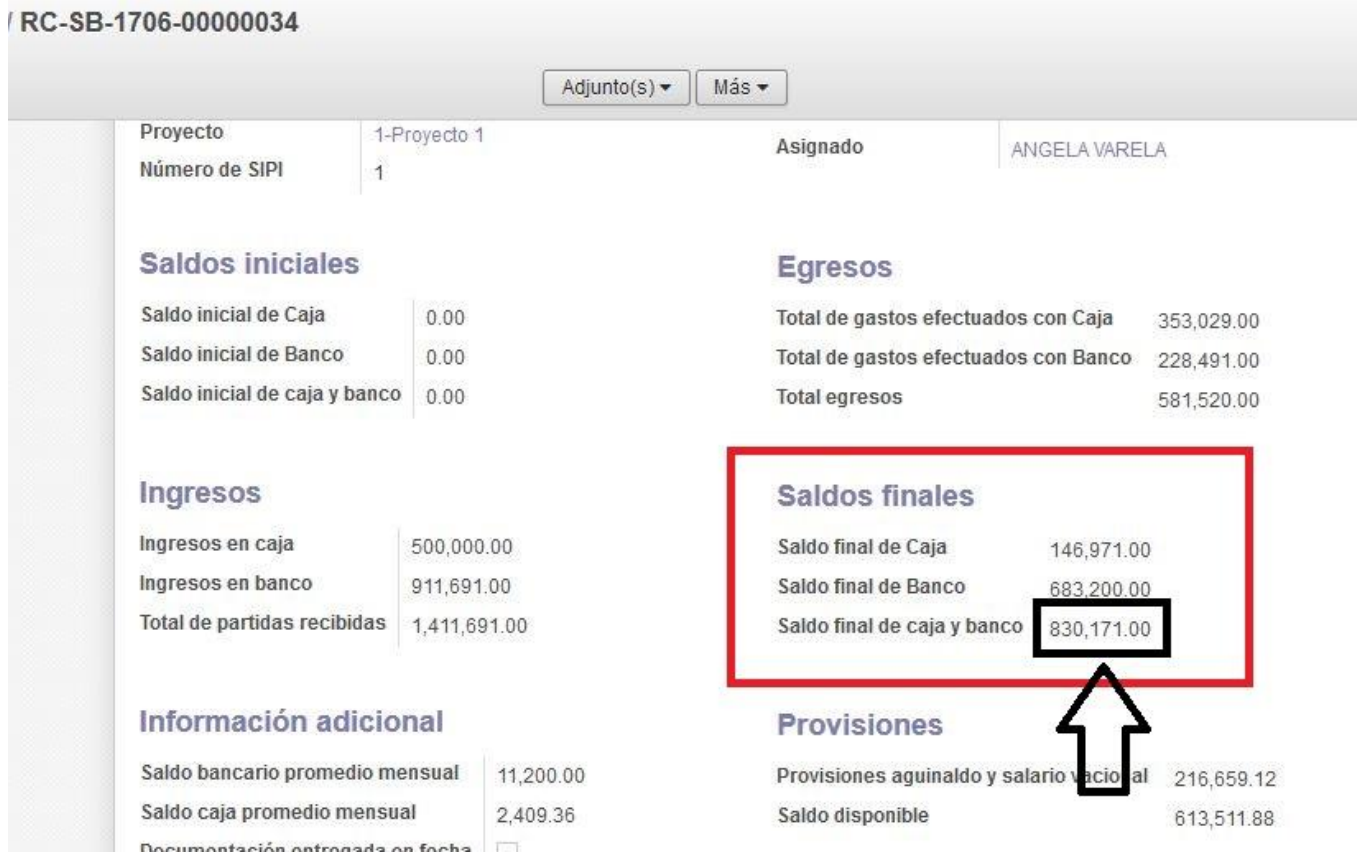

Para agregar la Declaración Jurada debe abrir la pestaña "Informe de Rendición de Cuentas", en la que se encuentra el campo "Declaración Jurada OSC". Para adjuntarla es necesario "Editar" la RC.

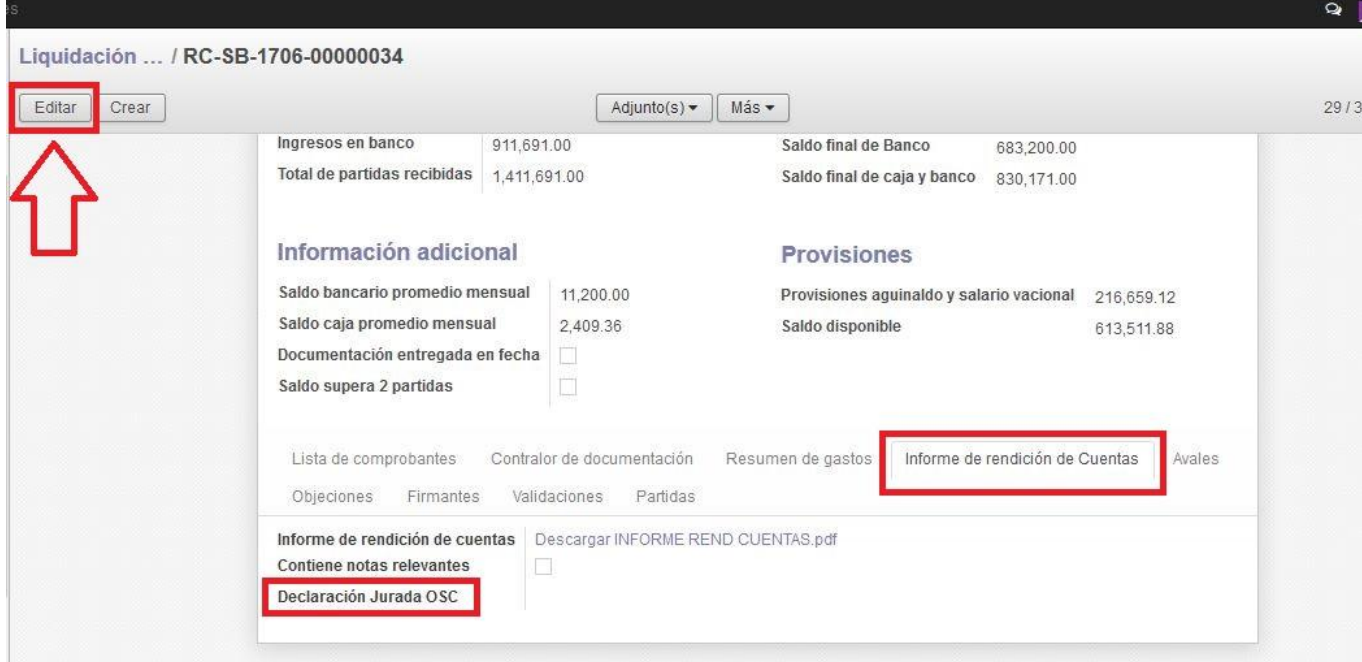

Habiendo editado el sistema permite "Seleccionar" el archivo de la Declaración Jurada.

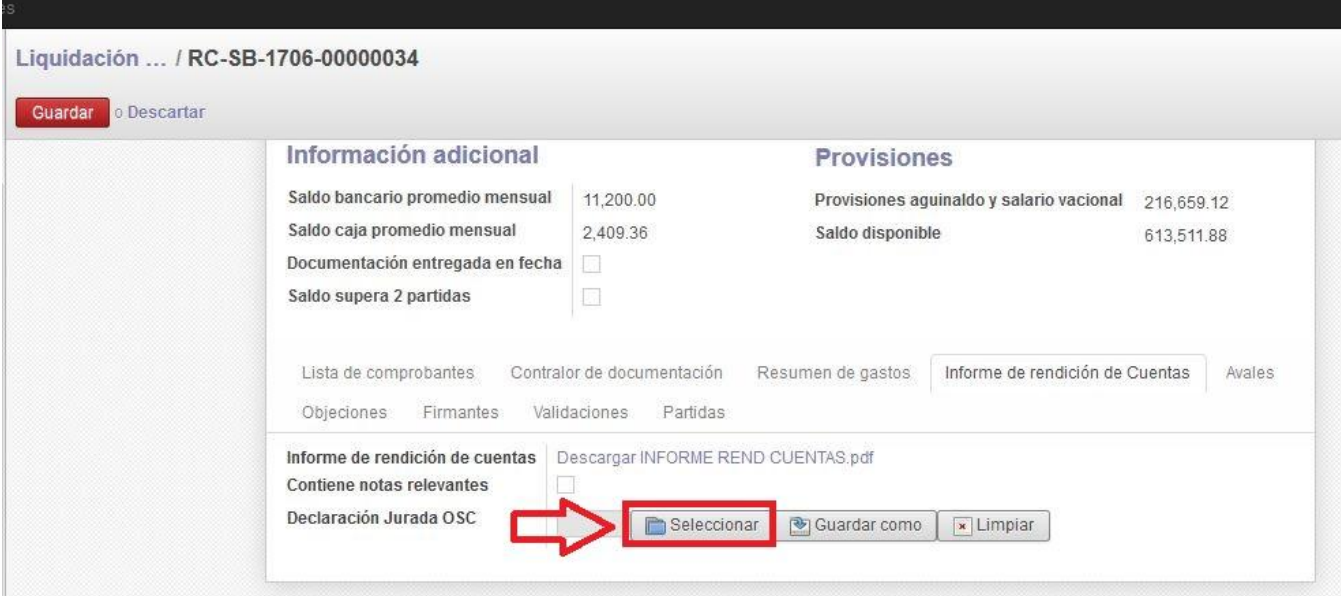

Al activar el ícono, se despliega una pantalla desde donde se debe buscar el archivo a añadir.

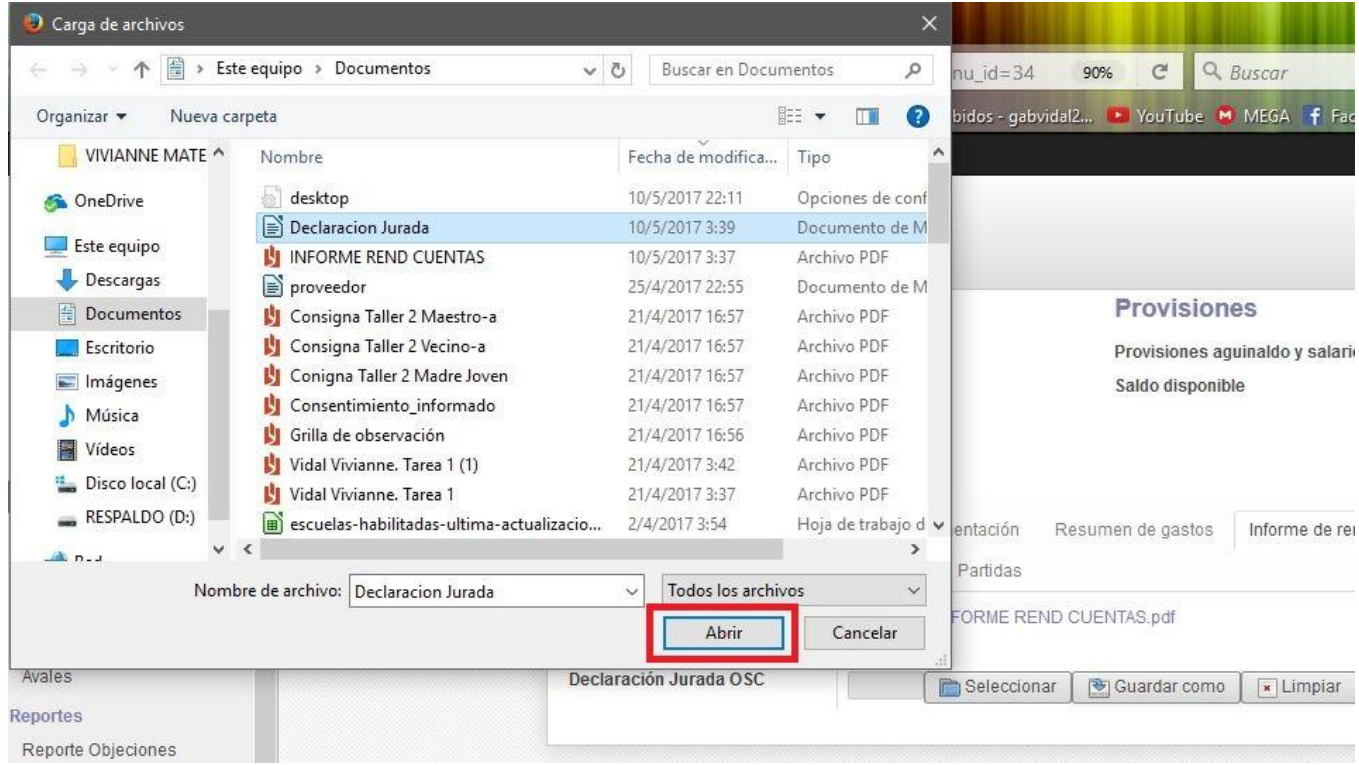

El sistema lo adjunta y para finalizar el proceso se deben "Guardar" los cambios.

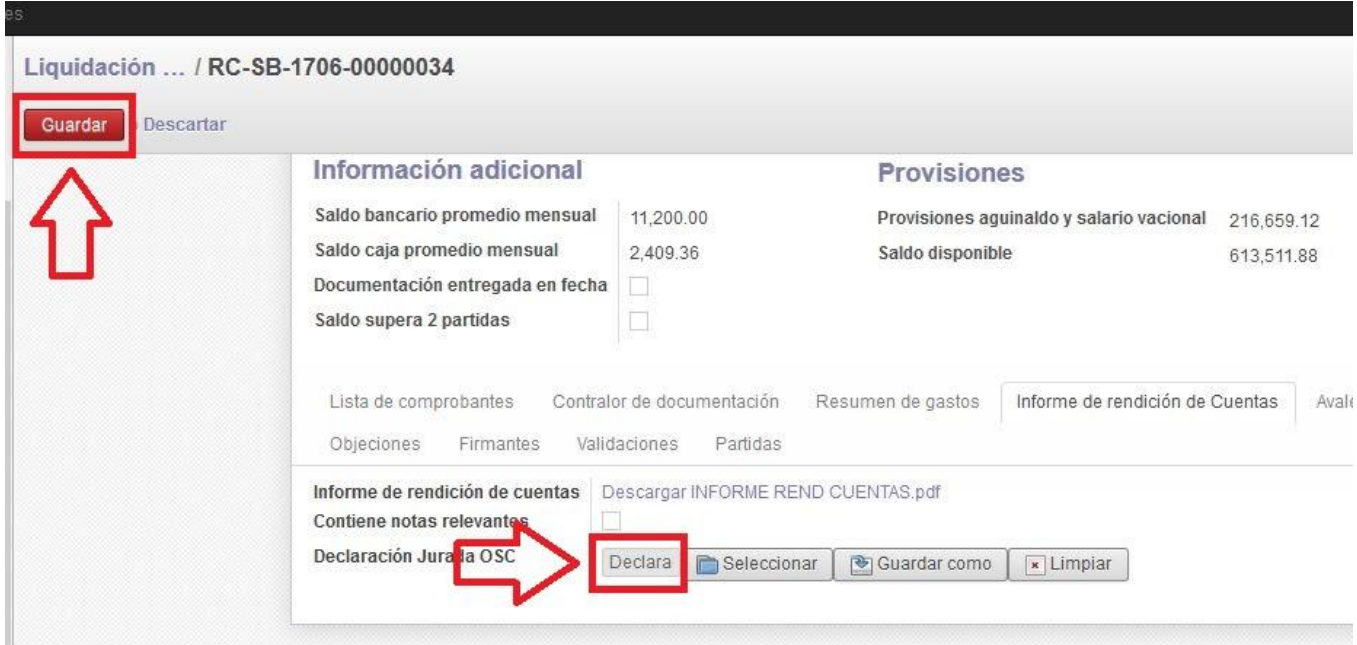

El documento será añadido. En caso de error el Director deberá "Editar" nuevamente la RC pudiendo eliminar el archivo anterior con la opción "Limpiar" y adjuntar el nuevo documento.

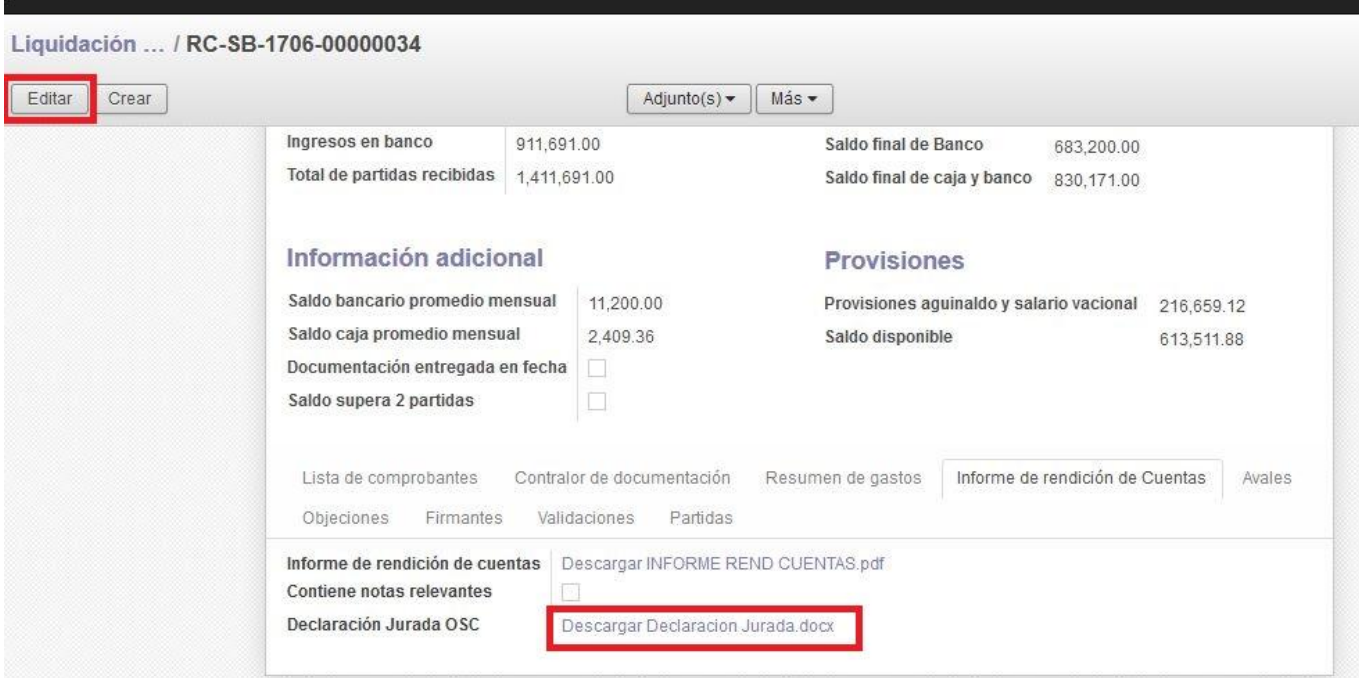

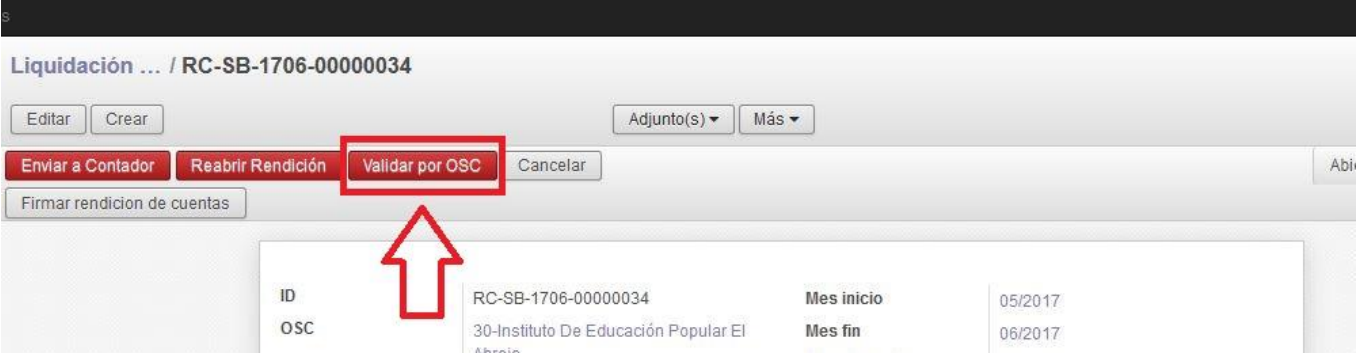

El siguiente paso para remitir la RC a la UC será "Validar por OSC".

La RC pasa al estado "Validada por la OSC" debiendo ser remitida a la UC para su análisis.

# **4.8 - Enviar a la Unidad Competente**

El Director deberá seleccionar la opción "Enviar a Unidad Competente".

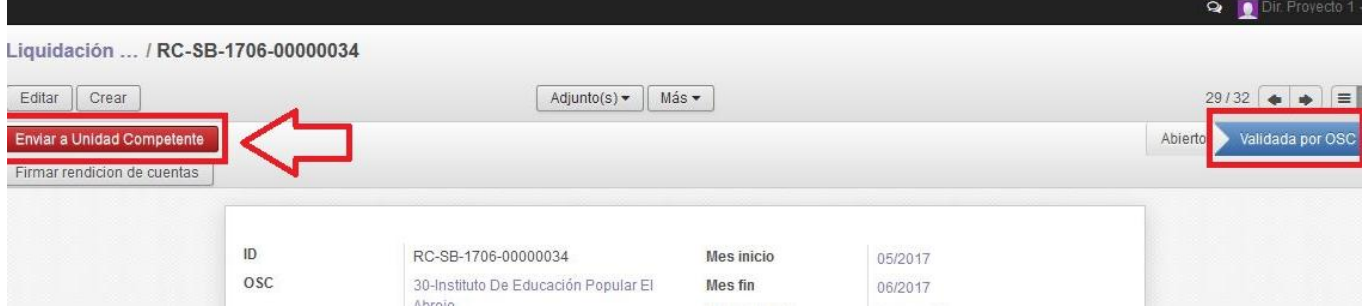

El sistema requiere la firma del asignado.

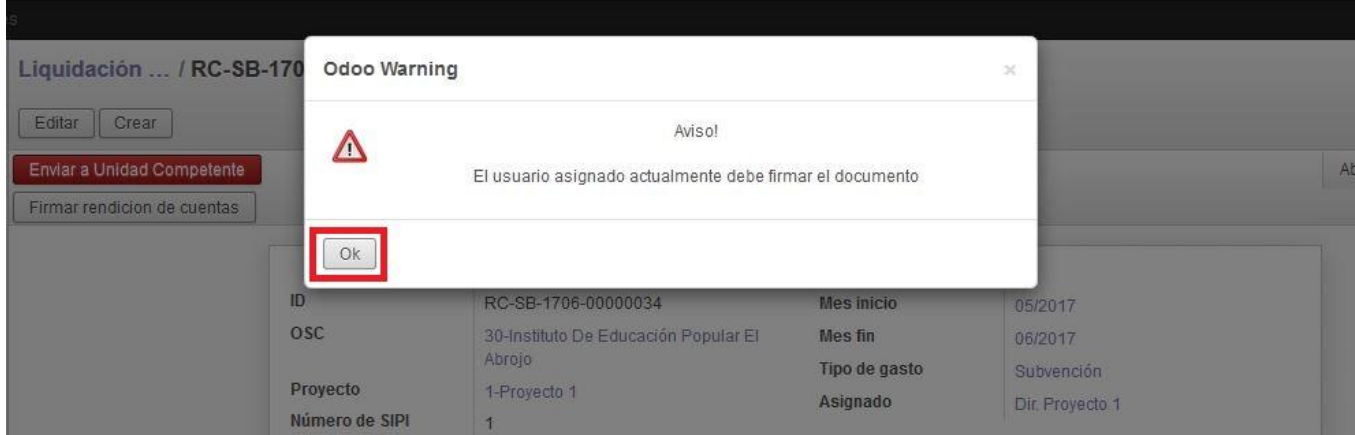

El Director debe firmar y seleccionar "Enviar a Unidad Competente".

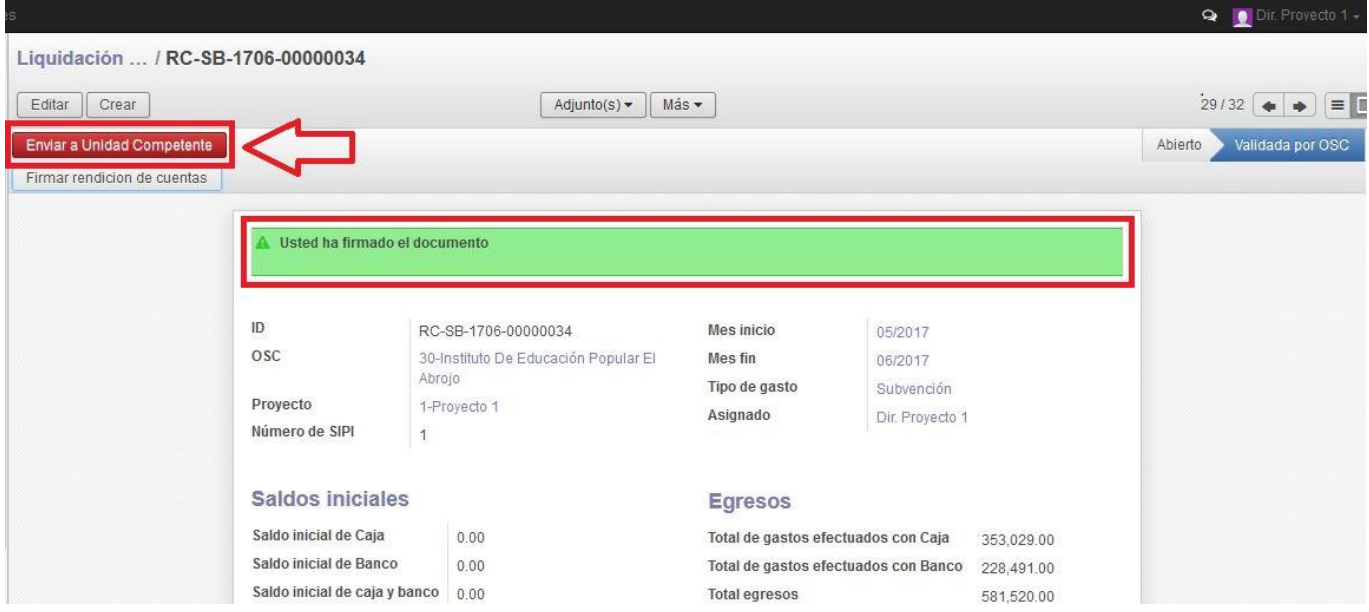

Se despliega una pantalla desde la que deberá seleccionar el administrativo de la UC que tiene a su cargo el análisis de la RC.

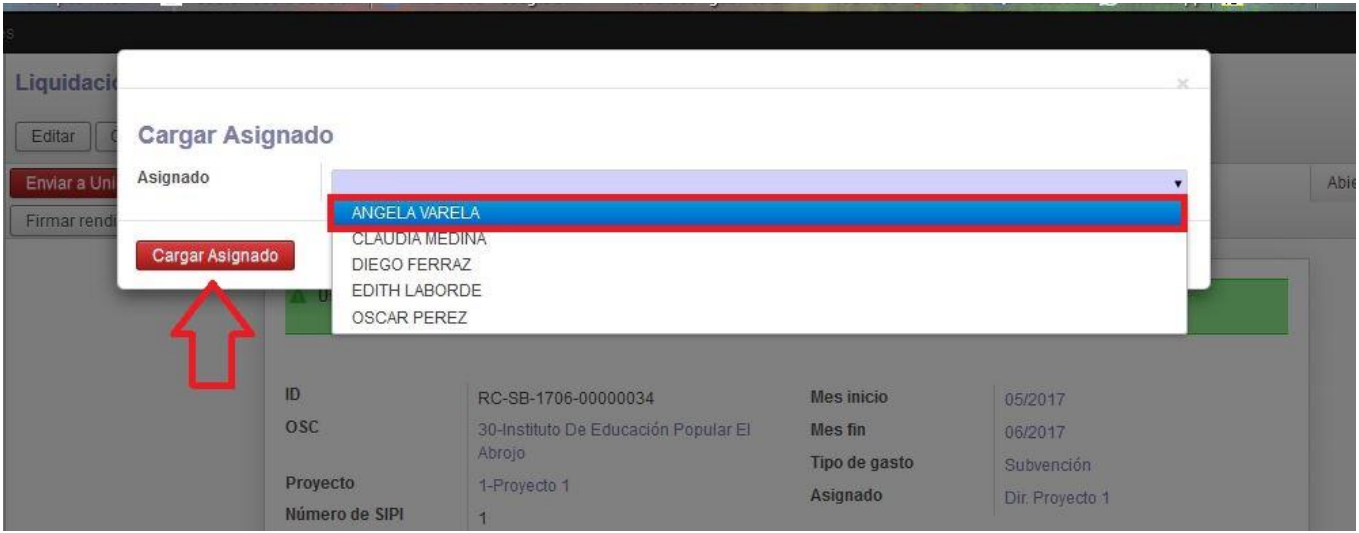

Al cambiar al estado "Enviado a Unidad Competente" la RC ya no se encuentra en la órbita de la Entidad.

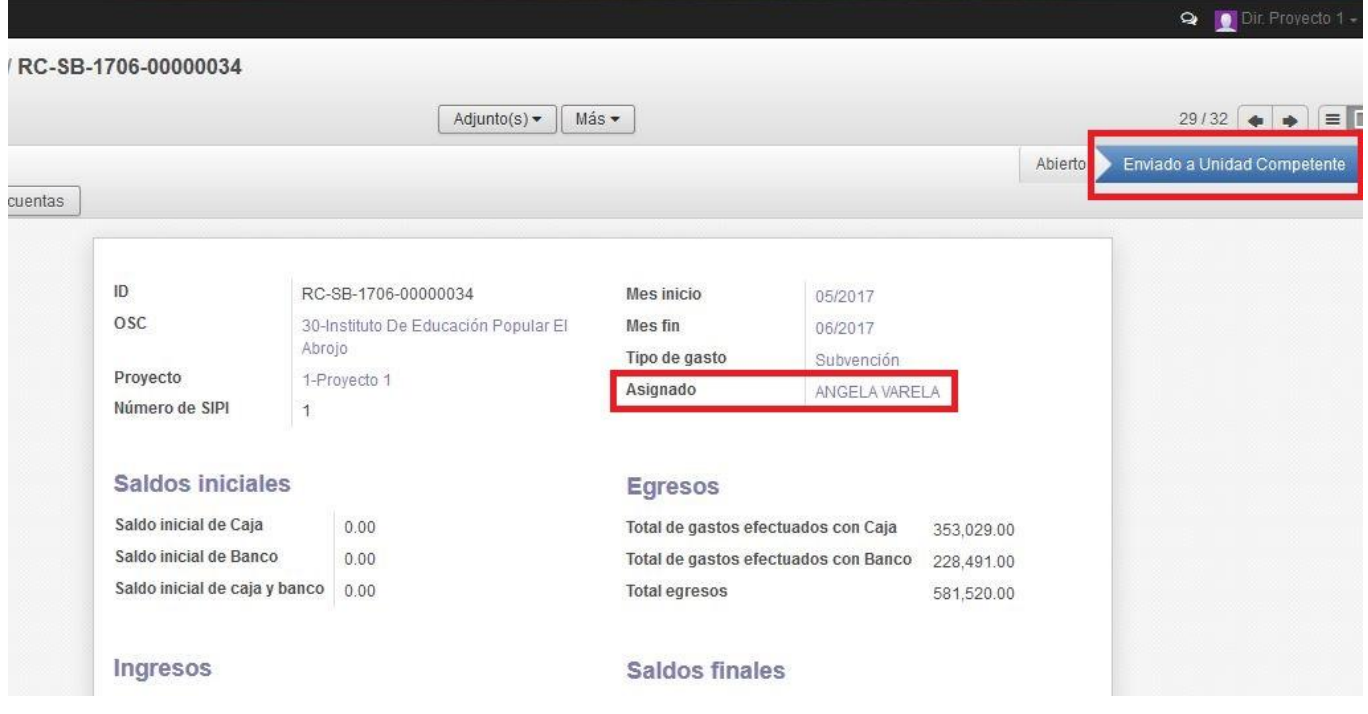

# **4.9 - Envío de la documentación física a la Unidad Competente**

Una vez que la RC ha sido enviada por el SIRC a la UC, la Entidad deberá remitir la documentación física de respaldo.

La carpeta de la rendición para ser aceptada por la Unidad de Control debe contener toda la documentación que se detalla en la pestaña "Control de documentación".

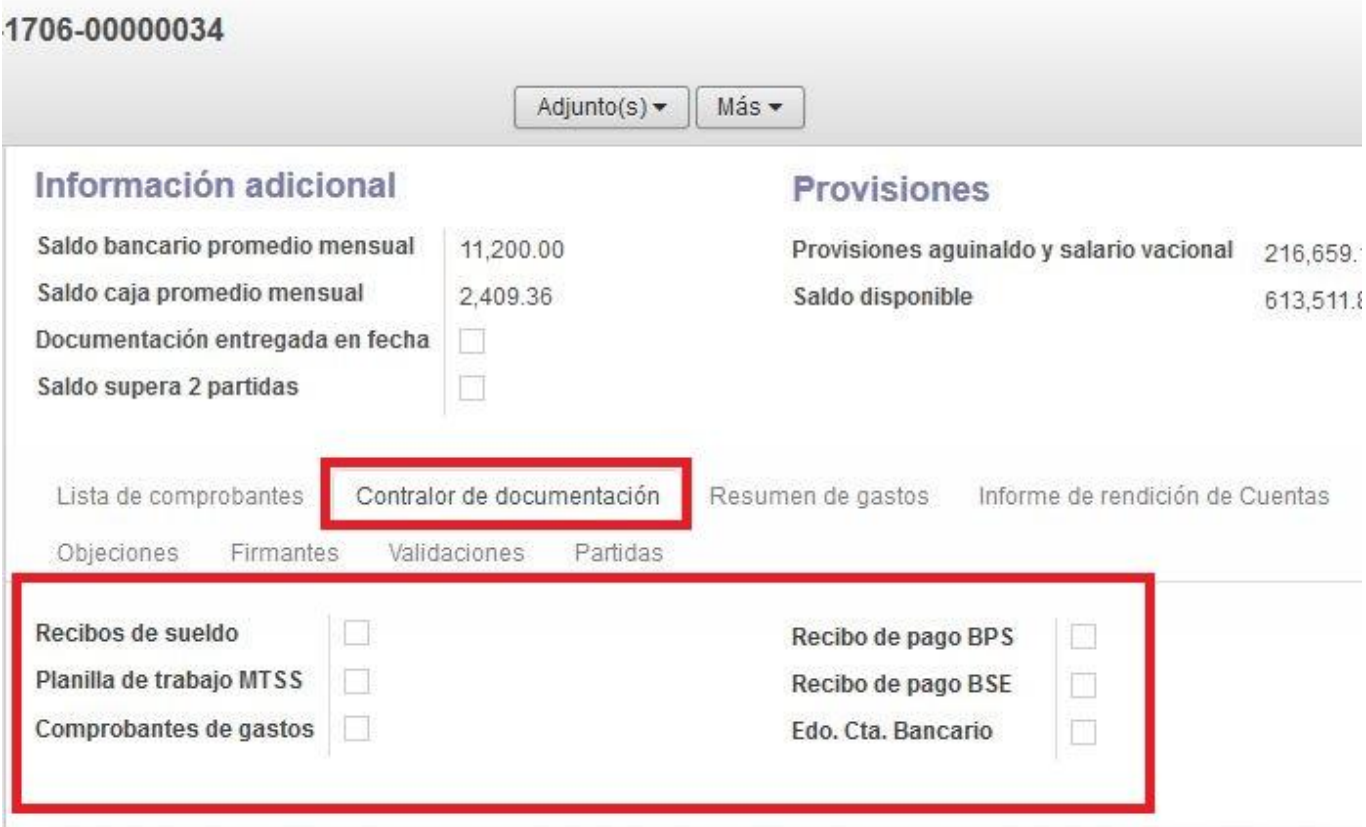

Recibos de sueldo: todos los recibos de sueldo rendidos deben ser incluidos en la carpeta **EN EL MISMO ORDEN** en el que figuran en cada "Liquidación Salarial" del SIRC.

Planilla de Trabajo MTSS: la planilla de trabajo será actualizada cada vez que se produzca un ajuste de los laudos del Grupo y Subgrupo Salarial al que pertenece la Entidad. Asimismo deberá incluir cualquier modificación relativa a altas y bajas del personal, cambios de horario, aumento o reducción de la jornada, etc. Pueda además incluirse como adjunto a la RC en formato pdf. Los funcionarios afectados a la gestión del Proyecto deben ser marcados para su identificación.

Comprobantes de gastos: los comprobantes de gastos deben ser incluidos en la carpeta **EN EL MISMO ORDEN** en el que figuran en el SIRC. Se recuerda que por defecto el sistema ordena los comprobantes de gastos por "Fecha de pago", por lo que se solicita verificar antes de remitir la documentación física que el orden coincida y que todos los registros realizados en el SIRC tengan un comprobante físico de respaldo.

Recibo de pago de BPS y Recibo de pago de BSE: en cumplimiento del Art. 46 del Reglamento General de Convenios en su literal a, la Entidad podrá abonar con fondos de INAU todas las retenciones realizadas por aportes a BPS y el pago de las obligaciones que derivan de la contratación de personal (pago de BSE). La Entidad puede optar por destinar la subvención al pago de BPS y BSE o abonar dichos gastos con fondos propios. Independientemente de que el BPS y el BSE se rinda con la partida o no, esta documentación **DEBE SER REMITIDA,** de forma que pueda constatarse el pago, es decir que la factura debe incluir intervención del cajero o la red de cobranza o se debe adjuntar el comprobante de transferencia por modalidad de pago on-line.

Estado de Cuenta Bancario: el estado de cuenta debe incluir detalle de movimientos en los que pueda constatarse el ingreso de la partida mensual por transferencia del MEF y el saldo histórico al último día de cada mes del bimestre.

# **4.10 - Control del ingreso de la documentación física en la UC**

Cuando la Entidad presente la carpeta de la rendición en la UC, el administrativo realizará el control de que toda la documentación física mencionada anteriormente haya sido remitida. En caso de que la carpeta esté incompleta o que alguno de los documentos presentados no coincida con el período rendido, la rendición no será aceptada.

# **Se dejará constancia en el sistema de que la carpeta no está completa, y se devolverá la RC para que la Entidad agregue los documentos faltantes.**

El administrativo de la UC seleccionará "Documentación física faltante" y devolverá la rendición por el sistema, asignando al administrativo de la Entidad a los efectos de que agregue los documentos necesarios.

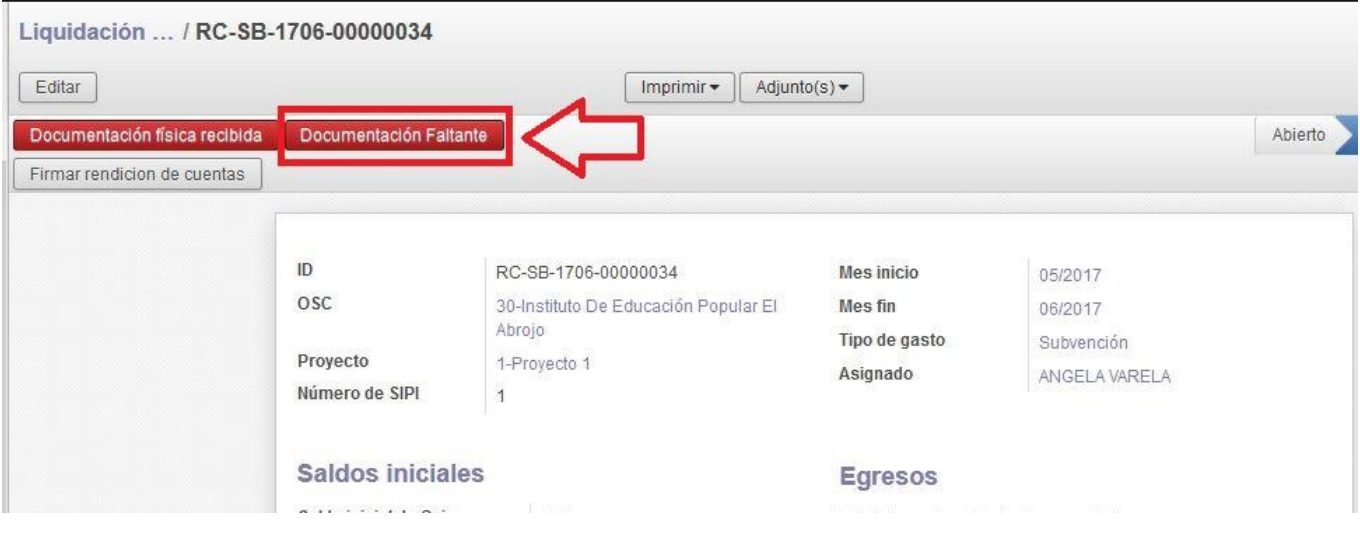

## El administrativo del Proyecto debe seleccionar la rendición devuelta.

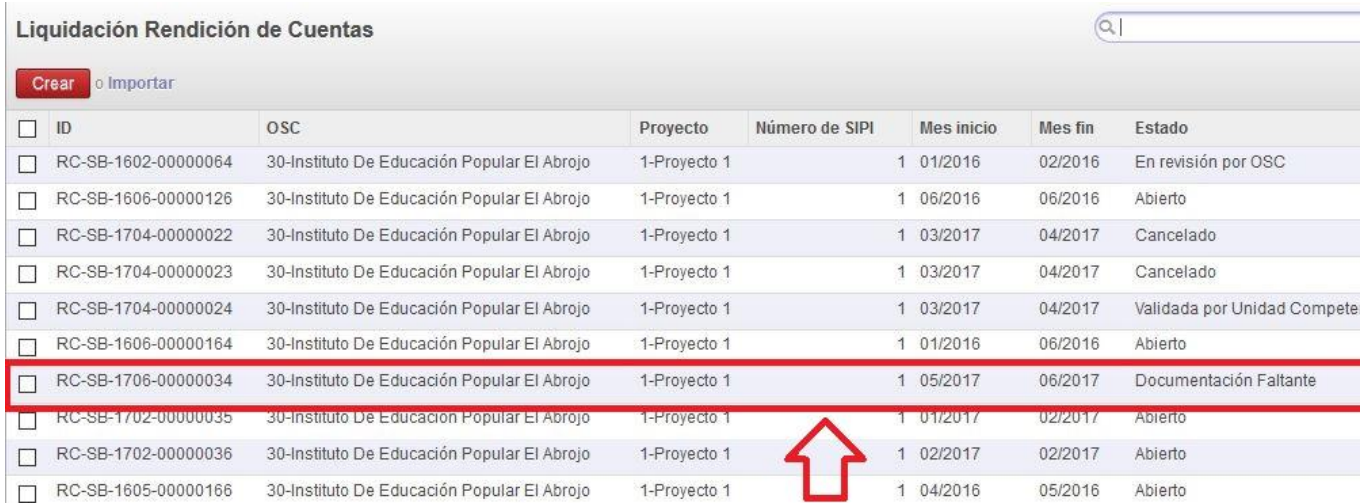

En este estado, una vez que se ingresa a la RC la única opción que habilita el sistema es "Enviar a Unidad Competente".

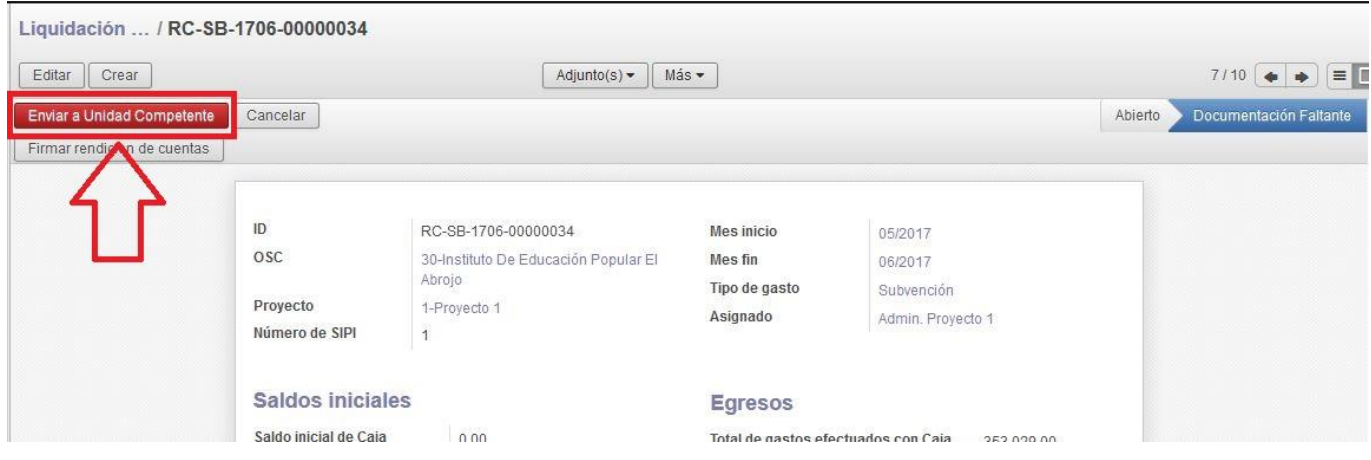

El administrativo deberá adjuntar a la rendición física todos los documentos faltantes. Posteriormente enviará la RC por el sistema.

Al seleccionar "Enviar a Unidad Competente", deberá firmar el documento.

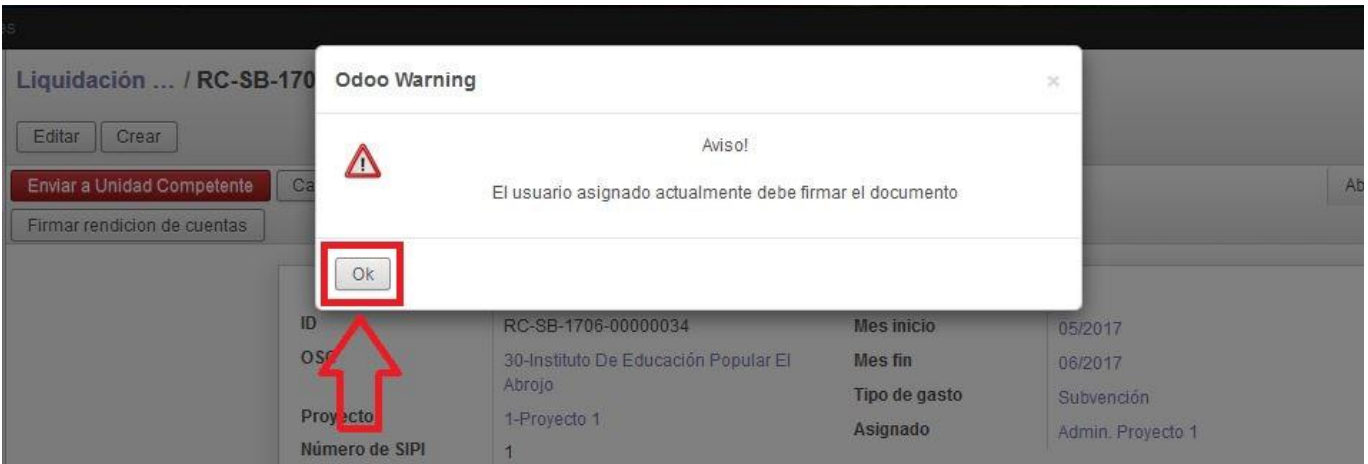

Una vez firmado deberá seleccionar nuevamente "Enviar a Unidad Competente" y cargar como asignado al administrativo de la UC.

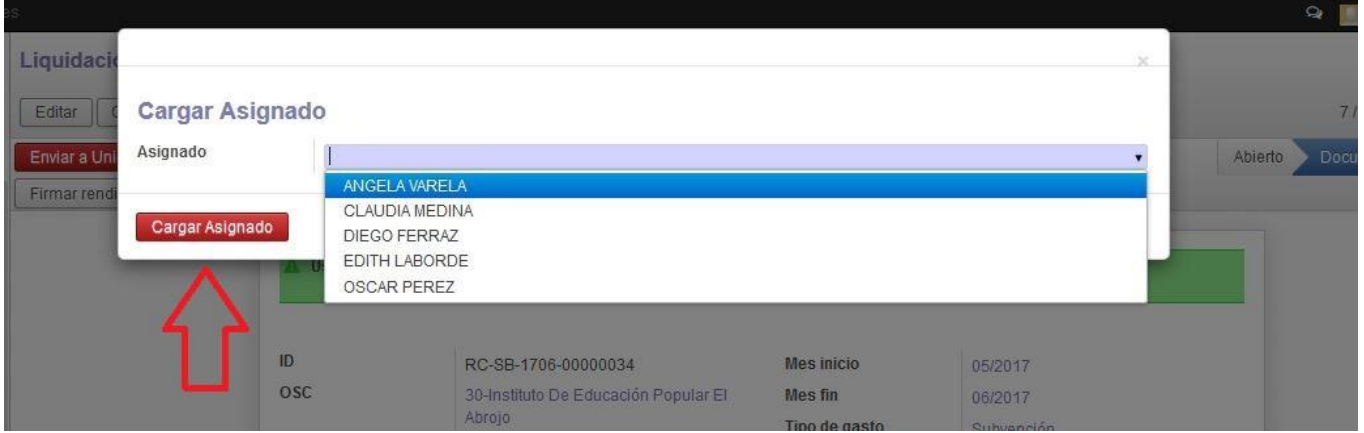

La RC vuelve entonces a la órbita de la Unidad Competente, y la Entidad deberá presentar nuevamente

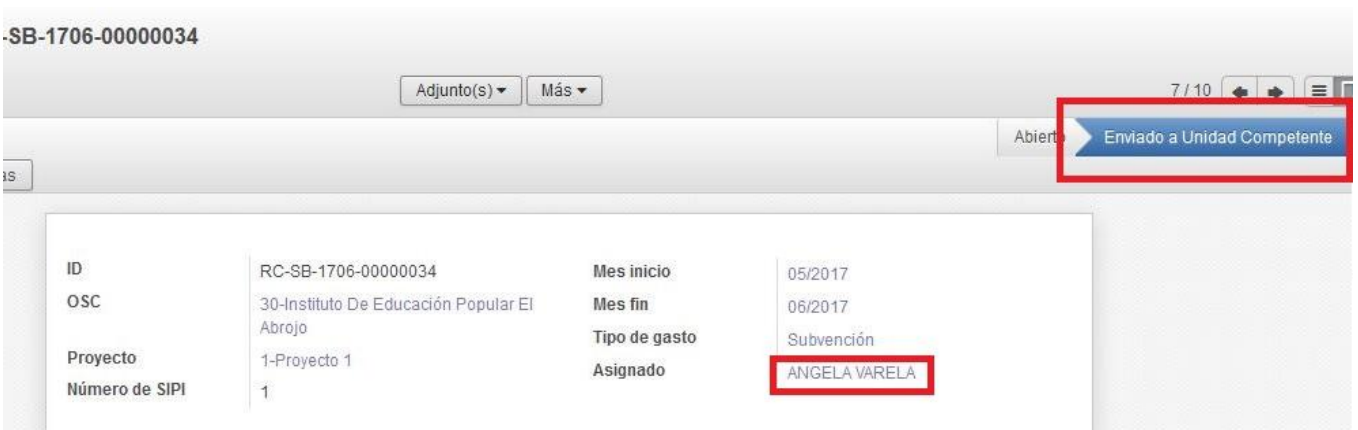

la carpeta con la documentación física para su ingreso.

# **5 - Avales de Gastos**

Los avales de gastos deberán ser solicitados conforme a las disposiciones de los Artículos 46 y 47 del Reglamento General de Convenios. Para ello es necesario seguir la ruta "Menú/"Avales"/"Crear".

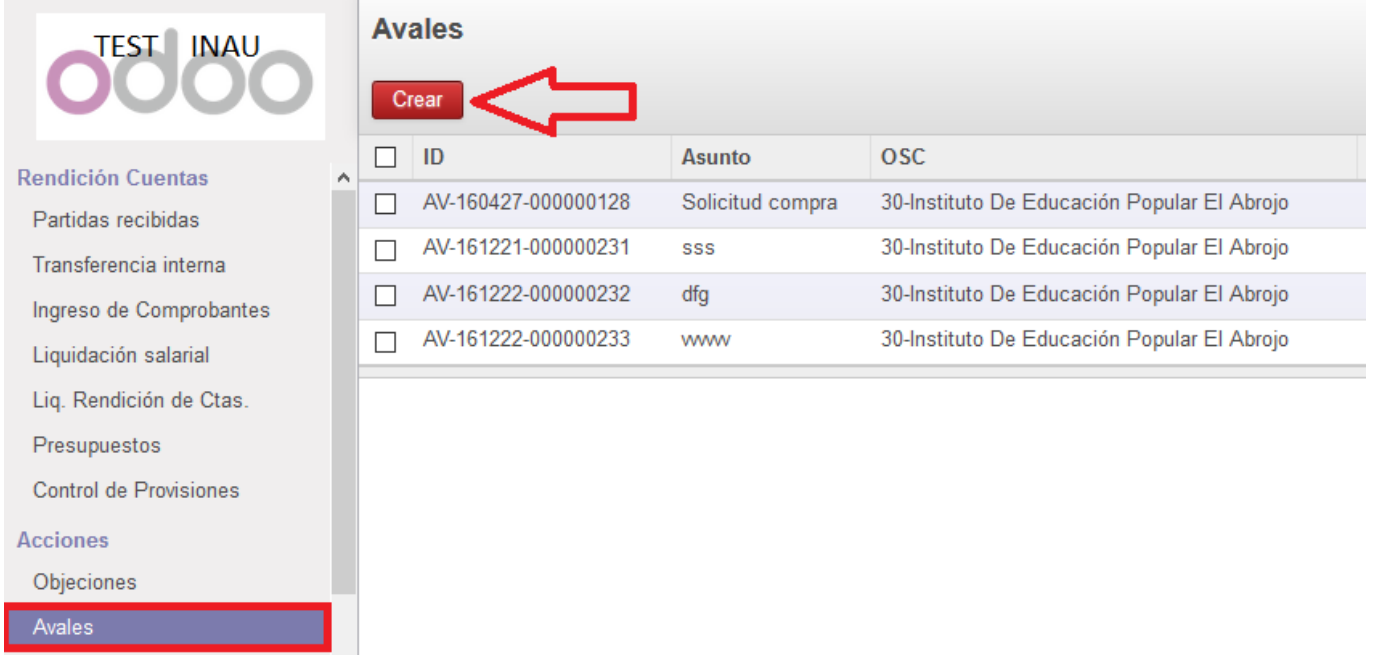

Una vez allí se deberá seleccionar según corresponda si el aval requiere autorización por parte del directorio (supera el 10% de la partida) o sí el gasto debe ser evaluado únicamente por la Supervisión y la Dirección del Programa correspondiente, o sea sin autorización del directorio (entre el 5% y el 10% de la partida).

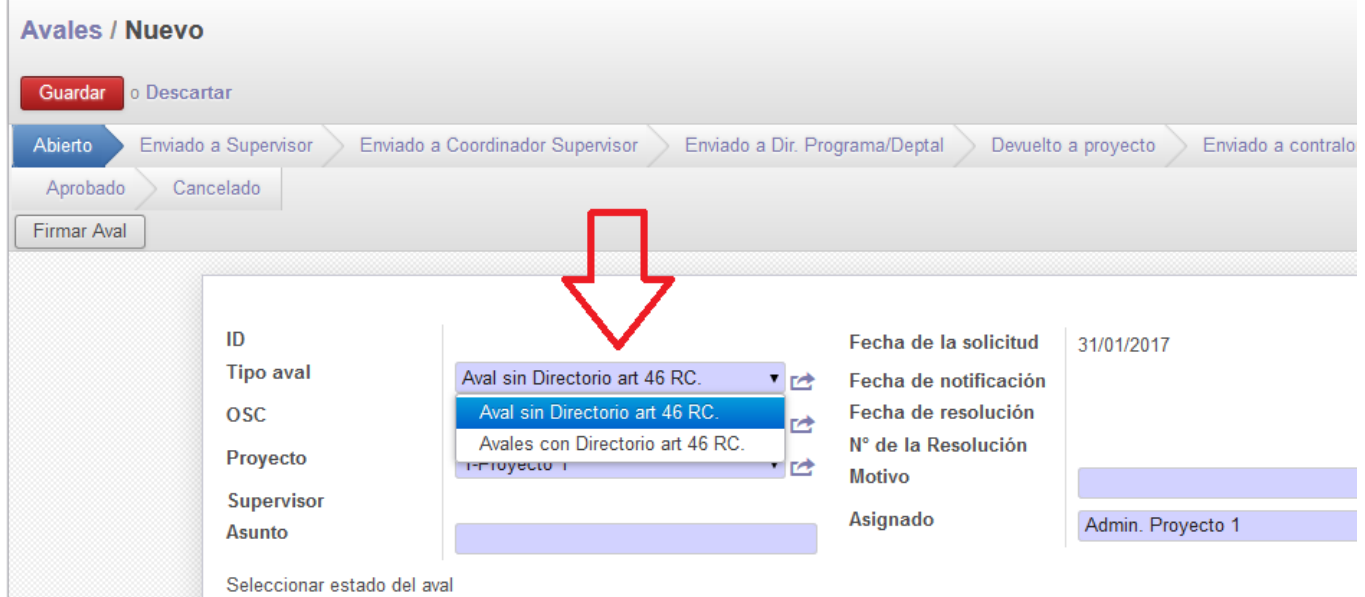

El sistema completa los datos de la Entidad y el Proyecto que corresponda. Seguidamente es necesario describir el "Asunto" del aval, que es donde se ingresa la justificación de la solicitud, así como seleccionar el "Motivo" de este.

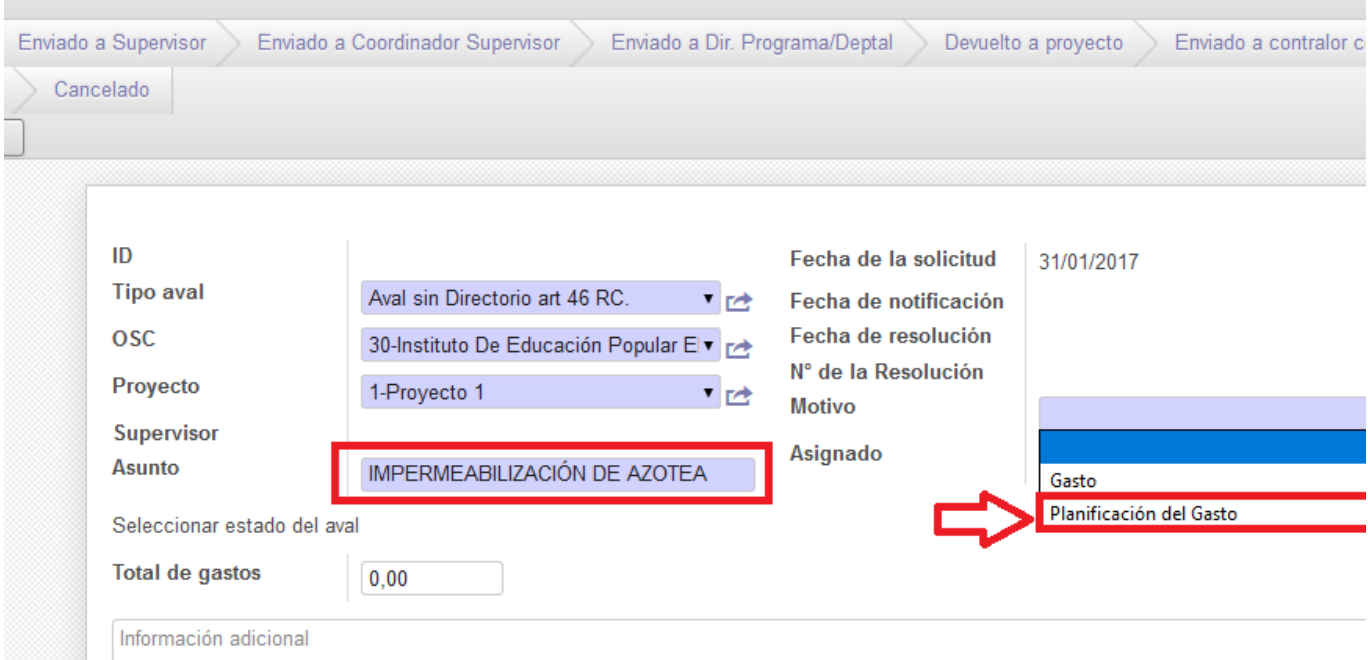

Existen dos opciones para ingresar como "Motivo".

# **La opción de "Planificación de Gasto" se seleccionará cuando la solicitud es realizada previamente a ejecutar el gasto o la actividad.**

En el Art. 46 del Reglamento General de Convenios se define que, para los gastos previstos en los siguientes literales, se requerirá previo aval de la Unidad Competente, integrando los topes del 5 % y el 10 % de la partida ya referidos:

- l) Capacitación del personal.
- n) Reparación y mantenimiento del edificio
- q) Adquisición de electrodomésticos y mobiliario
- r) Reposición y reparación de electrodomésticos y mobiliario

El Art. 47 del Reglamento General de Convenios dispone que "todo otro gasto y/o inversión que proyecte efectuar la Entidad por conceptos no incluidos en el artículo anterior deberá contar con autorización previa de INAU".

Finalmente se establecerá el importe del aval en el campo "Total de Gastos", así como aquella información que se considere pertinente en "Información adicional".

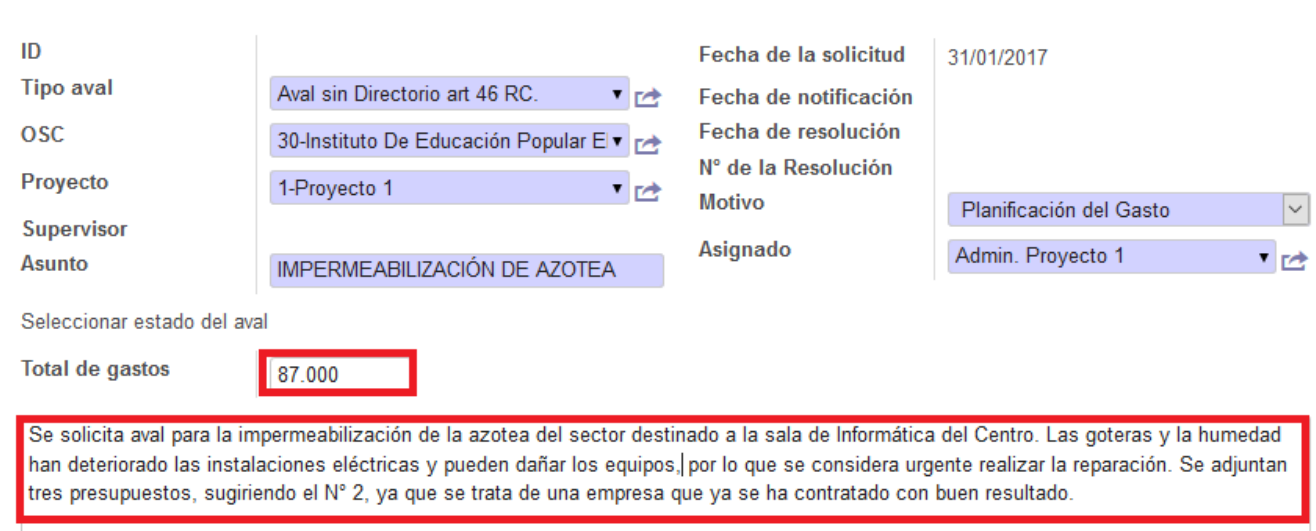

Para continuar el proceso será necesario "Guardar". Posteriormente se tendrá la opción de añadir archivos.

Se sugiere:

- en el caso de que sean notas del Coordinador o representante de la OSC argumentando la necesidad del gasto, revisar antes de adjuntar que contengan la firma correspondiente. Es preferible escanear la nota una vez firmada y adjuntar el PDF, ya que en los casos en que se adjunten archivos de texto que no contengan la firma del referente esto puede retrasar el trámite, pues el Supervisor asignado puede devolver el aval cambiando a estado "Devuelto a Proyecto" para que la nota se adjunte con firma.
- cuando se adjunten presupuestos que se consideren relevantes para ser considerados por el Supervisor se sugiere nombrar los archivos al escanearlos mencionando la Empresa que los brinda (Ejemplo: "Presupuesto de Camping El Tala"). Asimismo, si en el cuerpo de la nota del Coordinador o referente se incluye una elección por parte de la Entidad de alguno de los presupuestos presentados, es conveniente que se haga referencia también al importe, facilitando la identificación.
- es conveniente adjuntar una copia de la cuenta bancaria del Proyecto que contenga el saldo a la fecha en que se solicita el aval, para que el Supervisor pueda verificar si se cuenta con fondos para afrontar el gasto.

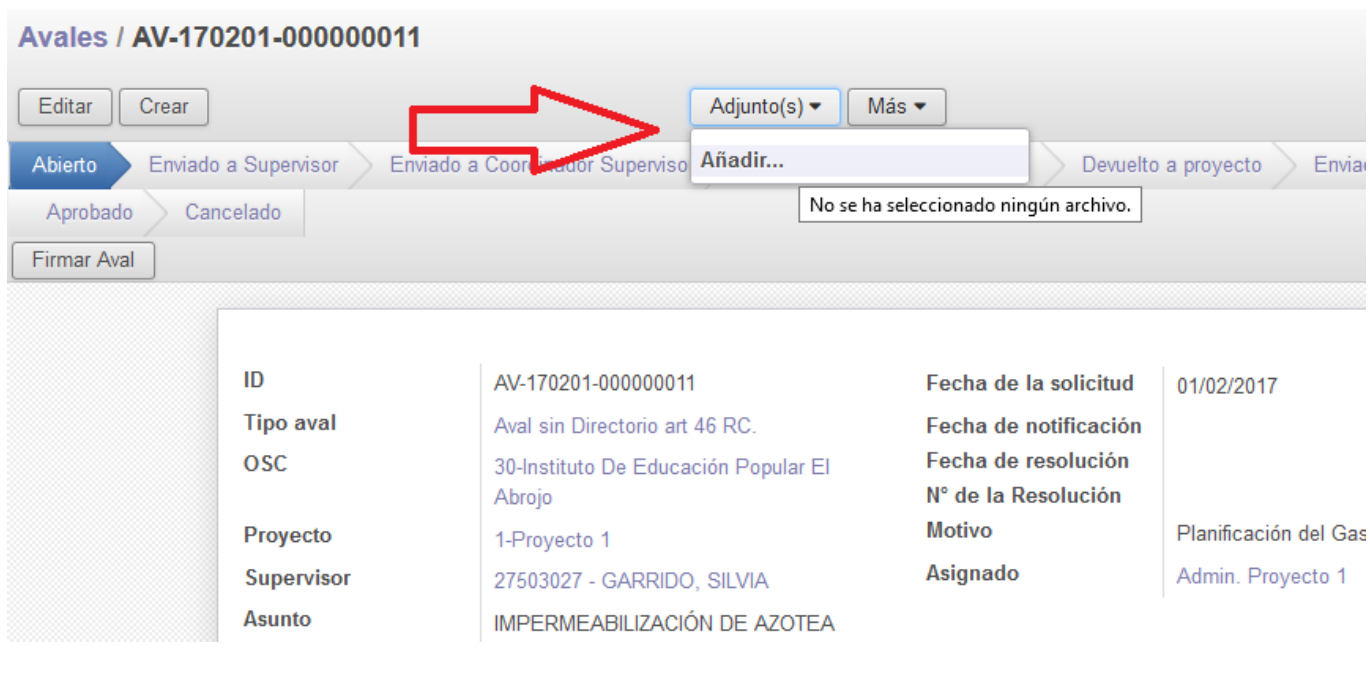

# Avales / AV-170201-000000011

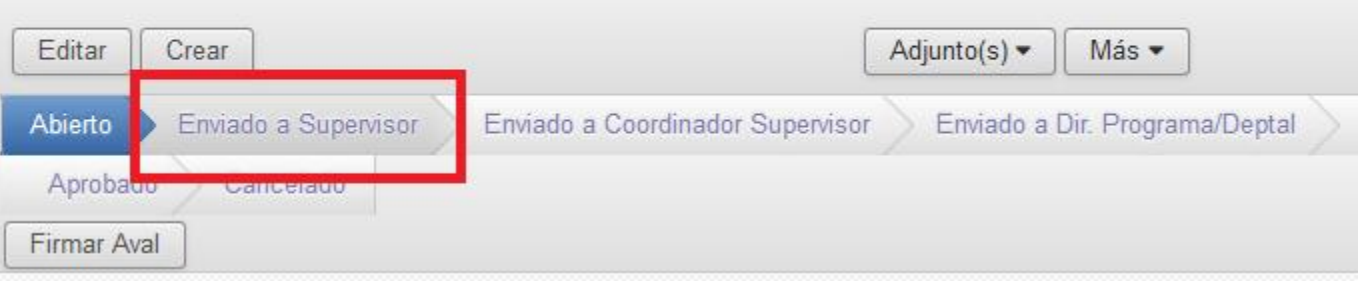

Seguidamente se deberá seleccionar en la barra de flujo el Estado: "Enviado a Supervisor".

Una vez allí es necesario seleccionar "Editar" y asignar el aval al Supervisor que corresponda. Para finalizar se deberá seleccionar "Guardar" nuevamente y de esta forma la solicitud de aval será enviada al Supervisor para su evaluación.

En la barra de flujo se podrá apreciar donde se encuentra la solicitud de aval, así como el estado al que finalmente llegó la misma.

**Previendo las contingencias propias de la gestión de los proyectos, se incluye en el "Motivo" una segunda opción: "Gasto" que se utiliza cuando la solicitud del Aval se realiza con posterioridad a efectuarse la actividad o el gasto.**

Esta opción será válida únicamente cuando la urgencia de la situación amerite la realización del gasto por parte de la Entidad, debiendo registrar a la brevedad posible la solicitud del aval correspondiente en el sistema. El trámite del aval puede iniciarse simultáneamente al registro del comprobante del gasto en el sistema. Para ello se sigue el proceso habitual de creación de comprobantes, y en el momento de incluir los datos del gasto, se selecciona la casilla "Aval requerido". Una vez tildada, esta opción habilita una lista desplegable en el cuadro "Avales", donde se debe seleccionar "Crear y editar".

**Manual de uso SIRC** 

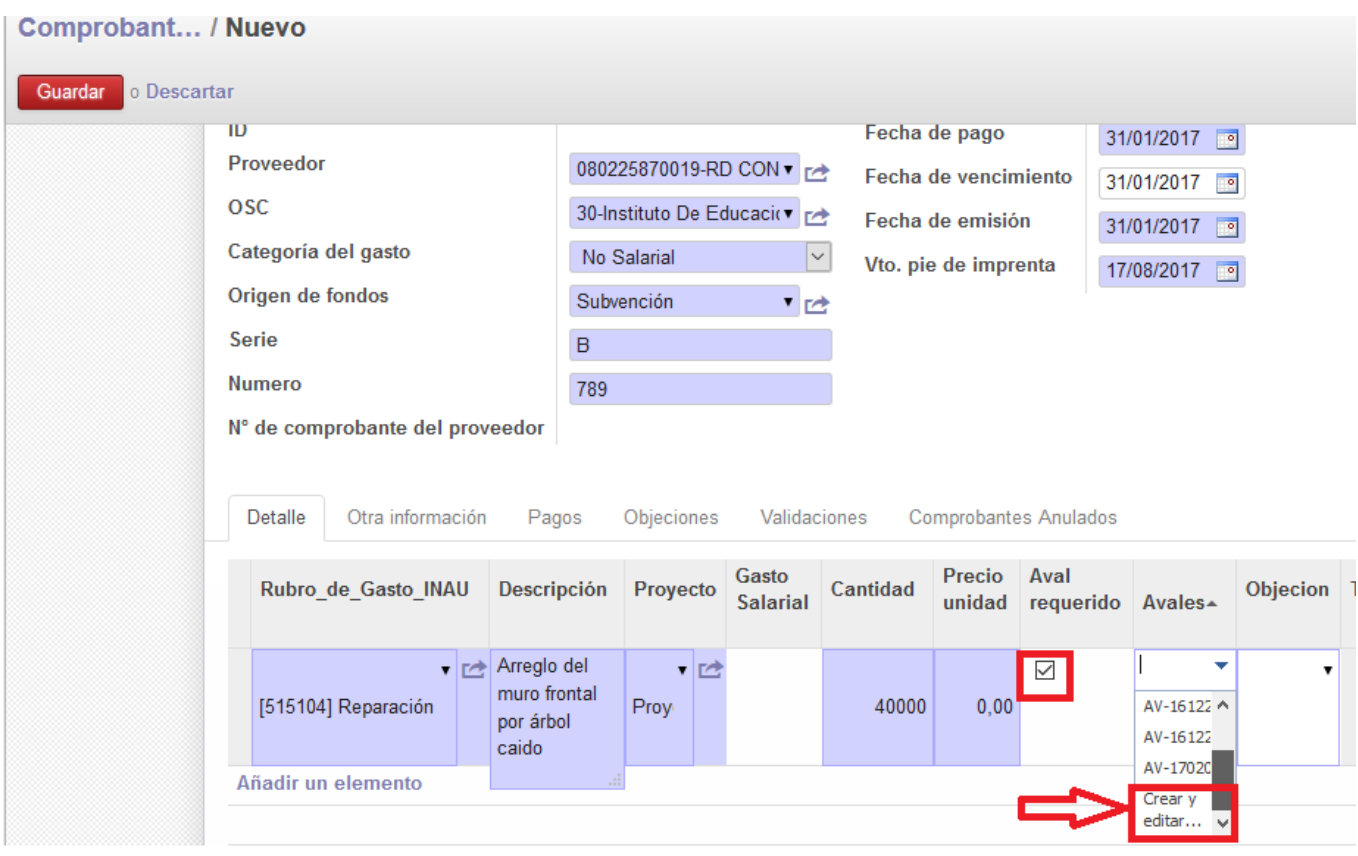

El sistema abre un formulario denominado "Crear: Avales", con la misma funcionalidad que aquel al que se accede directamente desde "Menú"/"Avales". Los pasos a seguir para la solicitud del aval son idénticos. En este caso en "Motivo" se debe seleccionar la opción "Gasto".

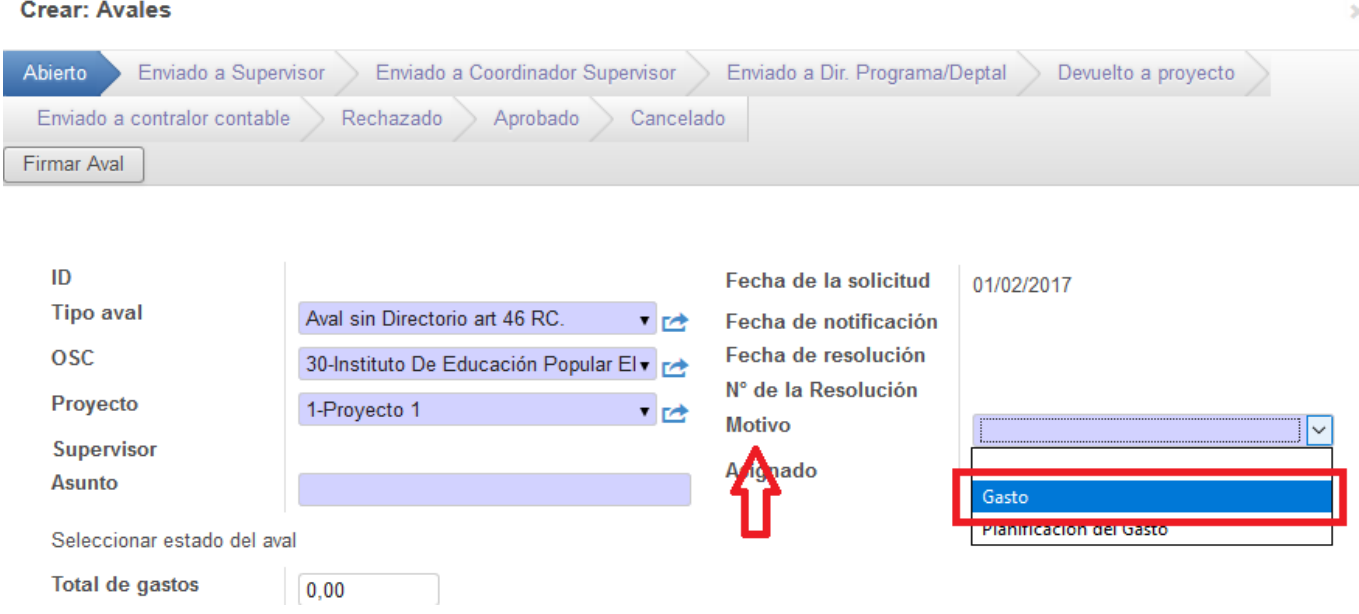

Culminado el procedimiento, el aval quedará asociado al comprobante, lo que podrá ser verificado por la Unidad de Control. Para realizar el seguimiento de las distintas instancias del trámite se debe visualizar el mismo desde la pestaña "Avales".

# **6 - Objeciones**

Las objeciones que son realizadas desde las UC a los comprobantes o las rendiciones, transitan sus diversos estados independientemente de las RC que las originaron. Vale decir que una objeción puede ser creada por ejemplo a partir de la RC del bimestre enero - febrero y ser respondida en oportunidad de la presentación del bimestre julio - agosto, o puede el Proyecto dar respuesta a la misma al día siguiente de que la UC la haya creado. Se recuerda que el Reglamento General de Convenios estipula plazos y procedimientos para dar respuesta a las objeciones.

Para acceder a las objeciones realizadas por la UC, la ruta es "Menú/Acciones/Objeciones". Desde la pantalla el administrativo del Proyecto accede a todas las objeciones realizadas a las RC, debiendo ingresar a las que estén en el estado "Enviado a Proyecto" para dar respuesta.

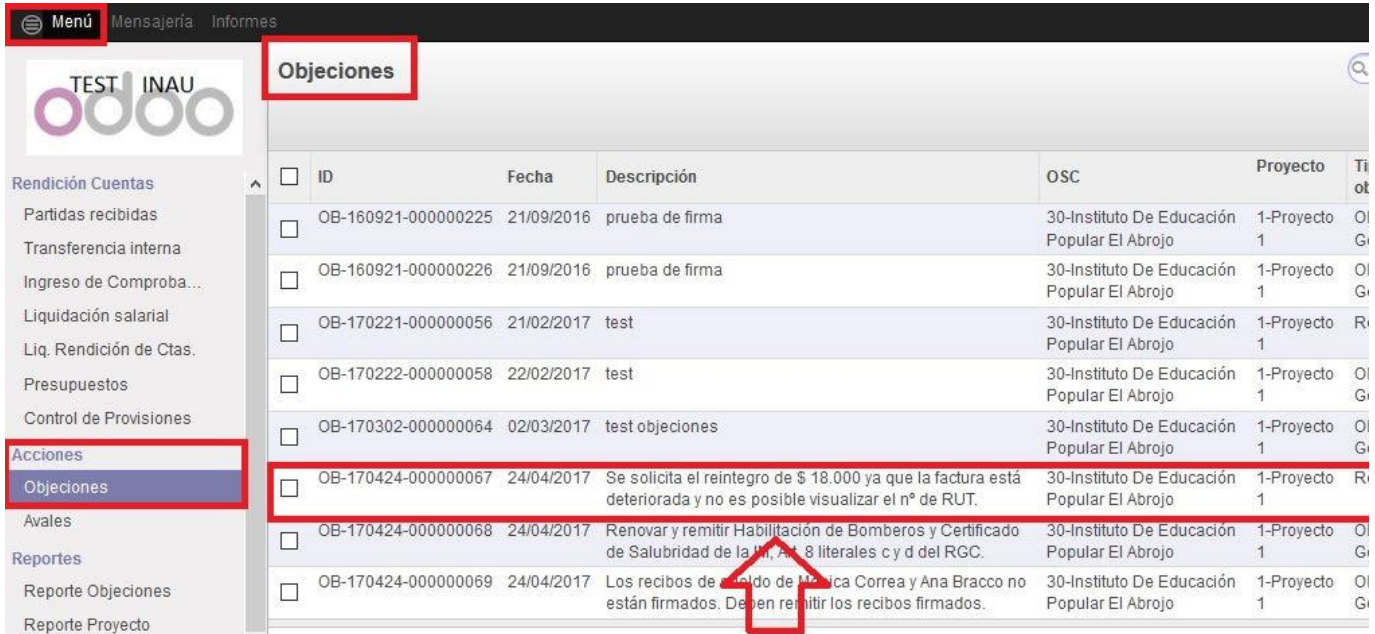

Deberá elegir la objeción sobre la que trabajará e ingresar a la misma. La pantalla se abre en vista formulario. Para ingresar una respuesta, es necesario "Editar". En el cuerpo de la objeción pueden apreciarse los siguientes campos:

"ID": número que asigna el sistema a la objeción, compuesto por las letras OB seguidas de la fecha de creación (año, mes, día) y un número de 9 dígitos correlativo para los objetos de la misma naturaleza.

"Tipo de objeción": de acuerdo al error que la genera y a la naturaleza de la respuesta esperada de la Entidad, se diferencian en "Reintegro" u "Objeción genérica".

"OSC" y "Proyecto".

"Supervisor": es el Supervisor asignado al Proyecto.

"Rendición de cuentas": contiene la ID de la RC en la que se presentó la situación objetada, y el enlace para acceder a la misma.

"Comprobante": contiene el ID del comprobante sobre el cual se genera la objeción y el enlace para acceder al mismo.

"Descripción": contiene un texto mediante el cual el administrativo de la UC especifica el motivo de la objeción y la acción requerida de la Entidad.

"Solución/Comentarios": este campo se habilita con la edición y es donde la Entidad debe dar respuesta a lo objetado, proponiendo una solución o realizando un comentario que informe de las medidas a tomar en caso de que no sea posible brindar una respuesta inmediata.

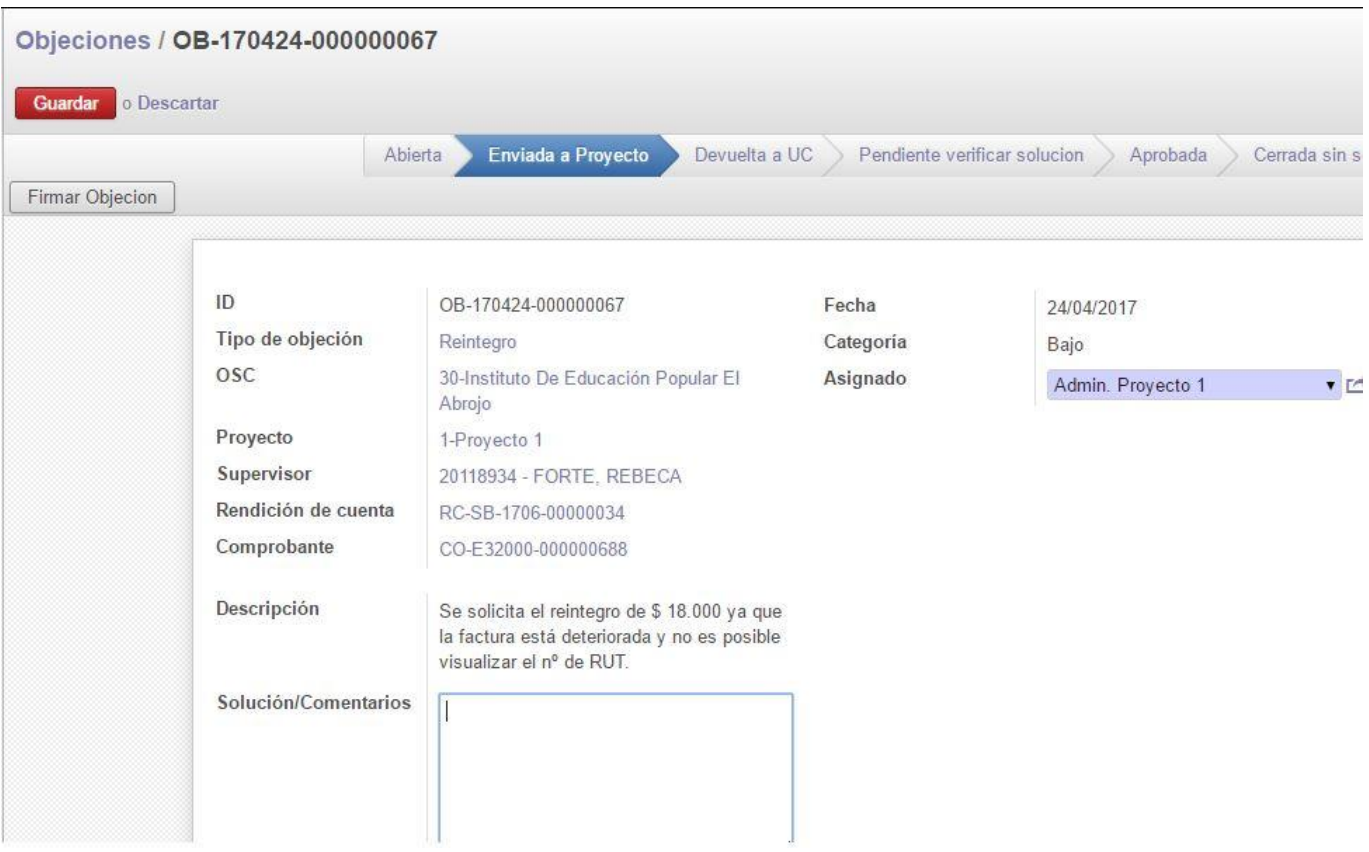

En el caso del ejemplo el tipo de objeción es Reintegro. Este tipo se utiliza cuando el gasto realizado por la Entidad no es aceptado por la UC. Los motivos pueden ser variados: un gasto no habilitado para el Perfil del Convenio, la rendición de multas y recargos, el estado del comprobante, el vencimiento del pie de imprenta anterior a la fecha de pago, etc. La acción esperada de la Entidad es la anulación del comprobante generado. En caso de que exista la posibilidad de modificar lo rendido, por ejemplo presentando otro comprobante, la Entidad puede y debe expedirse al respecto, solicitando un aplazamiento de la medida o presentando una propuesta alternativa al reintegro. En todos los casos, ya sea para informar acerca del bimestre en que se reintegrará el gasto o para informar sobre las acciones a emprender, la respuesta debe realizarse por este medio.

Al "Editar" la objeción se habilita el campo "Soluciones/Comentario". Luego de ingresar el texto, se deben "Guardar" las modificaciones.
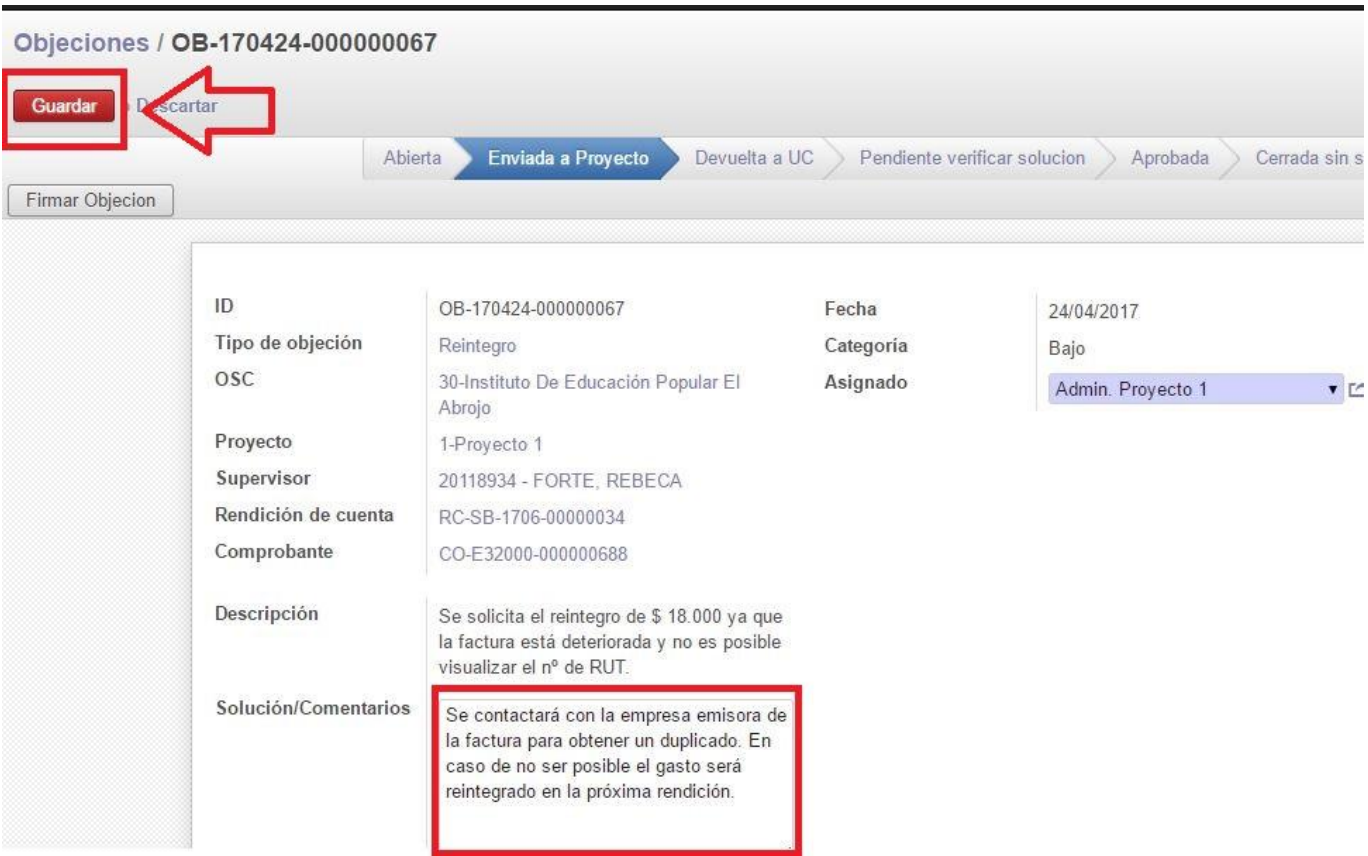

Para que la UC tome conocimiento de la respuesta brindada por la Entidad, la objeción debe pasar al estado "Devuelta a UC". Al seleccionar esta opción, el sistema solicita firmar el documento.

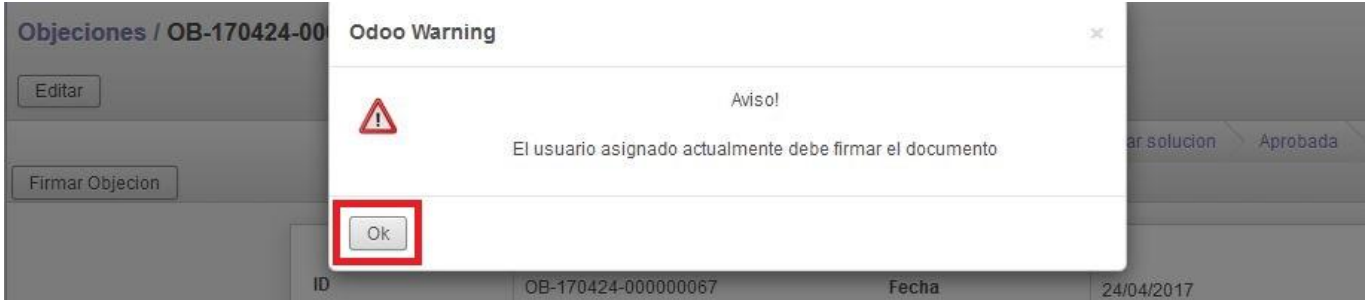

Después de firmar, debe seleccionarse nuevamente "Devuelta a UC". Como puede observarse en la imagen, la objeción ha cambiado de estado, pero el campo asignado está vacío. Para asignar la objeción al administrativo de la UC que tiene a su cargo el control de la rendición del Proyecto, deberá editarse la objeción.

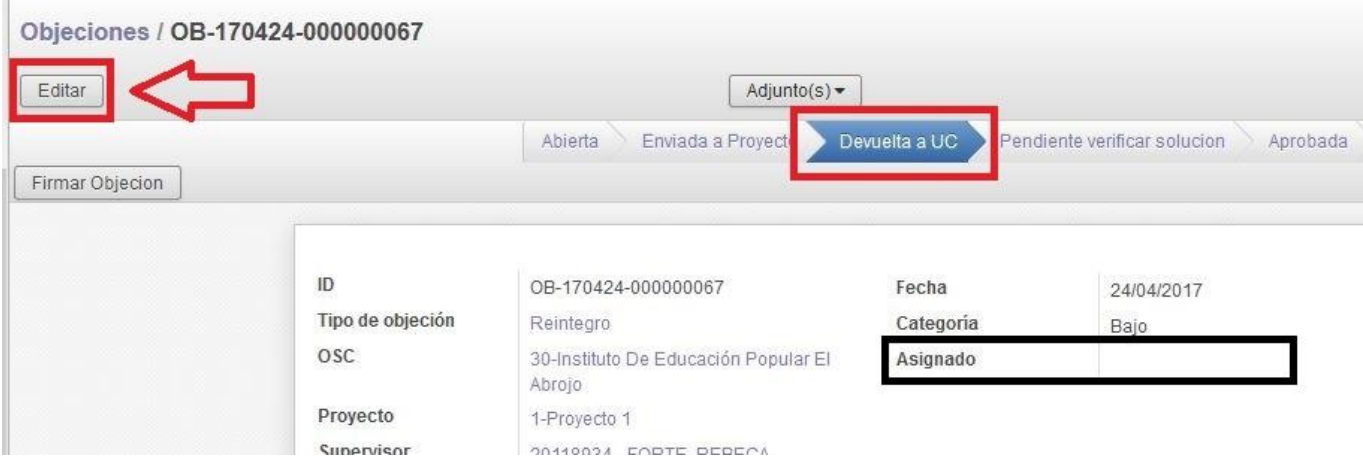

Al "Editar", el sistema habilita el campo "Asignado", permitiendo escoger el mismo de una lista desplegable. Una vez seleccionado, se debe "Guardar" la asignación, con lo que la objeción pasa a la órbita de la UC.

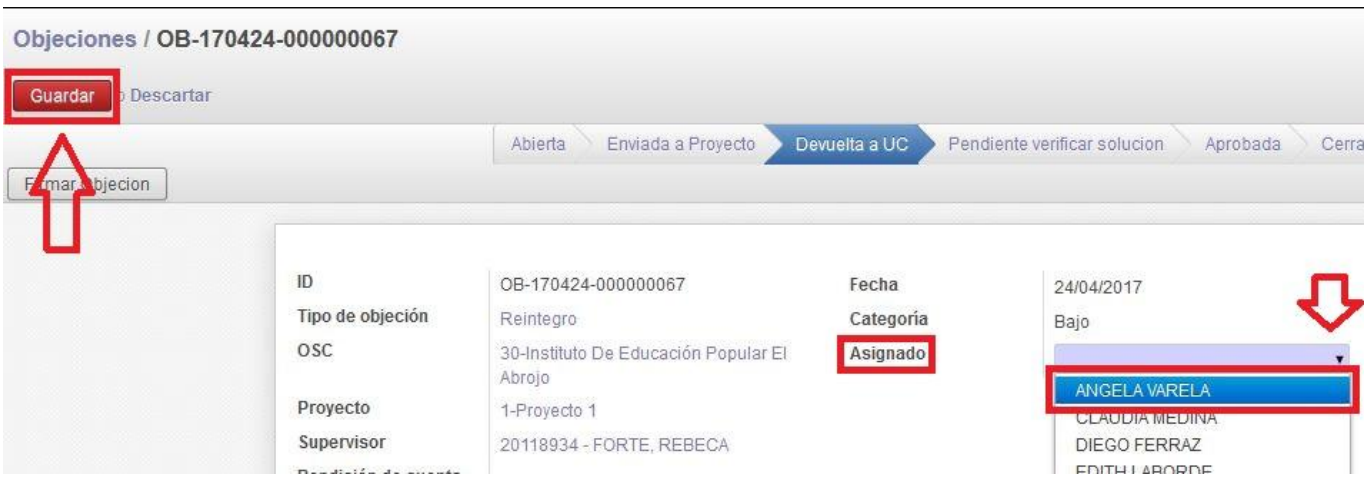

## Veamos otro ejemplo:

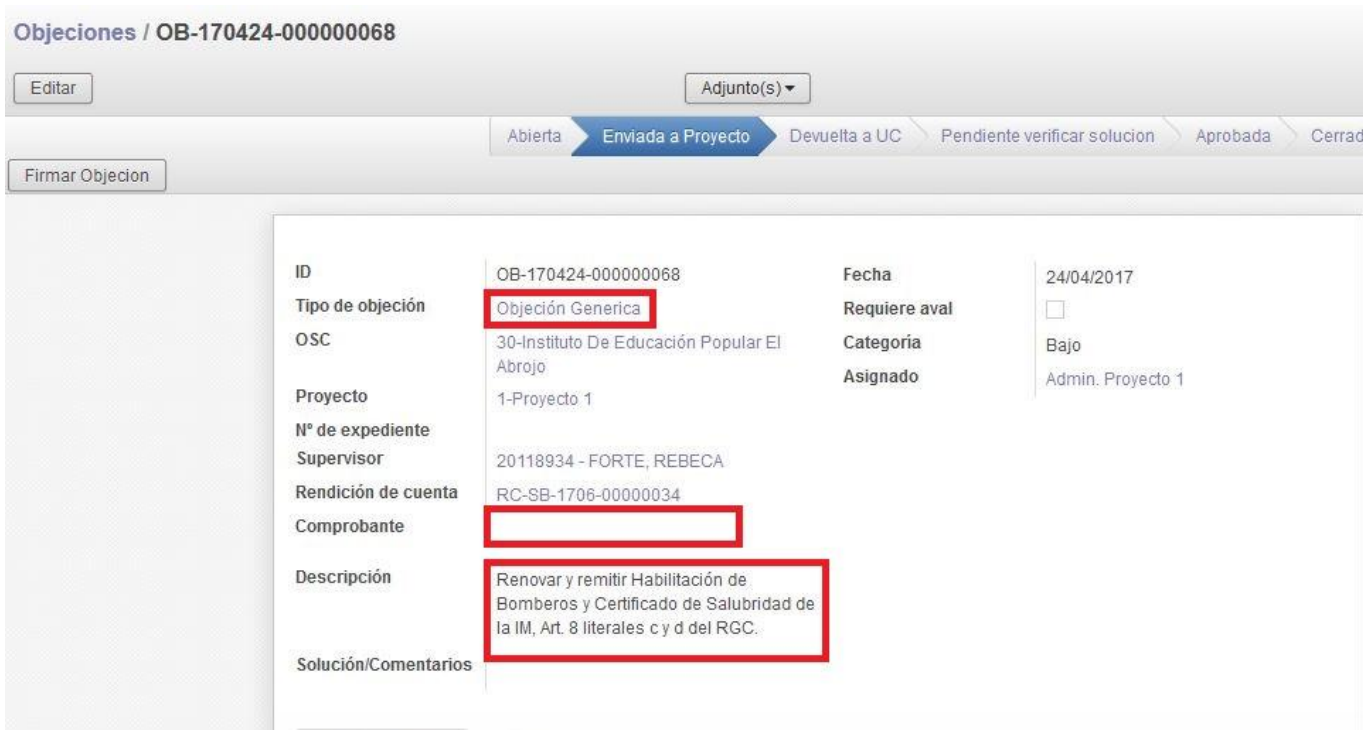

Como se puede observar en la imagen, en este caso se trata de una "Objeción Genérica" que se realiza a la RC, ya que el campo "Comprobante" está vacío. En el texto la UC solicita renovar y remitir documentación.

Sí la Entidad cuenta con la documentación solicitada o constancia de haber iniciado el trámite para su obtención, debe contestar la objeción y adjuntar los archivos.

## **Manual de uso SIRC**

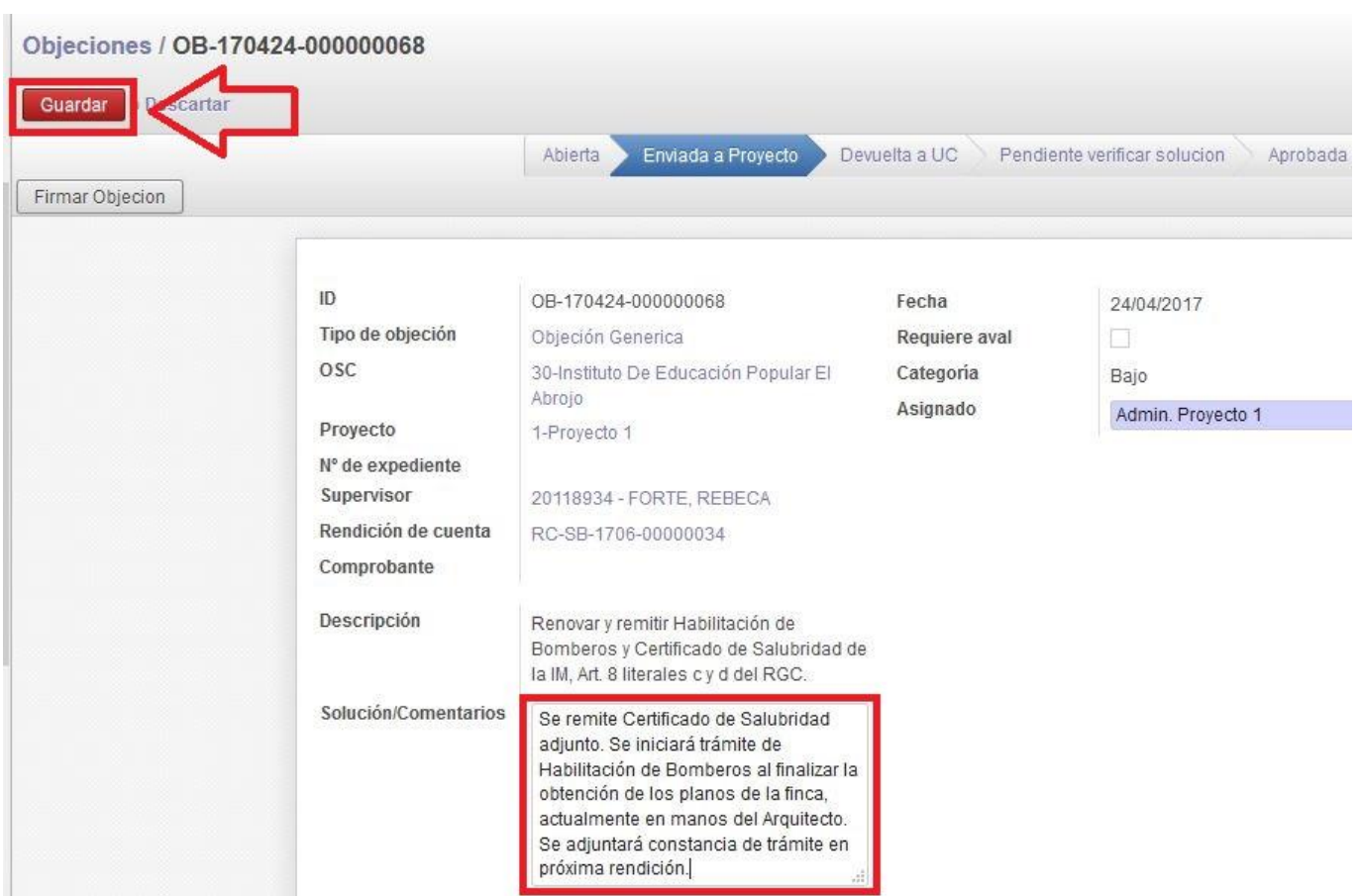

Una vez ingresada la respuesta, el administrativo debe "Guardar" los cambios. Esta opción habilita la posibilidad de remitir documentación desde el campo "Adjuntos" opción "Añadir".

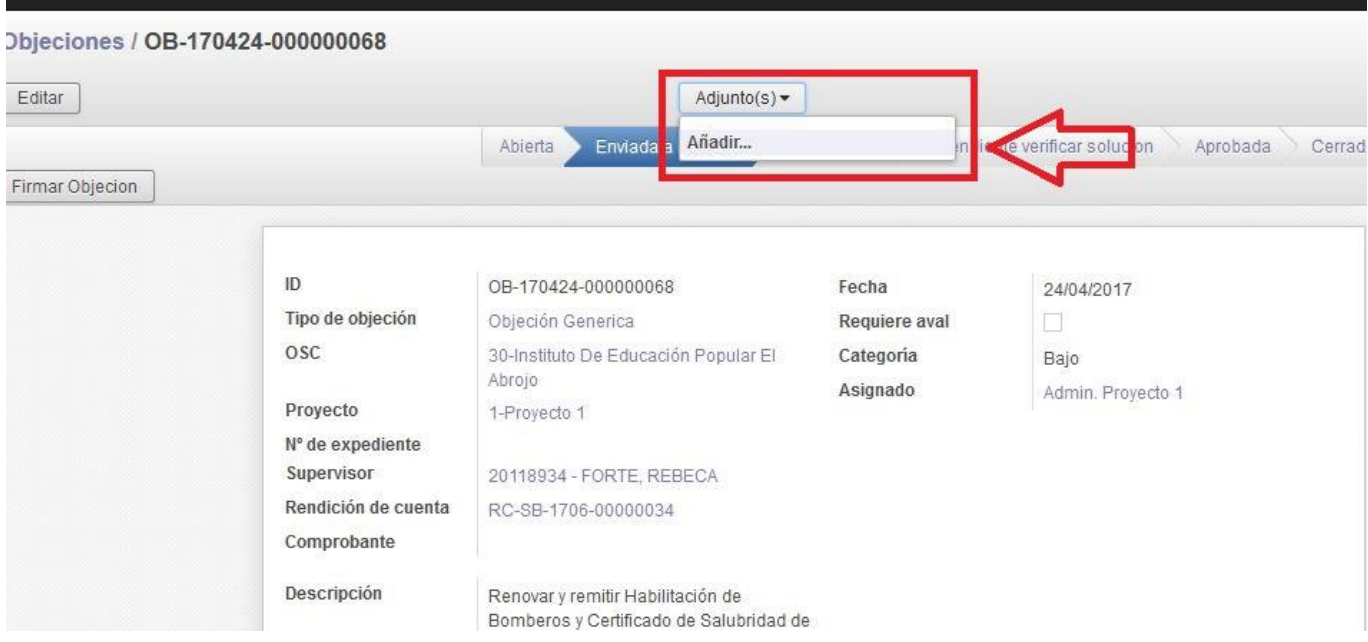

Esta opción abre una pantalla desde la cual se pueden buscar los archivos a añadir. Una vez seleccionado, se deberá "Abrir" y el archivo será añadido en "Adjuntos".

**Manual de uso SIRC** 

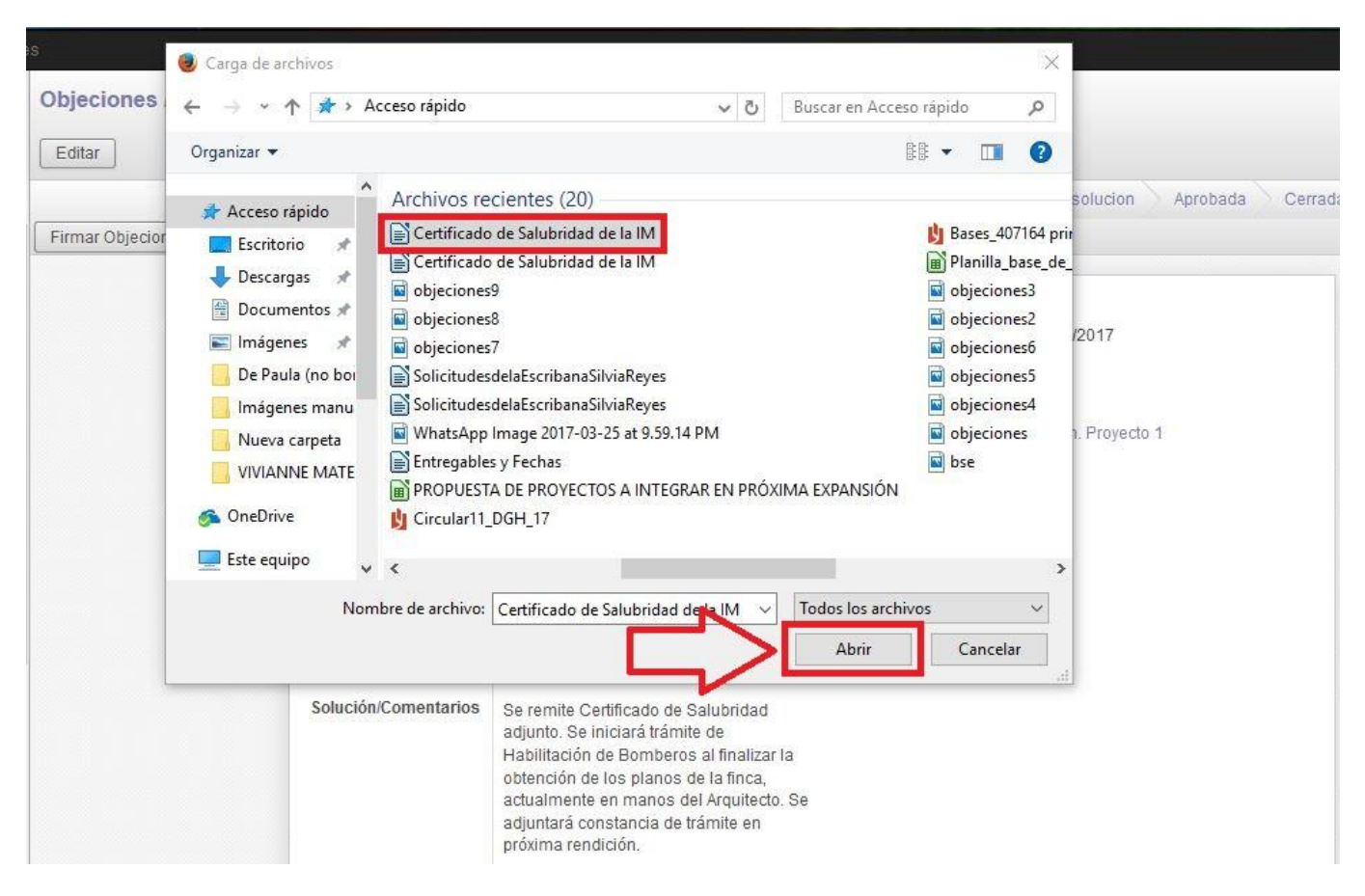

Seleccionando "Adjuntos" puede verificarse que el archivo fue subido correctamente y permaneciendo sobre el nombre pueden visualizarse los datos de creación y modificación del mismo.

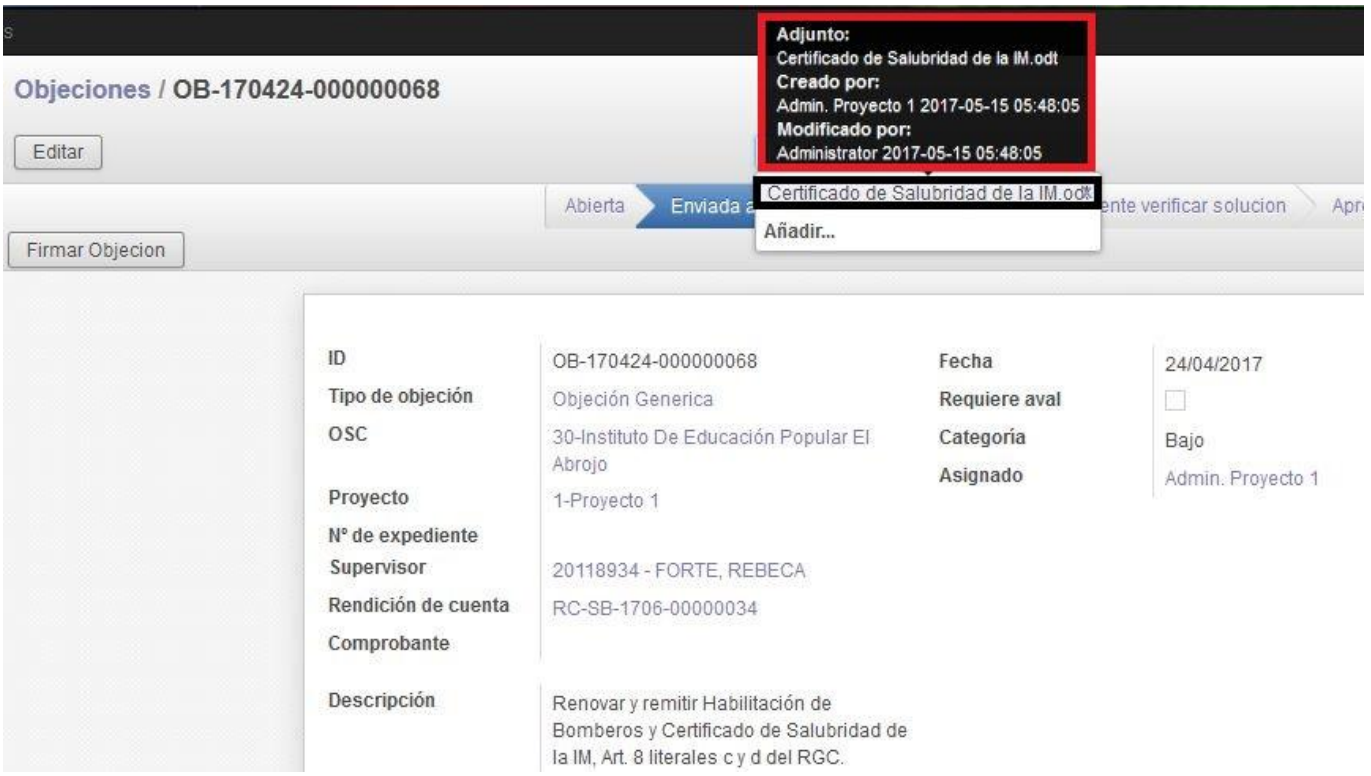

Para enviar la respuesta a la UC se debe seguir el mismo procedimiento que para el ejemplo anterior.

Cuando la objeción pasa al estado "Devuelta a UC", el administrativo que controla el Proyecto procederá a verificar el cumplimiento de lo solicitado. El flujo de las objeciones prevé el tránsito por varios estados como puede observarse en la figura.

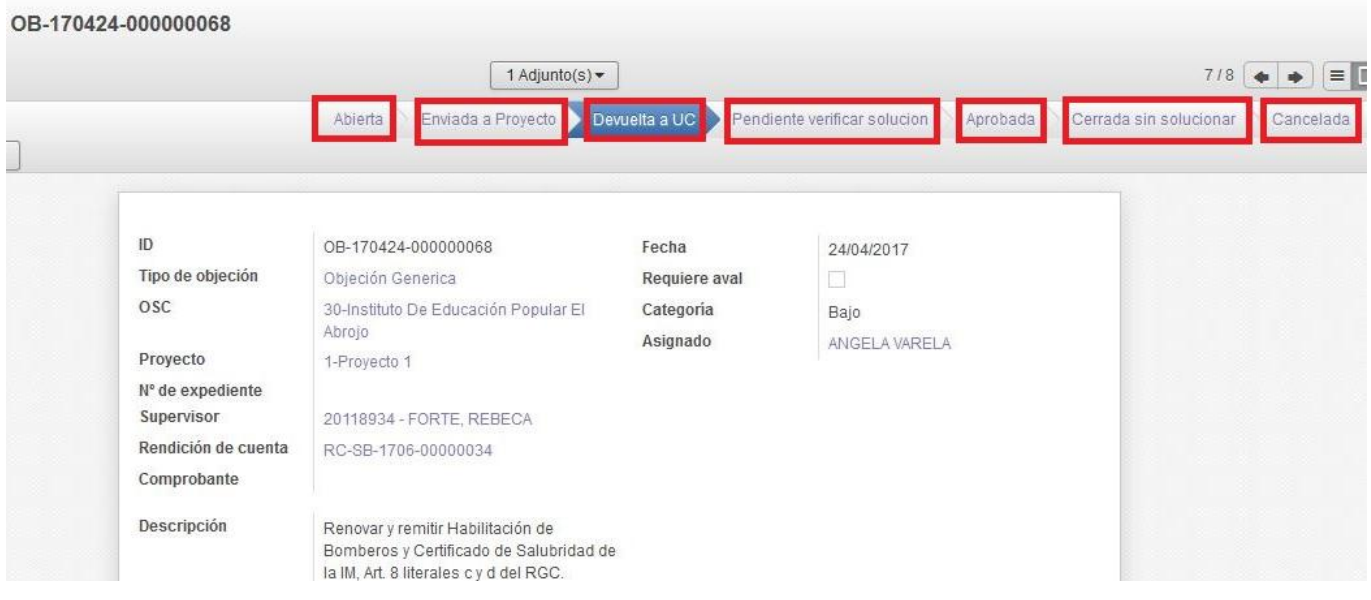

"Abierta": corresponde al estado inicial y solo puede realizar cambios el administrativo de la UC.

"Enviada a Proyecto": una vez redactada la objeción se envía al Proyecto para que brinde una respuesta. Es el único estado en el cual se pueden realizar modificaciones tales como agregar texto o añadir adjuntos desde la Entidad. Dependiendo de la naturaleza de la objeción, el administrativo deberá o no realizar acciones, pero en cualquier caso, siempre deberá brindar una respuesta a la UC.

"Devuelta a la UC": después de incluir la respuesta a la solicitud planteada, el administrativo del Proyecto devuelve la objeción a la UC para que evalúe la adecuación de lo manifestado por la Entidad.

"Pendiente de verificar solución", "Aprobada", "Cerrada sin solución" o "Cancelada": son estados que puede transitar la objeción de acuerdo a la respuesta brindada por la Entidad. Será la UC la que seleccione el estado de acuerdo al criterio general adoptado para el caso.

La objeción puede ser "Enviada a Proyecto" en más de una oportunidad sí el administrativo de la UC lo considera pertinente. Por ejemplo en los casos en que se deba añadir documentación o la respuesta brindada por la Entidad no se considere satisfactoria.

Los administrativos de los Proyectos deben dar respuesta a todas las objeciones que permanezcan en estado "Enviado a Proyecto", aún en los casos en que la respuesta se limite a acusar recibo de lo objetado, y pasar al estado "Devuelto a UC" para que su notificación.

Sí la objeción fue "Enviada a Proyecto" por segunda vez, los comentarios de la UC se registrarán en la pestaña "Notas Adicionales", "Comentarios", y es desde allí que debe responder el administrativo de la Entidad.

## **Manual de uso SIRC**

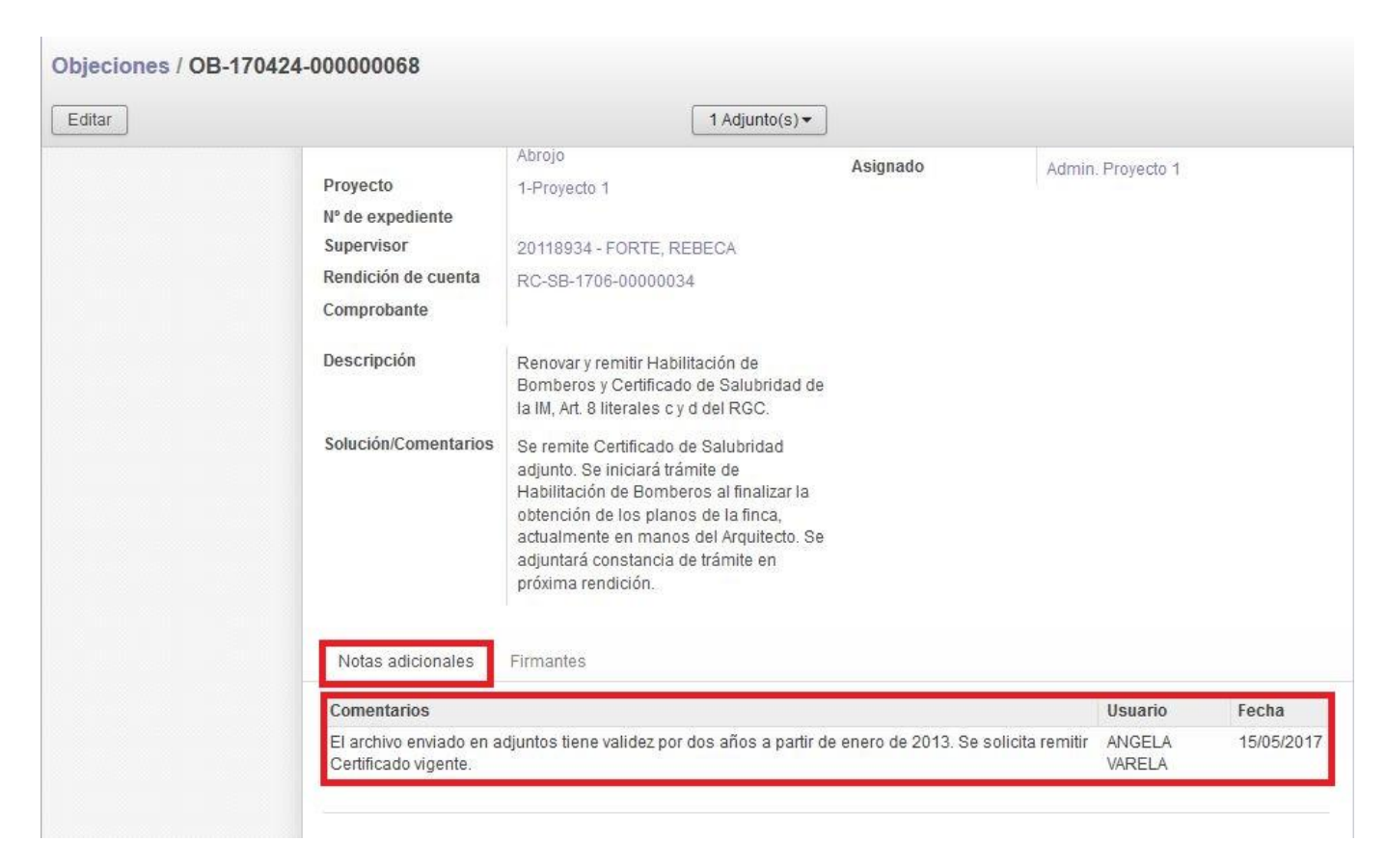

Para responder nuevamente, el administrativo de la Entidad deberá "Editar" la objeción. Esto lo habilita a poder "Añadir un elemento" en "Comentarios", debajo de lo manifestado por la UC.

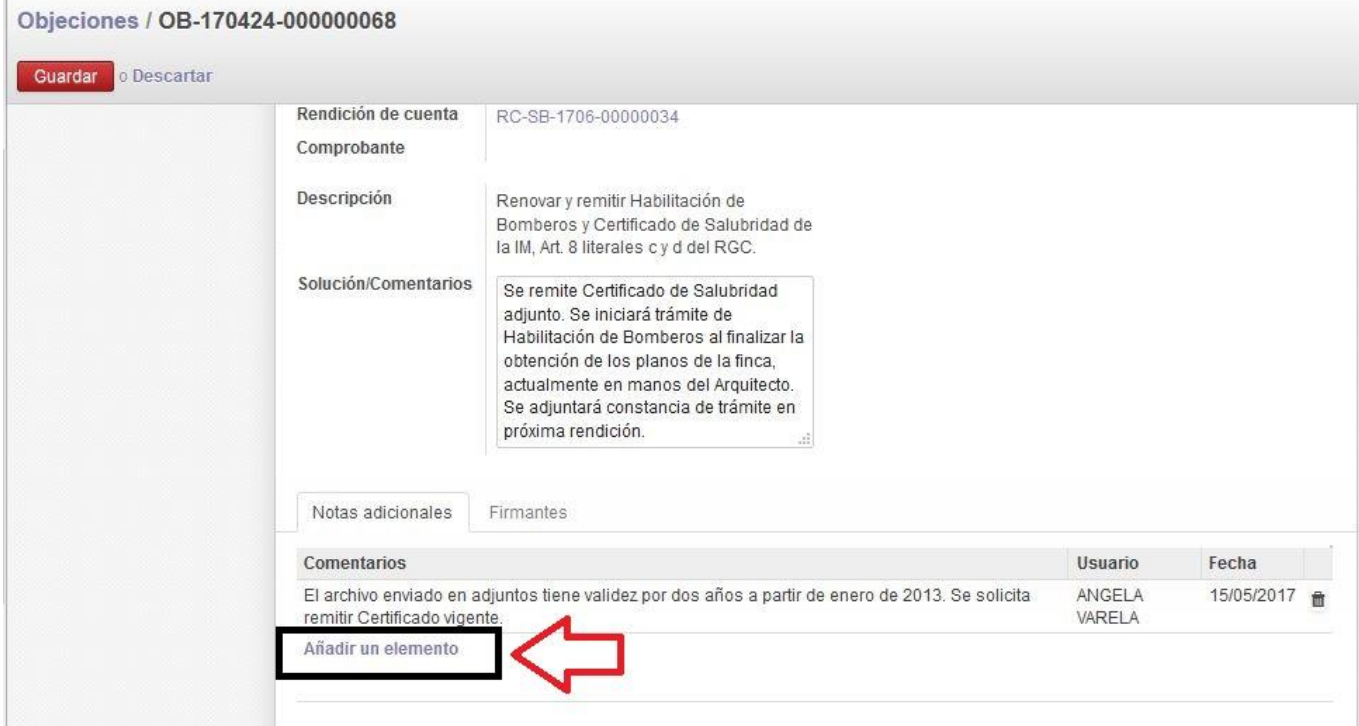

Al seleccionar la opción el sistema abre una pantalla desde la cual se debe ingresar el comentario con la respuesta.

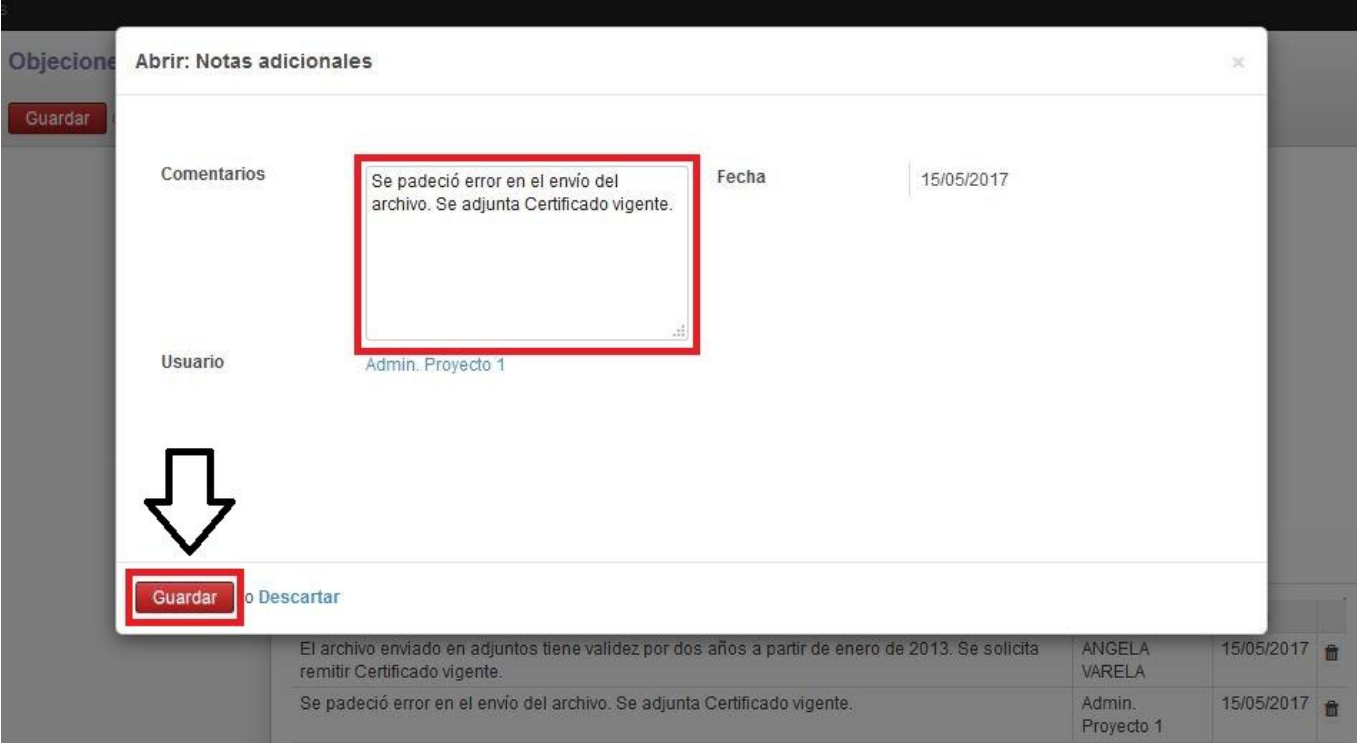

Para finalizar se debe seleccionar "Guardar". El comentario se visualiza debajo de lo añadido por la UC.

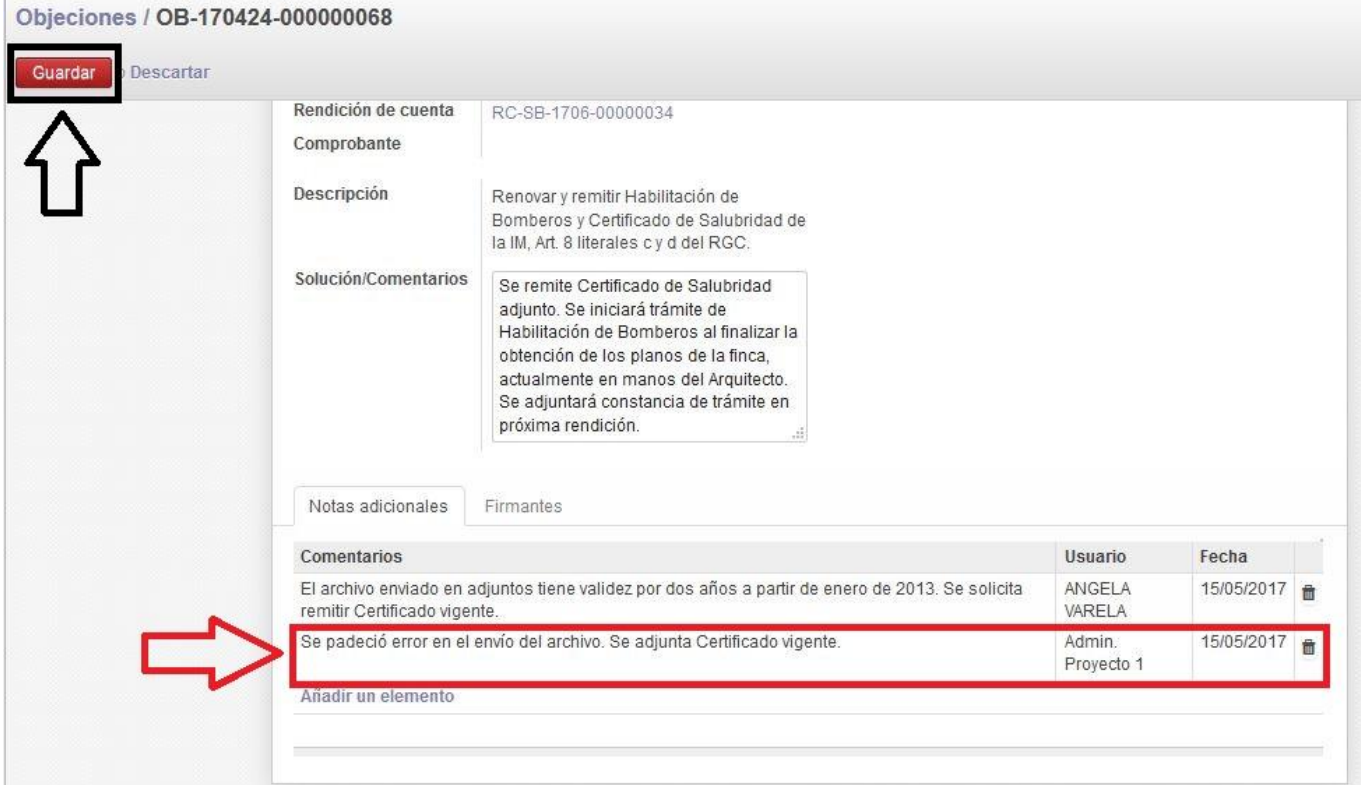

Los cambios deben guardarse. En este caso se deberá adjuntar el archivo vigente desde la opción "Adjuntos", "Añadir".

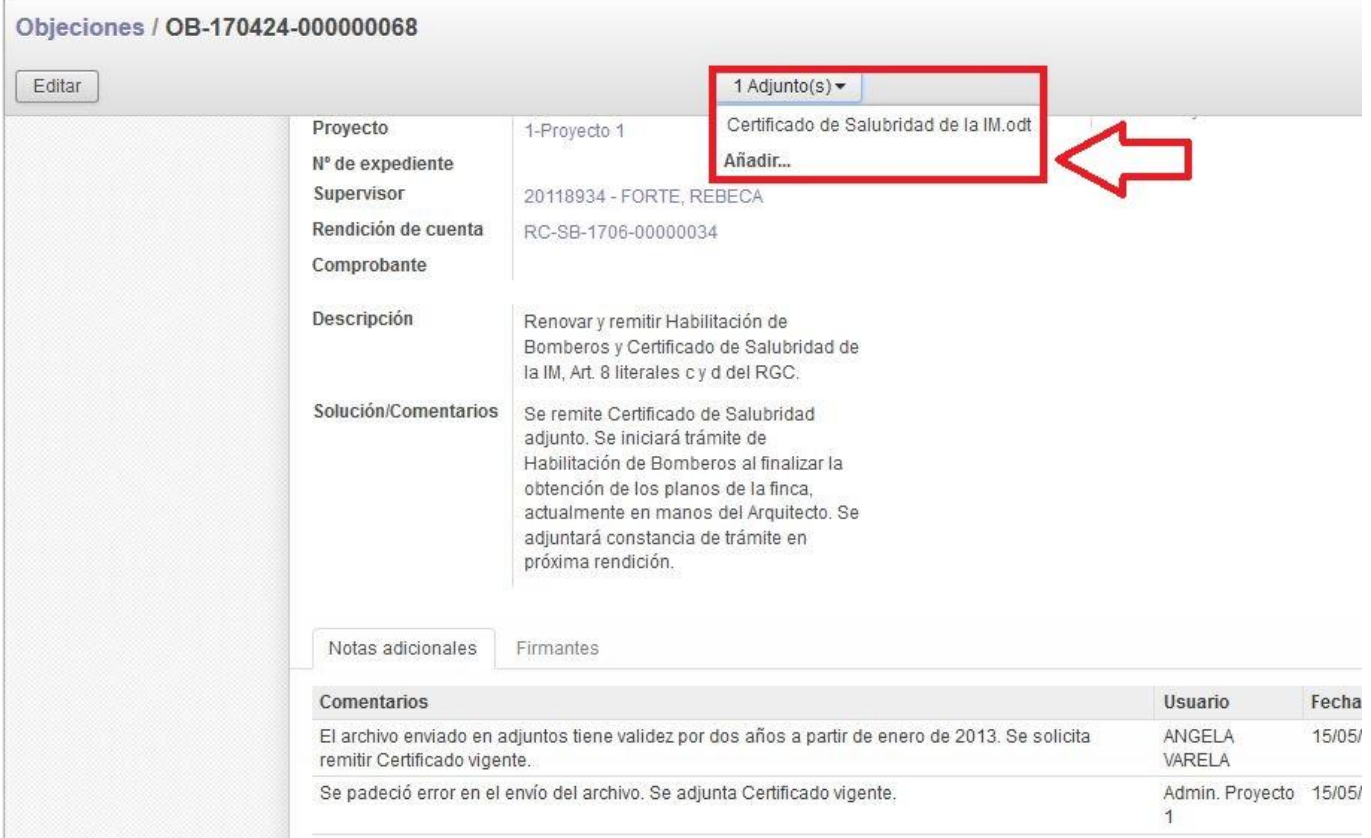

## Finalizado el procedimiento podrá confirmarse que el adjunto fue incluido.

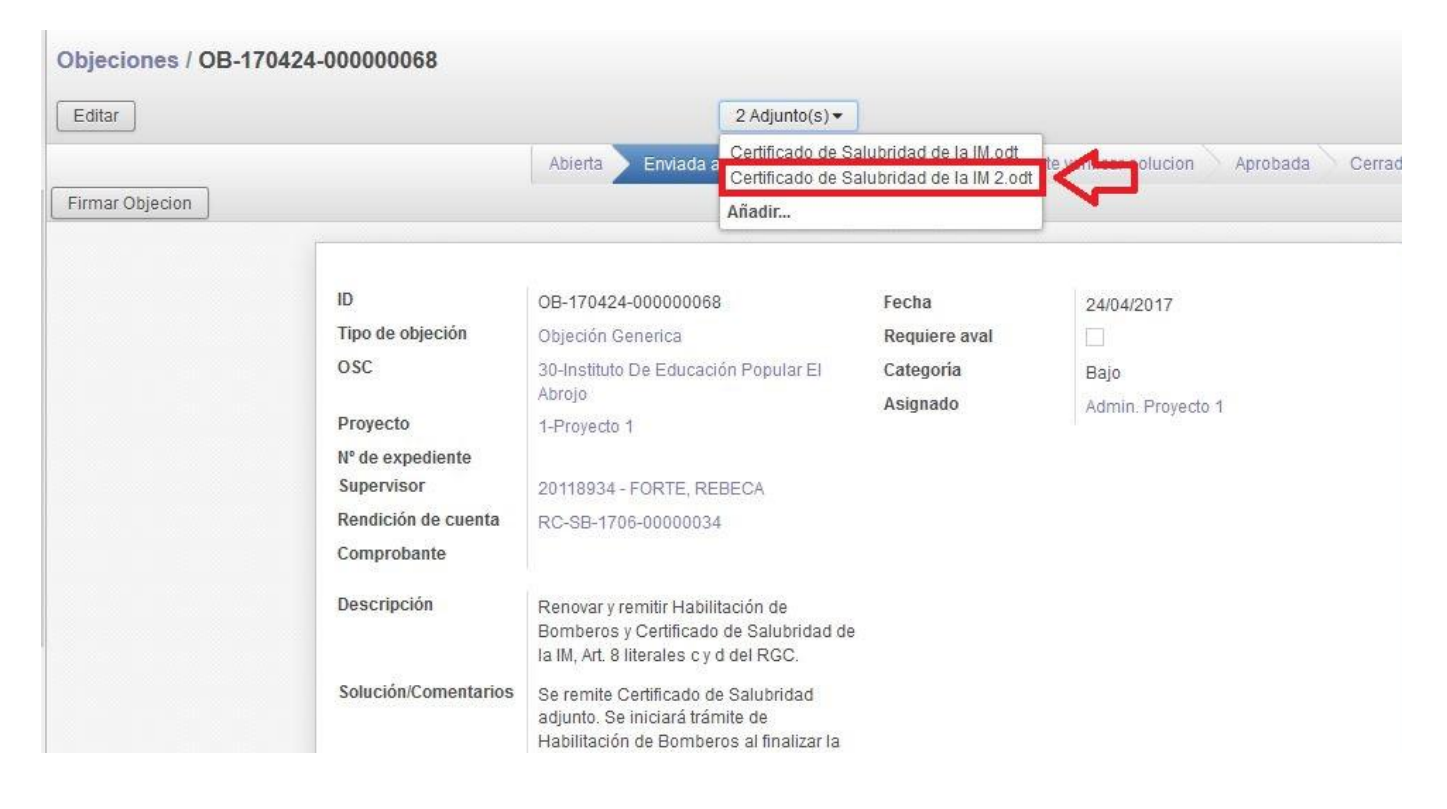

Para finalizar la objeción debe ser "Devuelta a UC" nuevamente, tal como se indicó anteriormente.